# **Panasonic**

## **MACHINE VISION SYSTEM IMAGECHECKER®** PV240 **User's Manual**

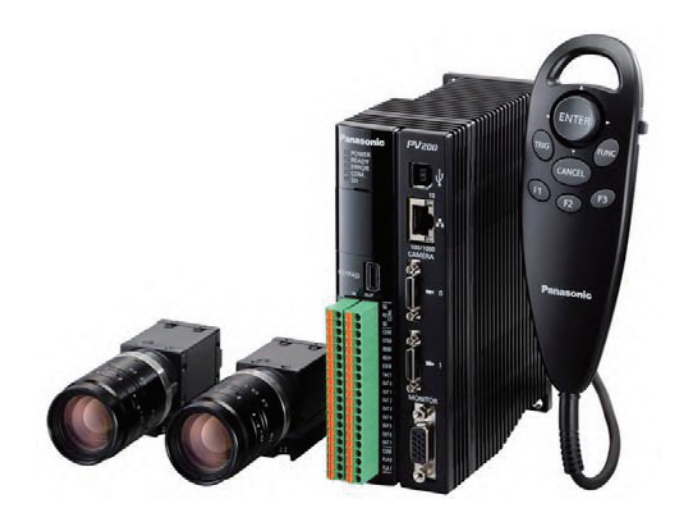

WME-PV240-OP-01

## **Before Reading This Manual**

Thank you for purchasing the IMAGECHECKER PV240.

This manual describes information on the hardware such as how to install and wire and the software such as how to set the functions. Read this User's Manual carefully before use.

## **Safety Precautions**

To ensure that you use this product correctly, read this User's Manual thoroughly before use. Make sure that you fully understand the product and information on safe.

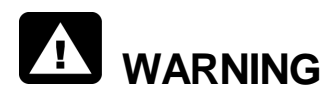

Critical situations that could lead to user's death or serious injury are assumed by mishandling of the product:

- Do not use this product in areas with inflammable gas. It could lead to an explosion.
- Exposing this product to excessive heat or open flames could lead to damage to the lithium battery or other electronic parts.
- Do not store a lens in the locations subject to direct sunlight. It could lead to smoke generation.
- Do not look at the sun through a lens. It could lead to blindness.
- Always take precautions to ensure the overall safety of your system, so that the whole system remains safe in the event of failure of this product or other external factor.

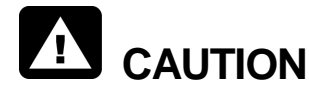

Critical situations that could lead to user's injury or only property damage are assumed by mishandling of the product:

- Do not dismantle or remodel the product. It could lead to excessive exothermic heat or smoke generation.
- Do not touch the terminal while turning on electricity. It could lead to an electric shock.
- Do not allow foreign matters such as liquid, flammable materials, metals to go into the inside of the product. It could lead to excessive exothermic heat or smoke generation.
- Do not bend the cables forcibly, place a heavy object on them or bring them close to a thermal appliance. It could lead to an electric shock or smoke generation.
- To prevent excessive exothermic heat or smoke generation, use this product at the values less than the maximum of the characteristics and performance that are assured in these specifications.
- Use the external devices to function the emergency stop and interlock circuit.
- Connect the wires or connectors securely. The loose connection could lead to excessive exothermic heat or smoke generation.
- Do not undertake construction (such as connection and disconnection) while the power supply is on. It could lead to an electric shock.

#### Software License Agreement

Panasonic Industrial Devices SUNX Co., Ltd. ("PIDSX") grants to you a license to use this Software on condition that you accept this Agreement. You must read this Software License Agreement (this "Agreement") carefully before using this Software. Only in case that you accept this Agreement, you may start your use of this Software.

Your unsealing the package of this Software, or your downloading, installing or launching this Software or the like shall be deemed as your acceptance of this Agreement.

#### Article 1 Grant of License

PIDSX hereby grants to you a non-exclusive license to use this Software only in combination with PIDSX product(s) specified in the manual of this Software (the "Product") in accordance with the terms of this Agreement. You may not use this Software in connection with products of any third party other than PIDSX.

#### Article 2 Restrictions

#### You may NOT:

(1)Modify, reverse engineer, decompile, or disassemble this Software,

(2)Use this Software by methods or for purposes other than those specified in the manual of this Software provided by PIDSX, nor

(3)Distribute, rent, lease or otherwise transfer this Software to any third party; provided, however, that you may assign the rights to use this Software under this Agreement along with the Product on the condition that the assignee agrees to be bound by all the terms of this Agreement. In the case of such assignment, you must deliver any and all the copies of this Software and all the accompanying materials to the assignee and you may not retain any copies of this Software including backups.

#### Article 3 Disclaimer

- 3-1. PIDSX HEREBY DISCLAIMS ALL OTHER WARRANTIES ON THIS SOFTWARE, EITHER EXPRESS OR IMPLIED, INCLUDING BUT NOT LIMITED TO THE IMPLIED WARRANTIES OF MARCHANTABILITY, FITNESS FOR PARTICULAR PURPOSE, AND NON-INFRINGEMENT OF THIRD PARTY RIGHTS.
- 3-2. UNDER NO CIRCUMSTANCES SHALL PIDSX BE LIABLE FOR ANY DAMAGES (INCLUDING DIRECT, INDIRECT, INCIDENTAL, CONSEQUENTIAL OR SPECIAL OR WHATSOEVER) ARISING OUT OF THE USE OF THIS SOFTWARE, INABILITY TO USE THIS SOFTWARE, DEFECTS IN THIS SOFTWARE (e.g., BUGS, SECURITY HOLES, AND MALFUNCTION), OR OTHERWISE IN CONNECTION WITH THIS SOFTWARE.

### Article 4 Term

- 4-1. This Agreement shall come into effect upon your unsealing the package of this Software, or your downloading, installing or launching this Software or the like.
- 4-2. PIDSX may terminate this Agreement immediately, if you breach any of the provisions of this Agreement.
- 4-3. You shall, at your own costs, return, delete or destroy this Software and any of its copies within four (4) weeks after termination of this Agreement.

### Article 5 Export Control

You shall comply with all laws and regulations regarding export control under any competent jurisdiction, including but not limited to the Japanese Foreign Exchange & Foreign Trade Control Law, the export control regulations based on resolutions of the United Nations Security Council, etc. If any license or appropriate approval from a governmental authority is required under the applicable laws, you may not export this Software without such approval to any countries either directly or indirectly. Furthermore, you shall neither use nor sell this Software for military purposes either directly or indirectly.

### Article 6 Intellectual Property Rights

All intellectual property rights in this Software, including the copyright, belong to PIDSX and/or the licensors of PIDSX.

### Article 7 Upgrade of this Software

- 7-1 Release of future upgrades or updates of this Software is not guaranteed and left to the sole discretion of PIDSX. Furthermore, PIDSX may charge fees for upgrading or updating of this Software.
- 7-2. If any upgrades or updates are provided to you either for fees or for free, such upgrades or updates shall be deemed as a part of this Software and shall be governed by this Agreement, unless PIDSX designates otherwise at the time of provision of such upgrades or updates.

## Article 8 Limitation on Liability

AGGREGATE LIABILITIES OF PIDSX IN CONNECTION WITH THIS AGREEMENT OR THIS SOFTWARE SHALL IN NO EVENT EXCEED TEN THOUSAND (10,000) YEN.

## Article 9 Governing Law and Jurisdiction

- 9-1. This Agreement shall be governed by the laws of Japan.
- 9-2. Should any dispute arise from or in connection with this Agreement, Nagoya District Court, Japan shall exclusively have the jurisdiction over such dispute.

## **Table of Contents**

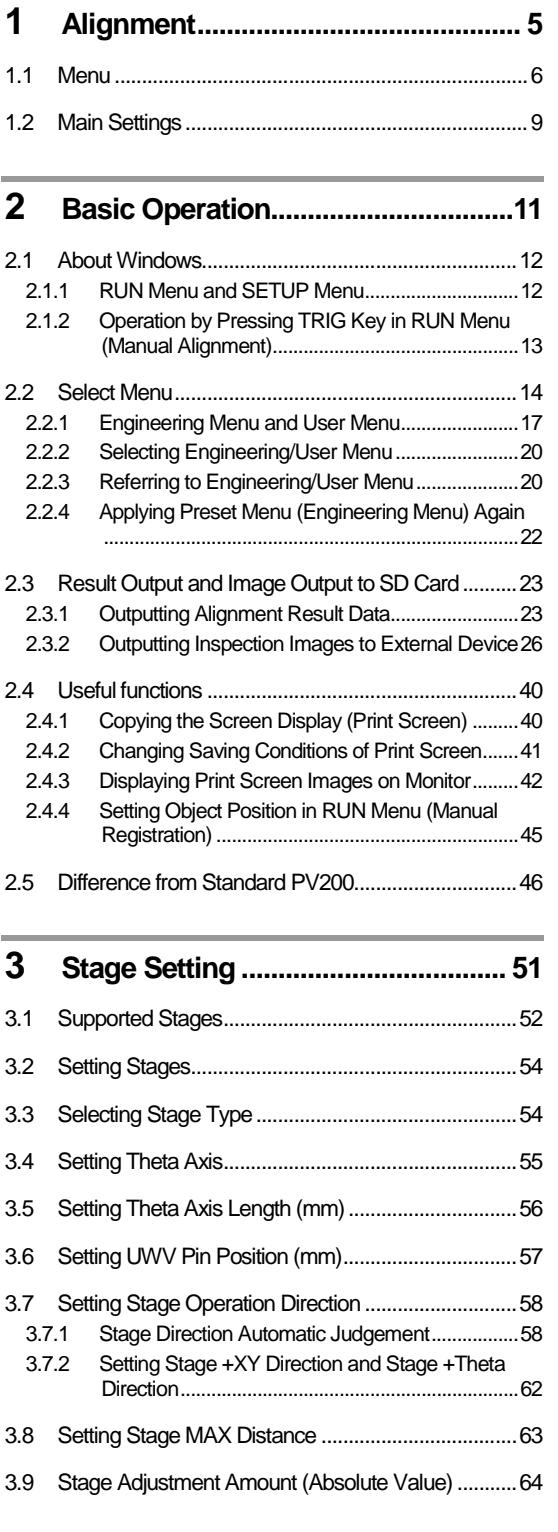

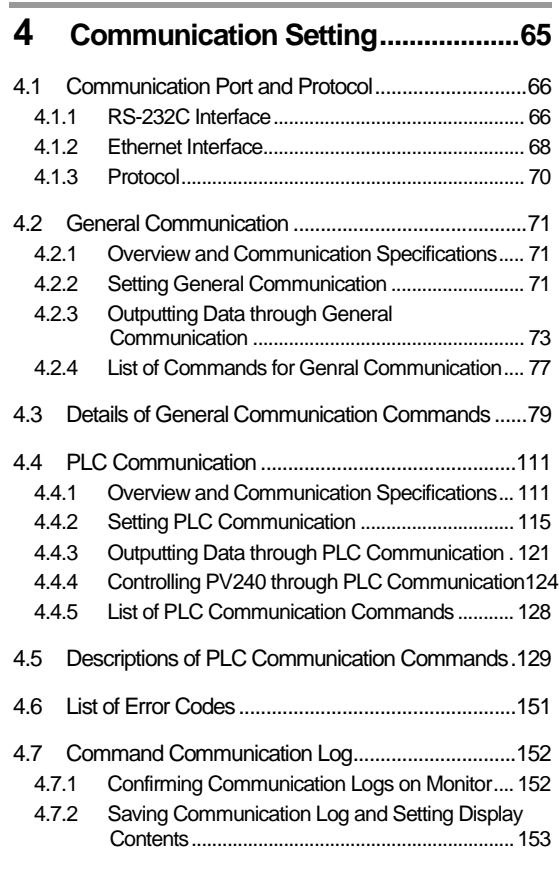

## **5 [Alignment Function Setting..........155](#page-156-0)**

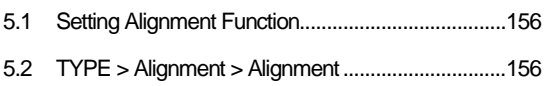

- 5.3 [INSPECTION > Alignment......................................161](#page-162-0)
	- 5.3.1 [Setting Checkers \(Bulk Checker Setting\)](#page-163-0)) ...... 162
	- 5.3.2 [Checkers Setting > Comment](#page-163-1) ............................162
	- 5.3.3 [Checkers Setting > Common Object](#page-163-2) .................162

## **6 [Calibration Setting..........................163](#page-164-0)**

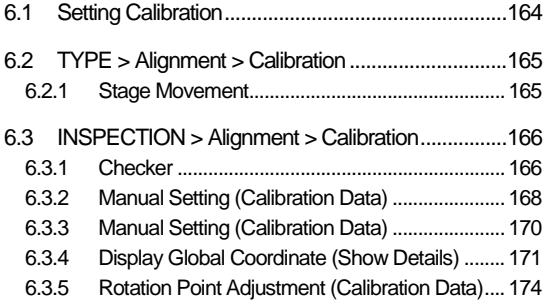

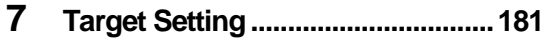

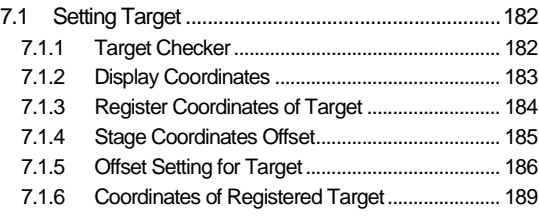

## **8 [Object Setting.................................191](#page-192-0)**

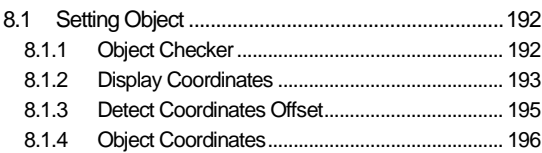

## **9 [Judgement Condition Setting](#page-198-0) ......197**

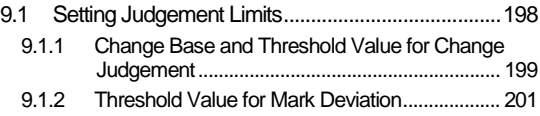

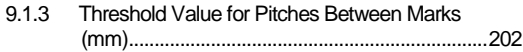

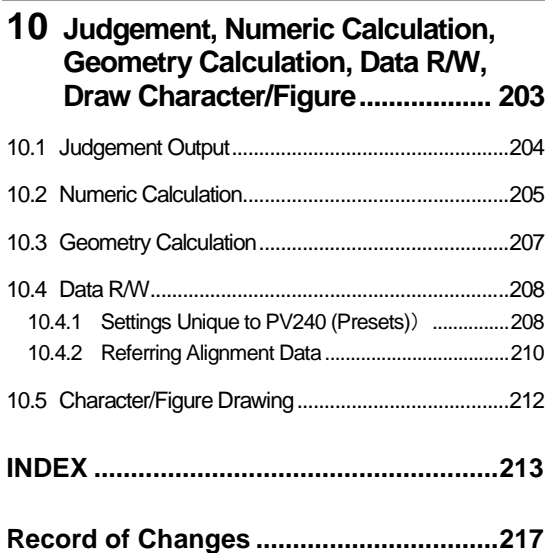

## <span id="page-6-0"></span>**Chapter 1**

## **Alignment**

## <span id="page-7-0"></span>**1.1 Menu**

The followings are specific menus for Alignment function. For information on other menus, refer to PV200 User's Manual.

#### **SETUP MENU**

**TYPE**  $-$  Alignment  $-$  Stage Setting  $-$  Stage Type  $-$  UVW / XYTheta(YXTheta) / XThetaY / YThetaX / XTheta │ ▶ p[.52](#page-53-0) ├ Theta Axis ─ Rotation / Straight Line  $\vdash$  Theta Axis Length (mm) │ ├ UVW Pin Position (mm) │ ├ Stage Direction Automatic Judgement  $-$  No / Yes  $\vdash$  Stage +XY Direction  $\top$  Direction1(->^) │ │ ├ Direction2(<-^) │ │ ├ Direction3(->v) │ │ └ Direction4(<-v) │ ├ Stage +Theta Direction ─ CW / CCW │ └ Stage MAX Distance Calibration  $\top$  Stage Movement │ ▶ p[.165](#page-166-0) └ Rotation Point Adj.  $\overline{\phantom{a}}$  Alignment  $\overline{\phantom{a}}$  TRIG Type  $\overline{\phantom{a}}$  Mark Sync. Execution ▶ p[.156](#page-157-0) │ └ Mark Async. Execution ├ Retry ├ Target Cross Drawing ─ No / Yes  $\vdash$  Arrowhead of stage direction │ ─ No / Top Left / Bottom Left / Top Right / Bottom Right  $\vdash$  Display Inspection Time  $-$  Inspection Time / Alignment Time  $\overline{\phantom{a}}$  Options ├ Target Position ─ Mark Detection / Center of Display  $\vdash$  Display Data R/W  $\ \ -$  Fixed / Free ├ Display Total Judgement  $-$  No / Yes  $\overline{C}$  Checksum  $\overline{C}$  No / Yes **INSPECTION**  $-$  Alignment  $-$  Checkers Setting  $-$  Comment ▶ [p.162](#page-163-0)  $\vdash$  Calibration Checker  $\vdash$  Mark0  $-$  Mark1 │ ├ Common Object  $\vdash$  Target Checker  $\qquad$   $\qquad$   $\qquad$  Mark0  $\perp$  Mark1  $\perp$  Object Checker  $\perp$  Mark0  $\perp$  Mark1  $\vdash$  Calibration  $\top$  Checker  $\top$  Mark0  $\blacktriangleright$  p[.166](#page-167-0) │  $\blacktriangleright$  Mark1  $\vdash$  Calibration Data  $\qquad$   $\qquad$  Show details  $-$ Display Global Coordinate │ └ Manual Setting Rotation Point Adj.  $+$  Mark0  $L$  Mark1  $\vdash$  Target  $\qquad$   $\top$  Checker  $\qquad$   $\qquad$   $\top$  Mark0

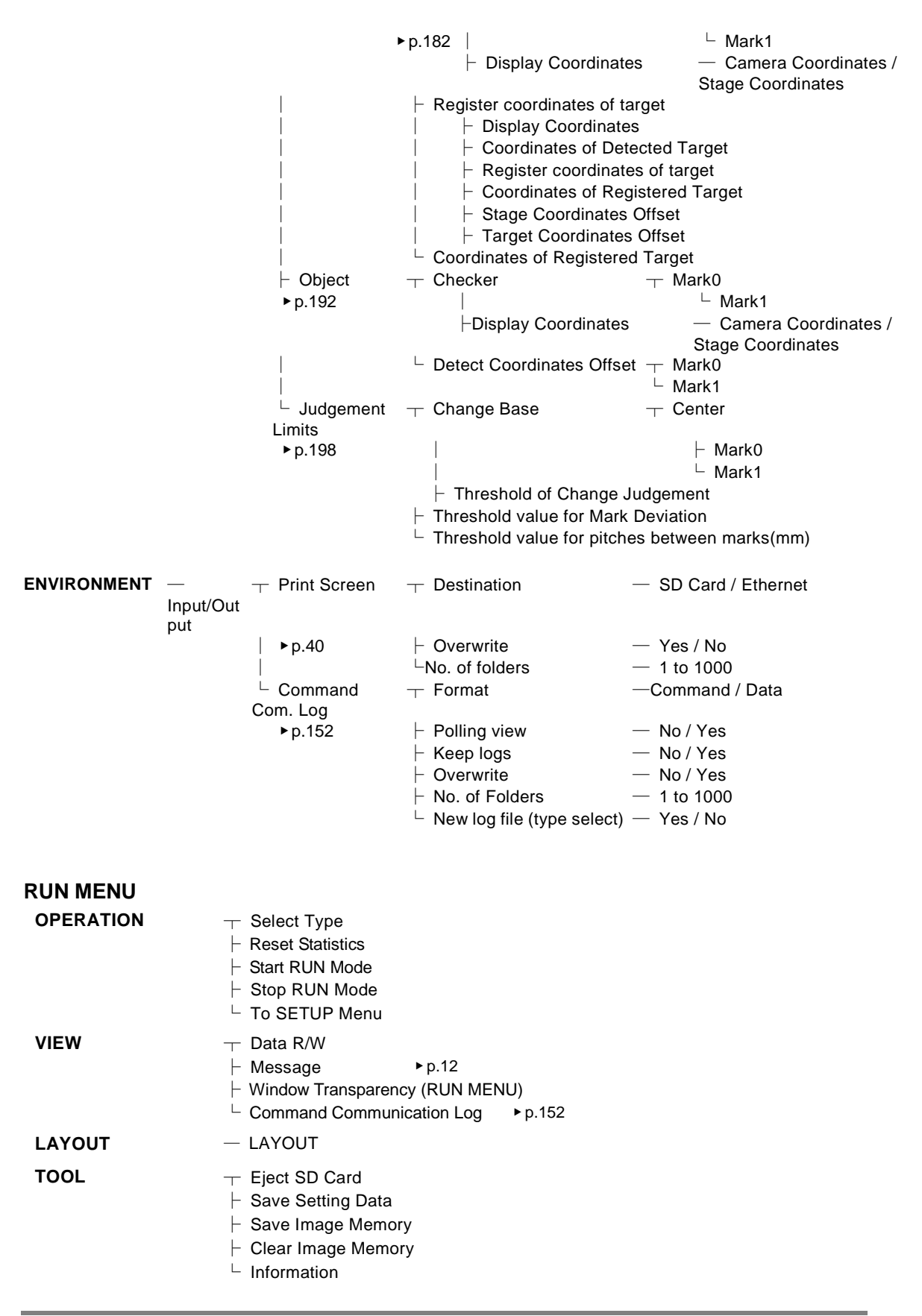

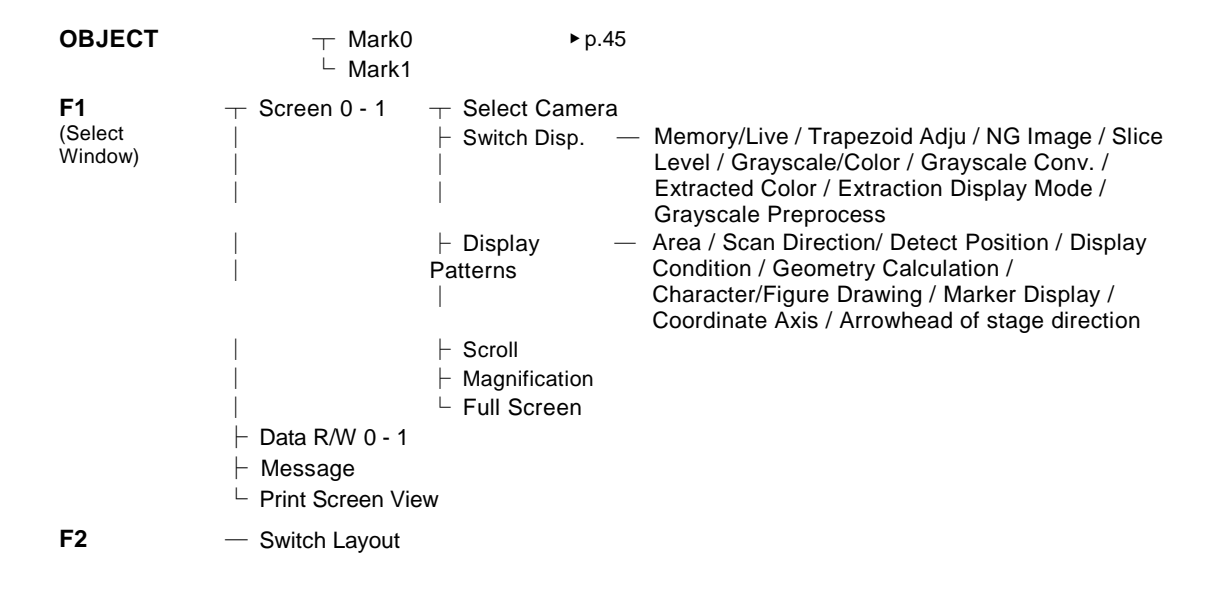

## <span id="page-10-0"></span>**1.2 Main Settings**

## **Flow of Setup**

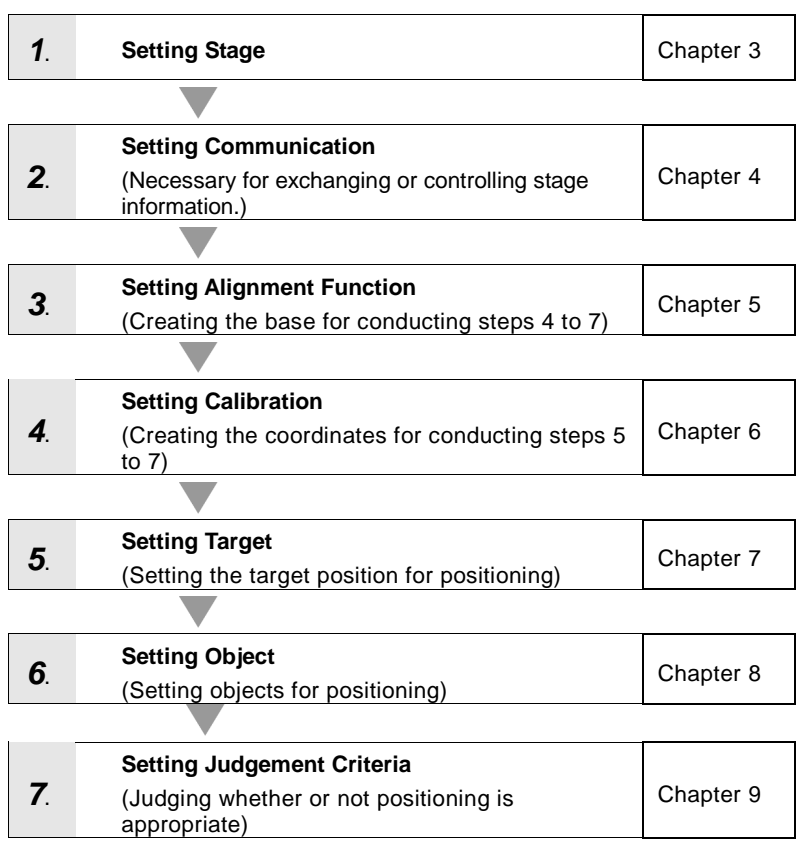

## <span id="page-12-0"></span>**Chapter 2**

## Basic Operation

## <span id="page-13-0"></span>**2.1 About Windows**

## <span id="page-13-1"></span>**2.1.1 RUN Menu and SETUP Menu**

PV240 has two windows; RUN menu for performing inspections and SETUP menu for making settings such as inspection conditions.

In this section, the screen structure dedicated to PV240 is described. For details of the standard screen structure of PV200, refer to "Chapter 3 Basic Operation" - "3.1 About Windows" of PV200 User's Manual.

#### **Example of RUN Menu**

The specialized window layout for Alignment function can be selected in PV240. **Specialized layout for Alignment: Preset Layout No. 10 "Hor.Align-2(Top)"**

Normal layout: Preset layouts Nos. 0 to 6

Full screen layout: Preset layout Nos. 7 to 9

 $\triangleright$  Note

For information on how to select layouts, set display items and adjustments, refer to "Chapter 5 Setting of Operation and RUN Menu" - "5.3. Setting display in RUN Menu" of PV200 User's Manual.

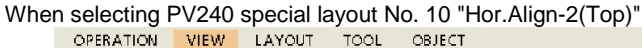

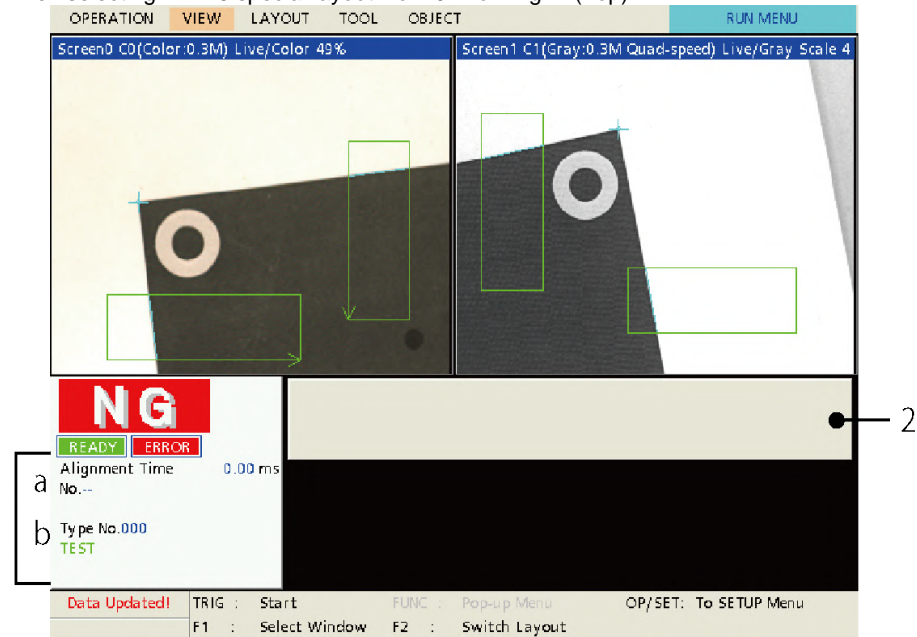

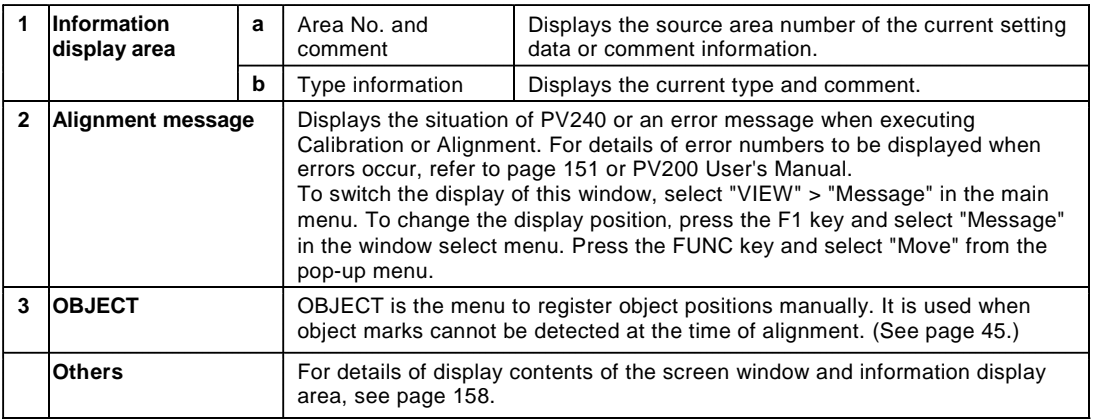

1

## <span id="page-14-0"></span>**2.1.2 Operation by Pressing TRIG Key in RUN Menu (Manual Alignment)**

Manual Alignment is to execute Alignment with the TRIG key of the keypad.

Using Manual Alignment detects two mark objects (moving marks for positioning) and calculates deviation and stage adjustment amounts. (For details of the amount of deviation, refer to page [199.\)](#page-200-0)

The target position used for this operation (target position to which the object moves) is the target registered position right before the execution of Manual Alignment. Manual Alignment calculates the amount of deviation between this position and a detected object position.

For executing Alignment, it is necessary to register Calibration, Coordinates of target and Object Checker in advance.

The procedure of Manual Alignment varies according to the setting of "TYPE" > "Alignment" > "Alignment" > "TRIG Type".

#### **When TRIG Type is "Mark Sync. Execution"**

Two object marks are detected by pressing the TRIG key. Alignment is executed once based on the detected positions.

#### **When TRIG Type is "Mark Async. Execution"**

Pressing the TRIG key displays the menu for selecting "Mark0 Detection", "Mark1 Detection" and "Alignment Execution". To execute Alignment, the positions of two marks should be set in advance. Each operation is executed as below.

Mark0 Detection Mark1 Detection Alignment Execution

Mark0: Detects the object mark0.

Mark1: Detects the object mark1.

Alignment Execution: Executes Alignment with the mark0 and mark1 detected in advance.

## <span id="page-15-0"></span>**2.2 Select Menu**

Select Menu is the function to create a special menu by registering frequently used operations and setting items as buttons.

Creating a special menu can reduce the number of setting processes and limit a range where an operator can use.

#### $\triangleright$  Note

- In PV240, the following two select menus can be set for each type. (1) "Engineering Menu" specialized for the setting items of Alignment (2) "User Menu" for customizing the menu from an empty state for normal users
	- For details, refer to ["2.2.1](#page-18-0) Engineering [Menu and User Menu"](#page-18-0) on pag[e 17.](#page-18-0)
- For details of how to set Select Menu and standard registrable items in PV200, refer to the "Select Menu" chapter of PV200 User's Manual.

#### **Appearance of Select Menu Window**

#### **First hierarchy of Select Menu**

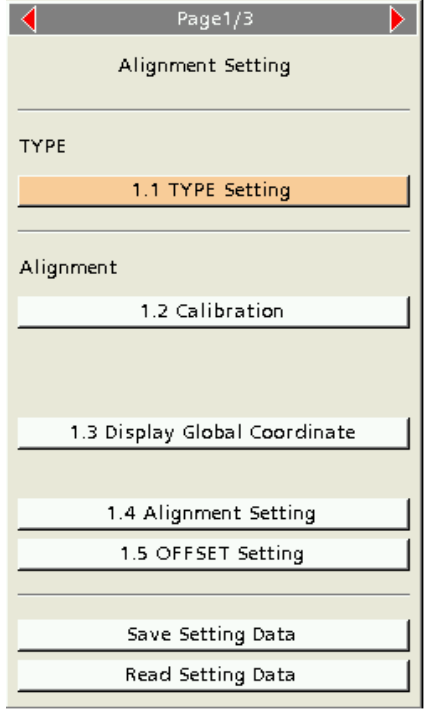

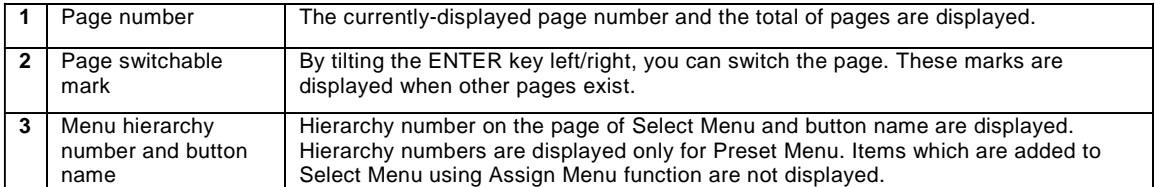

#### **Second hierarchy of Select Menu**

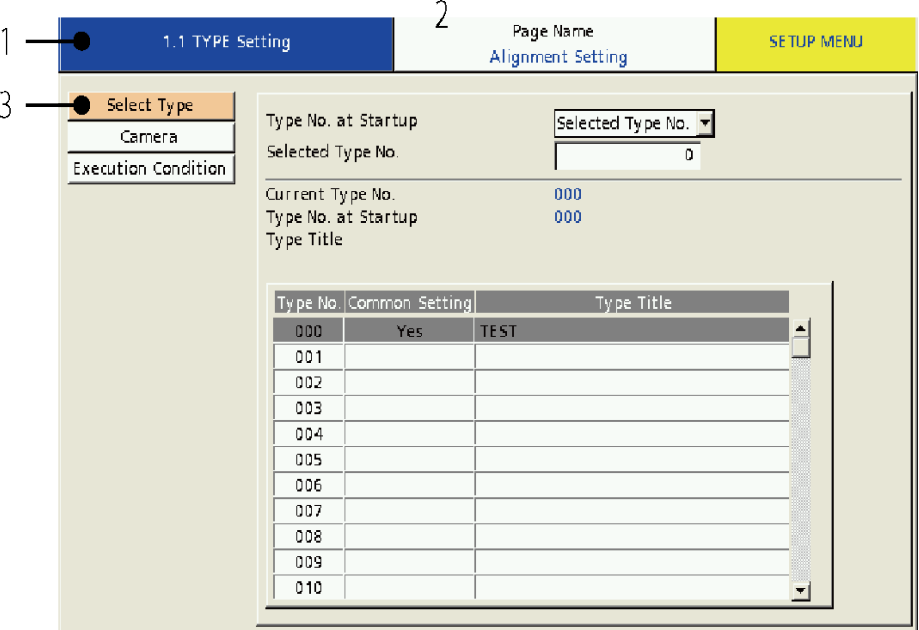

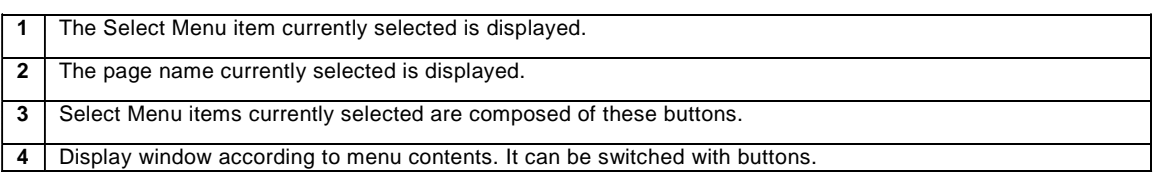

#### **Adding Items to Select Menu**

Items registered in Select Menu can be changed or added. For details, refer to the "Select Menu" chapter of PV200 User's Manual.

Top items of the preset engineering menu mentioned later can be assigned to Select Menu. However,<br>Top items of the preset engineering menu mentioned later can be assigned to Selecting Engineering/User items under the top items cannot be assigned. For details, refer to ["2.2.2](#page-21-0) [Selecting Engineering/User](#page-21-0)  [Menu"](#page-21-0) on page [20.](#page-21-0)

## **Registrable Items in Select Menu**

The followings are specialized items for PV240 that can be registered by "Set Button in Select Menu. TYPE

- ├Alignment
	- **Stage Setting**
	- **Calibration**
	- $L$  Alignment

#### INSPECTION

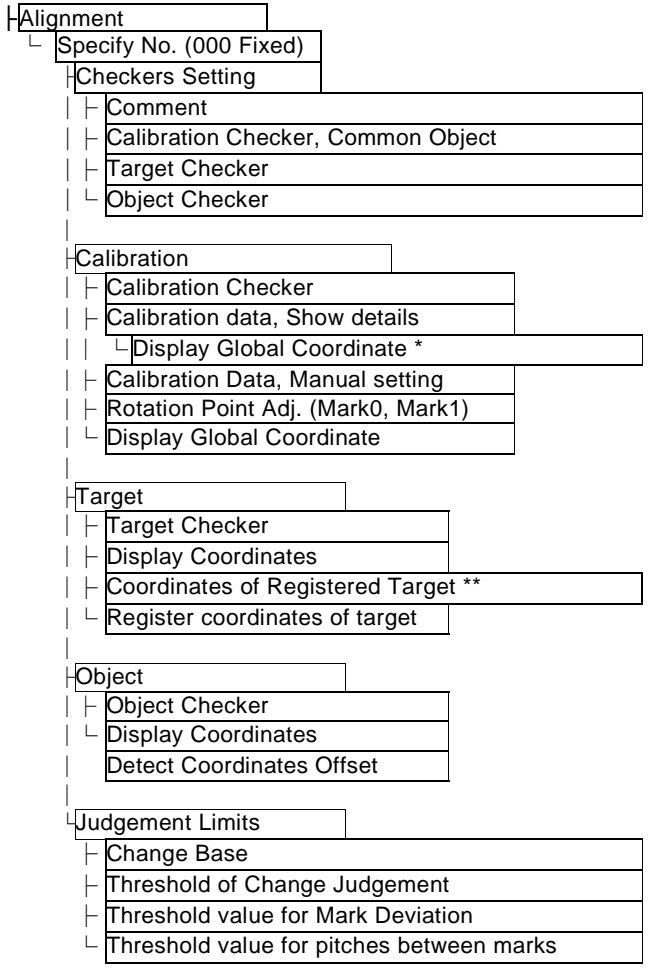

#### Preset

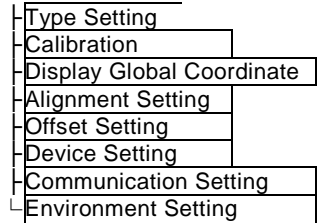

\*Registrable by Assign Menu

(Assign Menu: Items in the pop-up menu displayed by pressing the FUNC key in a corresponding menu.)

\*\*Only registrable by "TYPE" > "Select Menu". Unregistrable by Assign Menu.

## <span id="page-18-0"></span>**2.2.1 Engineering Menu and User Menu**

#### **What is Engineering Menu?**

Engineering Menu is the specialized Select Menu for Alignment setting items considering the operations for introducing or maintaining PV240. Engineering Menu has been already registered as preset menu, and it will be automatically applied by selecting "Engineering" in Select Menu under TYPE.

#### $\triangleright$  Note

Items registered in Select Menu can be changed or added. For details, refer to the "Select Menu" chapter of PV200 User's Manual.

#### **Items of Engineering Menu (Presets)**

#### **Page 1/3 Alignment Setting**

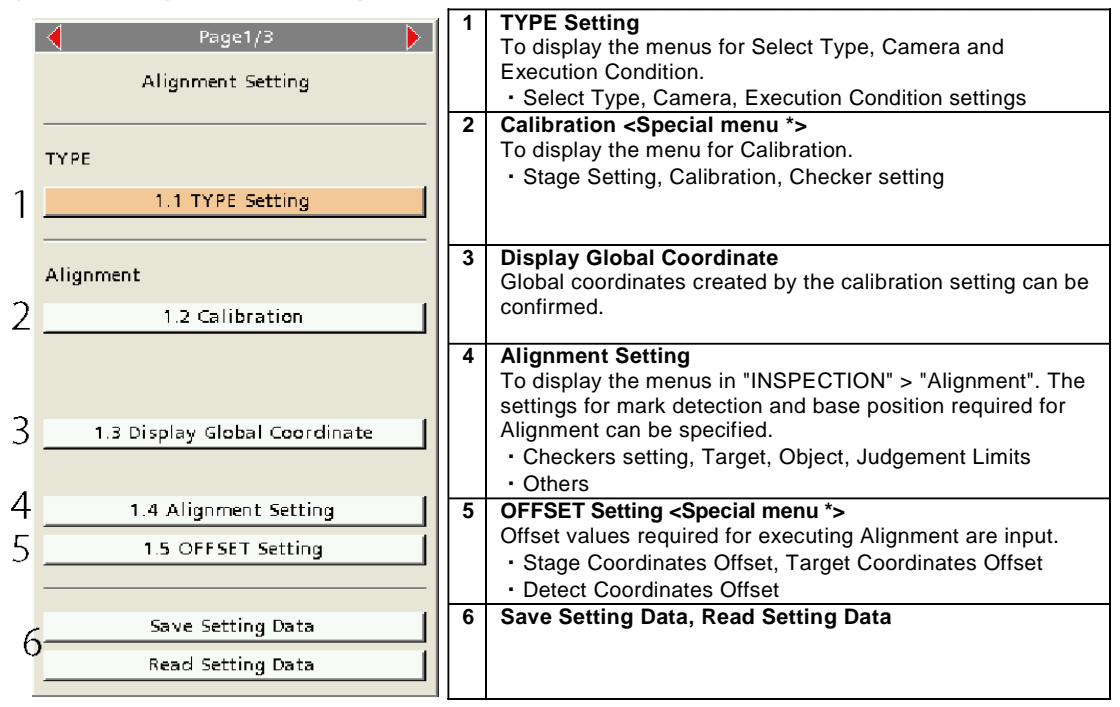

\*: The menu configuration is specialized for Engineering Menu. As for special menus, see page 16.

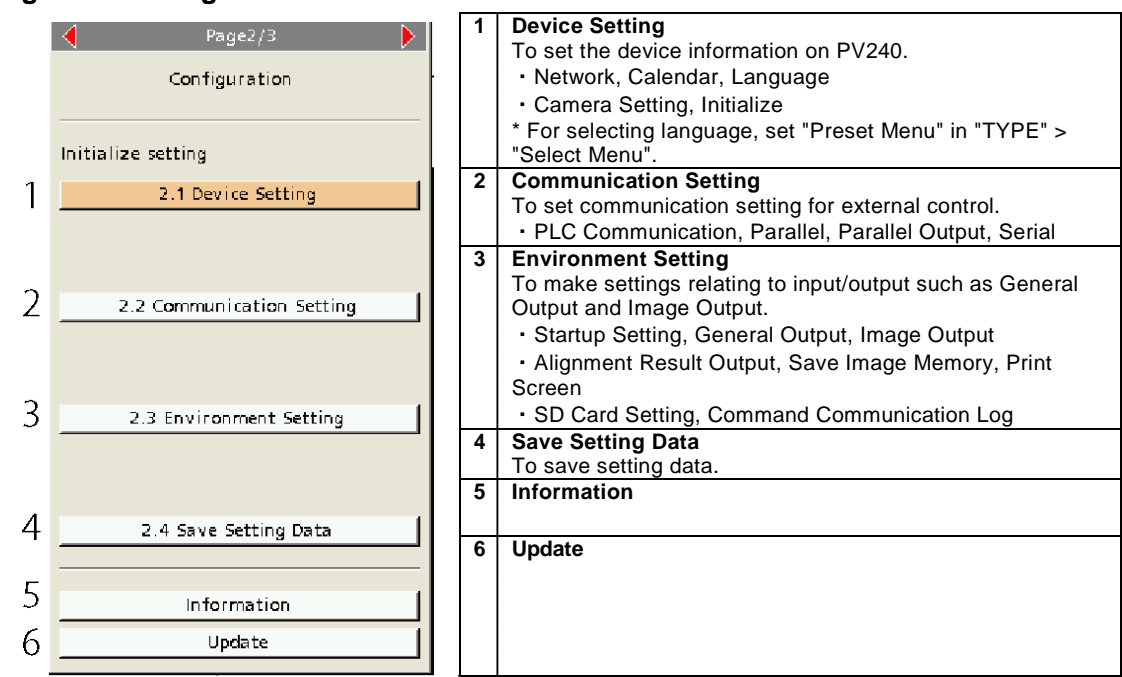

## **Page 2/3 Configuration**

#### **Page 3/3 Option setting**

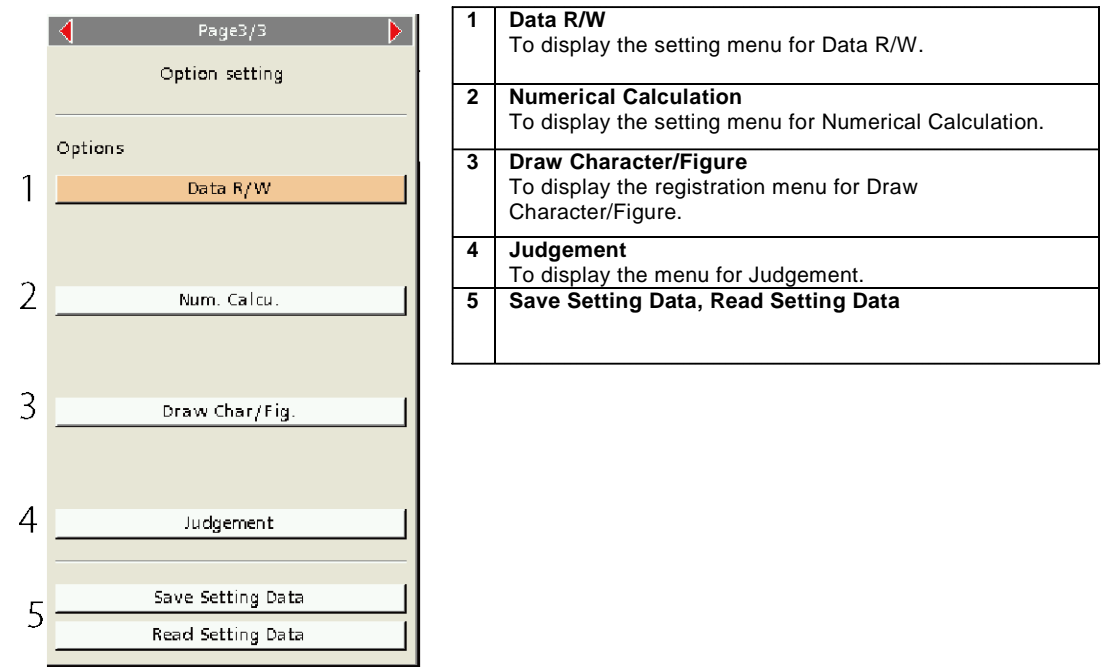

#### $\triangleright$  Note

The top items of Engineering Menu (Presets) can be assigned to Select Menu. For details, refer to ["Assign](#page-22-0)  [Engineering Menu \(Presets\) Items to Select](#page-22-0) Menu.".

#### **Special Menu (Specialized Menu Configuration for Engineering Menu)**

As it is the specialized Select Menu for Alignment setting items, some menu items are different from the normal menu window of PV240. This section describes some of those menu items.

### **Example 1. "1.2 Calibration" > "Calibration"**

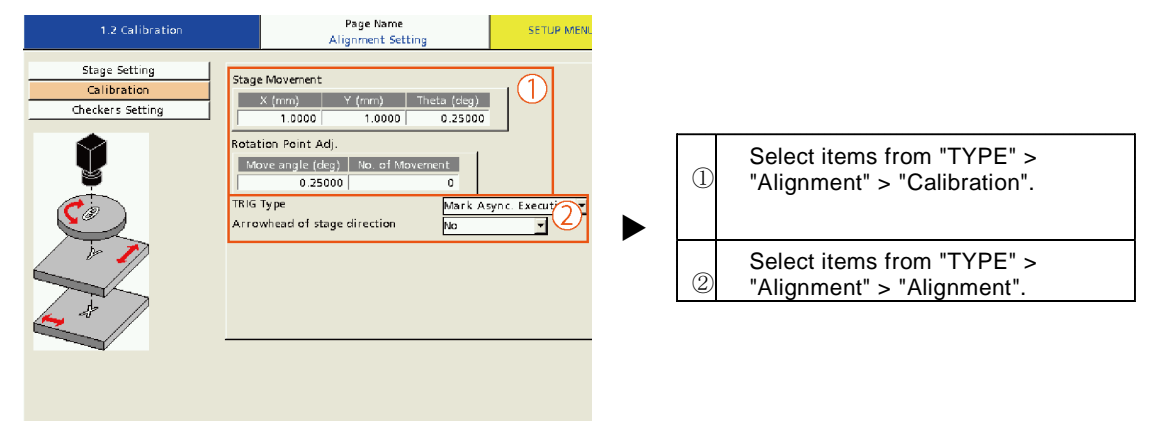

**Example 2. "1.2 Calibration" > "Options"**

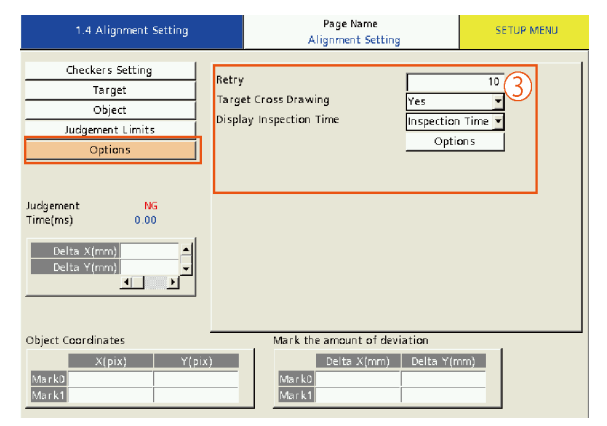

Select items from "TYPE" > "Alignment" > "Alignment".

③

## **Example 2. "1.3 Offset Setting"**

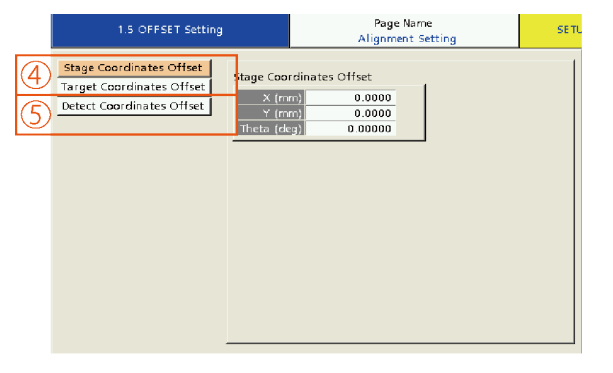

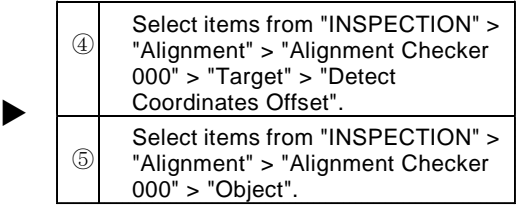

#### **What is User Menu?**

User Menu is the select menu for customization which is mounted as a standard function of PV200. All the items are empty by default. Add items as necessary.

#### $\triangleright$  Note

<span id="page-21-0"></span>For details of the procedures for changing and adding items of Select Menu, refer to the "Select Menu" chapter of PV200 User's Manual.

### **2.2.2 Selecting Engineering/User Menu**

- **1. Select "TYPE" > "Select Menu".**
- **2. Select "Engineering" or "User" in "Assign Menu".**

Select "Engineering" to register the dedicated preset menu automatically. Select "User" to register an empty select menu.

**4. To change or add menu items, customize the menu by "Assign Menu".**

For details of the procedures for changing and adding items of Select Menu, refer to the "Select Menu" chapter of PV200 User's Manual.

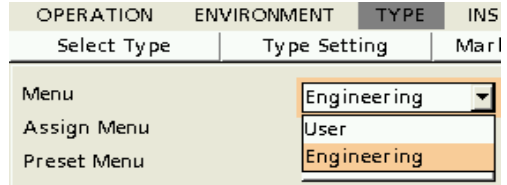

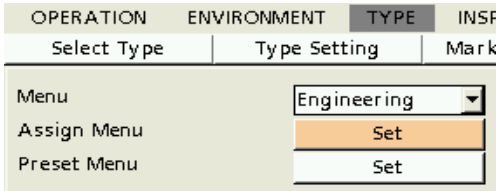

## <span id="page-21-1"></span>**2.2.3 Referring to Engineering/User Menu**

#### **Referring to Engineering/User Menu of the Same Type**

Select Menu items can be copied between Engineering and User Menus of the same type. Use this function to copy the customized engineering or user menu to the other.

- **1. Select "TYPE" > "Select Menu".**
- **2. Select either menu in "Assign Menu" as destination, and press "Copy from Engineering (User) menu".**

When "Engineering" is selected, the button "Copy from user menu" is displayed. When "User" is selected, the button "Copy from Engineering menu" is displayed.

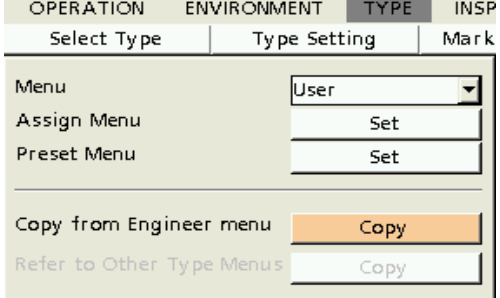

**3. Select [Yes] when this message appears.**

The right figure shows the message when Engineering menu is copied to User menu.

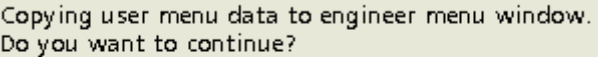

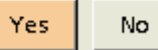

#### **Referring to Engineering/User Menu of Other Types**

The engineering/user menu that has been set for another type can be copied to the type currently selected.  $\triangleright$  Note

Executing "Copy" copies both Engineering and User menus to an arbitrary type. It is not possible to copy only either of the menus.

- **1. Select "TYPE" > "Select Menu".**
- **2. Press "Copy" in "Refer to Other Type Menus".**
- **3. Select the type number you want to copy.**

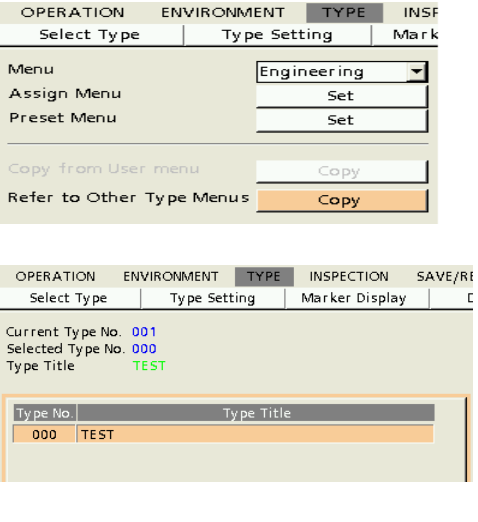

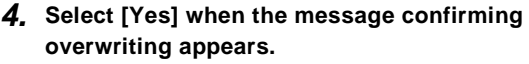

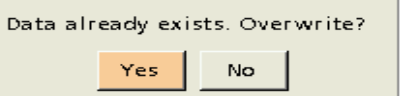

Now, copying the menu is complete.

#### <span id="page-22-0"></span>**Assign Engineering Menu (Presets) Items to Select Menu**

- **1. Select "TYPE" > "Select Menu".**
- **2. Press "Set" for "Assign Menu".**

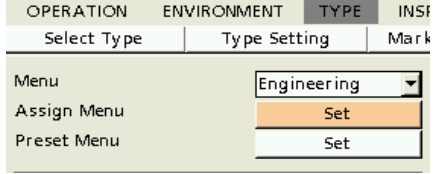

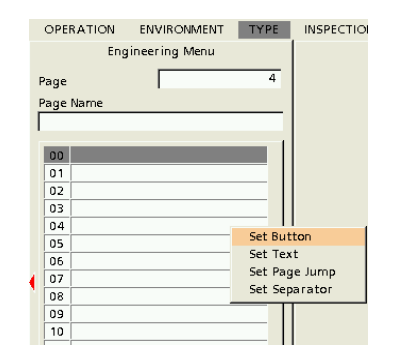

- **4. Press "Unset" button.**
- **5. Select "Preset" from the list of registered data.**
- **6. Select items you want to register as buttons from the list.**

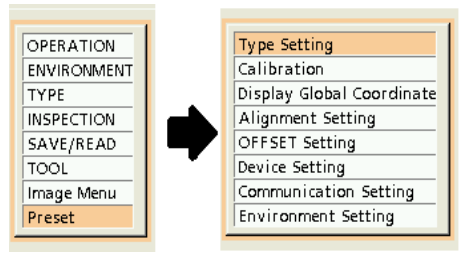

#### $\triangleright$  Note

<span id="page-23-0"></span>Items under the top items cannot be assigned to the menu.

## **2.2.4 Applying Preset Menu (Engineering Menu) Again**

Preset Menu (Engineering Menu) is automatically generated when creating a type. However, for applying preset menus again to the select menu which has been edited once or for using preset menus after switching language, the following setting is required. (At the time of switching language, the display of the item names in the normal menu is switched to the selected language, however, the item names in the select menu are not switched. The items set in the preset menu will be displayed properly by reading the preset menu again after switching the language.)

#### **Reading Preset Menu**

OPERATION ENVIRONMENT **TYPE INSE 1. Select "TYPE" > "Select Menu". Type Setting** Mark Select Type Menu Engineering **2. Select "Set" in "Preset Menu".** Assign Menu Set Preset Menu Set **3. Select "Yes" in the confirmation window.** Loading a preset menu. Current menu items will be lost. Select "Yes" to set Preset Menu to the initial Do you want to continue? setting.  $\triangleright$  Note Yes No If current select menu items are not set, the confirmation message does not appear.

## <span id="page-24-0"></span>**2.3 Result Output and Image Output to SD Card**

PV240 can output inspection results and inspection images to external devices.

Inspection results can be output to an Ethernet, RS232-C serial interface or SD memory card using PLC communication or general purpose communication. For details of the result output via Ethernet and RS232-C, refer to the chapters 4.16.2 and 11 of PV200 User's Manual. For details of the output to an SD memory card, see the following.

## <span id="page-24-1"></span>**2.3.1 Outputting Alignment Result Data**

PV240 can output inspection results to an SD memory card.

The following two types are available to output results. Select which otuput is necessary.

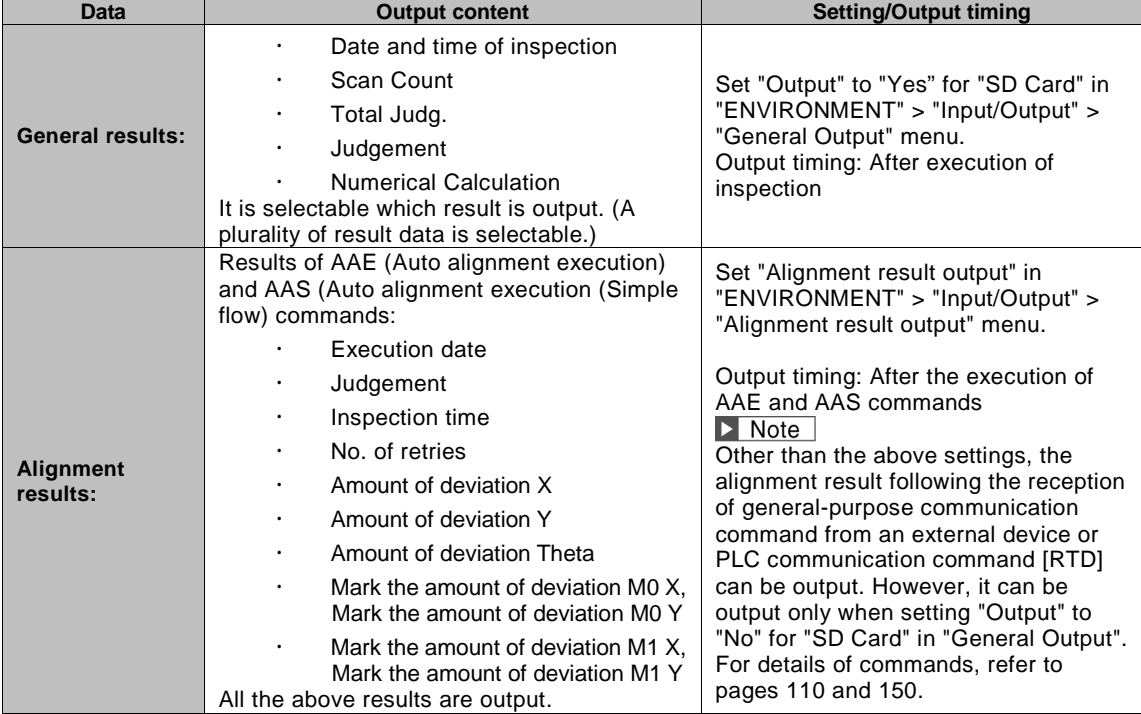

Results are output to the following folder in either case. **¥ Panasonic-ID SUNX Vision ¥PV240¥Result**

#### **Outputting General Results**

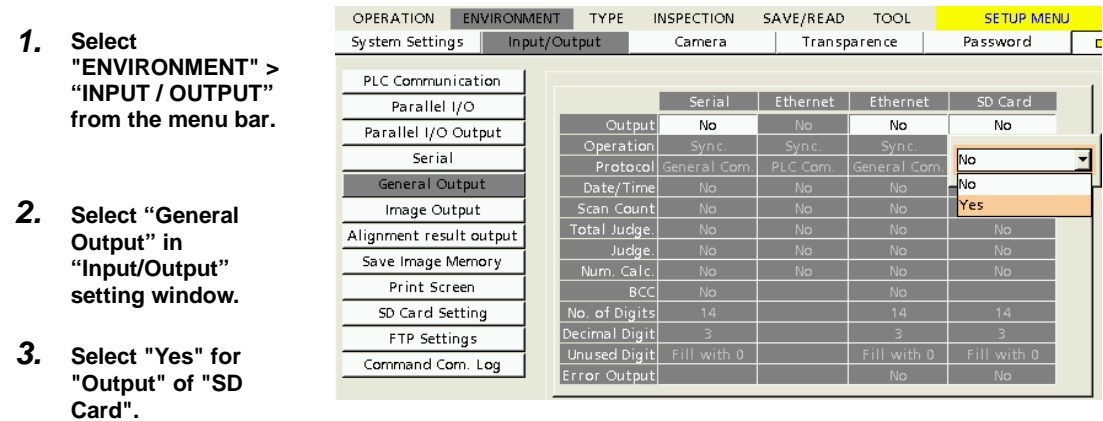

The message appears as the right figure. Select "Yes".

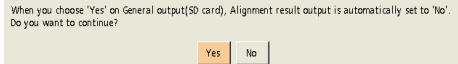

When outputting general results to an SD memory card, alignment data cannot be output.

- **4. Set "Yes" for the data to be output among "Date/Time", "Scan Count", "Total Judge.", "Judge." and "Nu. Calc.".**
- **5. When running an inspection in RUN Menu by inputting START, the results of the data which are set to "Yes" in the above step 4 are output to an SD card.**

For details, refer to the chapter 4.16.2 of PV200 User's Manual.

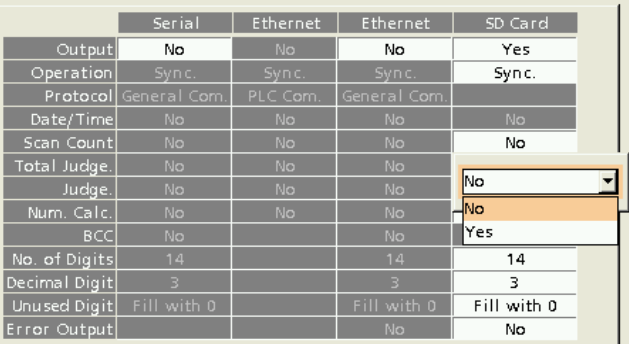

#### **Outputting Alignment Result (Supporting AAE and AAS Commands)**

When PV240 receives an auto alignment command (AAE or AAS) and executes it, the result is output. Output results: Execution date, Judgement, Execution time, No. of retries, Amount of deviation X, Amount of deviation Y, Amount of deviation Theta, Mark the amount of deviation M0 X, Mark the amount of deviation M0 Y, Mark the amount of deviation M1 X, Mark the amount of deviation M1 Y

- **1. Select "ENVIRONMENT" > "INPUT / OUTPUT" from the menu bar.**
- **2. Select "Alignment result output" in "Input/Output" setting window.**
- **3. Select "Yes" for "Alignment result output".**

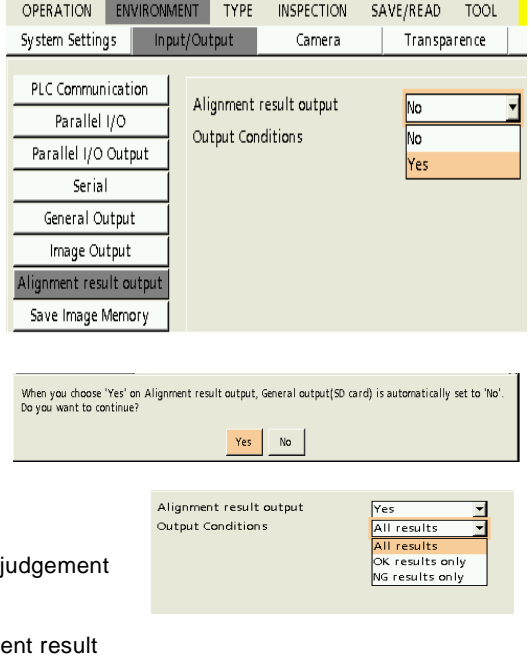

The right message appears at this time. Select "Yes".

#### **4. Select Output Conditions.**

"All results" (Default)

Execution results are output regardless of the i result of alignment execution.

"OK results only"

Execution results are output when the judgement of alignment execution is OK.

"NG results only"

Execution results are output when the judgement result of alignment execution is NG.

#### **5. When running an inspection of Alignment in RUN Menu by inputting START, the result is output when the condition specified in the above step 4 is met.**

The output file name is as below. YYYYMMDD\_ALN\_RSLT.txt YYMMDD :Alignment execution time When a date is changed, results are output to another file.

#### **Result Data Output Format**

Alignment results (Execution date, Judgement, Execution time, No. of retries, Amount of deviation X, Amount of deviation Y, Amount of deviation Theta, Mark the amount of deviation M0 X, Mark the amount of deviation M0 Y, Mark the amount of deviation M1 X, Mark the amount of deviation M1 Y) are output in comma separated data according to the table below.

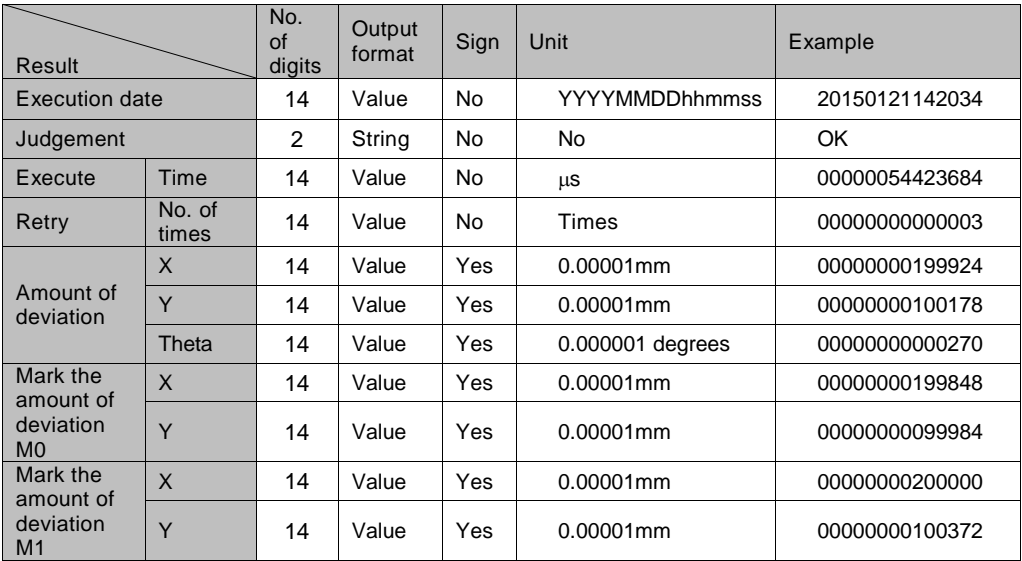

#### Output Examples

20150121142034,OK,00000002478668,00000000000000,00000000199956,0000 0000100106,00000000000170,00000000199976,00000000099984,00000000199 936,00000000100228,

20150121142039,OK,00000002364153,00000000000000,00000000199924,0000 0000100178,00000000000270,00000000199848,00000000099984,00000000200 000,00000000100372,

20150121162316,OK,00000054423684,00000000000003,00000000199994,0000 0000100030,-0000000000060,00000000200031,00000000100072,000000001999 57,00000000099988,

←First execution of AAE or AAS

←Second execution of AAE or AAS ←Third execution

of AAE or AAS

・・・

#### <span id="page-27-0"></span>**Displaying "Image Output" Setting Window**

- **1. Select "ENVIRONMENT" > "Input/Output" from the menu bar.**
- **2. Select "Image Output" in "Input/Output" setting window.**

#### **Selecting Destination**

**1. Select a "SD Card" or "Ethernet" in "Destination".**

#### $\triangleright$  Note

When outputting through Ethernet to a PC, the port number of PV240 is "8602".

Ver.1.30 or later of the software for image receiving "Image Receiver for PV" needs to be installed in the PC which receives images. Also, to receive compressed images (available from Ver.1.40), Ver.1.50 or later of "Image Receiver for PV" is required.

You can download the Image Receiver from our web site.

#### **http://panasonic.net/id/pidsx**

("Products" > "Machine Vision System" > "PV240" > "Software")

Downloading the software requires a user information registration.

#### **Outputting to a SD memory card**

A folder named as date and time (YYMMDDHHMMSS= year, month, day, hour, minute, second) is created in the following path of a SD memory card and image files are saved in it.

#### **¥ Panasonic-ID SUNX Vision ¥PV240¥Image¥Output¥**

Initially, decide the number of folders to save images. When using a SD memory card with PV200, it has a limit that up to 100 files can be saved in per folder. Thus, the specified number of folders by 100 files can be saved. Select either overwriting from older files or terminating image saving when the number of files reaches the saving limits.

#### **1. Select "No. of Folders".**

The default is "10" and the range of available value is "1 to 1000".

#### **2. Set "Overwrite".**

**[No] (Default):** Terminates image saving.

**[Yes]:** Deletes the oldest folder and all images stored in the folder and creates a new folder to continue saving when the number of folders reaches the limit or the space of a SD memory card is used up.

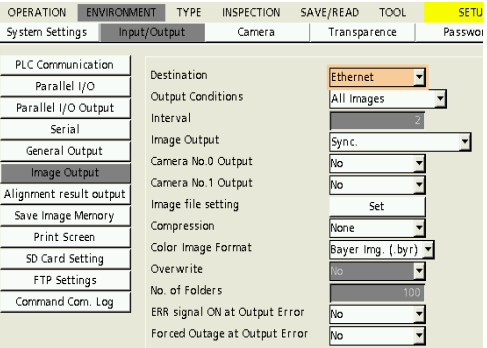

#### **Outputting through Ethernet interface**

When the PC has an error, such as uninvoked Image Receiver and disconnection of cables, images cannot be output correctly. Set the operation of PV200 in such case.

When "Output Conditions" is set to "Command Reception", two items described below cannot be selected. In this case, if outputting an image failed, ERROR signal will be output.

#### **1. Set [ERR signal ON at Output Error].**

To turn on the ERROR signal when an error occurs, select "Yes". (Default: No)

#### **2. Set [Forced Outage at Output Error].**

**[No] (Default):** Continues the inspection.

**[Yes]:** Terminates the inspection. Confirm the connection following the displayed message. When outputting Synchronously, images can be resent.

#### **Specifying a Camera Image to Output**

You can set images to output or not by a camera.

 $\triangleright$  Note

This setting is not allowed when "Output conditions" is set to "Alignment output". This setting is depend on the camera settings of the Alignment-checker.

**1. Select "Yes" in "Camera No.0 Output" of "Image Output".**

Doing so makes setting that an inspection image of camera No.0 is output.

#### **2. In the same way, set a Camera No. to "Yes" to output its image.**

#### **Selecting Output Condition**

Other than outputting by an inspection, images can be output when the specified conditions are fulfilled.

#### **1. Select a condition to output images in "Output Condition".**

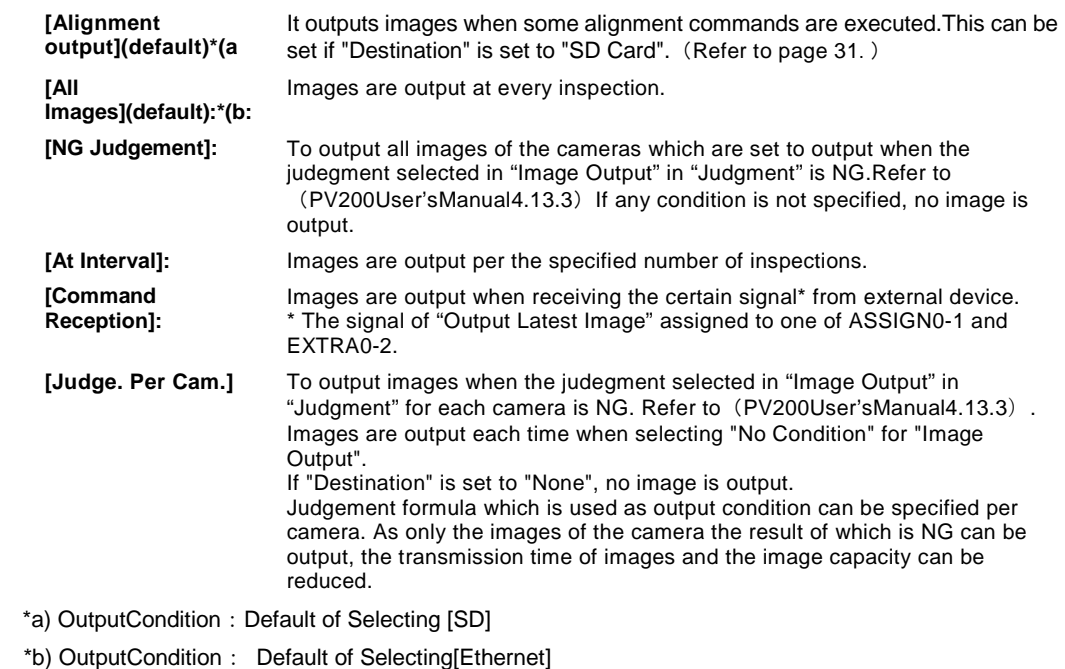

#### **2. Set an interval in "Interval".**

(This is the item to set when you select "At Interval" in Step 1.) The range of available value is 2 to 10000. Specifying "10" outputs an image at the first inspection, and then outputs every ten inspections as 11th time, 21st time, 31st time…

#### **Selecting Output Timing**

Set the timing to output images in "Image Output".

Select from "Synchronous" (default), "Asyn. (image output first)", and "Asyn. (sequence first)".

There are two settings; to output images every time one inspection is executed, to output images while PV240 is able to output them until the start of the next inspection.Refer to PV200User'sManual6.3.

#### **Selecting Additional Information for a File Name**

A file name of image consists of the following information. Please see page [31](#page-32-0) when "Output conditions" is set to "Alignment output".The setting below is not allowed.

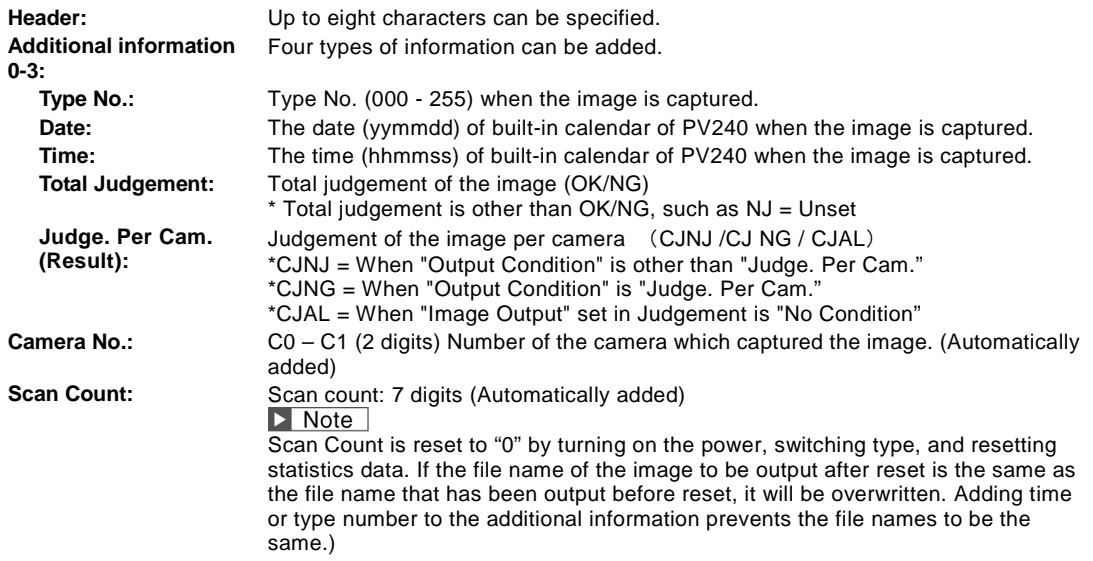

- **1. Select "Set" in "Image file setting", and enter "File Header" with the software keyboard.** Default: "Image\_"
- **2. Select an item from five types for "Additional Information 0" to "Additional Information 4".**

Select "None" when no additional information is needed.

**Ex.**) File Header: Image\_ Additional information 0: Type No. (=50) Additional information 1: Date (=20101215) Additional information 2: Total Judgement (=NG) Additional information 3: Judge. Per Cam. (=NG) Additional information 4: None Camera No.0 Scan Count 100

Image Ethernet Additional Information 0 None All Images Additional Information 1 Mone Additional Information 2 Type No Date Sync Additional Information 3 l Time Additional Information 4 No Total Judgement **No** Judge. Per Cam<br>Innaye me s Save Image Memory Compression None Print Screen Color Image Format Bayer Img. (.byr) -SD Card Setting Overwrite FTP Settings No. of Folders Command Com, Log ERR signal ON at Output Error Forced Outage at Output Error

OPERATION ENVIRONMENT TYPE INSPECTION SAVE/READ TOOL

Camera

Input/Output

System Settings

File Heade

SETL

Passwo

Transparence

Filename: Image\_050\_101215\_NG\_CJNG\_C0\_0000100.b mp

 $\triangleright$  Note

Maximum number of digits for a file name is 50.

#### **Selecting Compression Rate of Output Image**

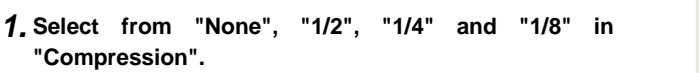

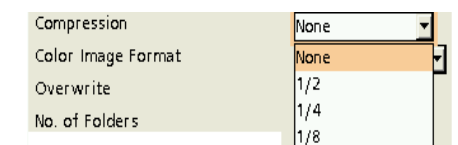

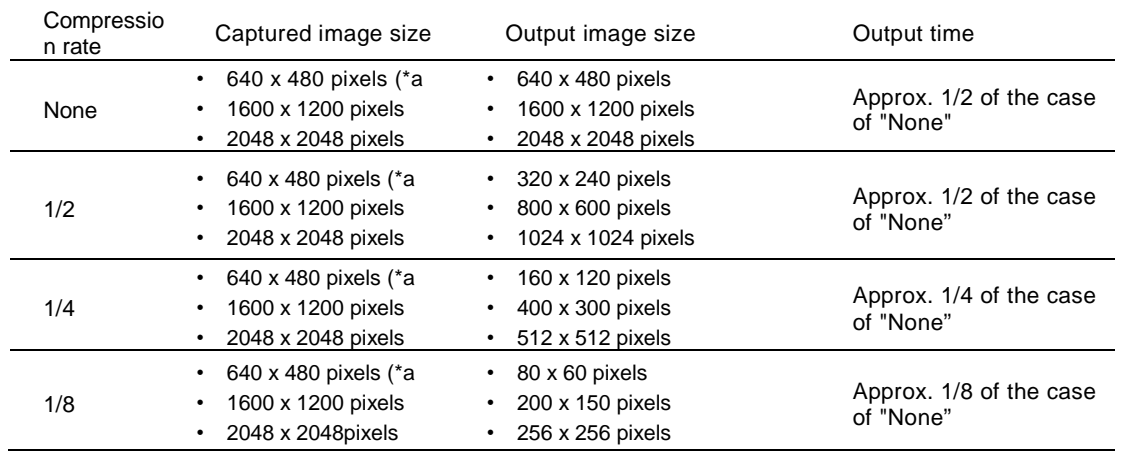

#### $\triangleright$  Note

Compressed images can be automatically decompressed and retrieved with PV200 and PVWIN200. However, note that the resolution deteriorates.

\*a) When the used camera is 0.3-Meaga Compact Color Camera (ANPVC6030), the image size is 640 x 478 pixels, however, the inspection is performed with an image of 640 x 480 pixels. The missing vertical two pixels are filled with black pixels (Gray level 0). It is the same state as when partial imaging is set with another camera. For the details of Partial Imaging, refer to PV200 User's Manual.

## **Selecting a Format to Output Color Images**

**1. Select "Bayer Img. (.byr)" or "RGB Img. (.bmp)" in "Color Image Format".**

Color Image Format Overwrite No. of Folders

Bayer Img. (.byr) Bayer Img. (.byr) RGB Img. (.bmp)

#### **What is Bayer Image?**

Bayer image is an image saved in the same array as an image sensor of a color camera.

As the file size is small and the time for saving is shortened, you should use Bayer Image to save many images.

Files saved in this format (.byr) cannot be confirmed with general applications such as a PC. Bayer images can be confirmed on PV240, PVWIN240 or PVImageConverter. Its files size is smaller than that of RGB image (.bmp).

#### Note

Using PVImageConverter can convert a bayer image (.byr) to a RGB image (.bmp).

#### <span id="page-32-0"></span>**Outputting Images When Executing Alignment Command**

When "Output Conditions" is set to "Alignment output", captured images at the time of the execution of special commands for Alignment such as Calibration execution or Alignment execution can be saved in an SD memory card or transmission contents of commands are output to text files with PVWIN240. Images and text files output with this function can be used for simulations of Calibration or Alignment on a computer mounting PVWIN240.

 $\triangleright$  Note

When simulating using images output with this function with PVWIN240, do not change the file names of images or do not edit the images on a computer. The output images have information such as the stage position and offsets at the time of command execution (described on the next page), and this information will be cleared when they are edited on a computer.

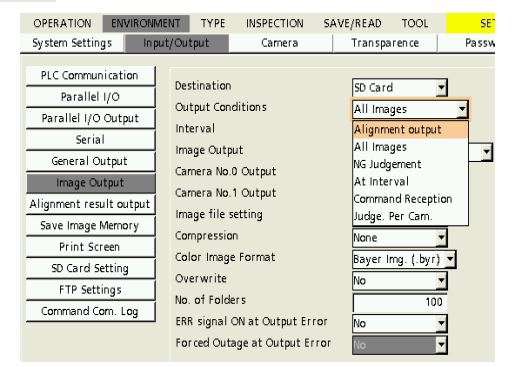

[The following items cannot be set.]

- Interval
- Camera No.0 Output, Camera No.1 Output (Depend on the checker settings related to Alignment.)
- Image File Setting (File names are predetermined.)
- Forced Outage at Output Error

List of corresponding commands

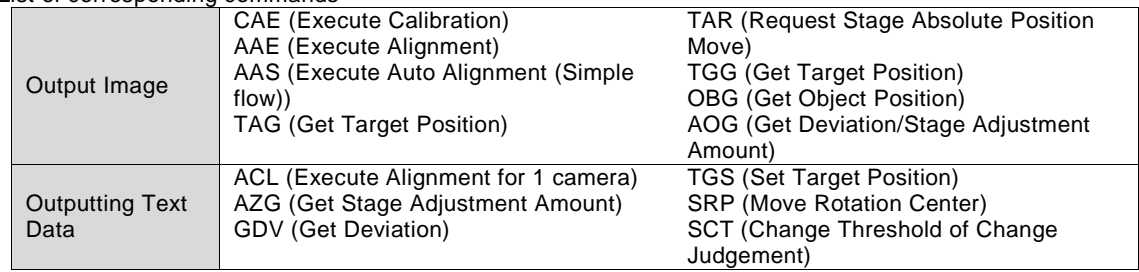

Function

- Image data captured when executing a specific command for Alignment is output to an SD memory card.
- As for a command which is not for capturing images, a general-purpose communication command including each parameter is output as text because image data cannot be output.

#### Output destination folder

Saves images in separate folder for each command in ¥Panasonic-ID SUNX Vision¥PV240¥Image¥Output.

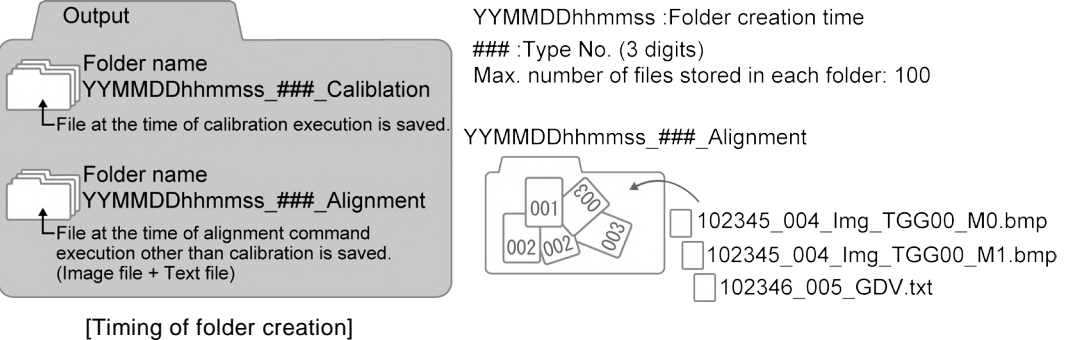

A folder is created when executing a command of "List of corresponding command" after executing any of the following events.

• When selecting type (Switching setting data)

- When inserting an SD card
- When starting up
- When completing command CAE (Execute Calibration), AAE (Execute Auto Alignment) or AAS (Execute Auto Alignment (Simple flow))

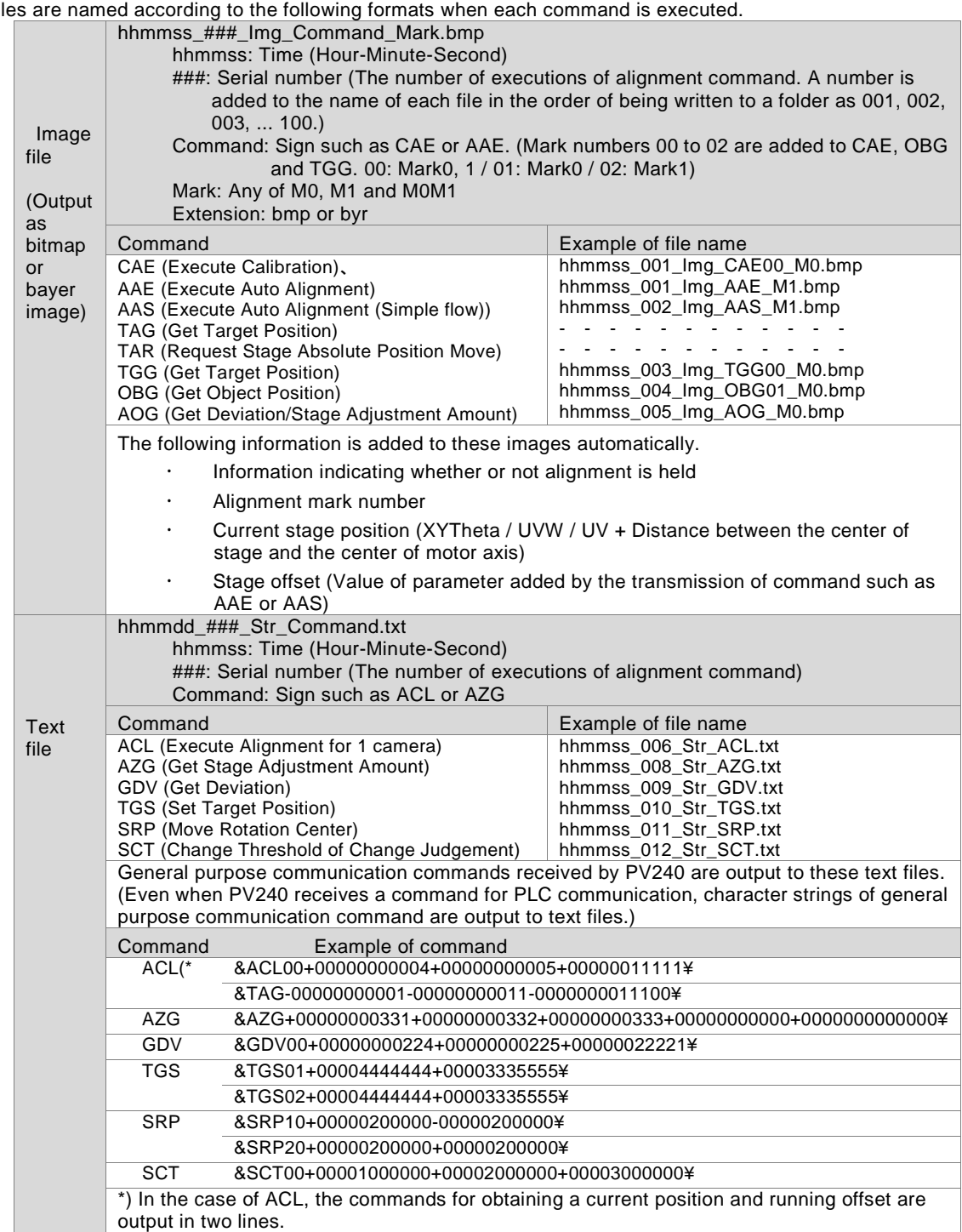

#### Files are named according to the following formats when each command is executed.

#### **Specifications for each command**

The ways of outputting files when each command is executed are as follows.

#### **CAE (Execute Calibration) No Rotation Point Adjustment**

Image files are output to the folder :YYMMDDhhmmss ### Calibration. Images are output to a new folder when CAE command is executed.

When executing for both Mark0 and Mark1.

$$
Send \n| a | c | a | E | 0 | 0 | \nless | (SUM) | CR
$$

Captures images at the origin position and the moving position from the origin by +X, +Y or +Theta for Mark0 and Mark1, and outputs the images.

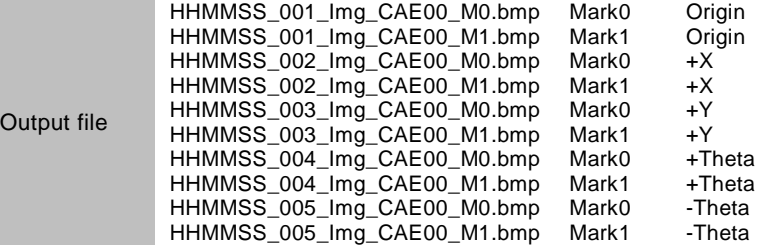

When executing for Mark0

$$
\text{Send} \quad \boxed{8 \mid C \mid A \mid E \mid 0 \mid 1 \mid \frac{4}{5} \text{ (SUM)} \mid CR}
$$

Captures images at the origin position and the moving position from the origin by +X, +Y or +Theta for Mark0, and outputs the images.

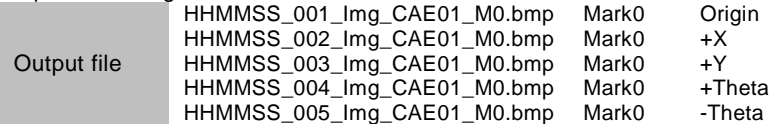

When executing for Mark1

#### **Send & C A E 0 2 ¥ (SUM) CR**

Captures images at the origin position and the moving position from the origin by +X, +Y or +Theta for Mark1, and outputs the images.

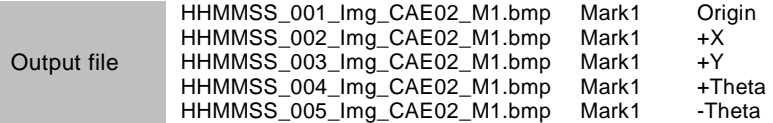
### **CAE (Execute Calibration) with Rotation Point Adjustment**

Image files are output to the folder :YYMMDDhhmmss\_###\_ Calibration. Images are output to a new folder when CAE command is executed. When the number of files exceeds 100, a new folder is output from number 101.

When executing for both Mark0 and Mark1.

# **Send & C A E 0 0 ¥ (SUM) CR**

Captures images at the origin position and the moving position from the origin by +X, +Y or +Theta for Mark0 and Mark1, and outputs the images.

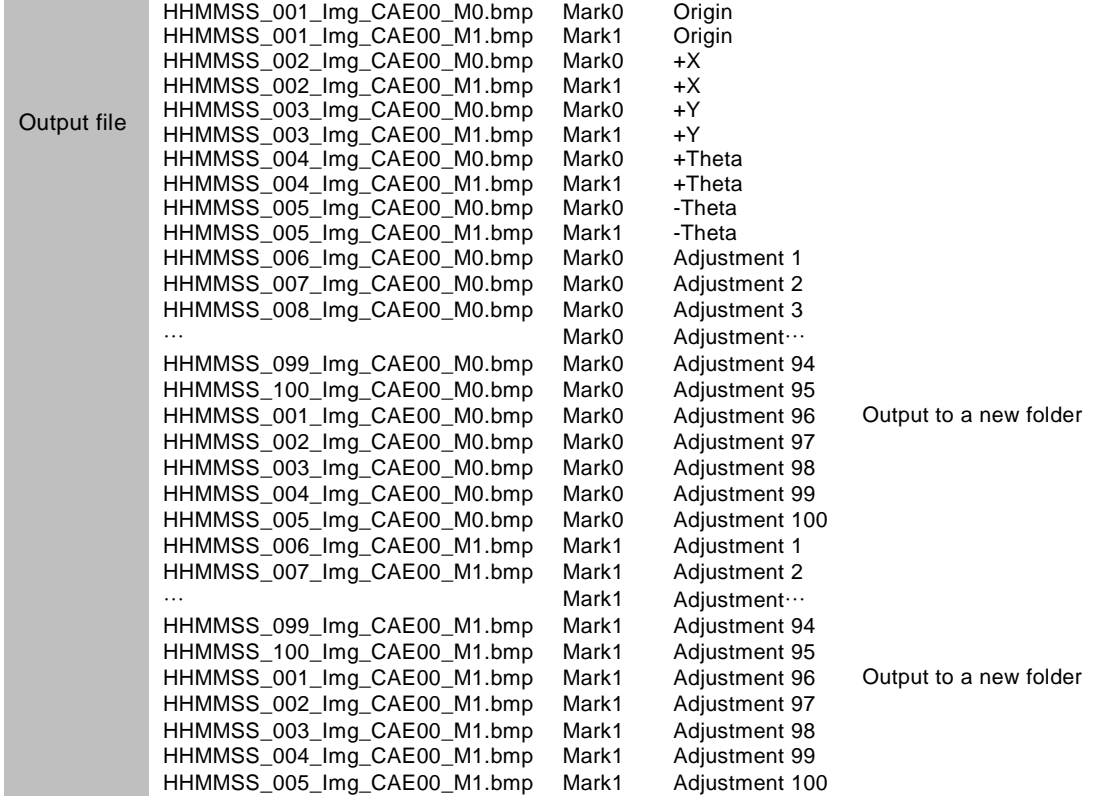

When executing for Mark0

# **Send & C A E 0 1 ¥ (SUM) CR**

Captures images at the origin position and the moving position from the origin by +X, +Y or +Theta for Mark0, and outputs the images.

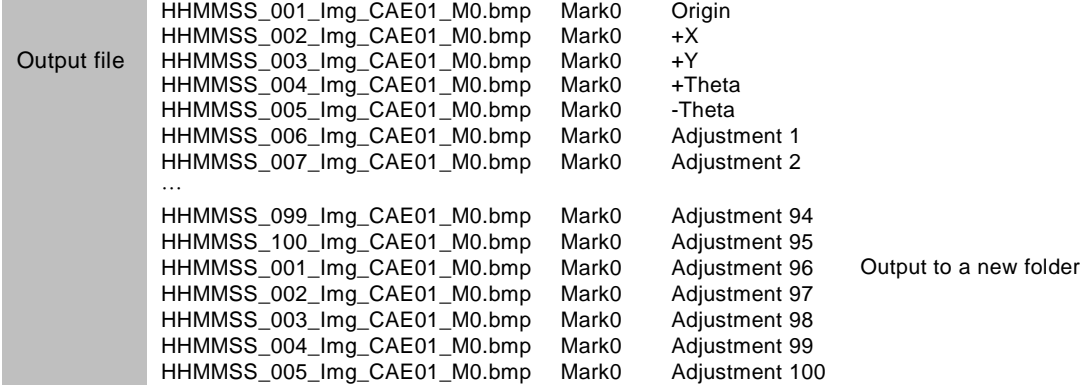

When executing for Mark1

# **Send & C A E 0 2 ¥ (SUM) CR**

Captures images at the origin position and the moving position from the origin by +X, +Y or +Theta for Mark1, and outputs the images.

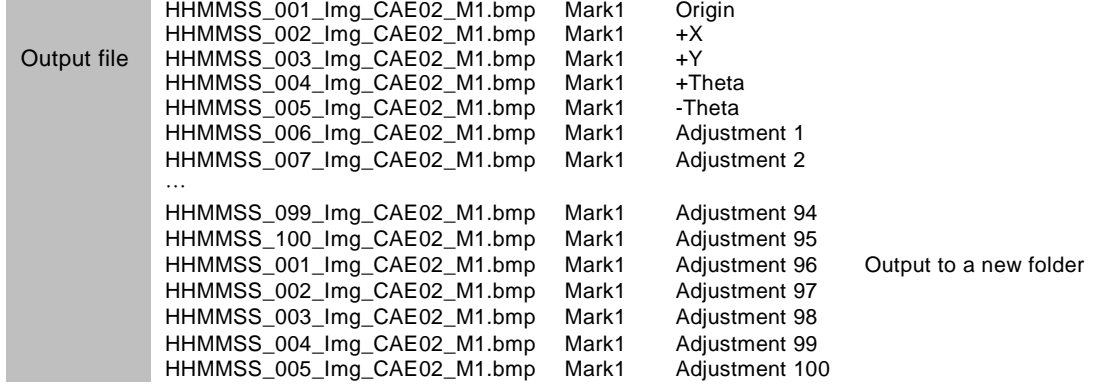

### **AAE (Execute Auto Alignment)**

Image files are output to the folder :YYMMDDhhmmss\_###\_ Alignment. After outputting an image by AAE command, outputting an image by the next arbitrary alignment command is performed to a new folder.

When using two cameras

**Send**  $\mathbf{R}$  **A**  $\mathbf{A}$  **E**  $\mathbf{P1}$  **P2**  $\mathbf{P2}$  **P4**  $\mathbf{P3}$  **P4**  $\mathbf{R}$  **(SUM)**  $\mathbf{CR}$  P1 to P4: Parameters

No. of retries: When setting one or a larger number (The way of succeeding Alignment by one retry.)

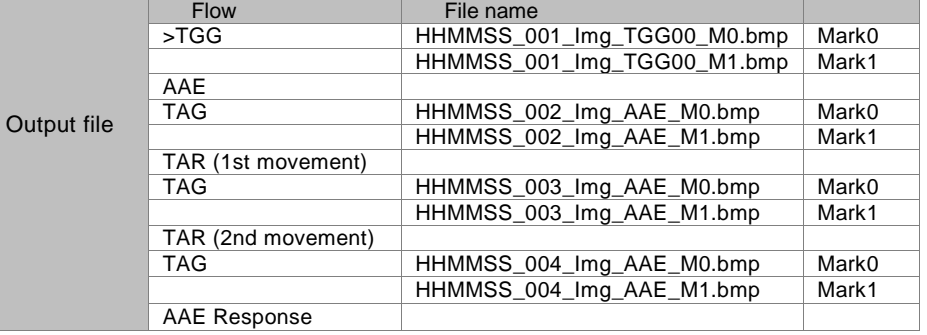

When using one camera and two marks

No. of retries: When setting one or a larger number (The way of succeeding Alignment by one retry.)

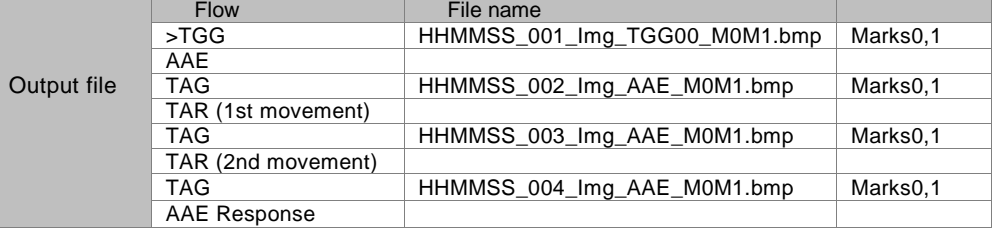

### **AAS (Execute Auto Alignment (Simple Flow))**

Image files are output to the folder :YYMMDDhhmmss\_###\_ Alignment. After outputting an image by AAS command, outputting an image by the next arbitrary alignment command is performed to a new folder.

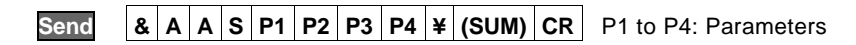

When using two cameras

No. of retries: When setting one or a larger number (The way of succeeding Alignment by one retry.)

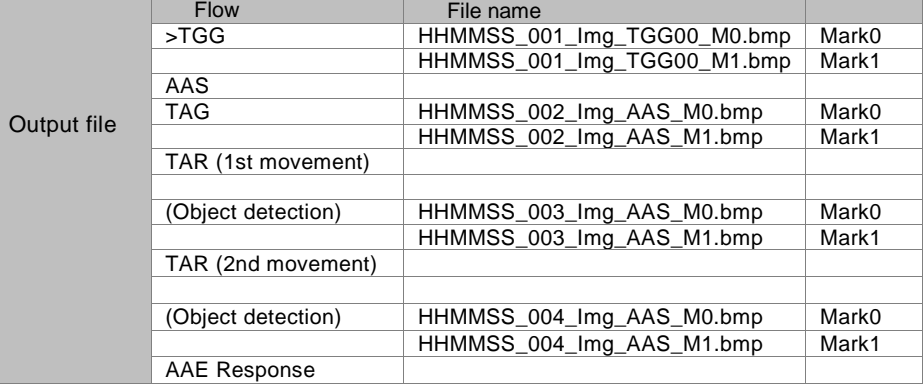

When capturing two marks with one view range

No. of retries: When setting one or a larger number (The way of succeeding Alignment by one retry.)

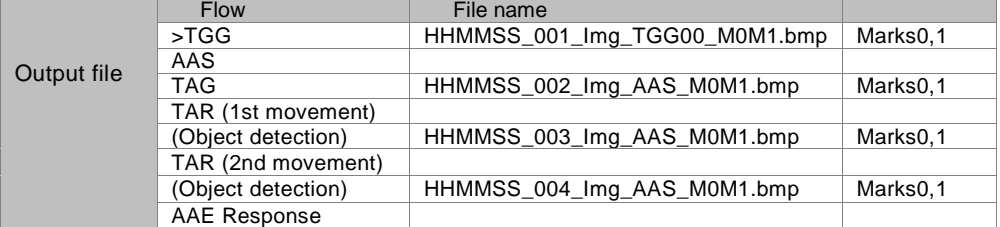

### **TGG (Get Target Position)**

Image files are output to the folder :YYMMDDhhmmss\_###\_ Alignment.

When capturing two marks

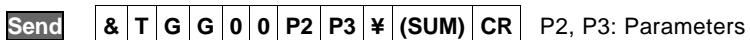

When using two cameras

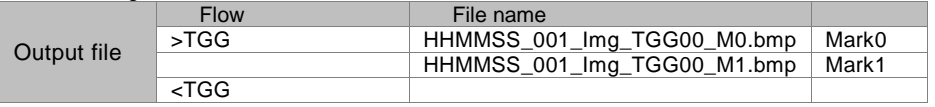

When capturing two marks with one view range

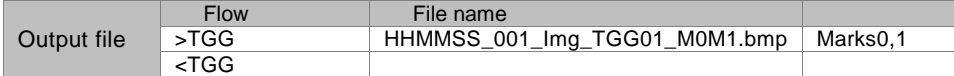

When capturing one mark only (Mark0)

# **Send & T G G 0 1 P2 P3 ¥ (SUM) CR** P2, P3: Parameters

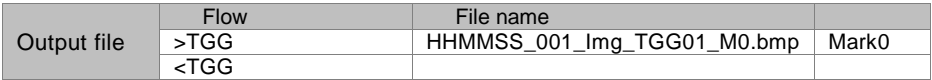

When capturing one mark only (Mark1)

### **Send &**  $\mathbf{T}$  **G G**  $\mathbf{0}$  **2 P2 P3**  $\frac{1}{2}$  **(SUM)**  $\mathbf{CR}$  **P2**, P3: Parameters

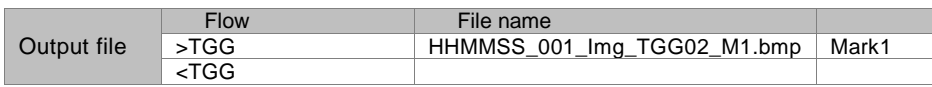

### **OBG (Get Object Position)**

Image files are output to the folder :YYMMDDhhmmss\_###\_ Alignment.

When capturing two marks

# **Send & O B G 0 0 ¥ (SUM) CR**

When using two cameras

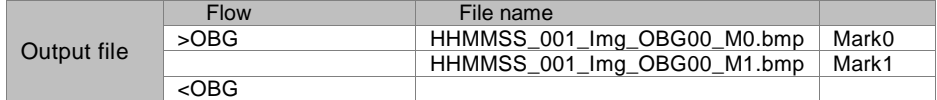

When capturing two marks with one view range

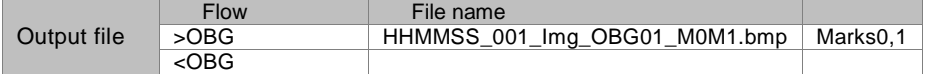

When capturing one mark only (Mark0)

# **Send & O B G 0 1 ¥ (SUM) CR**

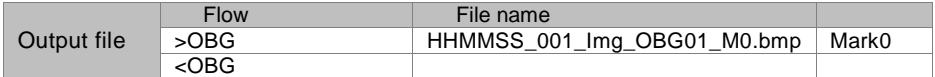

When capturing one mark only (Mark1)

## **Send & O B G 0 2 ¥ (SUM) CR**

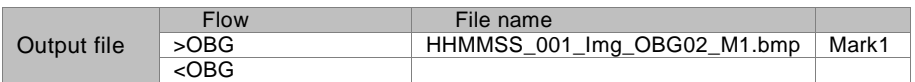

# **2.4 Useful functions**

# <span id="page-41-0"></span>**2.4.1 Copying the Screen Display (Print Screen)**

In almost screens, whether RUN menu or SETUP menu, the contents displayed on the entire screen can be copied and output to a SD card. The images are saved as bitmap.

Destination can be changed to Ethernet to save the images directly into a PC.

### **1. Display an image to copy.**

### **2. Hold down the FUNC key for two seconds or more.**

In the key guide field, a message of "PRINT SCREEN" appears and the screen is copied. When the message disappears, printing the screen is complete.

### $\triangleright$  Note

If the message does not appear in the key guide area, an image cannot be copied in the current screen. When an image is copied in the full-screen layout, you cannot see the result as the key guide area is not displayed. Note that the copied image may not be saved due to the condition of the destination to output (SD memory card or Ethernet).

### **About Image File Name**

Example of file name: 071215\_150848\_0.bmp

Saving image file name consists of date; 6-digit (YYMMDD), time; 6-digit (HHMMSS), and image number; 1-digit (N). Between each of the information, "\_" (underscore) is inserted.

- Date and Time: Calendar data of PV240
- Image number: 0 to 9. Numbered consecutively within the same second

### $\triangleright$  Note

When print screen command with a file name is received, the file name becomes arbitrary(given file name) and is different from the format above. (Please Refer to Chapter4)

### **About Image File Format**

File format: Bitmap Image size: 640 x 480 pixels Color depth: 24 bits

### **About Save Folder of Image Files**

For SD card: ¥Panasonic-ID SUNX Vision¥PV240¥Screen¥ YYYYMMDDHHMMSS

When you run the print screen, folder with executed date is automatically created, and image files are saved in that folder.

Saving folder name consists of date; 8-digit (YYYYMMDD), time; 6-digit (HHMMSS).

Ex.:20140403110531

### $\triangleright$  Note

The maximum number of print screen files in one folder is 100.

Even though date is changed, a newer folder cannot be created unless a folder is filled with 100 files. For Ethernet: Specify with Image Receiver.

# <span id="page-42-0"></span>**2.4.2 Changing Saving Conditions of Print Screen**

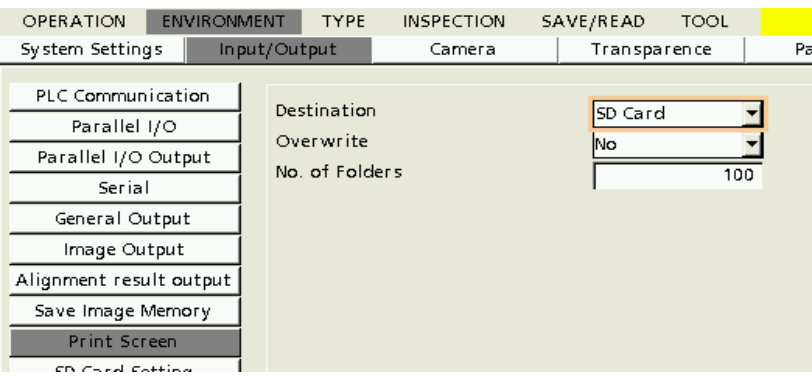

### **Changing Destination of Image Files**

**1. Select "ENVIRONMENT" > "INPUT / OUTPUT" > "Print Screen"from the menu bar.**

### **2. Select "Destination".**

SD card (default): Saves in the SD card inserted in PV240. Ethernet: Outputs to Ethernet. Saves in devices such as a PC connected with an Ethernet cable.

### $\triangleright$  Note

When selecting "Ethernet", "Overwrite" and "No. of Folders" are not selectable.

### **Setting the Number of Folders**

For using an SD memory card, specify the number of storage folders. Up to 100 print screen image files can be saved in one folder.

### **1. Select "ENVIRONMENT" > "Input/Output" > "Print Screen" from the menu bar.**

### **2. Specify "No. of Folders".**

Default: 10 Setting range: 1 to 1000

### **Setting for Overwriting Print Screen**

Select whether or not folders are overwritten when executing Print Screen exceeding the number of folders specified in "No. of Folders".

### **1. Select "ENVIRONMENT" > "Input/Output" > "Print Screen" from the menu bar.**

### **2. Select "Yes" or "No" for "Overwrite".**

"Yes": Deletes the oldest folder automatically, and saves image files into a new folder. "No": Terminates the output of print screen images. Image files will not be saved after the execution.

# **2.4.3 Displaying Print Screen Images on Monitor**

Captured print screen images and images which meet the following conditions are displayed on the monitor when the operation stops. The print screen images can be displayed and confirmed from a SD card in the PV without a PC. The order of display depends on the file system.

### $\nabla$  Refer to  $\nabla$

About Save Folder of Image Files, Refer to Chapter [2.4.1](#page-41-0) [Copying the Screen Display \(Print Screen\):](#page-41-0)Pag[e 40](#page-41-0)

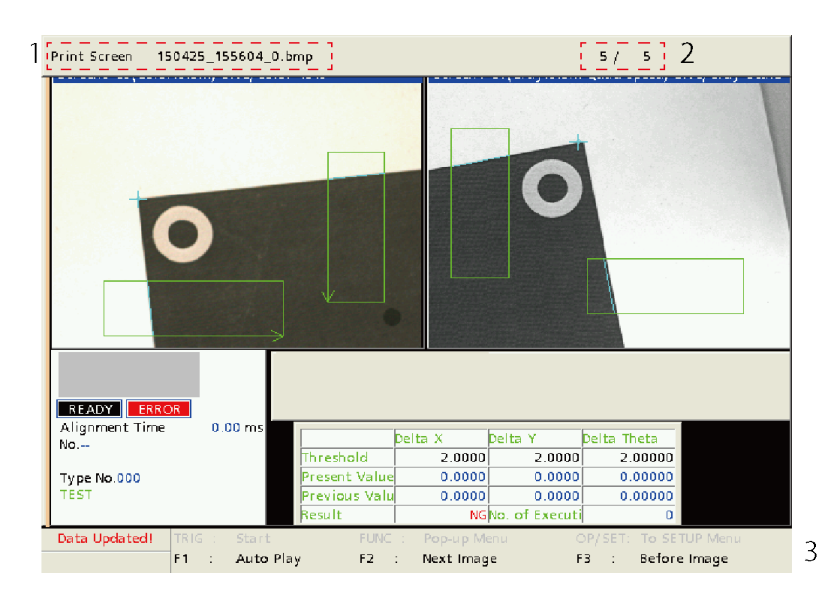

**1 File Name** Displays the file name of a print screen image.

**2 No. of counts** Displays the number of images which are currently displayed and the total number of images.

**3 Key guide** Displays the operation keys when a print screen image is displayed.

### In SETUP menu

**1. Press the F1 key and select "Print Screen View".**

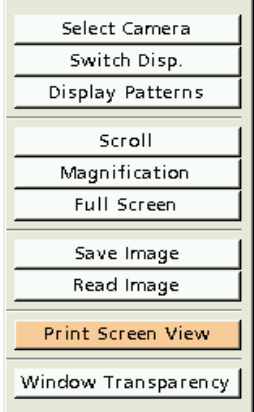

### **2. Select a folder in which images are saved.**

Select a folder from the Screen folder, move the cursor to the image file you want to view, and press the <ENTER> key.

### $\triangleright$  Note

If the file name exceeds maximum number of characters for the text box (indicated red rectangle in the right figure), it will not be displayed properly. Please note if you want to change the file name directly on the PC, or to save a file with its file name by PS command([P101\)](#page-102-0).

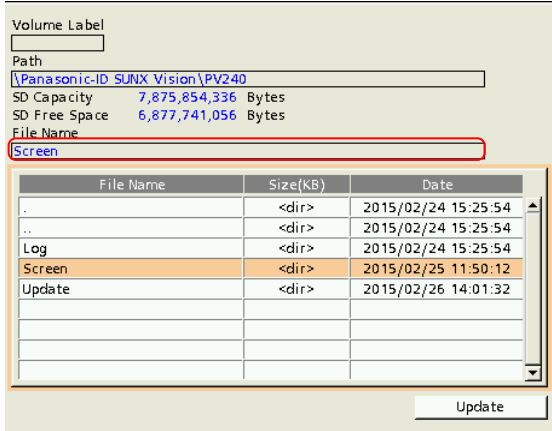

### **3. Print screen images are displayed on the monitor.**

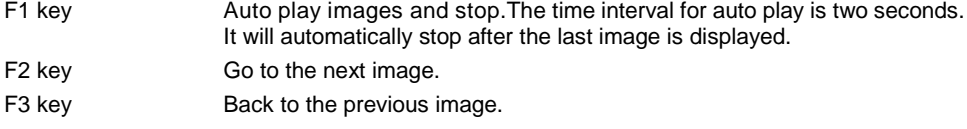

CANCEL key Exit Print Screen View, and back the "Select Folder" window.

When no print screen image exist in the folder, the right error message appears.

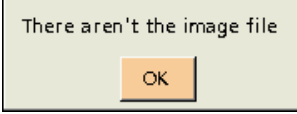

### In RUN menu

**1. Stop the operation when it is operating. Select "OPERATION" > "Stop RUN Mode" to stop the operation.**

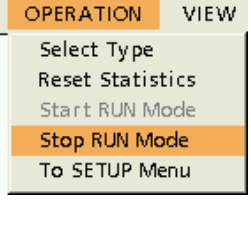

**2. Press the F1 key and select "Print Screen View".**

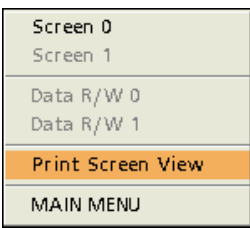

**3. Select a folder in which images are saved.**

### **4. Print screen images are displayed on the monitor.**

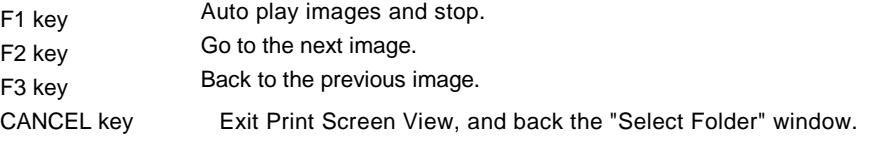

 $\boxed{\text{Note}}$  The print screen view is only available when operation stops. The right error message appears by executing the print screen view during the operation.

[RUN Mode] can't select [Print Screen View].

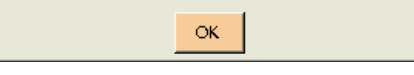

# <span id="page-46-0"></span>**2.4.4 Setting Object Position in RUN Menu (Manual Registration)**

Object position is a target mark for Alignment. This is positioned with the target as a target position when executing Alignment. "OBJECT" is used to set the object position manually (with the keypad). The object position specified here is valid for one alignment.

The specified position is the object position for the executed alignment.

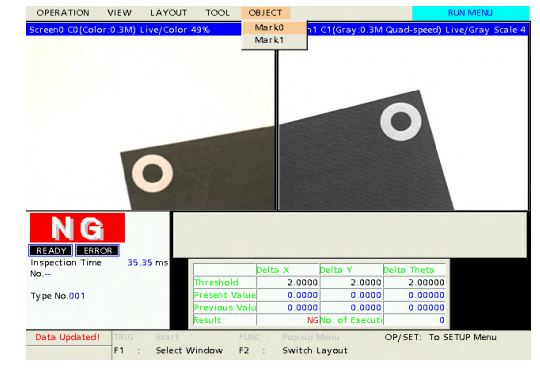

### **Setting Procedure**

- **1. Press the TRIG key to capture an image.** When setting "TYPE" > "Alignment" > "Alignment" > "TRIG Type" >"Mark Async. Execution", select Mark0 or Mark1, which image is captured.
- **2. Select "OBJECT".**
- **3. Select a mark to register.**

Once it is specified, Alignment is automatically executed with the specified object position information. After the execution, the deviation and stage adjustment amounts are calculated.

**4. The camera image for the selected mark is displayed. The window becomes a memory display automatically, and the image captured in advance is displayed.**

Move an orange cross mark to the object position.

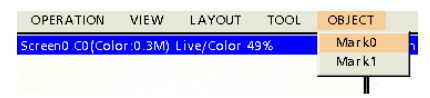

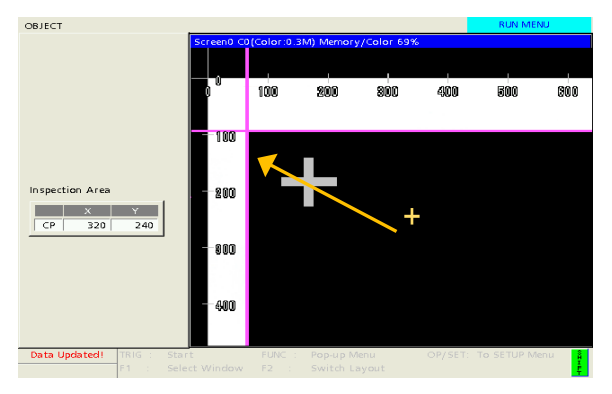

### $\triangleright$  Note

When setting "Target Cross Drawing" to "Yes" in "TYPE" > "Alignment" > "Alignment", a cross is displayed at the target position, and it is set as a mark. The cross is displayed in pink for Mark0 and in blue for Mark1.

- **5. Pressing the CANCEL key goes back to RUN Menu. The object position of a selected mark is determined at this time. If the other mark is detected at this point, alignment is automatically executed with this data, and the deviation and stage adjustment amounts are calculated.**
- **6. After the execution of alignment, move the stage based on the calculated deviation and stage adjustment amounts and perform positioning.**
- **7. Once the position is determined, the cursor returns to RUN Menu, and the deviation and stage adjustment amounts are calculated. Move the stage based on the calculated values.**

45

# **2.5 Difference from Standard PV200**

Many functions of PV240 are the same as those of the standard PV200. Therefore, refer to the PV200 User's Manual for information on the common functions. The difference between PV240 and the standard PV200 are as follows.

# **SETUP Menu**

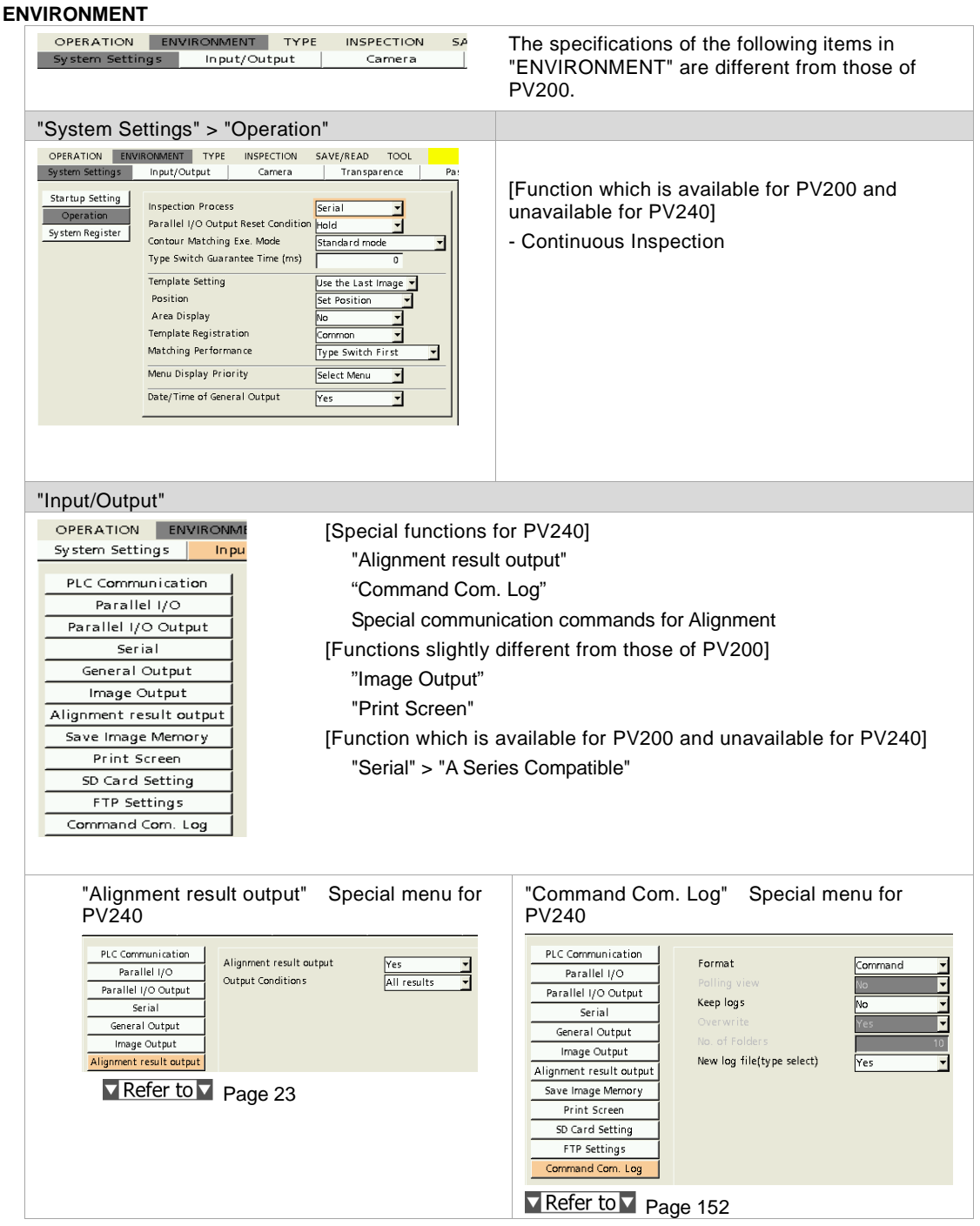

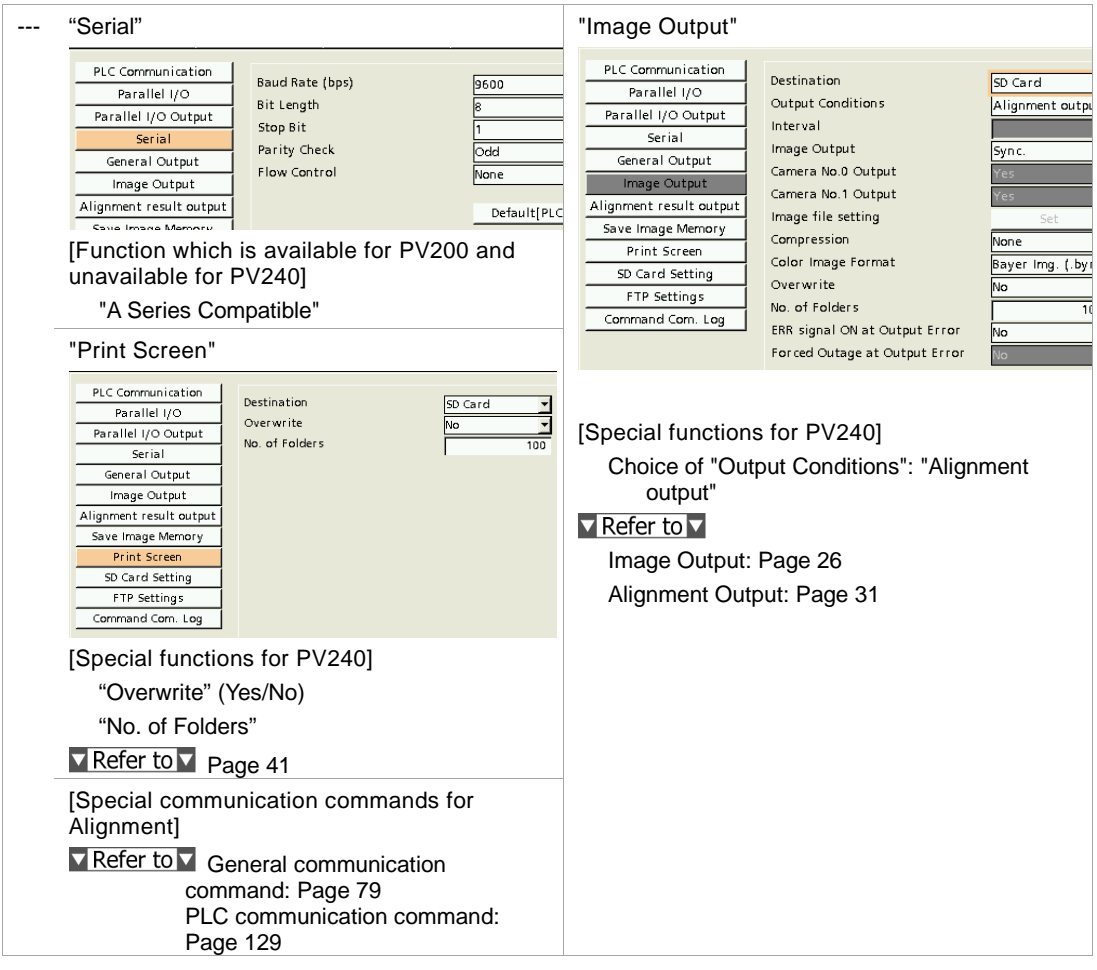

### **TYPE**

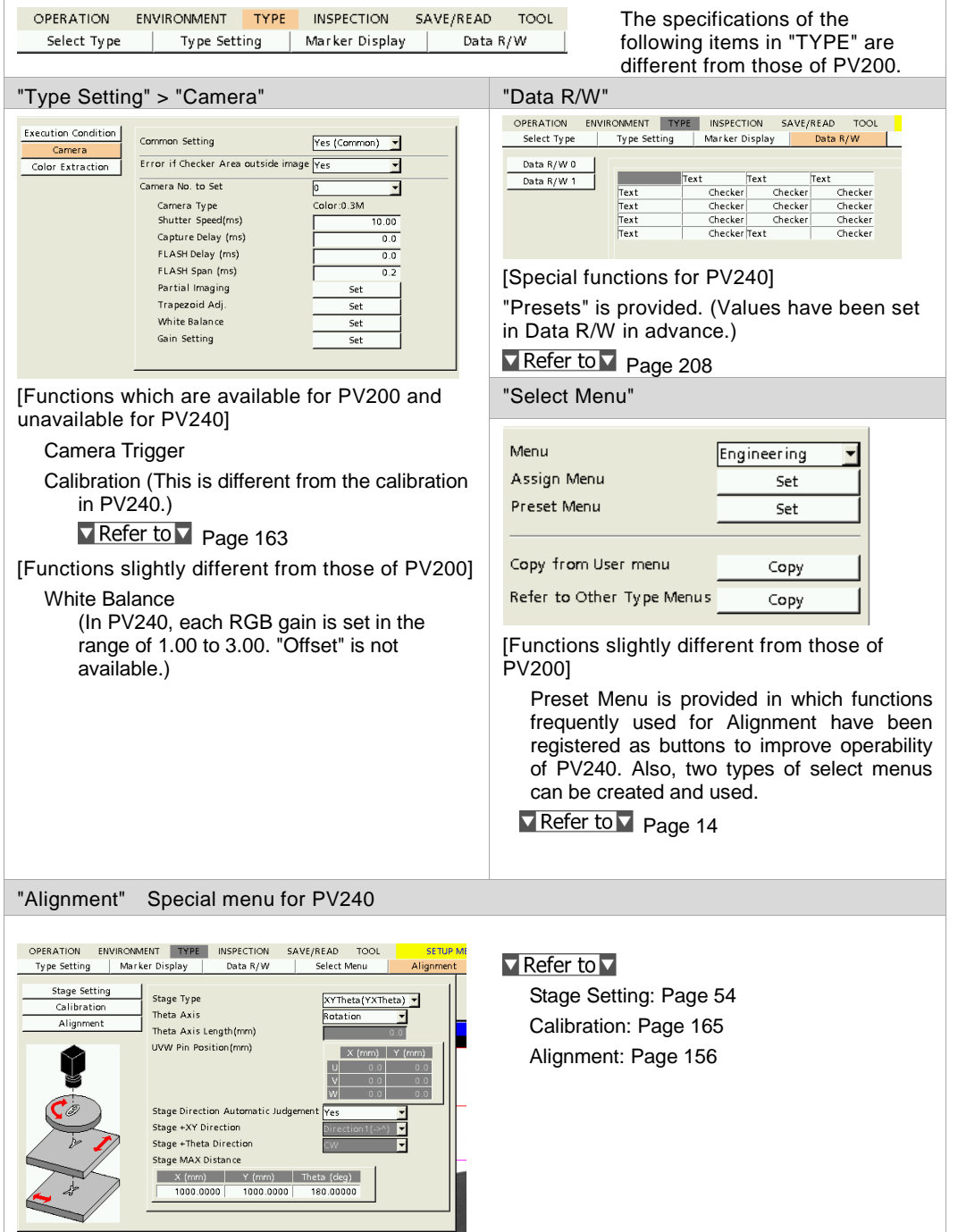

### **INSPECTION**

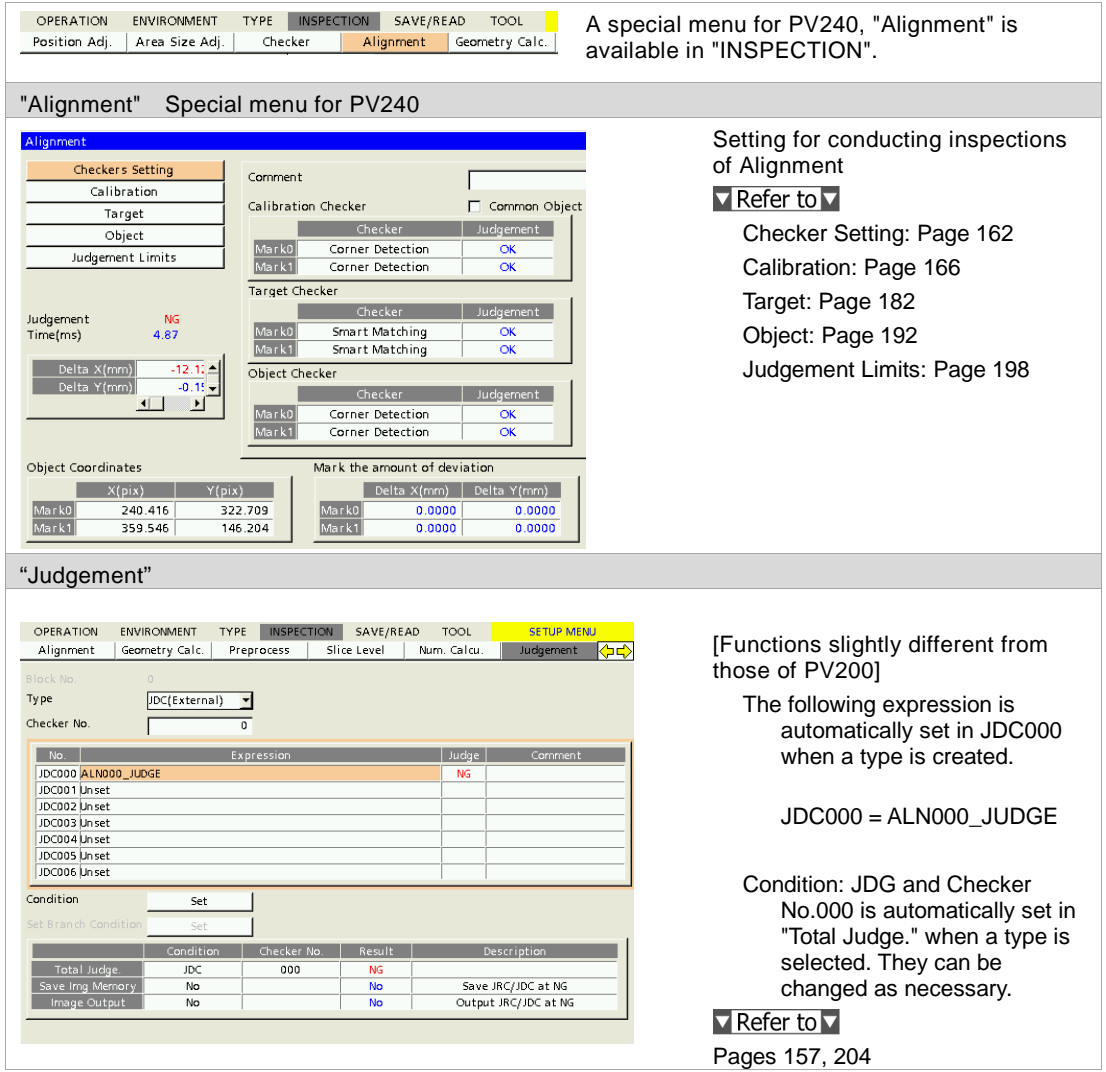

**TOOL**

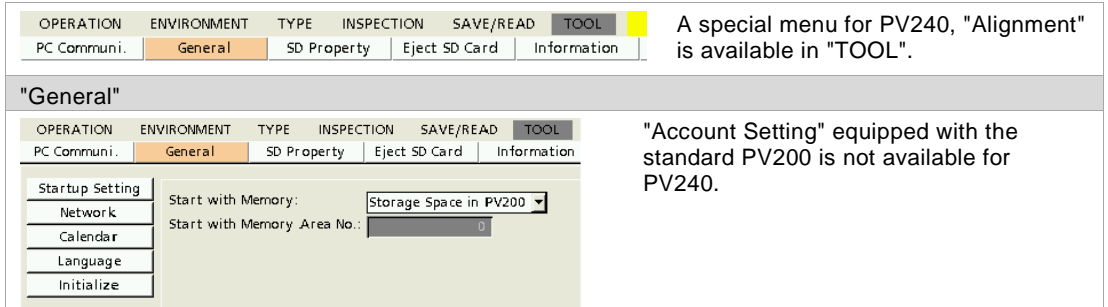

### **RUN Menu**

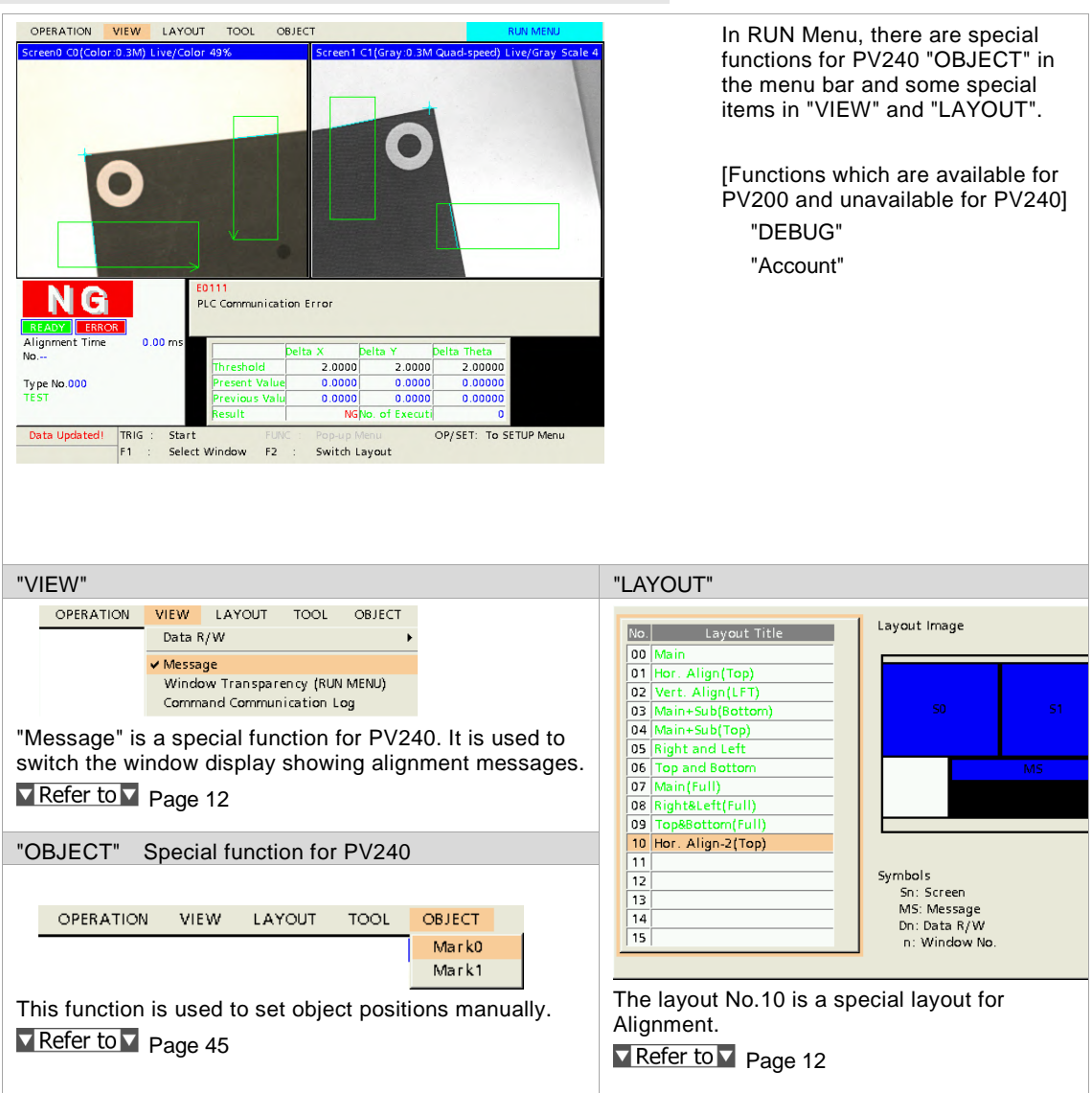

# **Chapter 3**

# Stage Setting

# **3.1 Supported Stages**

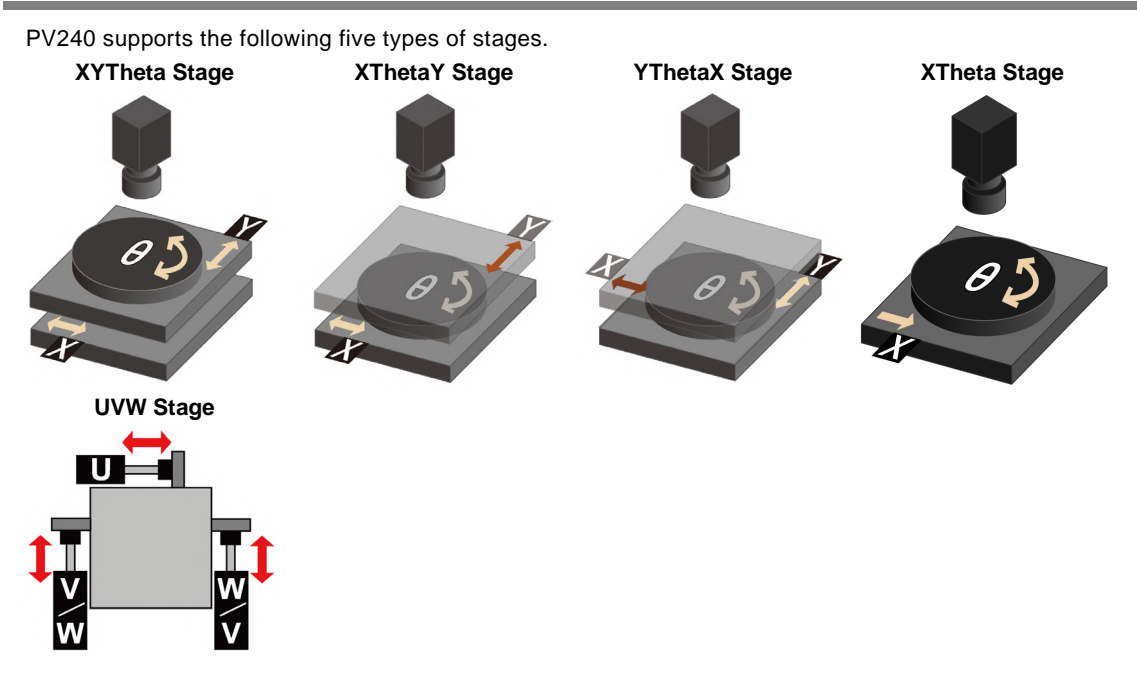

XYTheta, XThetaY, YthetaX and XTheta stages correspond to the following stage configurations.

XYTheta, XThetaY, YThetaX and XTheta Stages

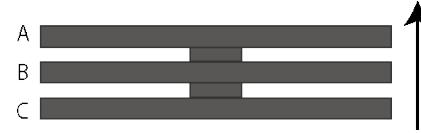

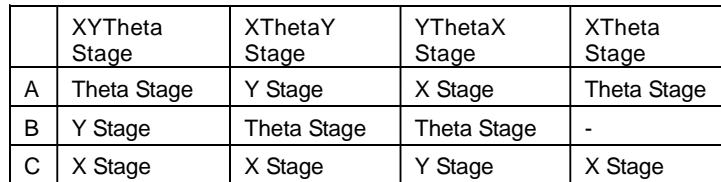

\* X Stage and Y Stage can be replaced.

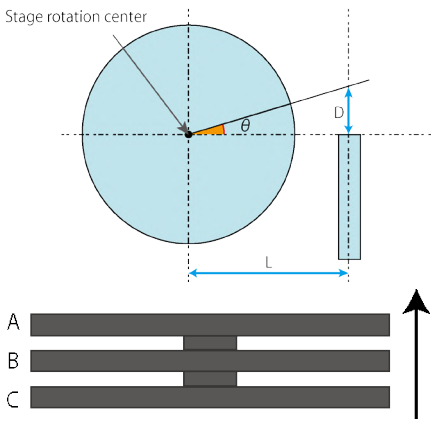

**Line Theta Stage** Calculates the motor movement amount in the case of Theta<br>
Stage rotation center<br>
Calculates the motor movement amount in the case of Theta<br>
Calculates the motor movement amount in the case of Theta rotation by setting the distance between the centers of the stage rotation and the motor axis (L).

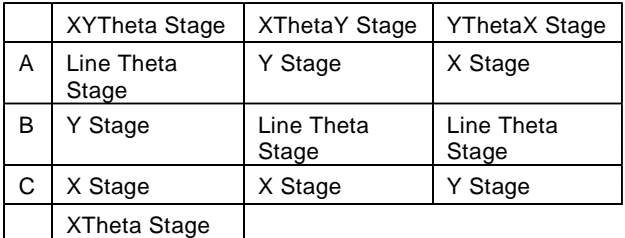

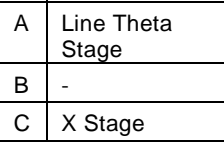

\* X Stage and Y Stage can be replaced.

# <span id="page-55-0"></span>**3.2 Setting Stages**

Set the items related to the stage types and the specifications. This setting is made from "TYPE" > "Alignment" > "Stage Setting" in Normal Menu. In Engineering Menu, it is made from "Calibration" on the top page.

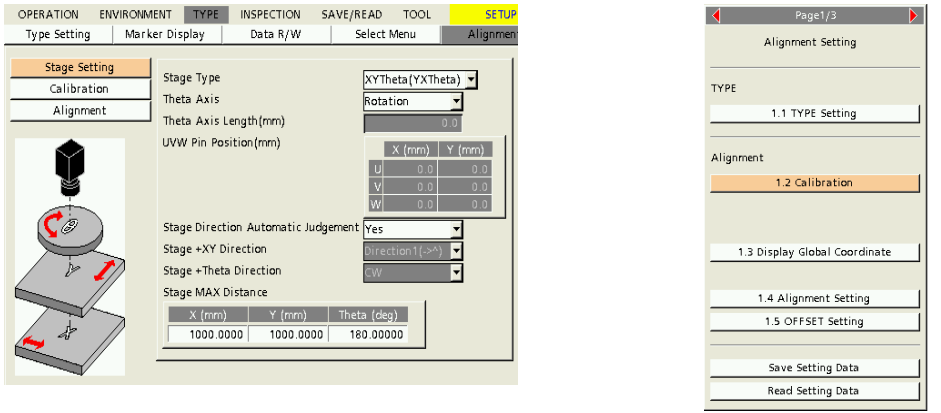

Normal Menu **Normal Menu Engineering Menu** 

# **3.3 Selecting Stage Type**

Select a type of stages to be used for Alignment.

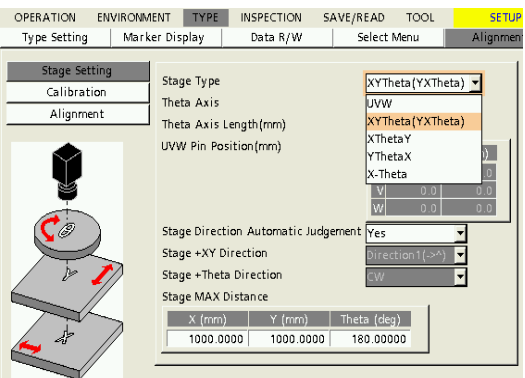

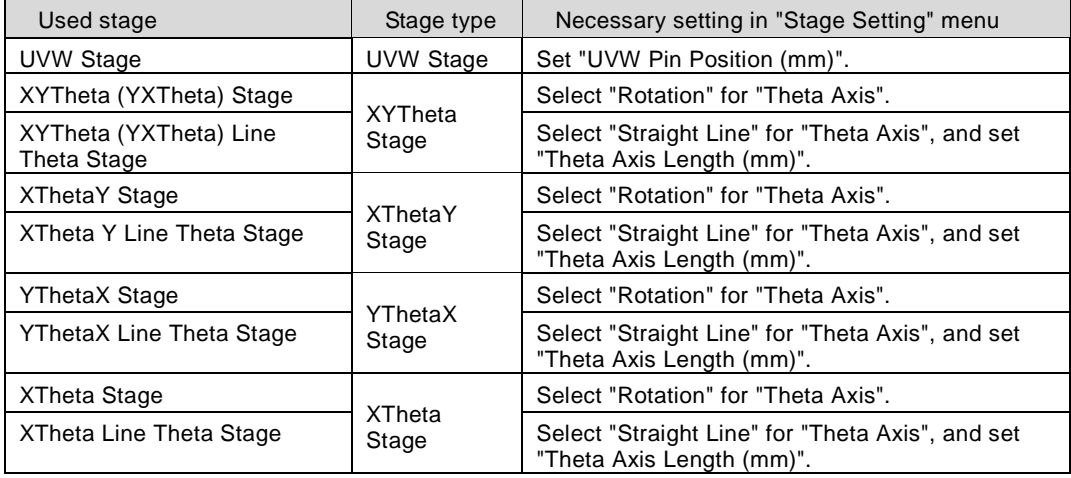

# **3.4 Setting Theta Axis**

The setting for Theta Axis is to distinguish Rotation Stage or Line Theta Stage. This setting is required for converting the Theta adjustment amount calculated by PV240 to movement amount data.

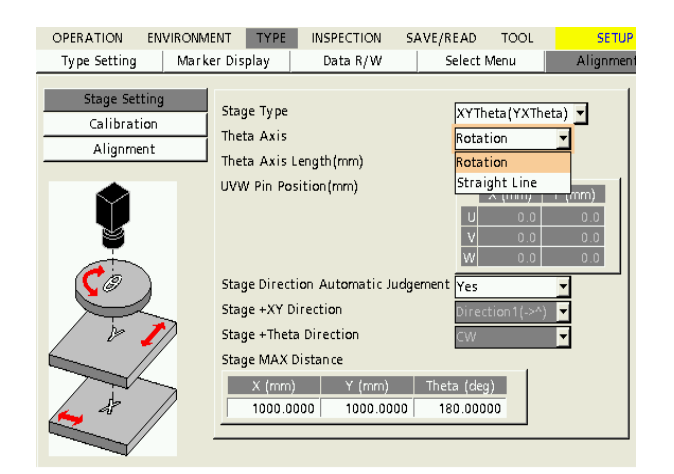

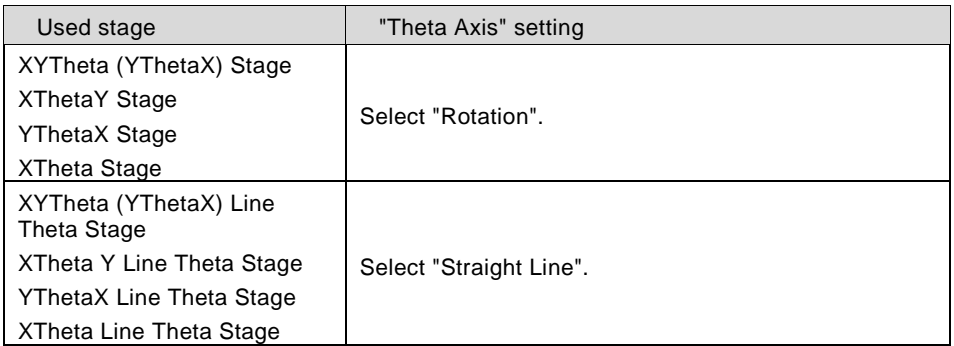

# **3.5 Setting Theta Axis Length (mm)**

For using Line Theta Stage, set the distance between the centers of stage rotation and motor axis as "Theta Axis Length". This setting is required for converting the Theta adjustment amount calculated by PV240 to movement amount data.

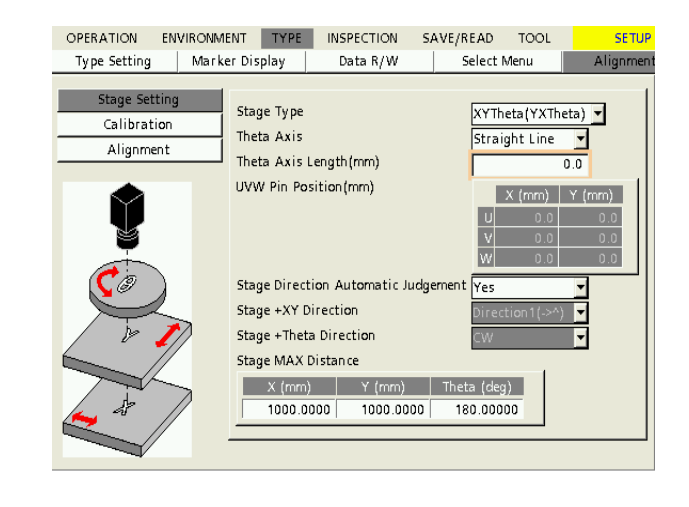

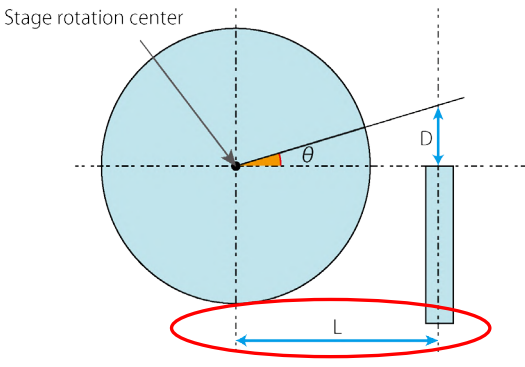

The distance between the centers of stage rotation and motor axis (L) is the value of "Theta Axis Length".

# **3.6 Setting UWV Pin Position (mm)**

These values should be input for converting the XYTheta adjustment amounts calculated by PV240 to UVW axes.

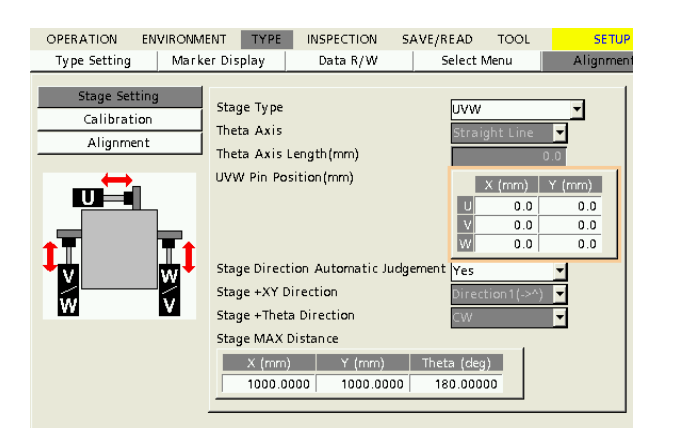

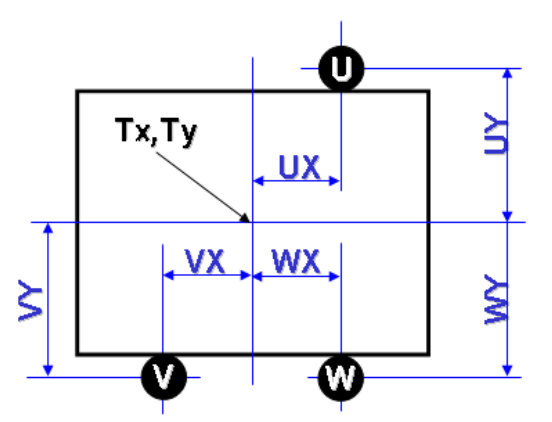

### ■**Example**

### **Condition**

U axis coordinate: ( 100, 200 ) V axis coordinate: ( -100, -200 ) W axis coordinate: (100, -200)

\* The stage center  $(Tx, Ty)$  is considered as  $(0, 0)$ .

### **Input value**

UVW pin position UX=100 UVW pin position UY=200 UVW pin position VX=-100 UVW pin position VY=-200 UVW pin position WX=100 UVW pin position WX=-200

# **3.7 Setting Stage Operation Direction**

The operation direction of stages should be specified for performing alignment in the right direction.

The specified items are "Stage +XY Direction" and "Stage +Theta Direction".

These positive direction of XY axes and rotation direction can be distinguished automatically by Calibration when global coordinates are established, however, they can be specified directly by setting the menu as necessary.

Set whether or not they are automatically distinguished at the time of Calibration in the following "Stage Direction Automatic Judgement". Refer to Chapter [3.7.1.](#page-59-0) For details of the operation directions of stages, refer to page [60.](#page-61-0)

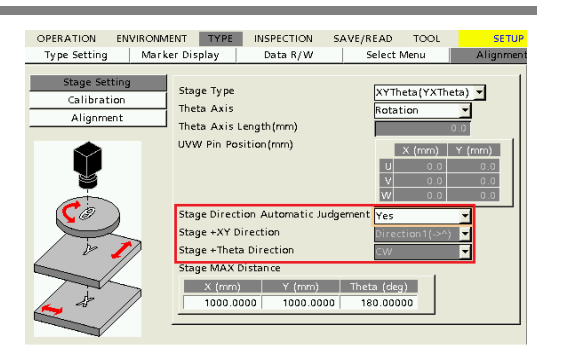

# <span id="page-59-0"></span>**3.7.1 Stage Direction Automatic Judgement**

This item is set to distinguish the positive direction of XY axes of stages or rotation direction automatically when global coordinates are created by Calibration.

(Confirm the rotation direction by "Display Global Coordinate" after the execution of Calibration just to make sure. If the rotation direction is inappropriate, change the setting of rotation direction.)

When setting "Stage Direction Automatic Judgement" to "No", "Stage +XY Direction" and "Stage +Theta Direction" should be specified. Refer to Chapter [3.7.2.](#page-63-0)

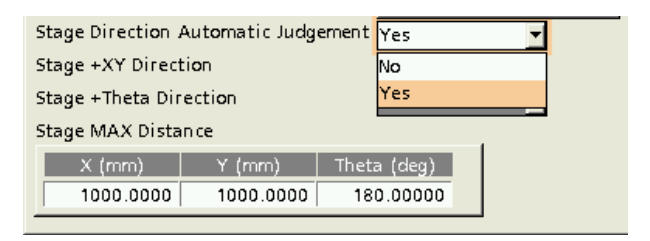

**Procedure for Setting a Correct Stage Direction**

- **1. Set "Stage Direction Automatic Judgement" to "Yes".**
- **2. Set a large angle as much as possible for "Stage MAX Distance" ("TYPE" > "Alignment" > "Calibration" > Theta of "Stage MAX Distance"). (For details of the setting procedure, see ["6.2.1](#page-166-1) [Stage Movement"](#page-166-1) on page [165.\)](#page-166-1)**
- **3. Start Calibration.**

(For details of the execution of Calibration, see the following pages. The execution by a controller: Pages [81,](#page-82-0) [84,](#page-85-0) [132,](#page-133-0) [133.](#page-134-0) The manual execution: Page [168\)](#page-169-0) PV240 distinguishes the positive direction of XY axes of the stage and rotation direction while executing Calibration.

- **4. After the completion of Calibration, confirm whether the current stage direction and camera layout is correct by "Display Global Coordinate".**
- **5. When images are displayed by "Display Global Coordinate" (camera image), and if the axis direction or how to be photographed is not correct (if marks displayed by Display Global Coordinate or images captured with cameras differ from the actual layout of the objects), recheck the settings and execute Calibration again.**

In the left figure, each camera captures a circle and a cross.

The figures below show cases of the global coordinate display when the setting of "Stage +Theta Direction" is wrong and when it is correct.

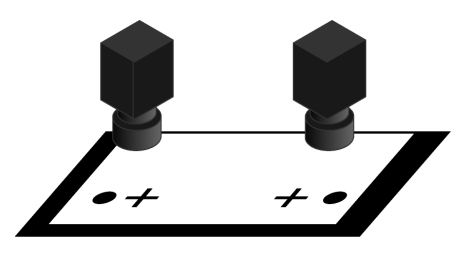

When Stage +Theta Direction is wrong;<br> **Example the setting with the keypad.**<br> **Example the setting with the keypad.** 

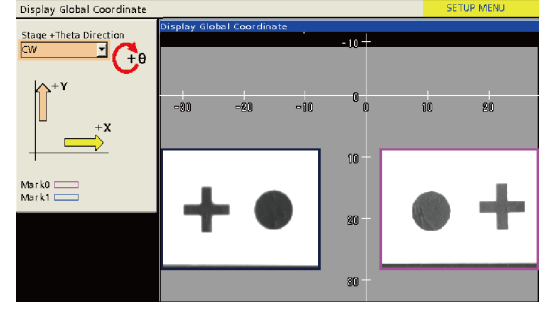

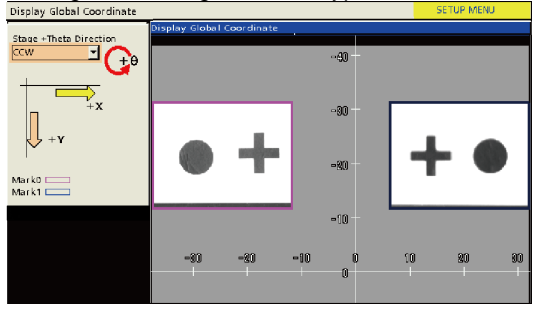

For details of "Stage +XY Direction" and "Stage +Theta Direction", refer to the next page "Operation Directions of Stages".

### <span id="page-61-0"></span>**Operation Directions of Stages**

When setting "Stage Direction Automatic Judgement" to "No", set the operation direction based on the following concept. When setting it to "Yes", PV240 automatically judges the direction based on the following concept.

### **[For XYTheta Stage, Line Theta Stage)**

1. Give a driving pulse for "moving in the positive direction" to the X-axis motor, and check in which way left or right the X-axis stage moves.

2. Give a driving pulse for "moving to the positive direction" to the Y-axis motor, and check in which way left or right the Y-axis stage moves.

3. Give a driving pulse for "moving to the positive direction" to the Theta-axis motor, and check in which way clockwise or counterclockwise the Theta-axis stage moves.

4. Select "Stage +XY Direction" and "Stage +Theta Direction" from the directions confirmed in the above steps 1, 2 and 3.

### **Operation Directions of Stages**

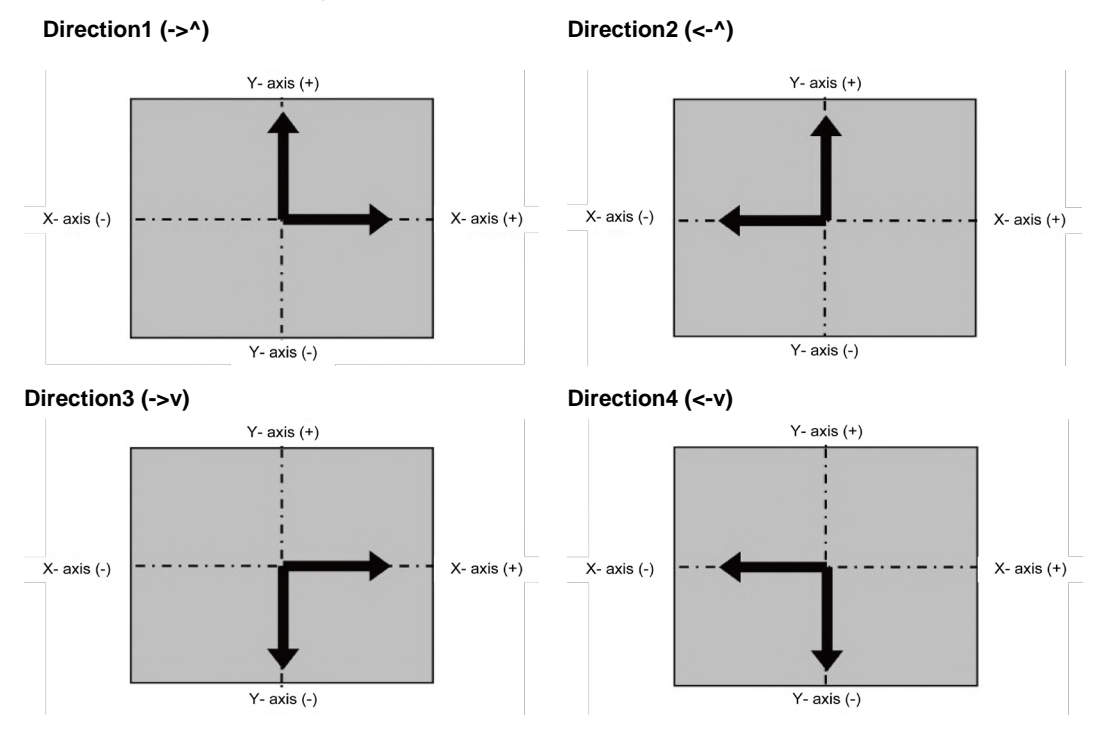

### **Rotation directions of Stages**

Set the rotation direction of the stage to be used in "Stage +Theta Direction". It is not related to the positive and negative directions of XY axes. It is determined by the stage and the mounting position of a camera. The figures below show the case when a camera is mounted above the stage.

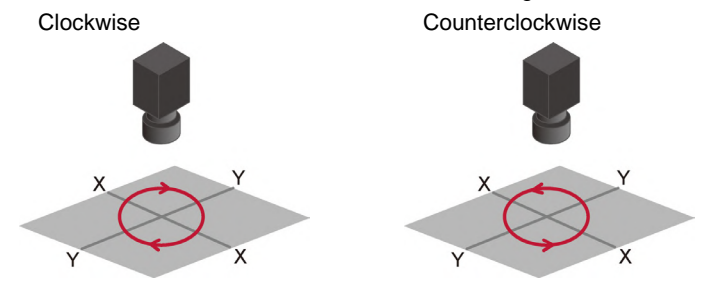

# **[For UVW Stage]**

1. Confirm where the motor driving U axis (or pin position) is located, which of four sides of the stage. As shown in the left figure, set "Stage +XY Direction" considering the positional relation that its side becomes the upper side.

2. Give a driving pulse for "moving to the positive direction" to the U-axis motor, and check in which way left or right the Y-axis stage moves.

3. Give driving pulses for "moving to the positive direction" to the V and W axes (the pulses of V and W axes are the same direction at this time), and check in which way upward or downward the V and W axes move.

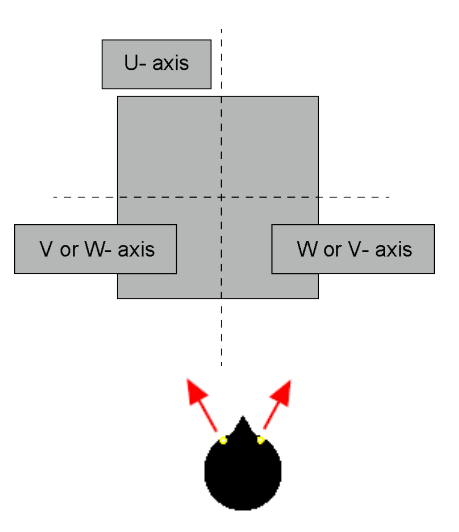

4. Select "Stage +XY Direction" and "Stage +Theta Direction" from the directions confirmed in the above steps 2 and 3.

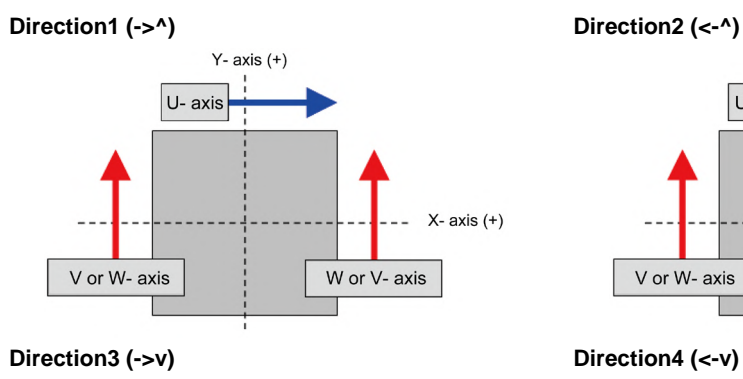

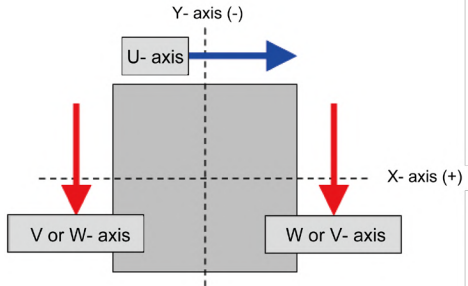

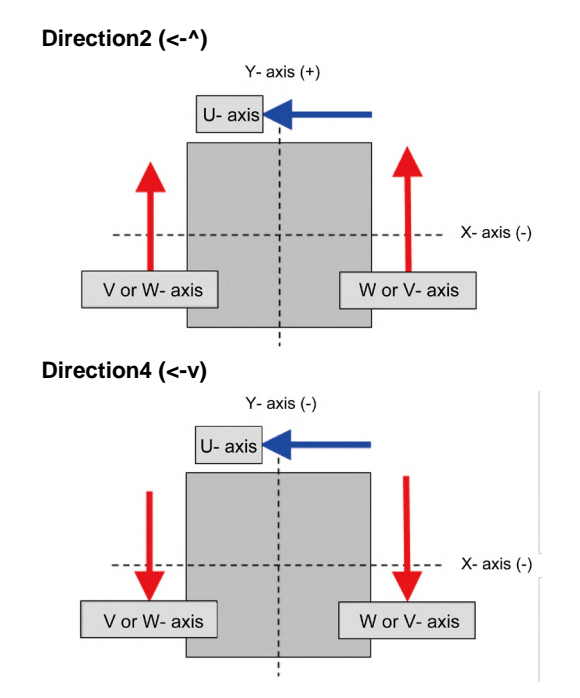

# <span id="page-63-0"></span>**3.7.2 Setting Stage +XY Direction and Stage +Theta Direction**

The operation direction of stages should be specified for performing alignment in the right direction. These items are selectable when "Stage Direction Automatic Judgement" is set to "Yes". For information on the concept of operation directions, refer to pag[e 60, Operation Directions of Stages.](#page-61-0)

### **Stage +XY Direction**

Specify the positive direction of the XY axes on the stages.

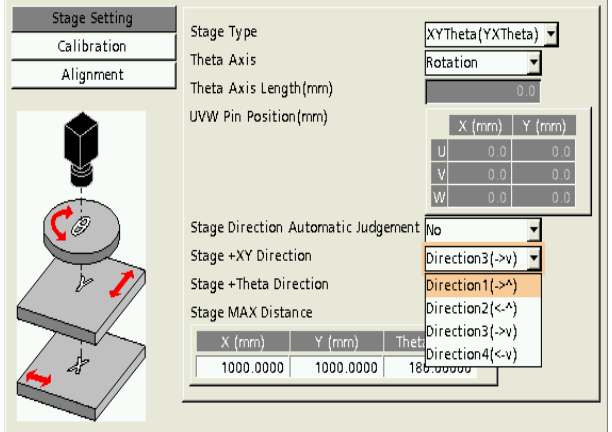

# **Stage +Theta Direction**

Specify the rotation direction of the stages.

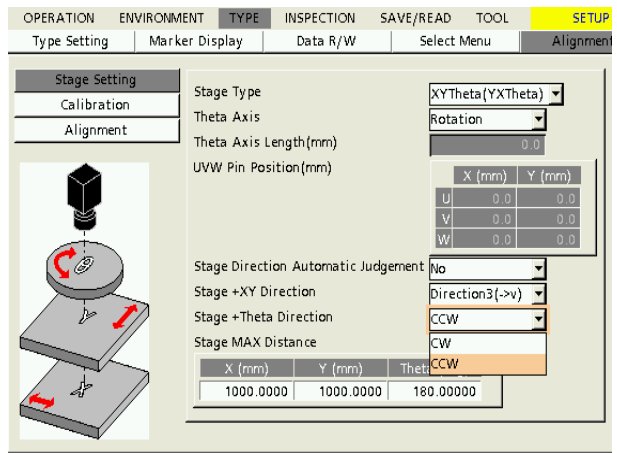

# **3.8 Setting Stage MAX Distance**

When the movement amount calculated by PV240 exceeds the stage movement amount during the execution of alignment, an error is output if the value is larger than the specified value, and the alignment operation can be cancelled.

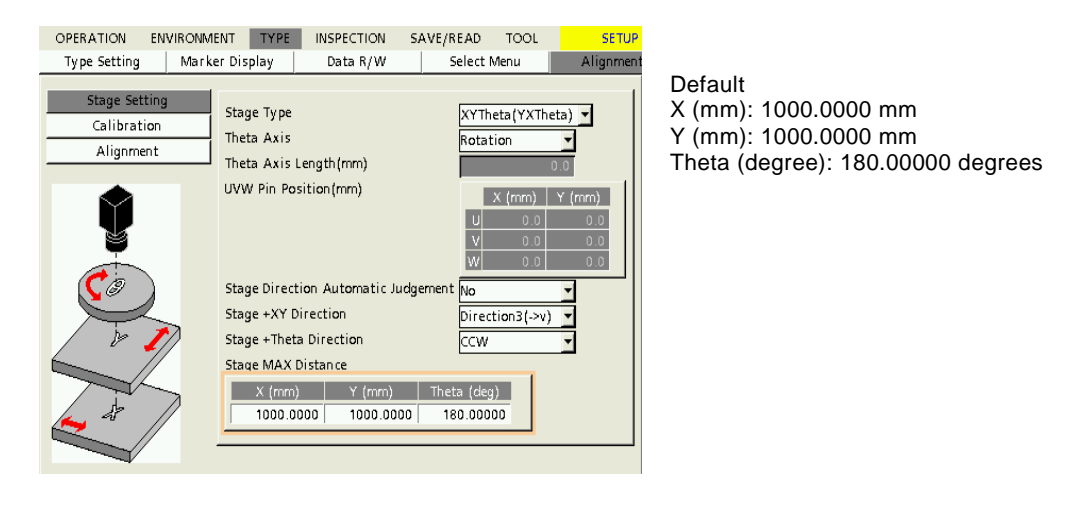

### **Concept of Stage Control**

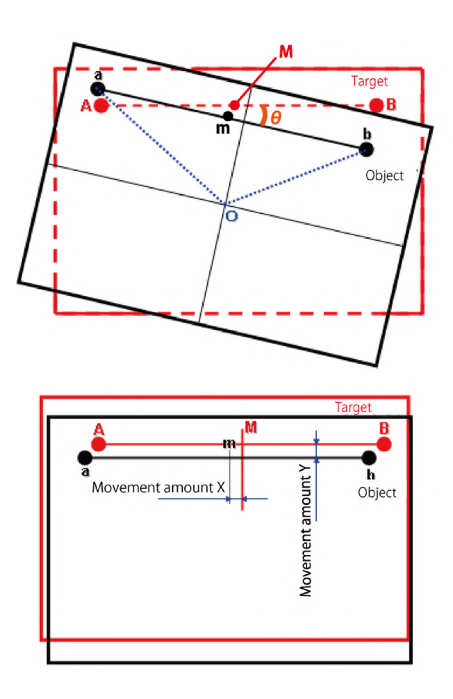

- When the middle point between targets is (M) and the middle point between objects is (m), the angle that the object line (ab) becomes parallel to the target line (AB) is the stage movement amount Theta.
- The stage rotates with the stage rotation center as an axis, and the distances until the middle point between objects (m) matches the middle point between targets (M) are the stage movement amount (X) and the stage movement amount (Y).

# **3.9 Stage Adjustment Amount (Absolute Value)**

PV240 calculates the absolute value of stage adjustment amount according to the following procedure.

STEP1: The stage adjustment amount obtained from the calculated amount of deviation is used as a relative value.

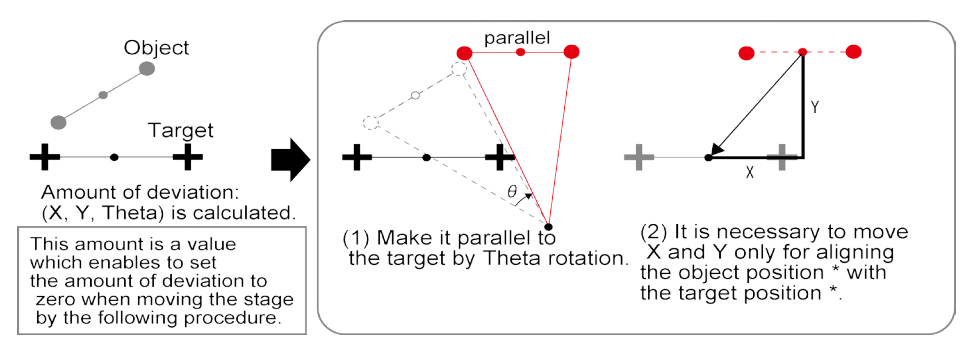

STEP2: The value which is the above stage adjustment amount (relative value) plus the stage current value is used as an absolute value.

Corresponding commands\*: TAG: Get Stage Current Position

- TAR: Request Stage Absolute Position Move
- AZG: Get Stage Adjustment Amount
- AOG: Get Deviation/Stage Adjustment Amount

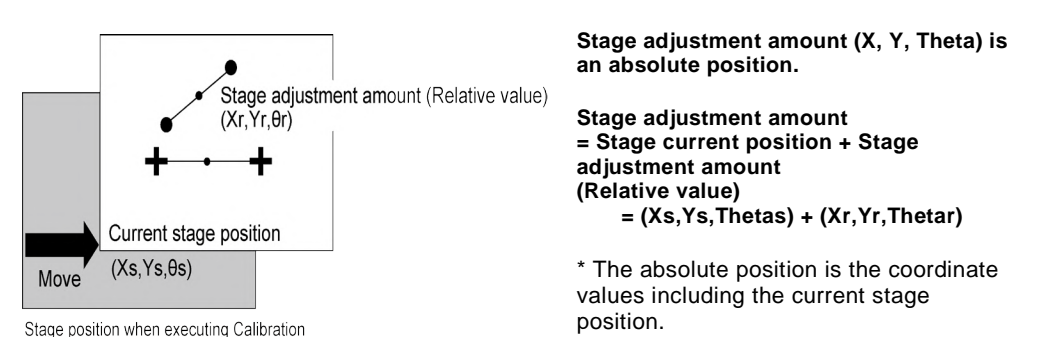

### $\triangleright$  Note

Commands are the instructions for controlling PV240 with external devices. The list of commands by general purpose communication is described on page [77,](#page-78-0) and the list of commands by PLC communication is described on page [128.](#page-129-0)

\*\* For details of "Amount of deviation", refer to page [199](#page-200-0) which describes judgement conditions.

# **Chapter 4**

# Communication Setting

# **4.1 Communication Port and Protocol**

PV240 is provided with the following communication ports.

- COM port: RS-232C interface
- Ethernet port: Ethernet interface

There are two types of protocols for each communication port, "General Communication " and "PLC Communication". The communication details differ depending on the protocols. Use one of them according to your purpose.

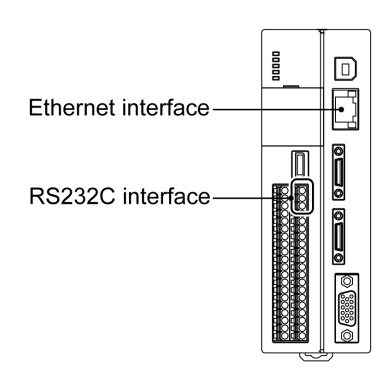

# **4.1.1 RS-232C Interface**

Using COM port, PV240 communicates with the external device through RS-232C. Outputting inspection result data and sending/receiving control commands can be performed.Make the settings for RS232C interface from the following items.

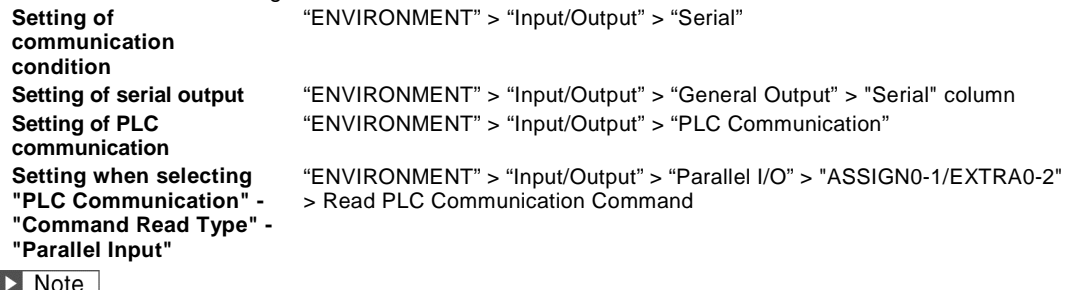

For PLC communication, either RS-232C interface or Ethernet interface must be selected.

### **Communication Specification of RS-232C**

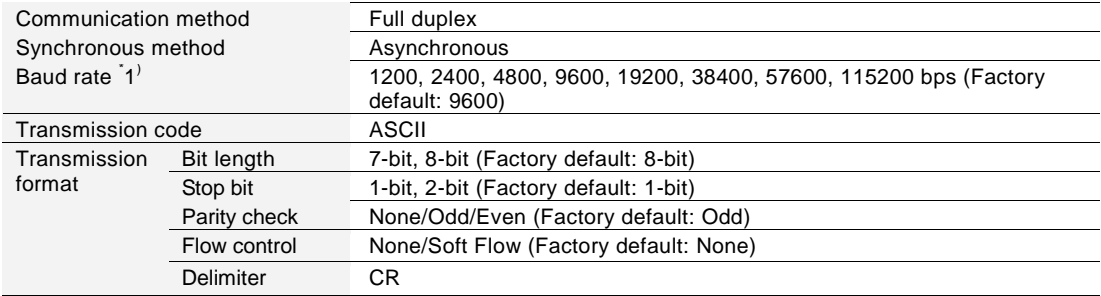

\*1) When Baud Rate is "115200 bps", the communication may not be carried out stably in accordance with the device to communicate with. In the case, set Baud Rate to "57600 bps" or lower.

### $\nabla$  Refer to  $\nabla$

About Baud rate, Transmission code,Refer to PV200User'sManual.

# **Connecting with a PC or a PLC**

### **Connecting with a PC**

The arrangement of the cables is shown on the right.

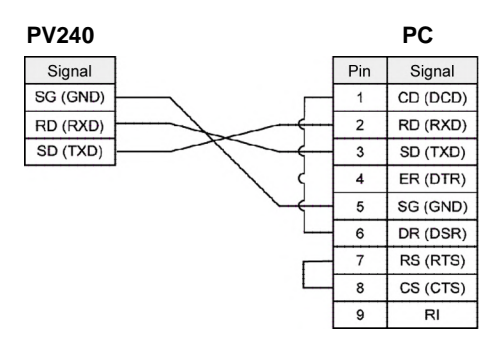

### **Connections with Panasonic PLC**

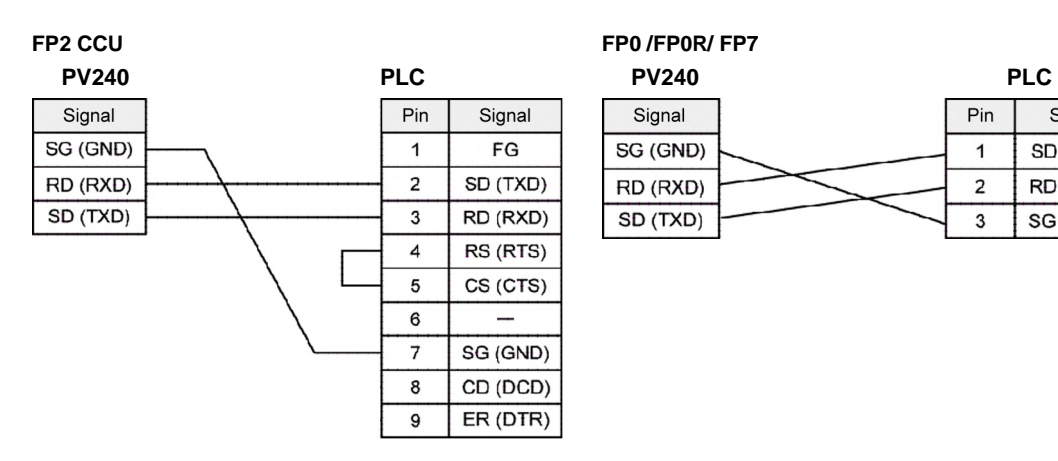

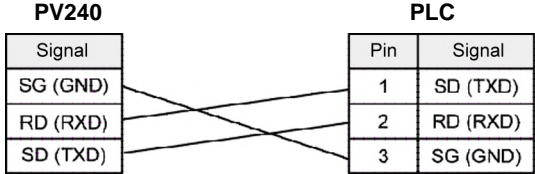

## **4.1.2 Ethernet Interface**

Ethernet communication is performed with an external device. Outputting inspection result data and sending/receiving Control commands can be performed. PV240 can communicate with the designated setting software PVWIN240. By using "Image Receiver for PV", image data can be also output.

Make the settings for Ethernet interface from the following items.

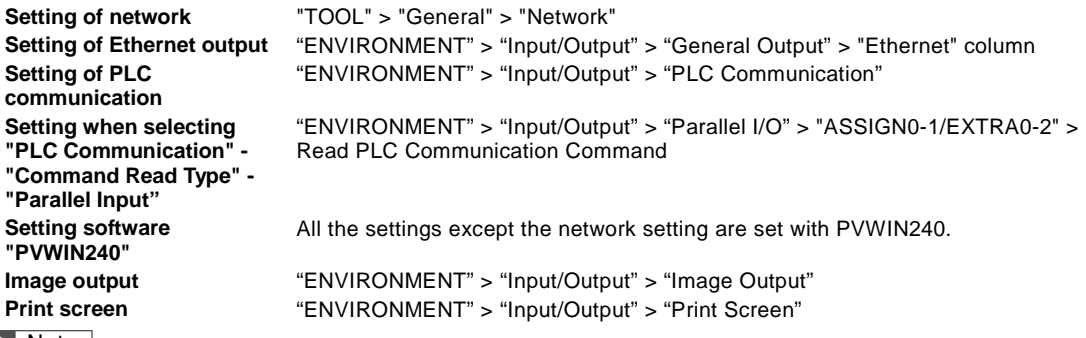

 $\triangleright$  Note

- Note that incorrect setting of the connection to the existing LAN might cause malfunction in the devices on the network. Consult your network administrator before connecting.
- One PV240 cannot be operated by multiple PCs on the network.
- Depending on the network condition, delay might be caused in the communication. It is advisable to use I/O interface or RS-232C interface for the operation that requires speedy response such as inspection trigger input.
- For PLC communication, either RS-232C interface or Ethernet interface must be selected.

### **Communication Specification of Ethernet**

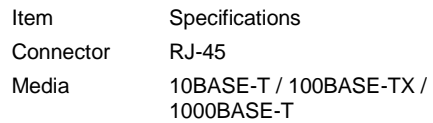

### $\triangleright$  Note

According to the network adapter of your PC, 1000BASE-T communication may not be available. When you use Ethernet communication with 1000BASE-T, please check the maximum frame size (which is the data size that can be sent or received in one communication) available in the network environment. In some cases, the network adapter complying with 1000BASE-T also requires a setting change. For details including how to set, please contact a manufacturer of network adapters.

### **About Baud Rate**

PV240 automatically adjusts the baud rate according to the speed of the device to communicate. (Auto negotiation)You can know the current baud rate by the position and color of LED of Ethernet port that lights when communicating.

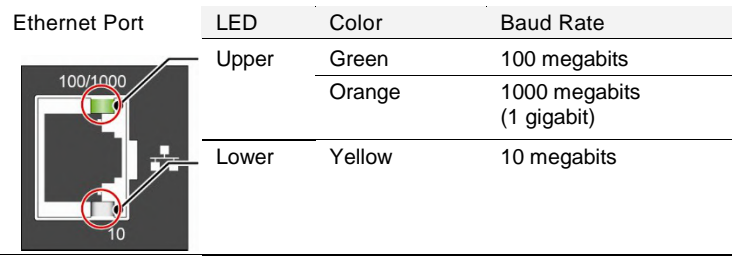

### **About Port Number**

Port number differs depending on protocol and communication data.

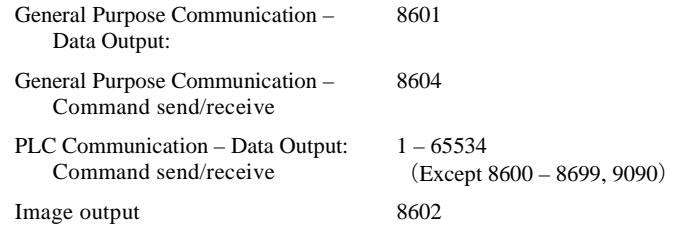

## **Connecting PV240 with PC**

## **Communicating between a PV240 and a PC**

Connect them with a commercially available crossing cable. (STP crossing cable of category 5e or more is recommended.)

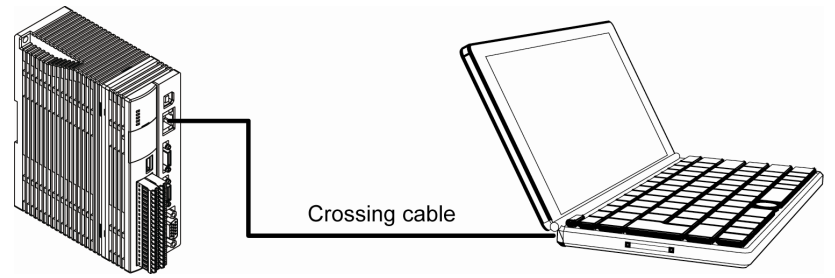

### **Communicating between a PV240 and Multiple PCs**

Connect them with a commercially available straight cable (STP straight cable of category 5e or more is recommended.) through a hub or a router, which supports 1000BASE-T, 100BASE-TX, and 10BASE-T.

### $\triangleright$  Note

Do not use the same IP addresses for the PV240 and the PC on the network.

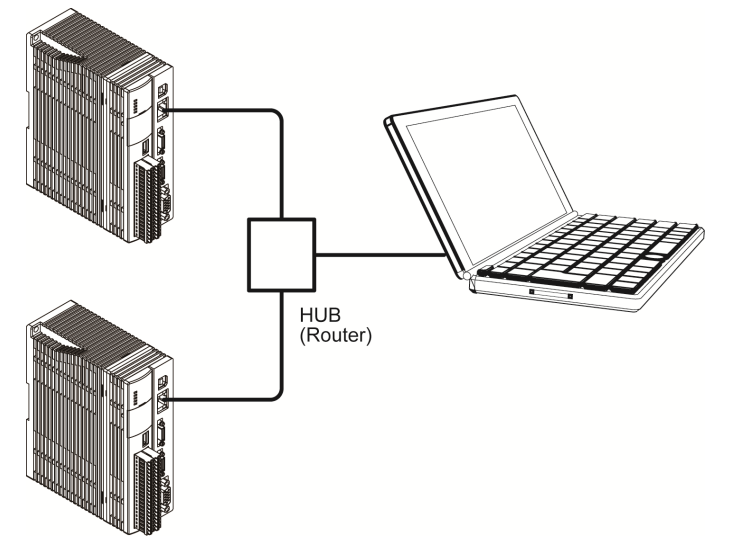

# **4.1.3 Protocol**

The following two protocols are available for PV240.

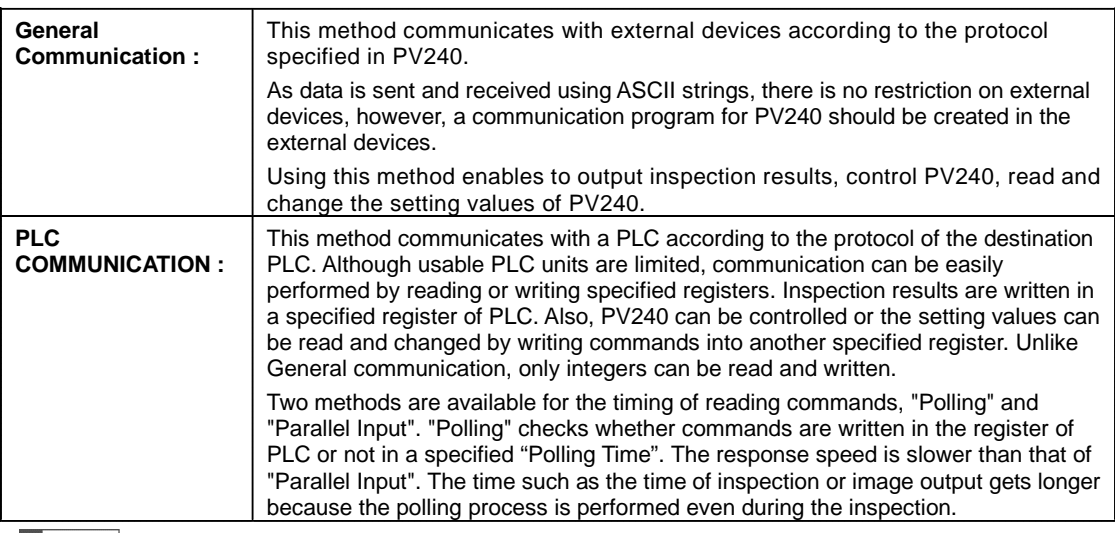

### $\triangleright$  Note

For PLC communication, either RS-232C interface or Ethernet interface must be selected.

The pattern 1 in the table below shows the condition when PLC communication is selected for RS-232C interface. In this case, PLC communication cannot be used for Ethernet interface. Although the result output of RS-232C interface is limited to PLC communication, the control command can be also accepted through General communication.

The pattern 2 in the table below shows the condition when PLC communication is selected for Ethernet interface. In this case, PLC communication cannot be used for RS-232C interface. Even when PLC communication is selected for Ethernet interface, General communication can be used for both result output and control command. Note that, however, the output port is different from that of PLC communication.

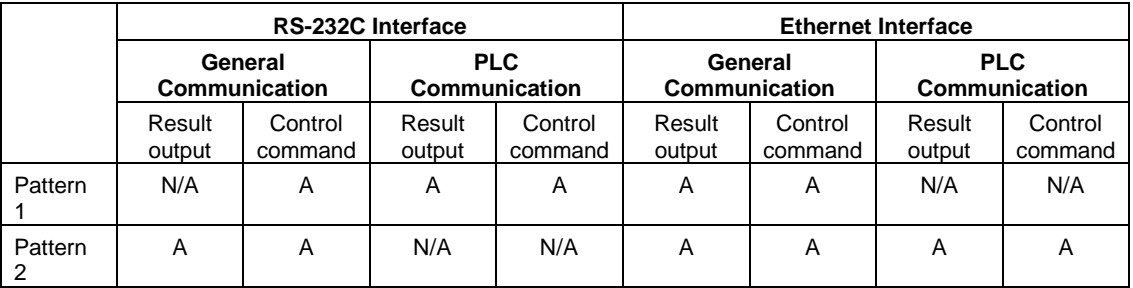

A: Available. It is also OK not to use.

N/A: Not available
## **4.2.1 Overview and Communication Specifications**

This method communicates with external devices according to the protocol specified in PV200. Use General Communication for communicating with a PLC other than the PLCs applicable for PLC Communication or PC. RS232C interface and Ethernet interface can be used simultaneously. (In some cases, they cannot be used simultaneously.Refer to 4.1.3 Protocol for details.)

The following communications are available with General Communication.

#### ・**General output**

When accepting an inspection start signal (parallel input including reinspection signal, control command by communication or TRIG input by keypad) in RUN menu, after the inspection, the inspection results that are set to be output (Date and Time, Scan count, Total judgement, Judgement, Numerical calculation) and BCC are output using ASCII strings, and CR is output at the end of data strings. The following two output methods are available; Outputs data separated with comma and outputs data in fixed digits (unused digits filled with zeros) according to a specified output digits (For Scan count and Numerical calculation results only. For Total judgement, it is one digit. For Judgement, it depends on a set judgement formula.).

Numerical calculation results are output as integer omitting the decimal point by specifying digits after decimal point you want to output in advance.

(e.g. When setting "Decimal digit" to "2" for "12.345", it is rounded and output as "1235".)

The date and time at the time of the execution of inspections can be output to Ethernet interface or SD card, and date and time can be added to the header of general output.

These settings are common to all destination devices.

ASCII strings to be output vary depending on the specified settings. Create a program to read data on the external device according to the output strings.

For information on the settings to use this function, refer to PV200 User's Manual ["Selecting Destination](#page-73-0)  [and Output Data"](#page-73-0).

A function to resend general output is not available.

#### ・**Control command**

Using this function enables to control PV240, read and change the setting values (including decimal point). (In PLC communication, only integers can be read and changed.)

For the details of the control and commands to be used, refer to PV200 User's Manual .

Even when performing general output and control command using PLC communication, PV240 can accept all the general communication commands.

## **4.2.2 Setting General Communication**

Set only "General Output" for the setting of general communication. The condition to set for "Control command" using general communication is the setting of communication port only.

### **Displaying General Output Setting Window**

- **1. Select "ENVIRONMENT" > "Input/Output" from the menu bar.**
- **2. Select "General Output" in "Input/Output" setting window.**

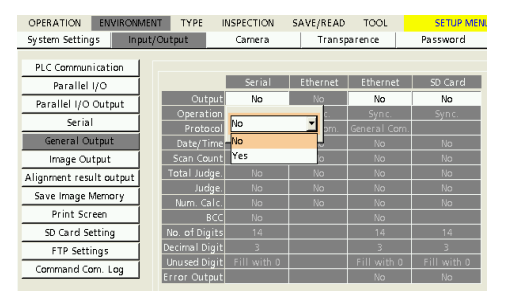

## <span id="page-73-0"></span>**Selecting Destination and Output Data**

#### **1. Select a data destination in "Output".**

You can select multiple interfaces as destinations.  $\triangleright$  Note

Both "Serial" and "Ethernet" can be selected for the general output using general communication as the figure below. However, for PLC communication, either "Serial" or "Ethernet" can be selected.

#### **2. To output Date and Time, select "Yes".**

Note the followings when the destination is "Serial" or "Ethernet (PLC) Communication", "Date/Time of General Output" is need to set "Yes".

## **3. To output Scan Count/ Total Judgement/ Judgement/ Numerical Calculation, select "Yes".**

**4. To output BCC (block check code), select "Yes".**

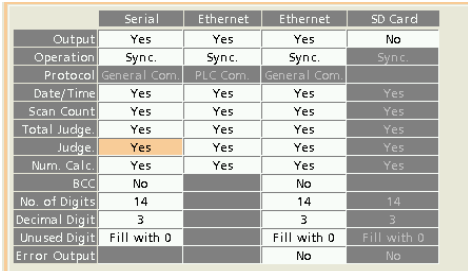

## **Specifying Digit Number of Output Data**

In general communication, real numbers (values including after decimal point) can be output. Set the digit number of integer and after decimal point.

**1. Specify total digits of integer part and after decimal point in "No. of Digits".**

#### **2. In "Decimal Digit", specify digits for after decimal point used from the digits set in step 1.**

The outputs specified in "No. of Digits" are "Scan Count" and "Numerical Calculation" only. If you set "No. of Digits" = 14 (default) and "Decimal Digit" =3 (default), the value consisting of 11-digit integer and 3-digit decimal number is output. If you set "Decimal Digit" = 2 or 1, the value is rounded.  $\triangleright$  Note

When the value exceeding the specified digits is processed, the value is output as "0".

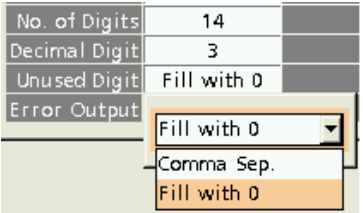

#### **3. Set "Unused Digit".**

If the digit number of the data is less than the output digit number you have set, select a handling of unused digit.

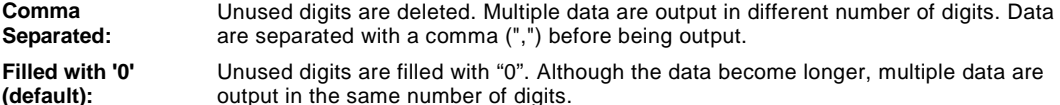

## **Data Output Flaw**

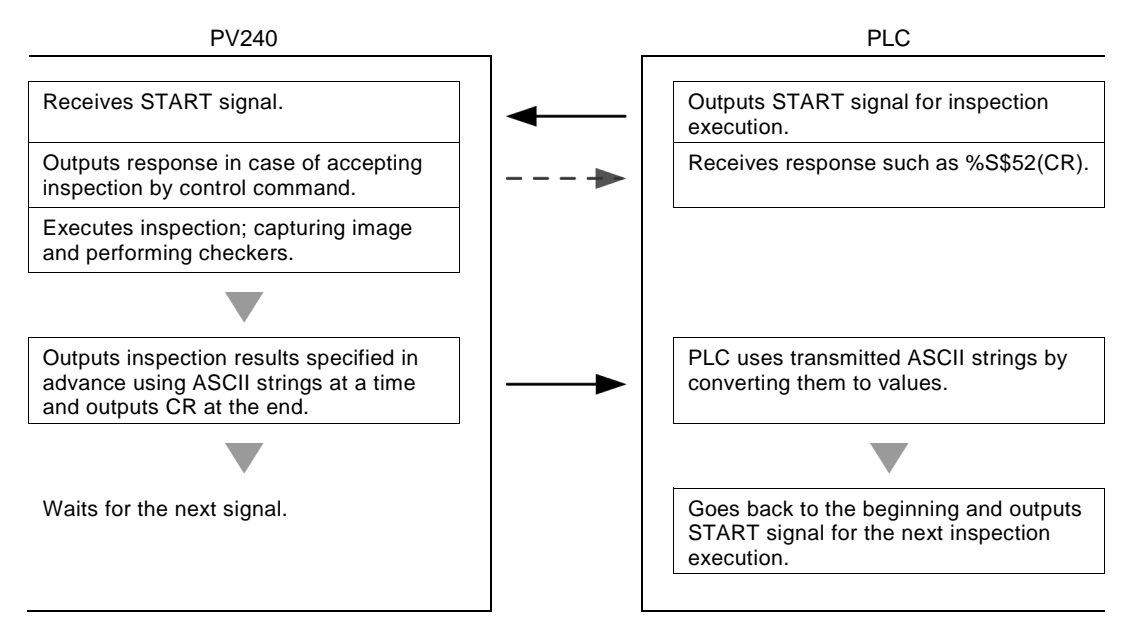

## **About Data that can be Output**

When PV240 executes inspection, the data set to output are output in the following order.

- 1. Date and Time
- 2. Scan Count
- 3. Total Judgement
- 4. Judgement result: Up to 1000 points combining judgements and numerical calculations. 5. Numerical Calculation:

## 6. BCC

The settings for the above output items 1 to 6 (Output; "Yes" / "No") are common to all the destinations (Serial / Ethernet / SD Card).

In the following cases, the data of Judgement and Numeric Calculation are not output to PLC.

- PV sets data to output, but no data exist.
- The setting data exist, but data are set to not to be output.

### **Output format of Date and Time:**

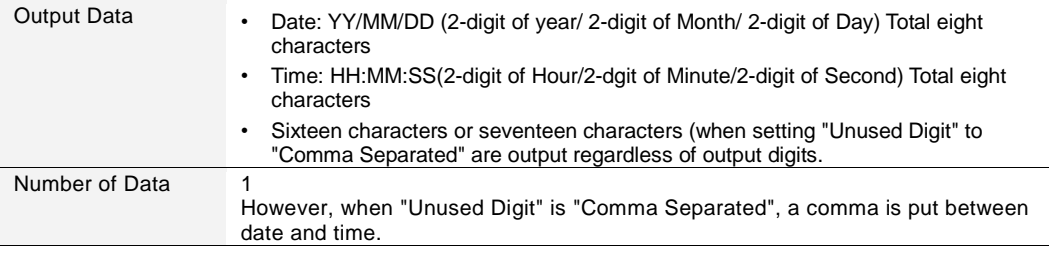

#### **Output format of Scan count:**

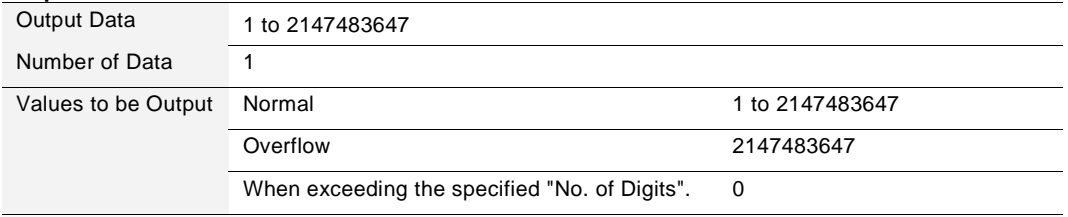

#### **Output format of Total Judgement:**

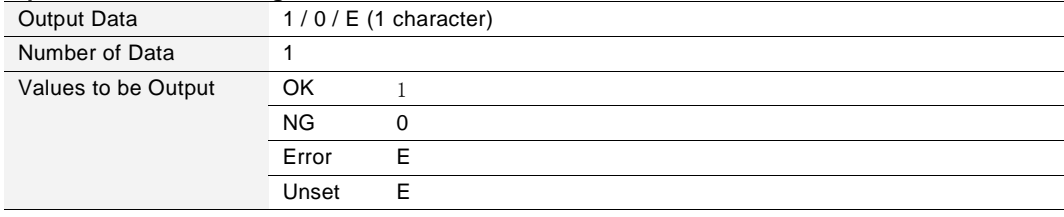

#### **Output format of Judgement data:**

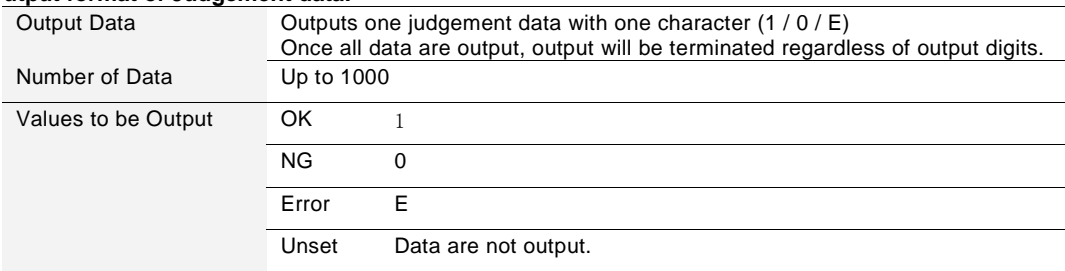

#### **Output format of Numerical Calculation:**

Values to be output are integers. When setting "Decimal Digit", the integer part and the digit after decimal point that is rounded to the specified decimal place is output without the decimal point.

Example: In case of numerical calculation result is 123.456;

When setting "Decimal Digit" to "2", 12346 is output by rounding it to two decimal place.

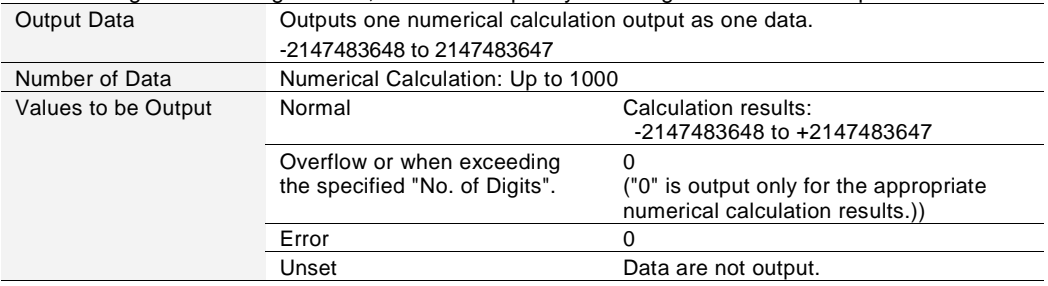

#### **Output format of BCC:**

BCC is output subsequent to previous data. When "Unused Digits" is set to "Comma Separated", commas are put between each data for separation. However, the last data and BCC are output without separation. If you want to read the last data separated with comma, output one extra data next to it.

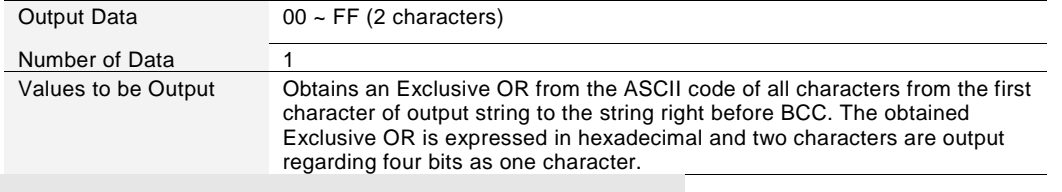

## **Example of General Output**

**Example Form 2** For details of output to SD card, refer to PV200 User's Manual.

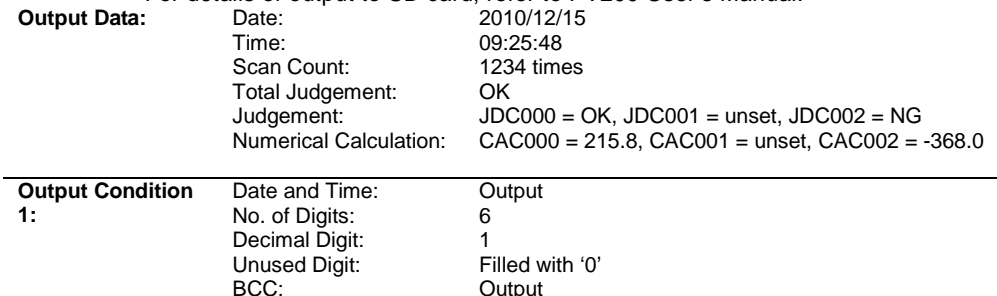

**Output** 

#### Output destination="Serial"

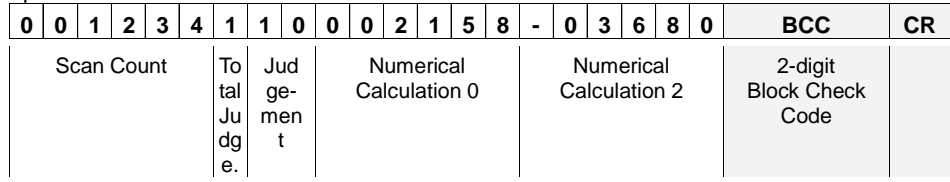

### Output destination="Ethernet (General Communication)"

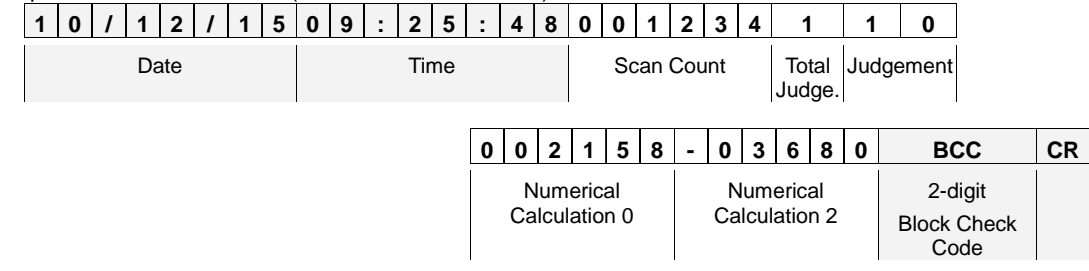

## $\triangleright$  Note

Judgement JDC001 and Numeric Calculation CAC001 are not output because they are unset.

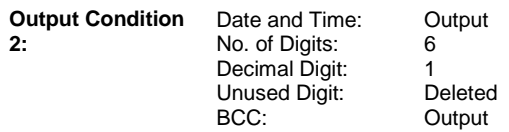

Output destination = "Serial"

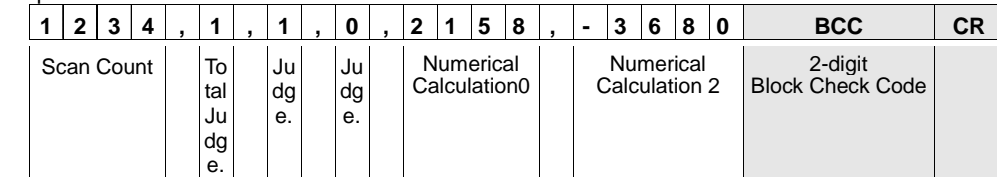

### Output destination="Ethernet (General Communication)":

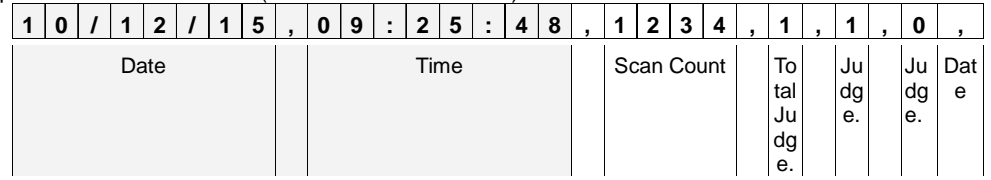

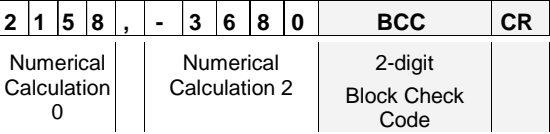

## **4.2.4 List of Commands for Genral Communication**

The commands described in this chapter are the common commands for the ports to control PV240 with RS-232C interface and Ethernet interface through general communication.

 $\triangleright$  Note

Port number of Ethernet interface to send/ receive commands for PV240 is "8604".

## **List of Alignment Commands**

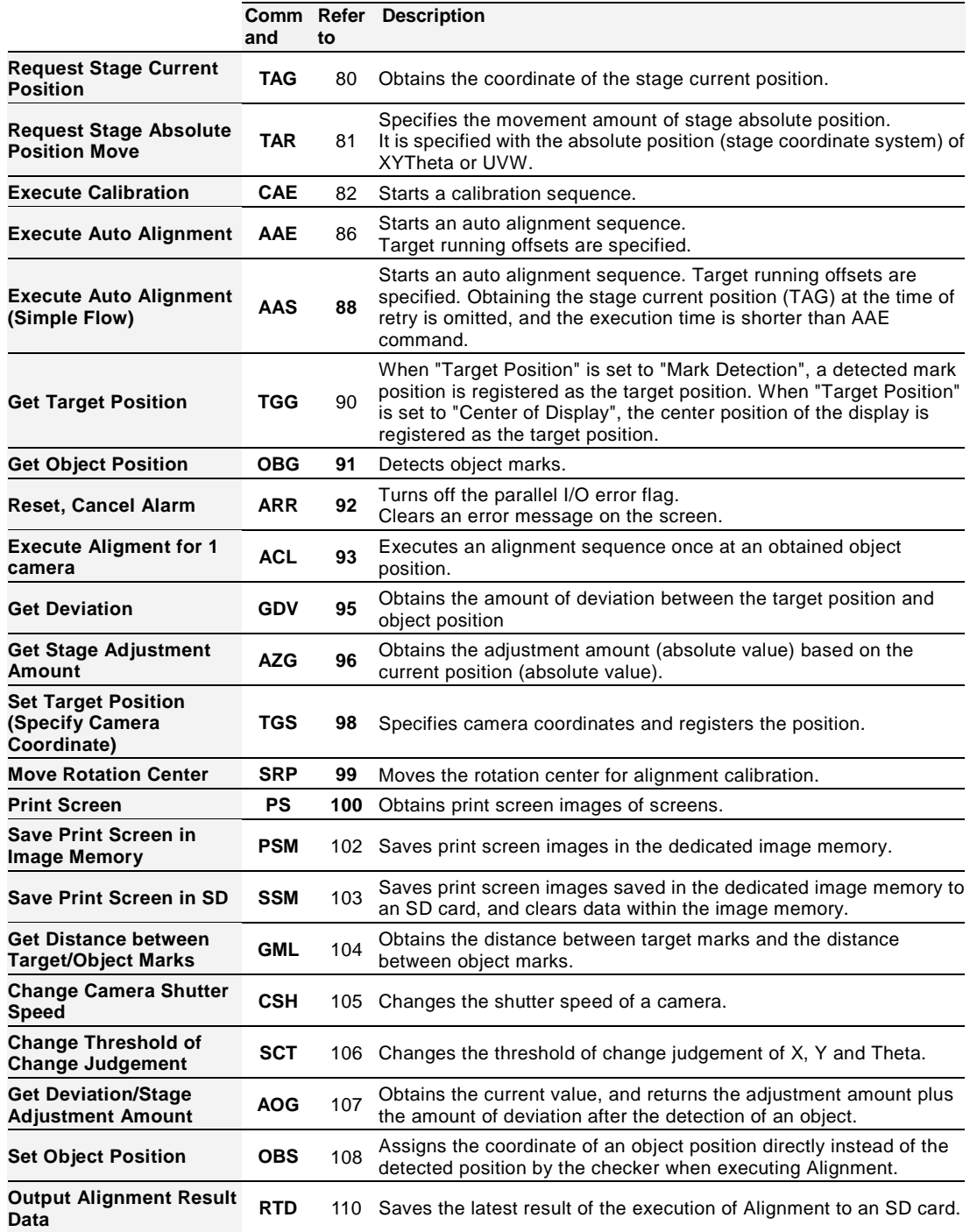

## Note

- \*1: Both reading and writing cannot be executed when PV240 stops.
- \*2: It cannot be executed when you select "TOOL" > "General", "Setting Help", or "Update".

# **4.3 Details of General Communication Commands**

### **Command (Response) Composition**

The configurations of general communication commands and command responses are as follows.

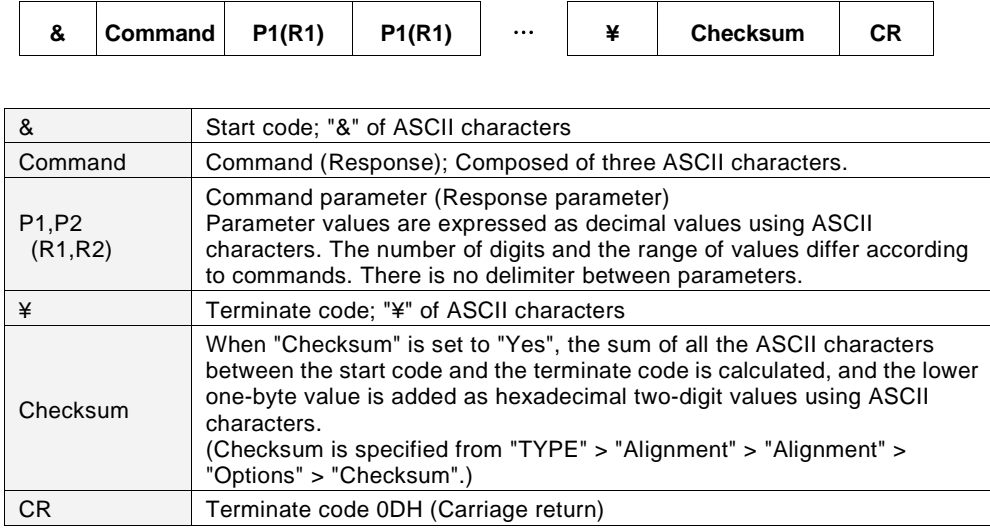

#### **Checksum**

Unlike the normal BCC, the sum of all the ASCII character codes of a command and command parameter is calculated, and the lower one-byte value is expressed as hexadecimal two-digit values using ASCII characters.

Example) In the case of Reset Alarm command

| α | A   |     | D   | ¥ |
|---|-----|-----|-----|---|
|   | 41H | 52H | 52H |   |

The lower two bytes of addition result  $\blacktriangledown$ 

**E5H**

Command composition including checksum

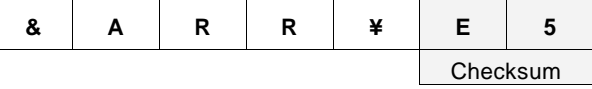

## <span id="page-81-0"></span>**Request Stage Current Position**

Obtains the request of the stage current position.

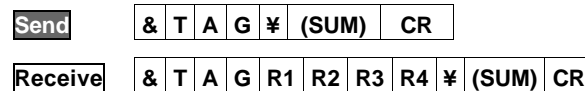

Parameter

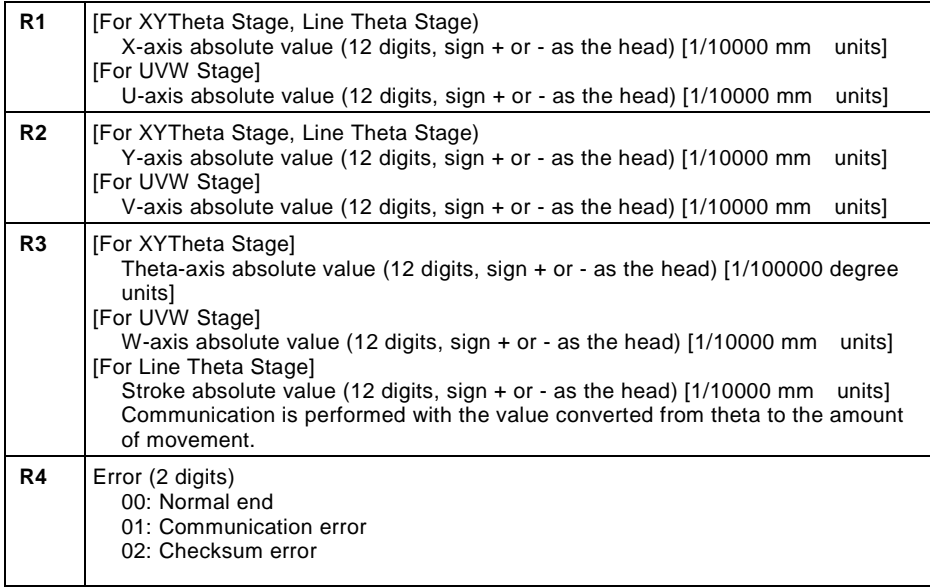

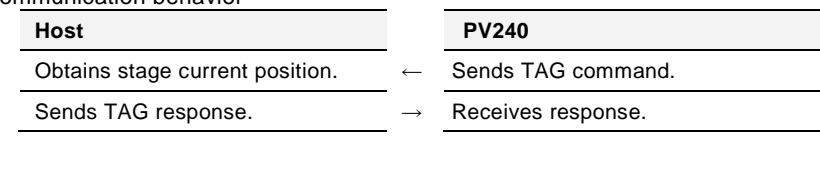

## <span id="page-82-0"></span>**Request Stage Absolute Position Move**

Specifies the movement amount of stage absolute position. It is specified with the absolute position (stage coordinate system) of XYTheta or UVW.

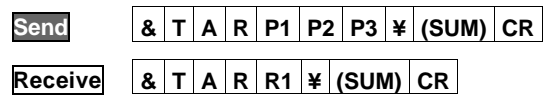

Parameter

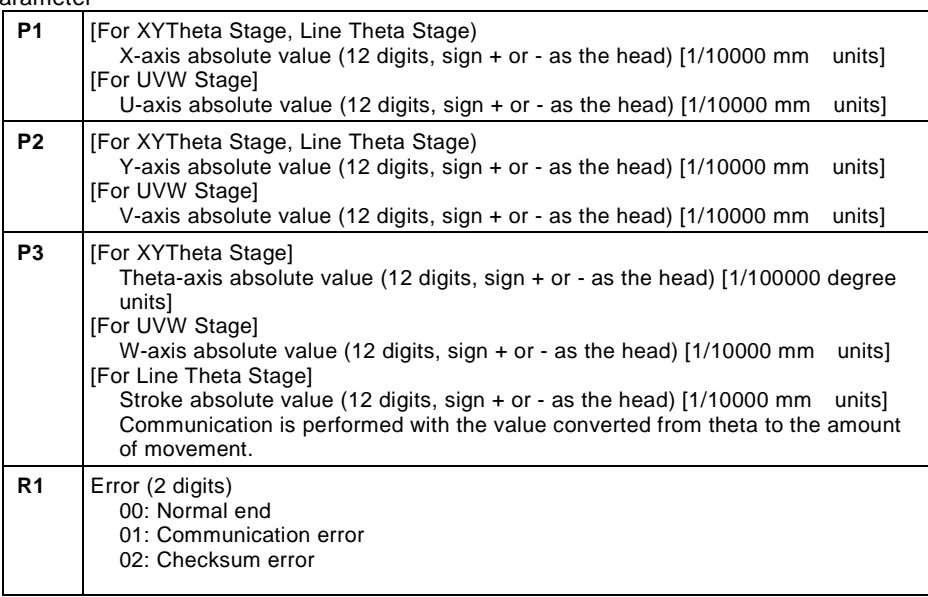

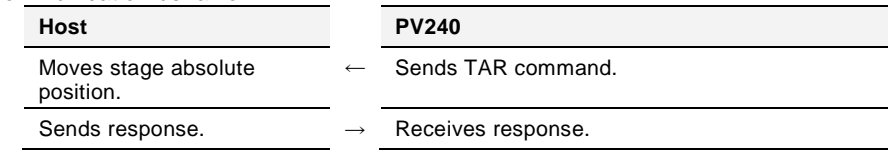

## <span id="page-83-0"></span>**Execute Calibration**

Starts a calibration sequence.

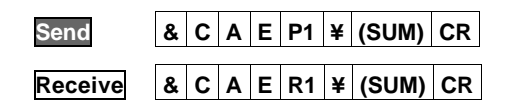

#### Parameter

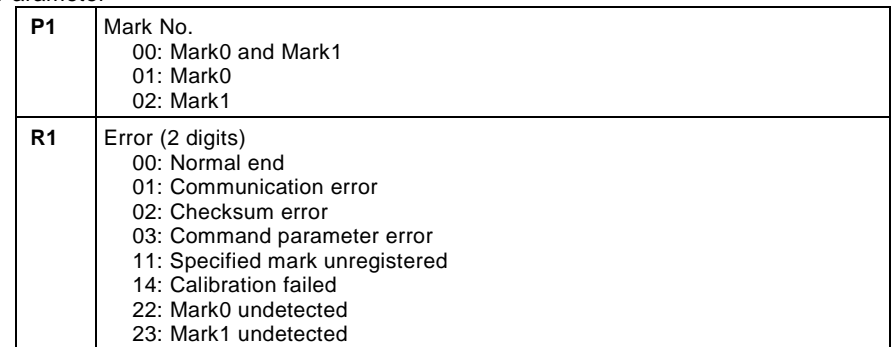

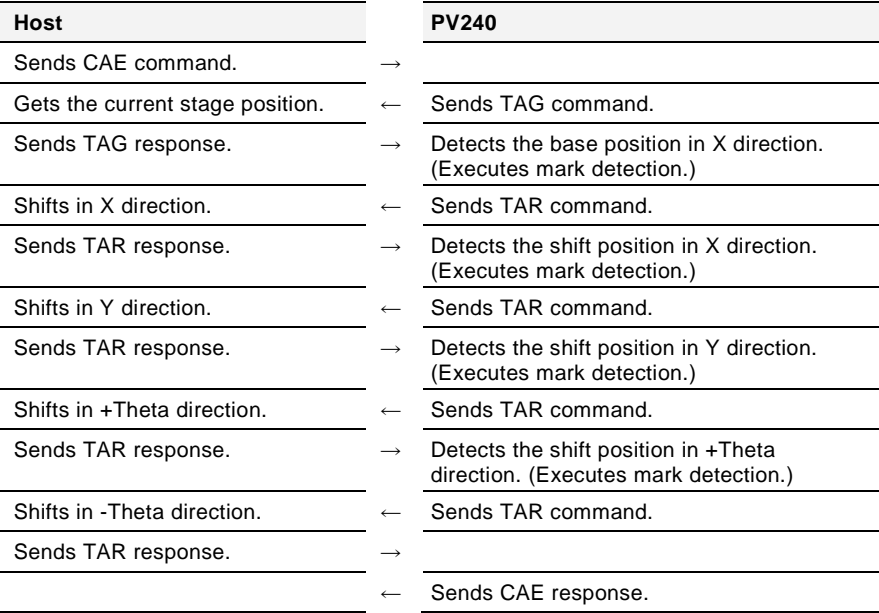

## **CAE Command Flow**

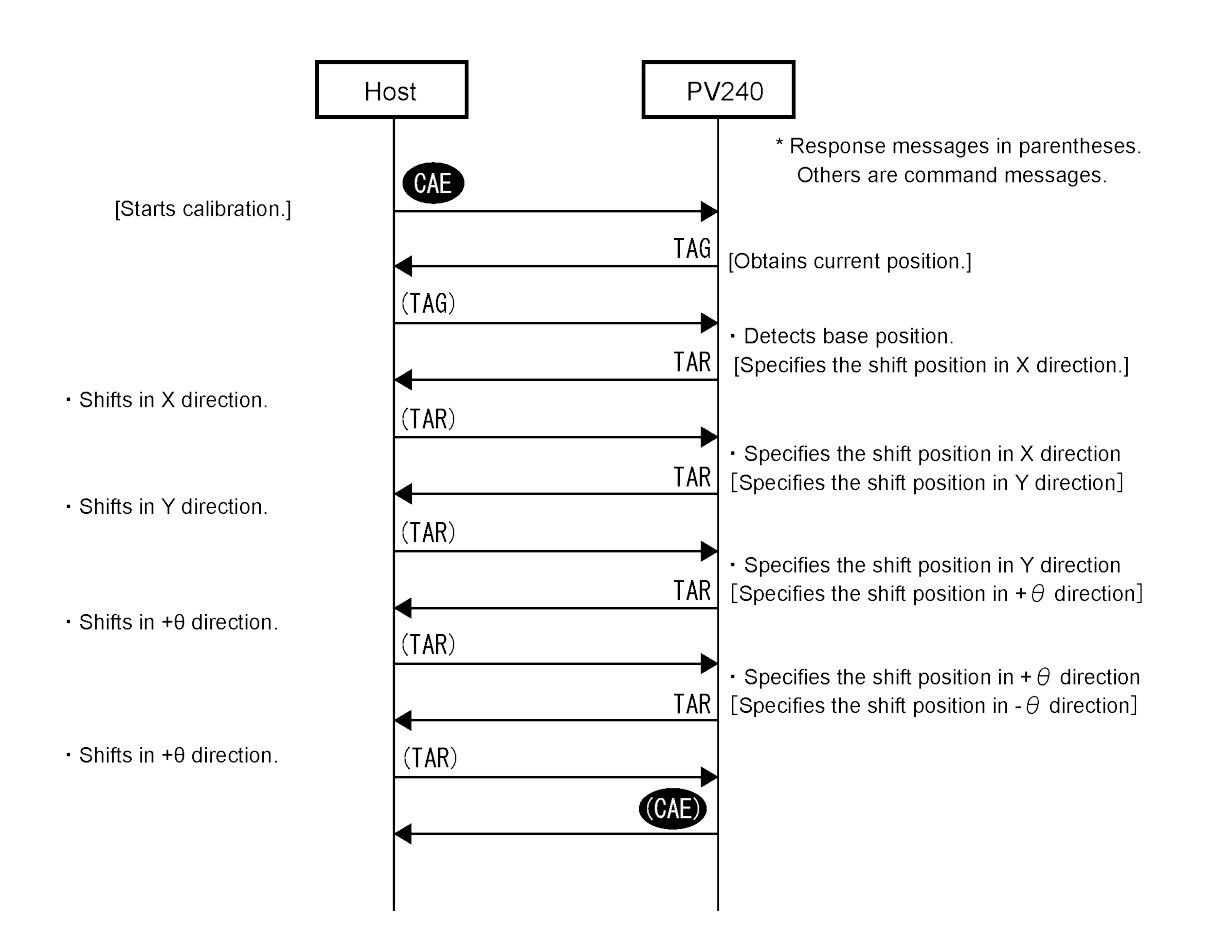

## **Execute Calibration (with Rotation Point Adjustment)**

Performs Rotation Point Adjustment after a calibration sequence.

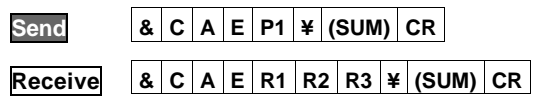

#### Parameter

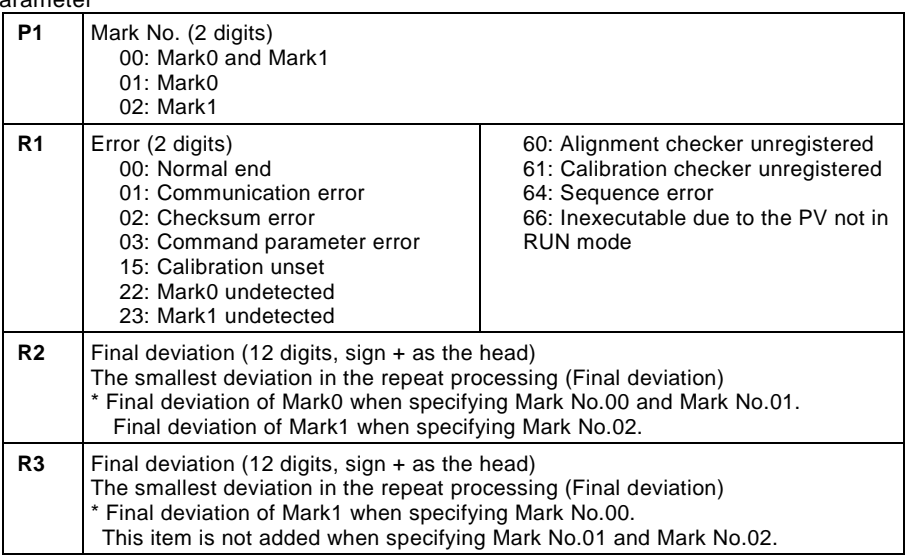

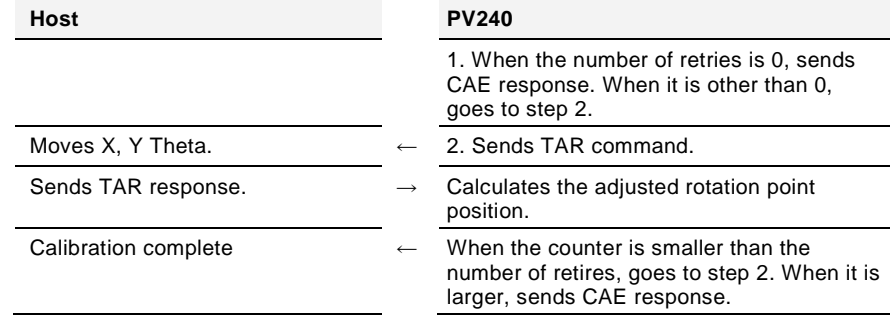

## **CAE Command Flow (with Rotation Point Adjustment)**

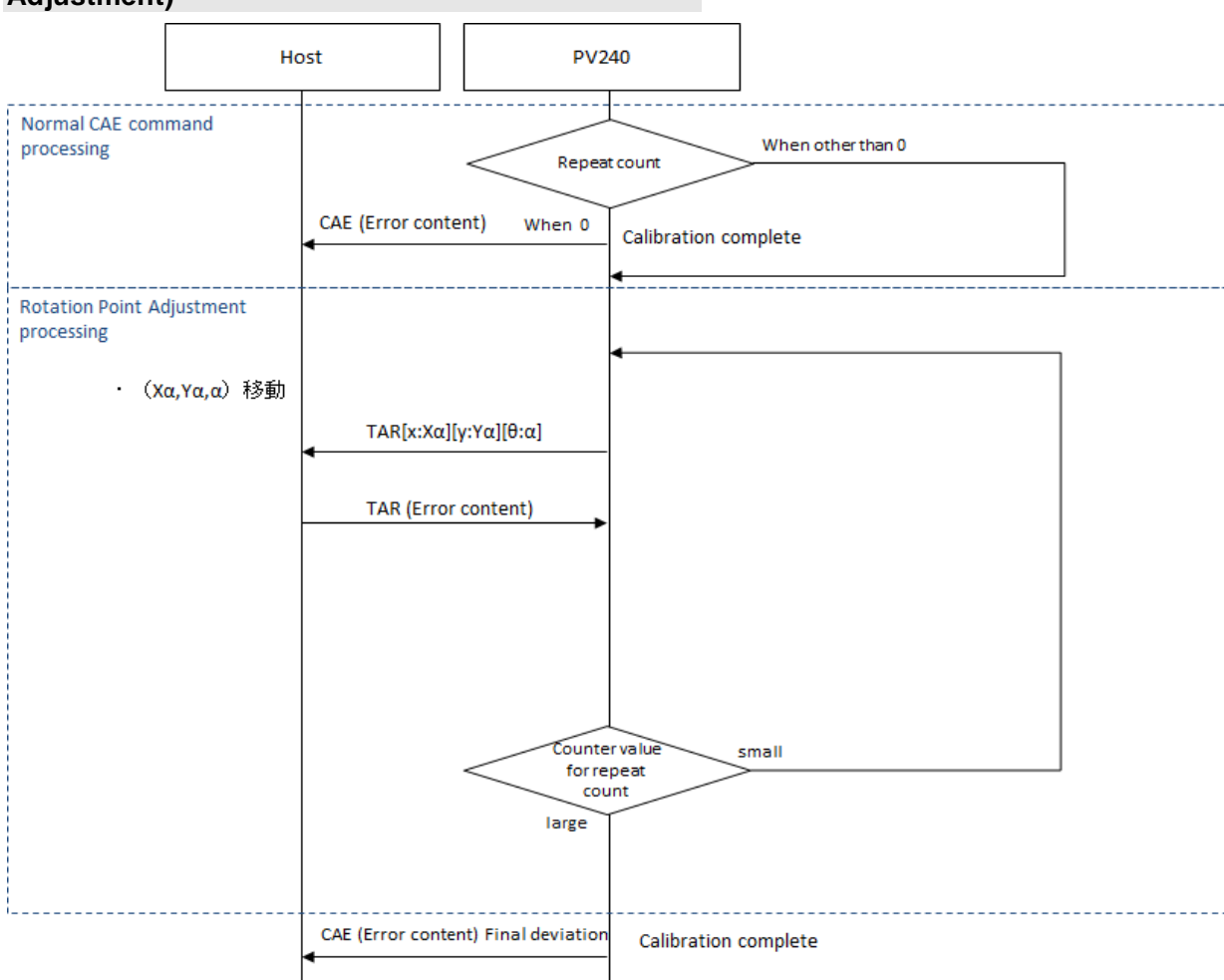

\* For details of Rotation Point Adjustment, refer t[o 6.3.5](#page-175-0) [Rotation Point Adjustment \(Calibration Data\)](#page-175-0) on page [174.](#page-175-0)

## <span id="page-87-0"></span>**Execute Auto Alignment**

Starts an alignment sequence. This command is used for capturing two object marks simultaneously.

 $\triangleright$  Note

When the timing of capturing the object mark0 is different from that of capturing the mark1, use ACL command.

**Send & A A E P1 P2 P3 P4 ¥ (SUM) CR Receive & A A E R1 ¥ (SUM) CR**

#### Parameter

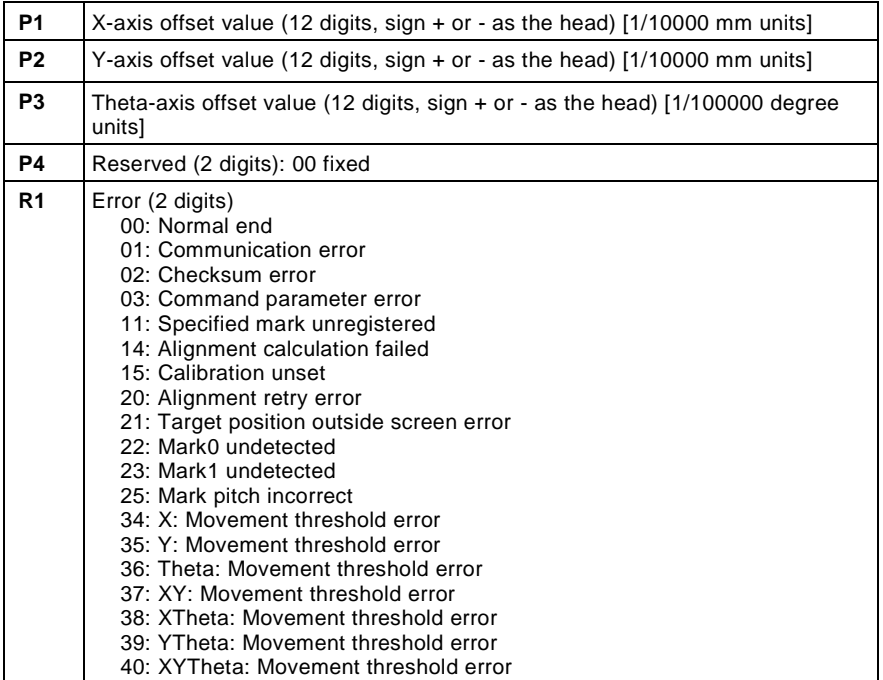

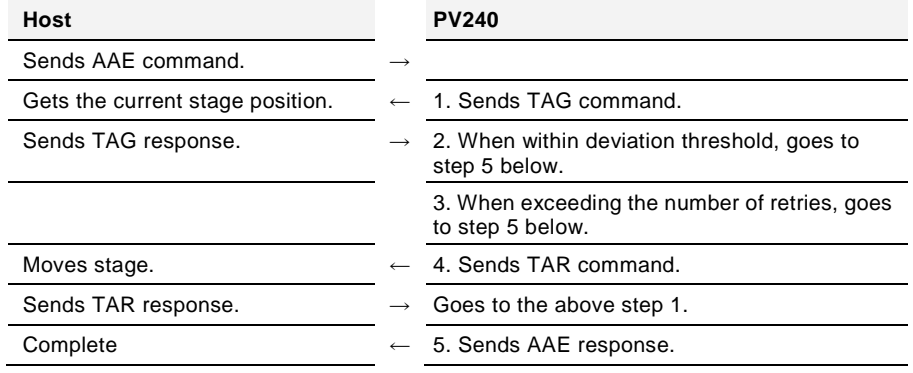

## **AAE Command Flow**

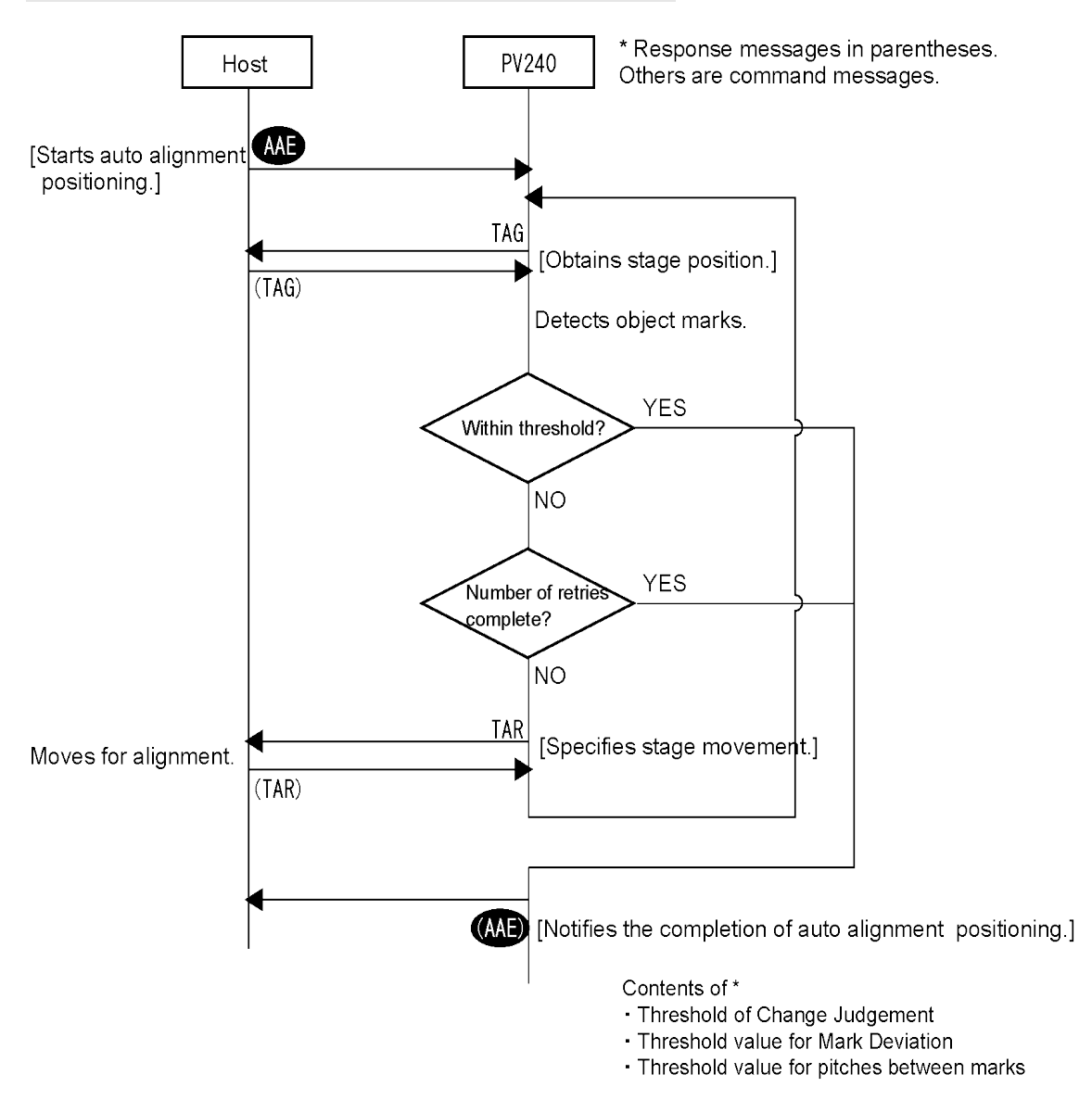

## <span id="page-89-0"></span>**Execute Auto Alignment (Simple Flow)**

Starts an auto alignment sequence. Target running offsets are specified. Obtaining the stage current position (TAG) at the time of retry is omitted, and the execution time is shorter than AAE command. This command is used for capturing two object marks simultaneously.<br>
> Note

When the timing of capturing the object mark0 is different from that of capturing the mark1, use ACL command.

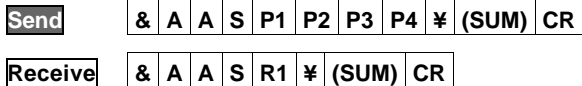

## **Parameter**

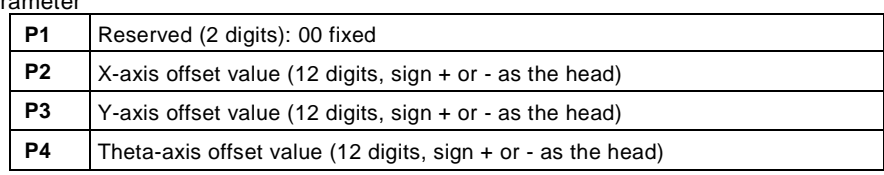

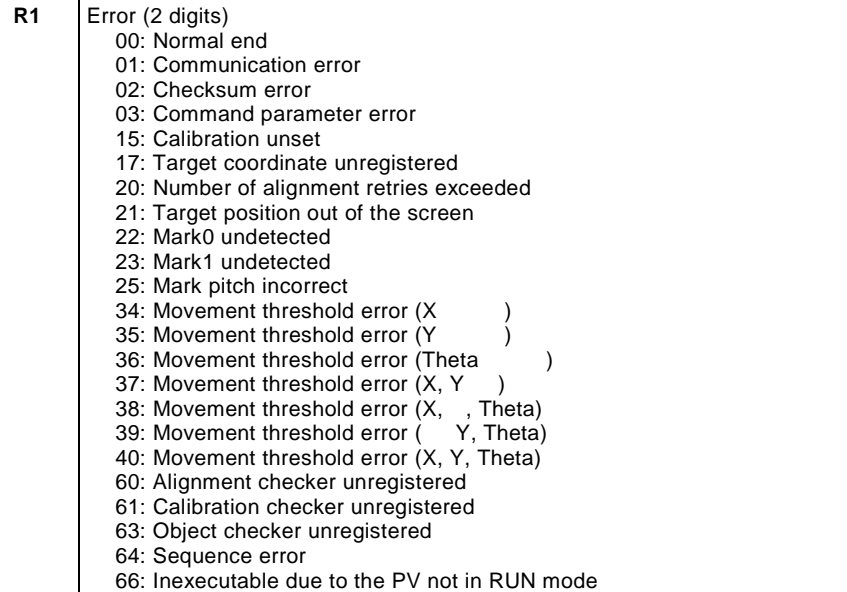

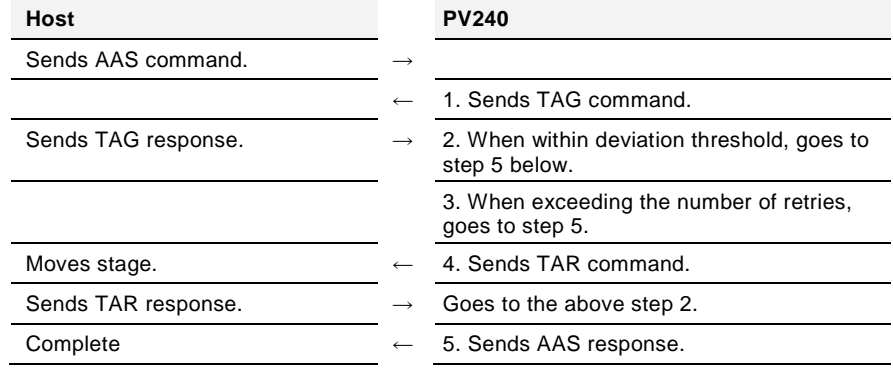

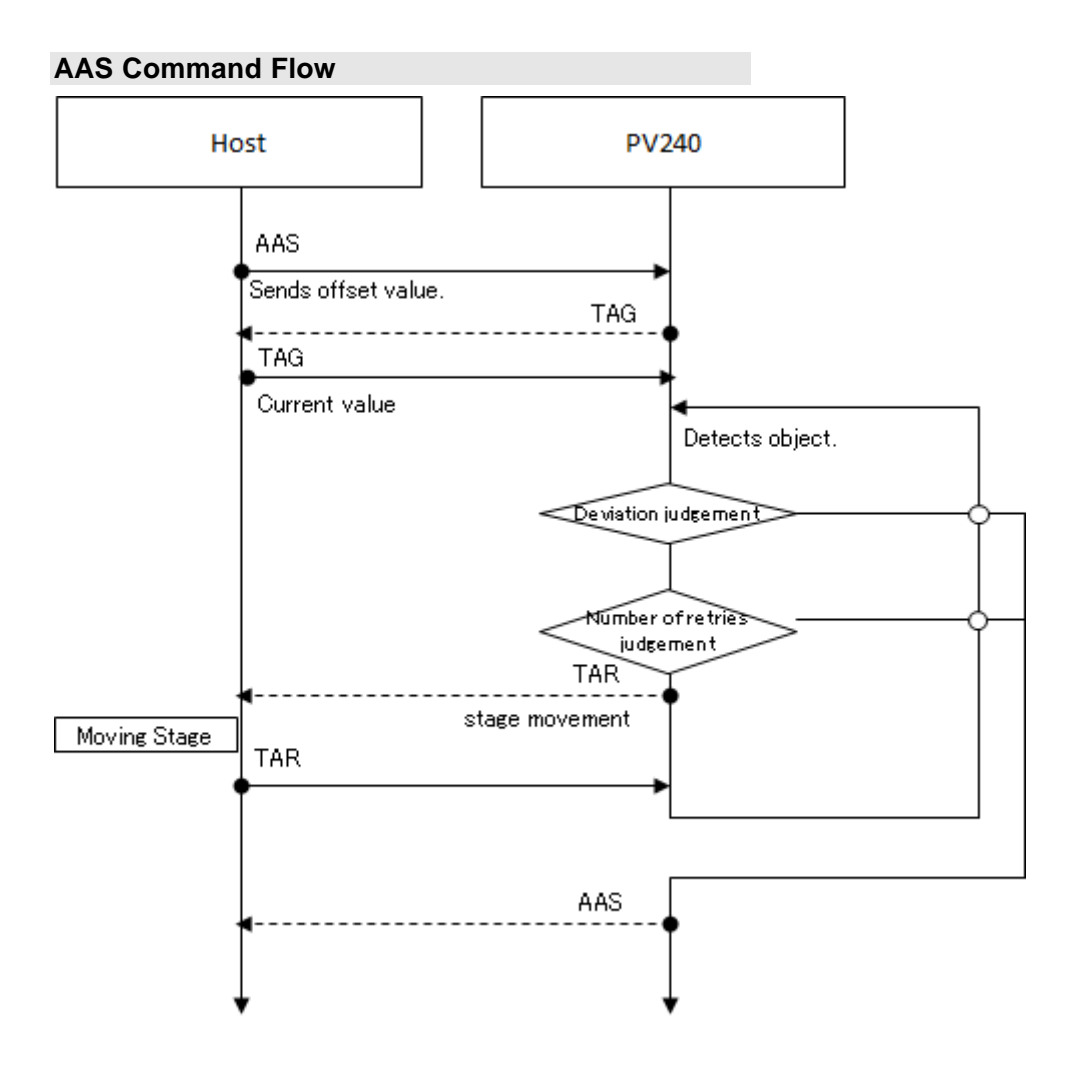

## <span id="page-91-0"></span>**Get Target Position**

When "Target Position" is set to "Mark Detection", a detected mark position is registered as the target position.

When "Target Position" is set to "Center of Display", the center position of the display is registered as the target position.

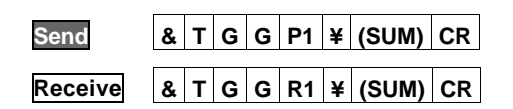

#### Parameter

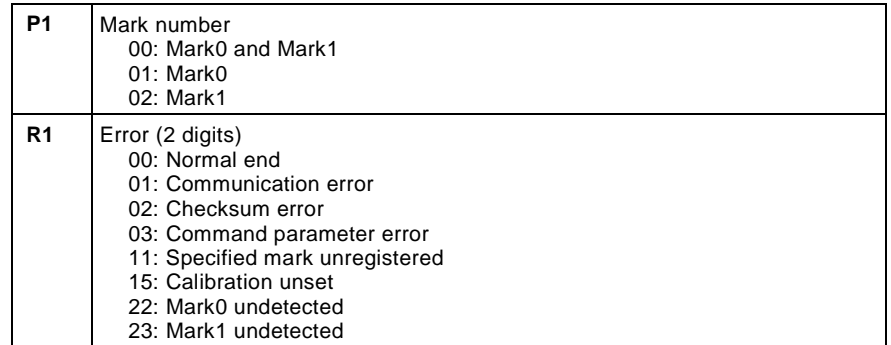

Communication behavior

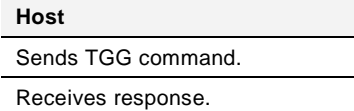

**Host PV240** Detects target mark. Sends TGG response.

## <span id="page-92-0"></span>**Get Object Position**

Detects object marks.

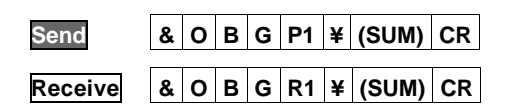

#### Parameter

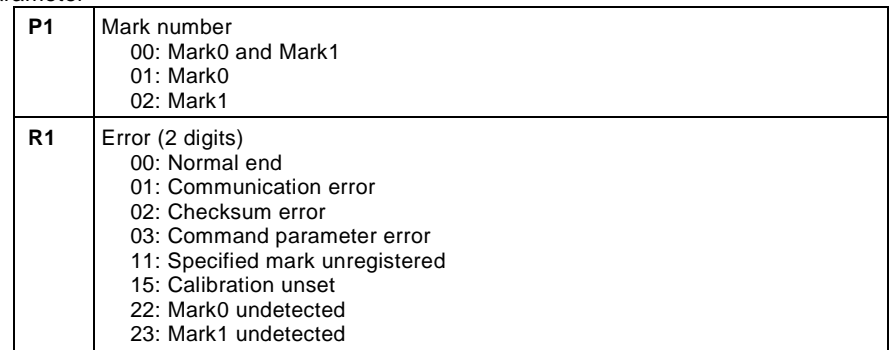

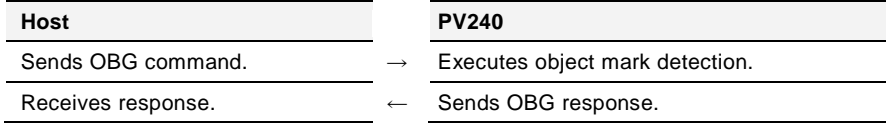

## <span id="page-93-0"></span>**Reset, Cancel Alarm**

Turns off the parallel I/O error flag. Clears an error message on the screen.

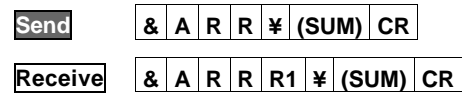

Parameter

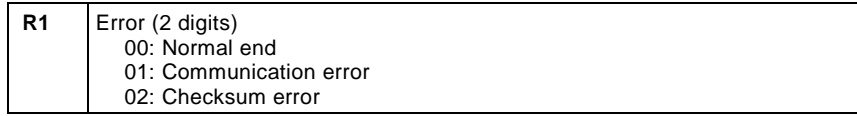

Communication behavior

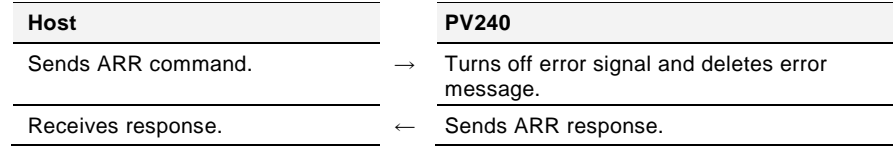

Interpolant Mote<br>When a command error occurs, turn off the ERROR signal and clear the error message by sending the alarm reset command.

## <span id="page-94-0"></span>**Execute Alignment for 1 Camera (with Target Offsets)**

Executes an alignment sequence once by this command after obtaining two object positions. Target offsets can be specified.

This command is used when the timing of capturing object marks is different between Mark0 and Mark1, in such a case that one object mark is captured after moving a camera after the other mark was captured. (It is not related to "TYPE" > "Type Setting" > Capture Delay".) Use AAE or AAS command for capturing two object marks simultaneously.

# **Send & A C L P1 P2 P3 P4 ¥ (SUM) CR**

**Receive & A C L R1 R2 ¥ (SUM) CR**

#### Parameter

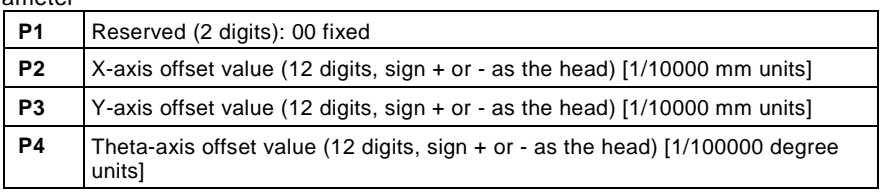

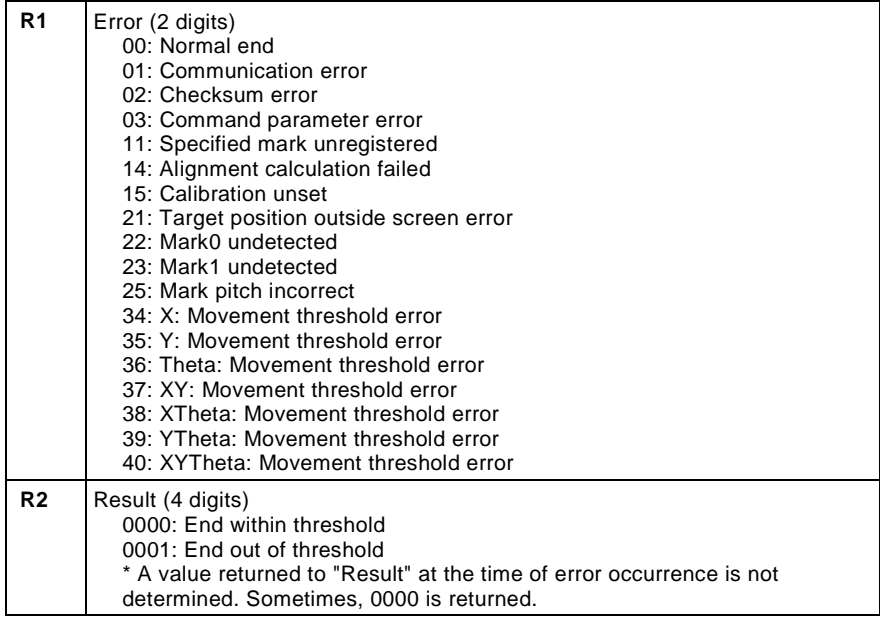

#### **Host PV240** (Target an Sends AC

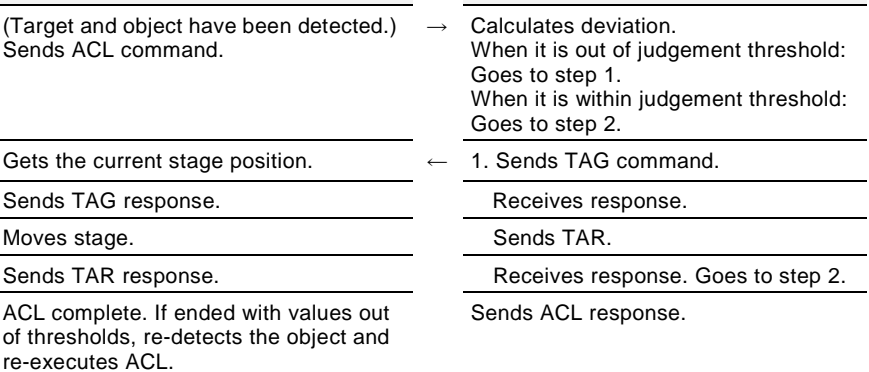

## **ACL Command Flow**

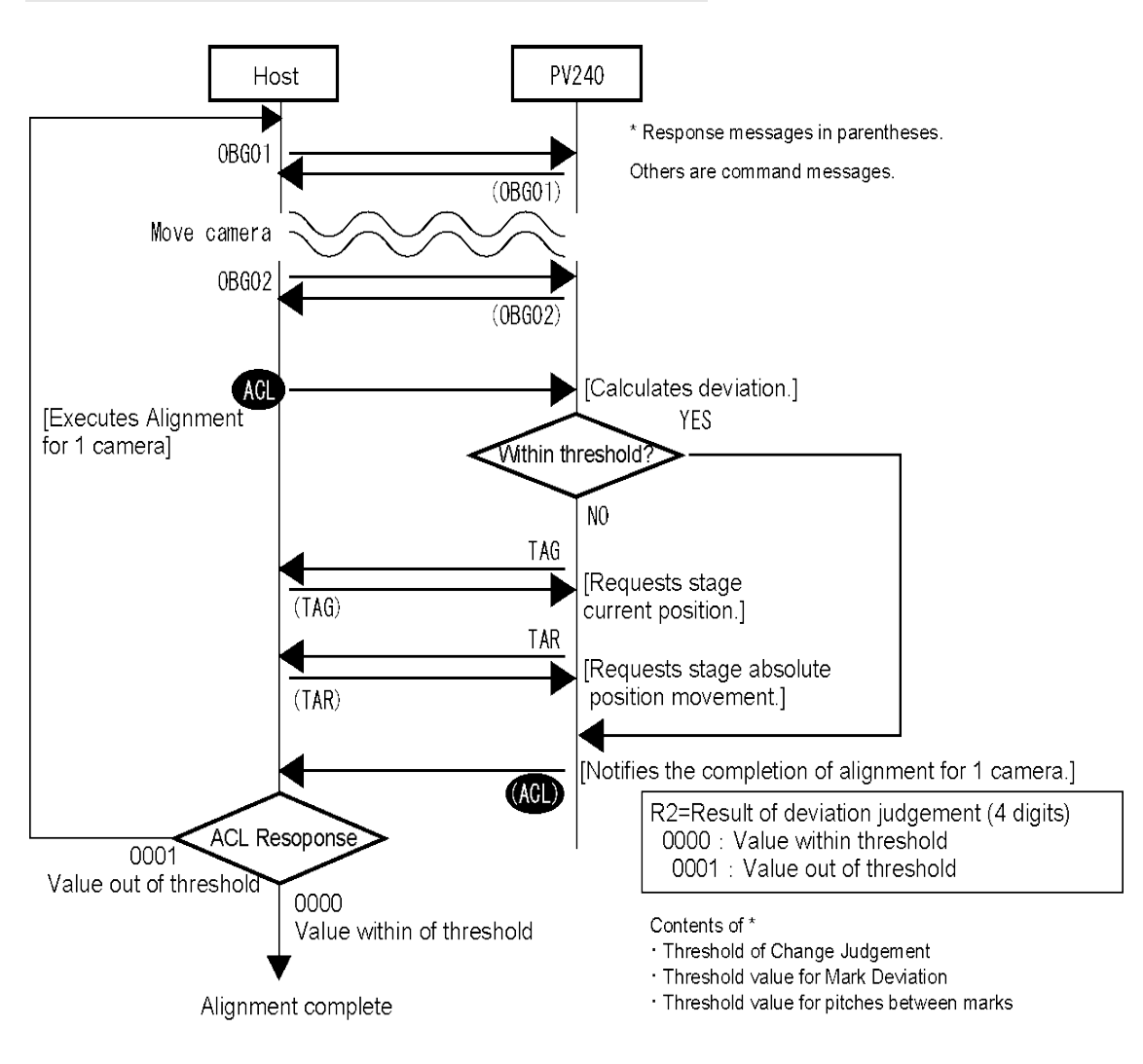

## <span id="page-96-0"></span>**Get Deviation (with Target Offsets)**

Gets the difference between the currently detected target position and object position. Target offsets can be specified.

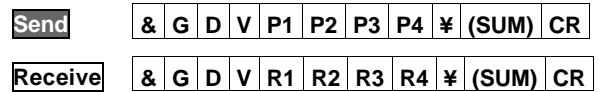

Parameter

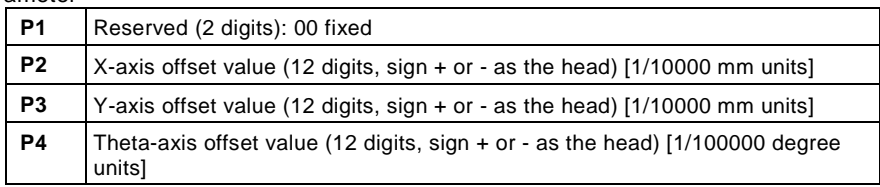

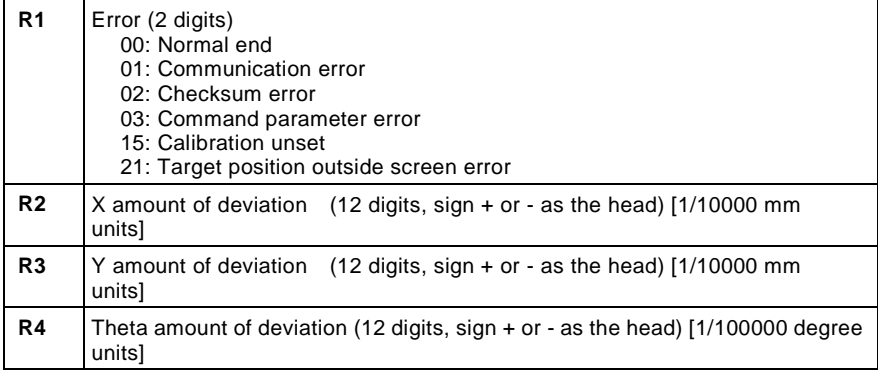

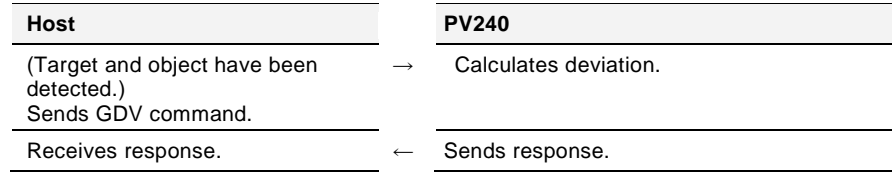

## <span id="page-97-0"></span>**Get Stage Adjustment Amount (Absolute Value)**

Obtains the adjustment amount (absolute value) based on the current position (absolute value).

**Send & A Z G P1 P2 P3 P4 P5 P6 ¥ (SUM) CR**

**Receive & A Z G R1 R2 R3 R4 ¥ (SUM) CR**

Parameter

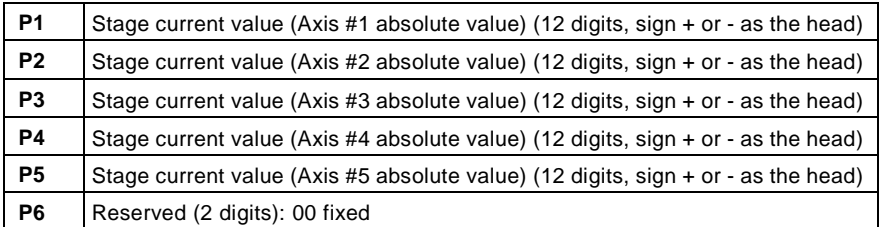

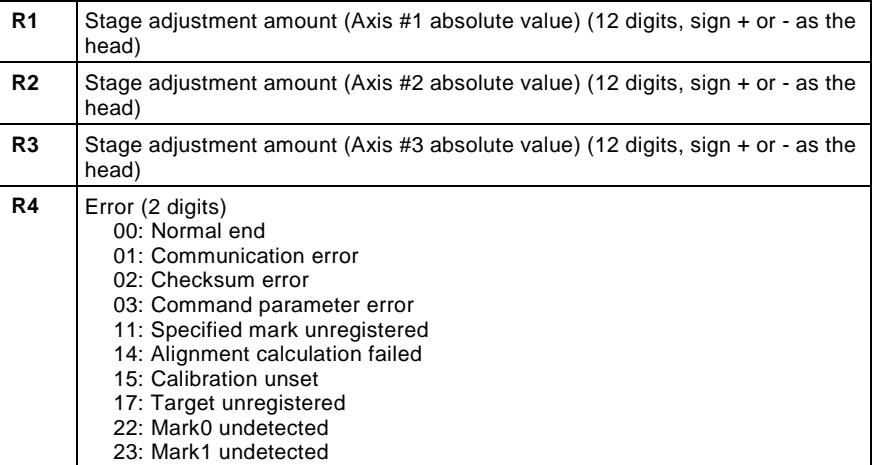

#### Behavior of axes and input units

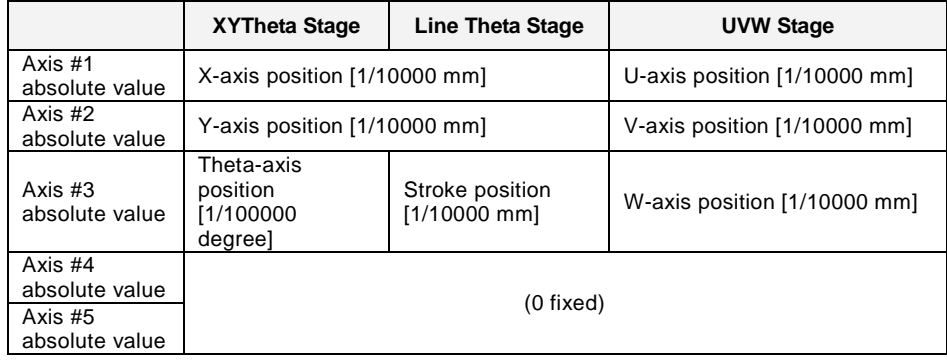

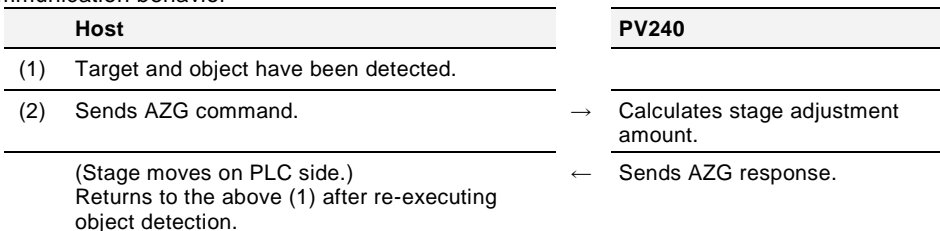

## **AZG Command Flow**

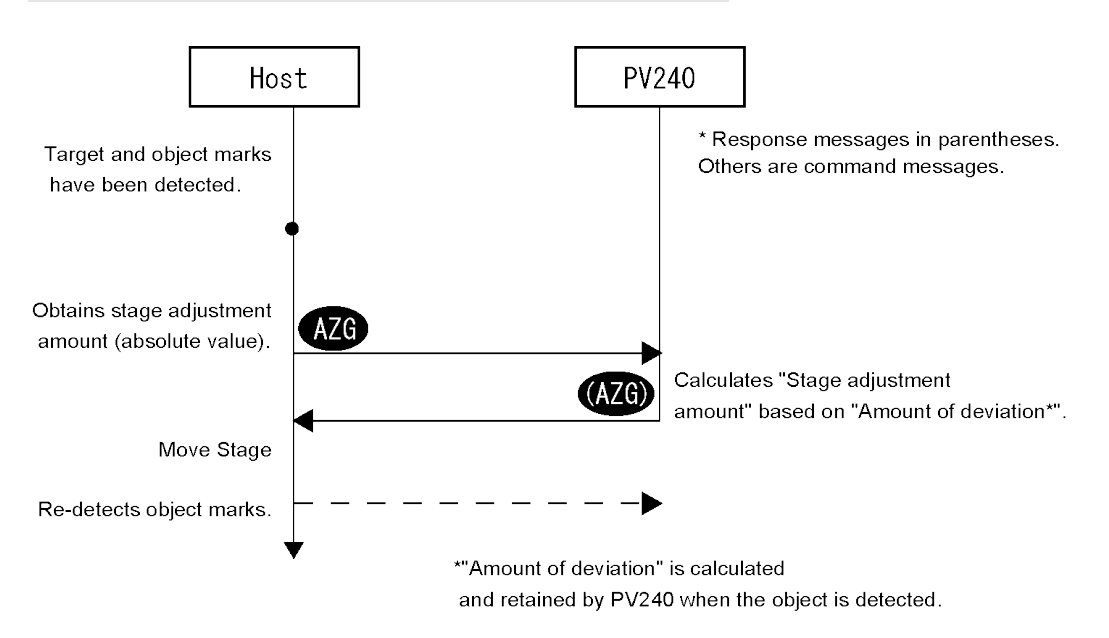

## <span id="page-99-0"></span>**Set Target Position (Specify Camera Coordinate)**

Specifies camera coordinates and registers the target position.

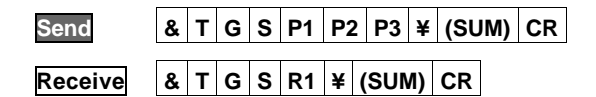

#### Parameter

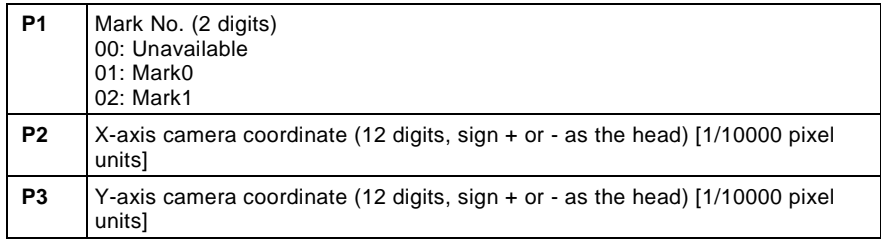

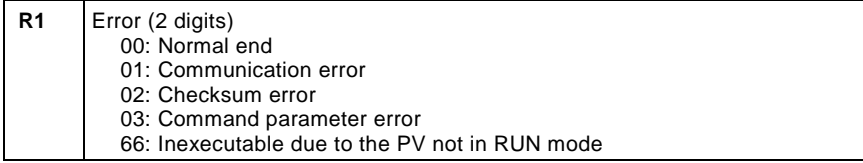

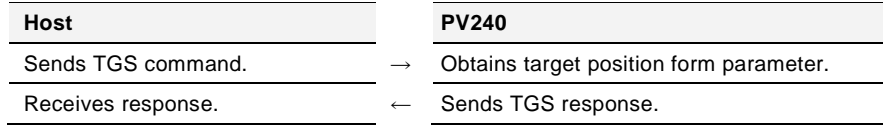

## <span id="page-100-0"></span>**Move Rotation Center**

Moves the rotation center for alignment calibration.

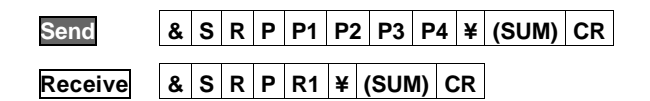

Parameter

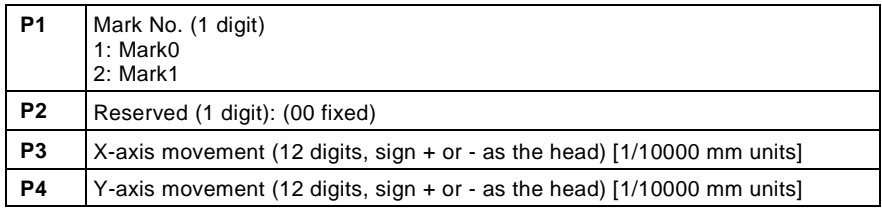

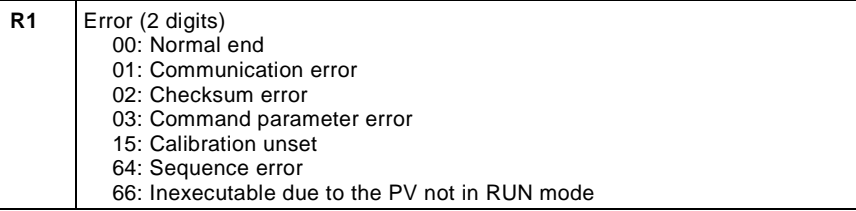

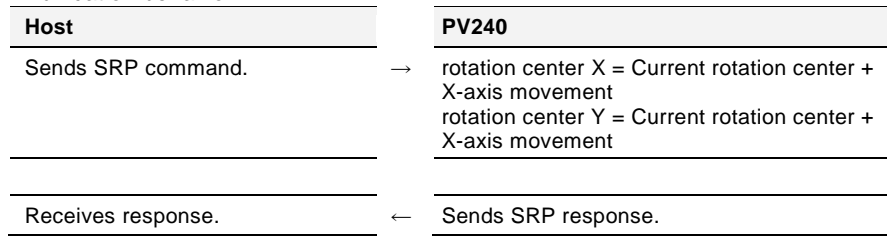

## <span id="page-101-0"></span>**Print Screen**

It is output into the place specified from "ENVIRONMENT" > "Input/Output" > "Print Screen" -> "Destination". This command cannot specify the destination.

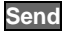

**Send**  $\begin{bmatrix} \% \end{bmatrix}$  **P**  $\begin{bmatrix} S \end{bmatrix}$  **BCC**  $\begin{bmatrix} CR \end{bmatrix}$  **BCC** = 26 or \*\*

**Receive % <sup>P</sup> <sup>S</sup> BCC(02) CR**

**Error** (ERROR signal = ON) **% P S ! Error code (3-digit) BCC CR**

#### Error code

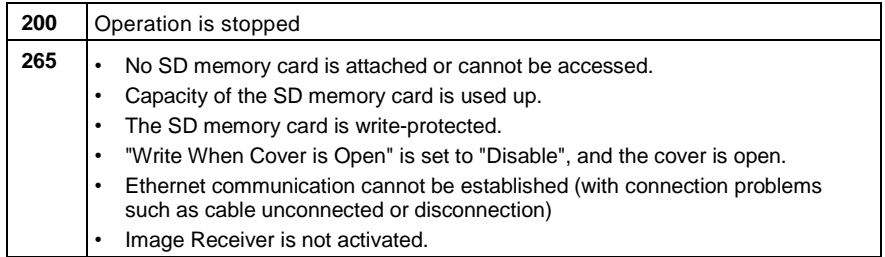

#### Communication behavior

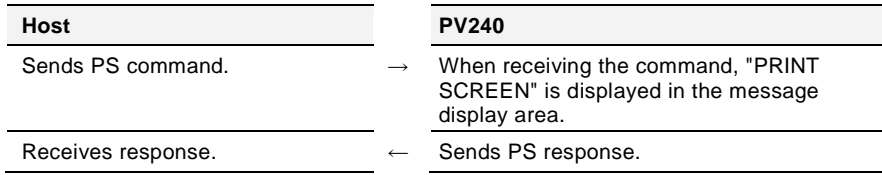

### Note

The file name format of a print screen image saved by PS command is different from that saved with the keypad. Information such as an alignment result or the amount of deviation is indicated in the file name.

It is possible to confirm alignment information on the display of the list of files without opening each file.

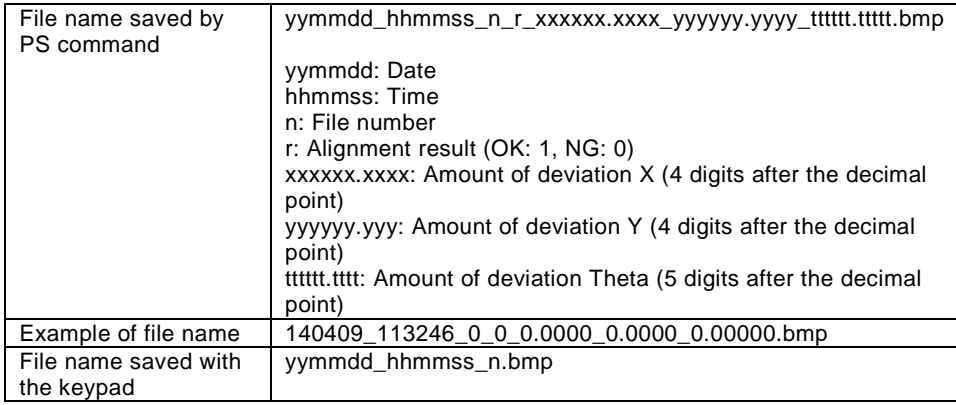

For information on the procedure for saving print screen images with the keypad, see "3.2.5 Copying the Screen Display (Print Screen)" of PV200 User's Manual.

## **Print Screen (Specify File Name)**

Saves print screen images with arbitrary file names.<br>
I Note

This command cannot be used when operation is stopped. Although it is possible to save print screen images with the keypad when operation is stopped, file names cannot be specified.

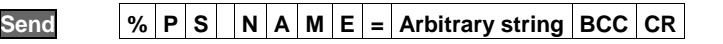

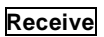

**Receive % P S \$ BCC CR**

Error (Error signal = ON)

**% P S ! Error code (3-digit) BCC CR**

## Error code

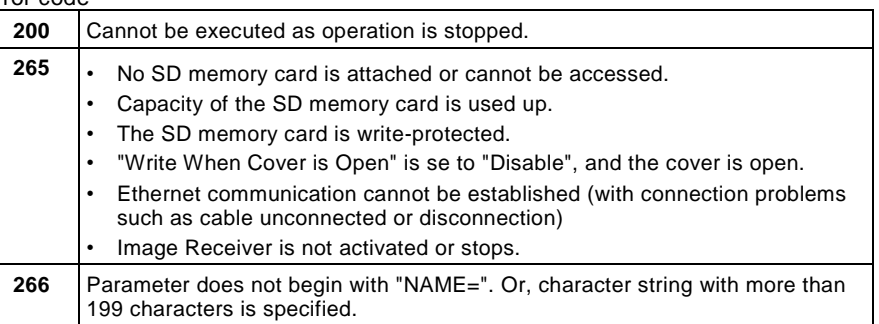

#### Communication behavior

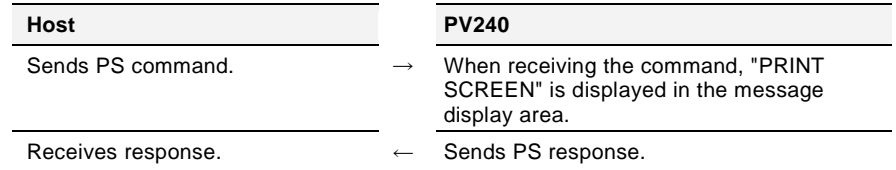

### $\triangleright$  Note

- A string exceeding 199 characters cannot be saved as a file name. If a file name exceeds the number of characters that can be displayed in the text box in the folder display window, it is not displayed correctly. Take care when saving print screen images with arbitrary names by PS command, etc, or when changing a file name directly on a PC.
- The following symbols cannot be used for file names. If these symbols are used, the name is registered skipping these characters.
	- $\frac{1}{2}$  / : , ; \* ? " < > |
- The name of an image file saved by the normal PS command differs from that saved by this command.

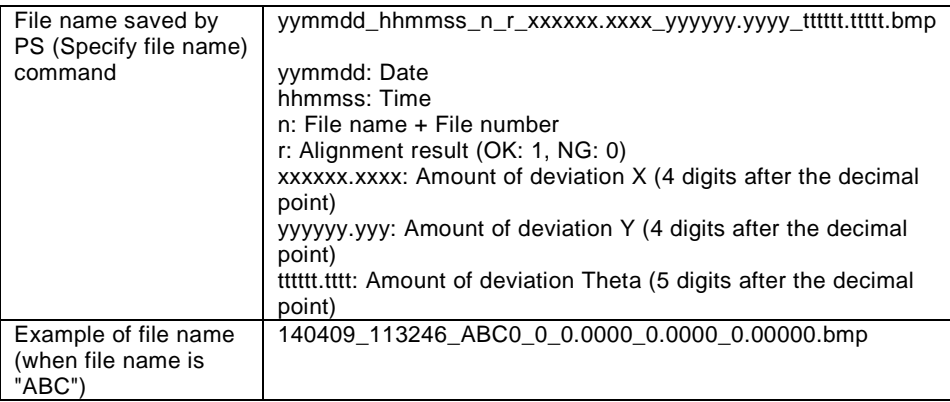

## <span id="page-103-0"></span>**Save Print Screen in Image Memory**

Saves print screen images in the dedicated image memory.

 $\triangleright$  Note

• Up to ten images can be held in the memory. (Images after the 11th image will be discarded.)

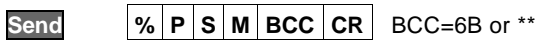

## **Receive % P S M BCC(6B) CR**

Error (Error signal = ON)

**% P S M ! Error code (3-digit) BCC CR**

Error code

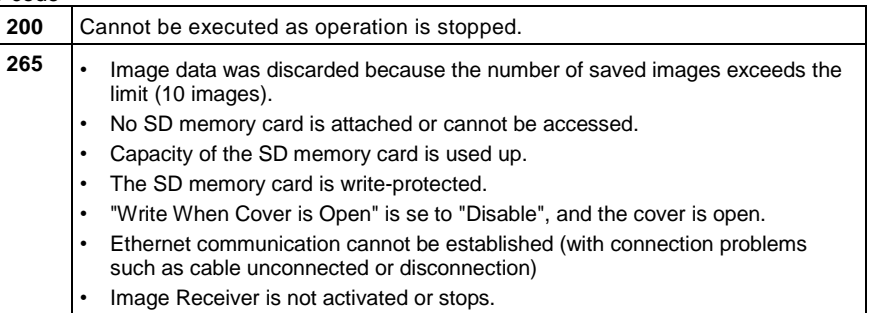

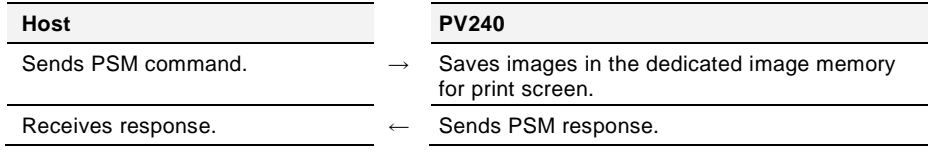

## <span id="page-104-0"></span>**Save Print Screen in SD**

Saves print screen images to an SD card from the dedicated image memory, and deletes data in the image memory.

**Send % S S M BCC CR** BCC=6B or \*\*

**Receive % S S M BCC(68) CR**

Error (Error signal = ON)

**% S S M ! Error code (3-digit) BCC CR**

Error ode

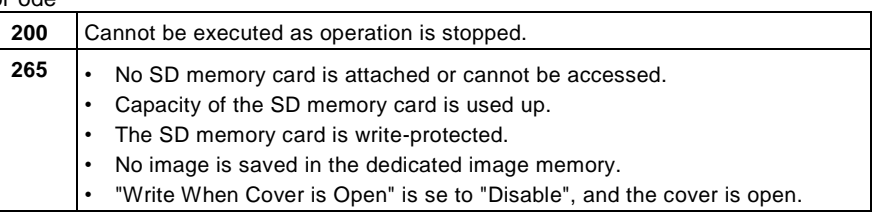

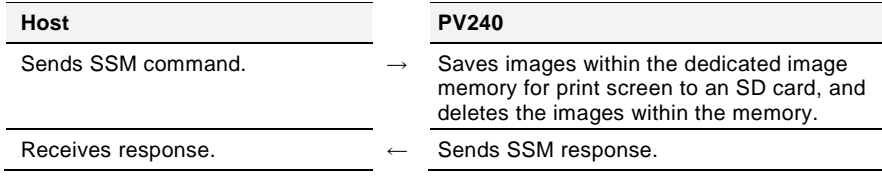

## <span id="page-105-0"></span>**Get Distance between Target/Object Marks**

Obtains the distance between target marks and the distance between object marks.

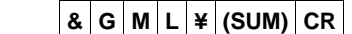

 $Send$ 

**Receive & G M L R1 R2 R3 ¥ (SUM) CR**

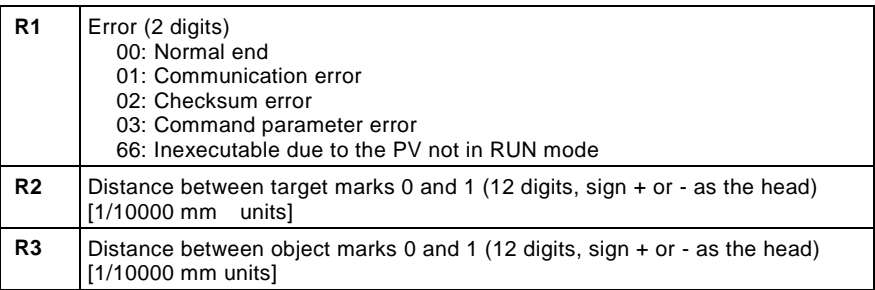

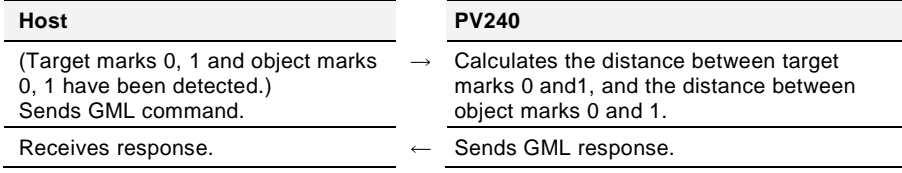

## <span id="page-106-0"></span>**Change Camera Shutter Speed**

Changes the shutter speed of a camera.

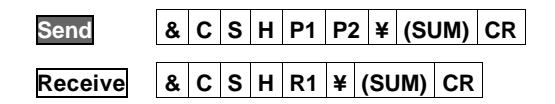

Parameter

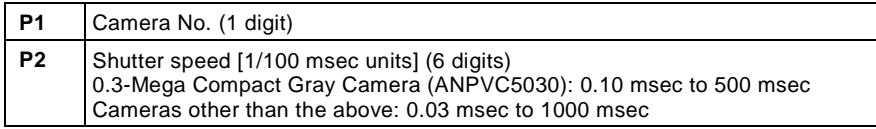

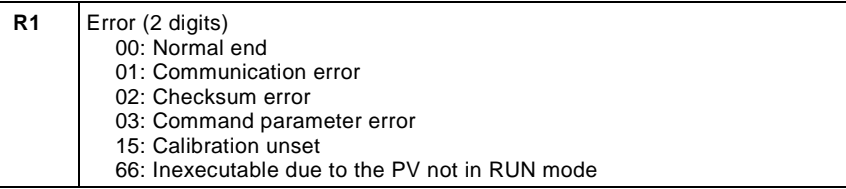

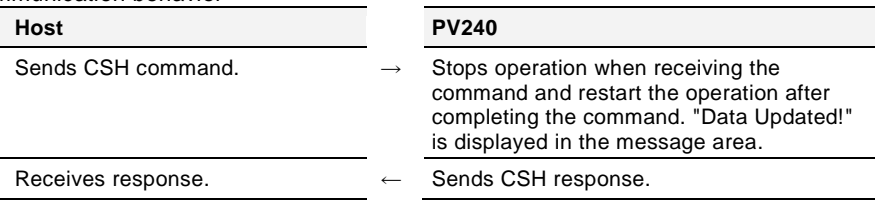

## <span id="page-107-0"></span>**Set Threshold of Change Judgement**

Changes the thresholds of change judgement of X, Y and Theta which are used as the judgement condition of Alignment checker.

**Note** This command cannot be used when operation is stopped.

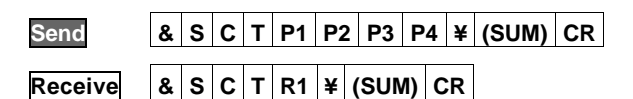

#### Parameter

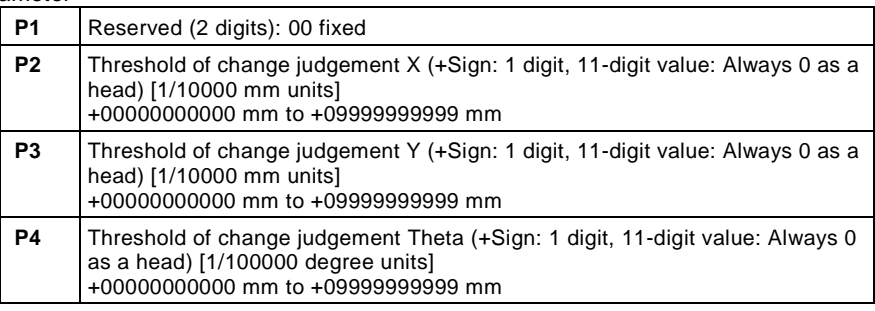

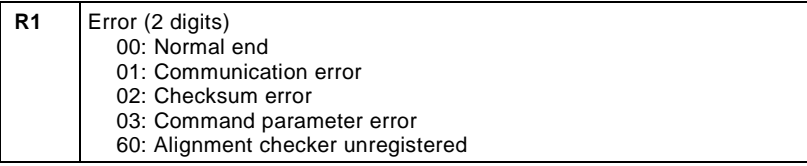

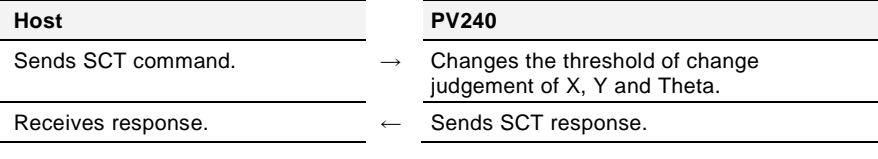
# **Get Deviation/Stage Adjustment Amount**

Obtains the current value from PLC, and returns the adjustment amount plus the amount of deviation after the detection of an object.

**Send & A O G P1 P2 P3 P4 P5 P6 P7 ¥ (SUM) CR**

# **Receive & A O G R1 R2 R3 R4 R5 R6 R7 ¥ (SUM) CR**

Parameter

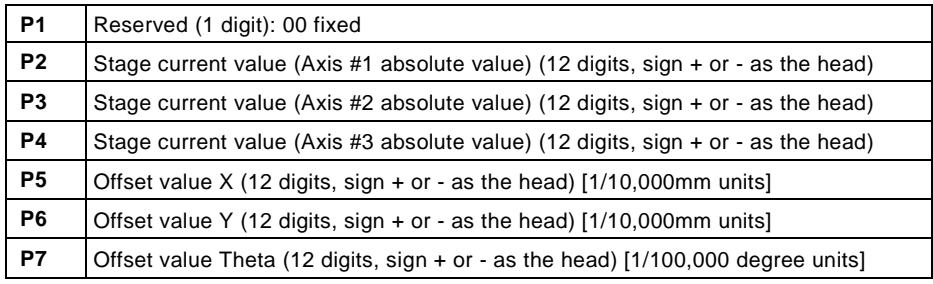

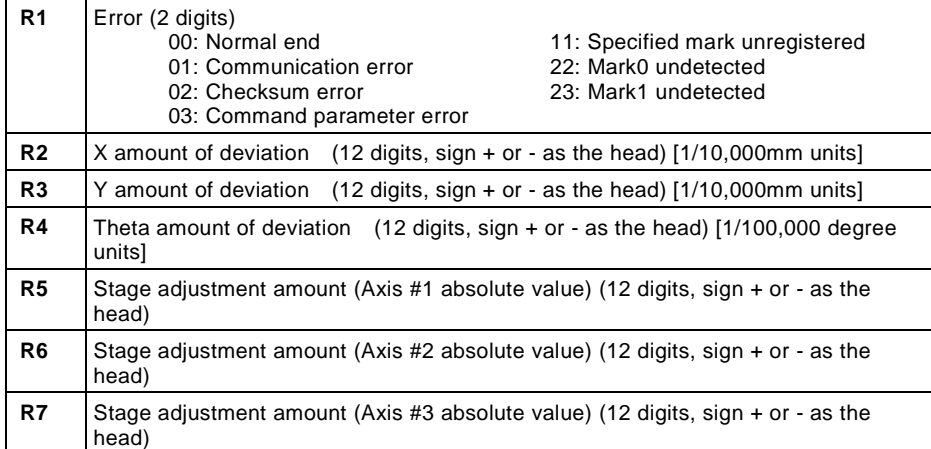

Behavior of axes and input units

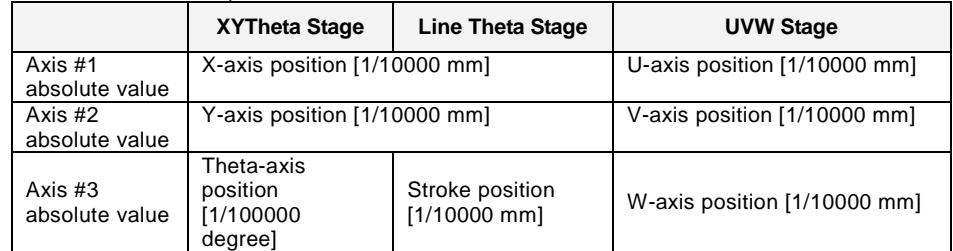

Communication behavior

 $Host$ 

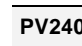

Sends AOG command.

Receives response.

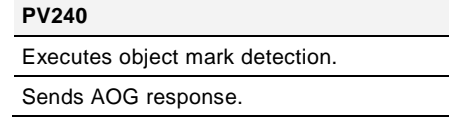

## **Set Object Position**

Assigns the coordinate of an object position directly instead of the detected position by the checker, and executes alignment once.

**Send & O B S P1 P2 P3 P4 P5 ¥ (SUM) CR**

**Receive & O B S R1 ¥ (SUM) CR**

Error (Error signal = ON)

Parameter

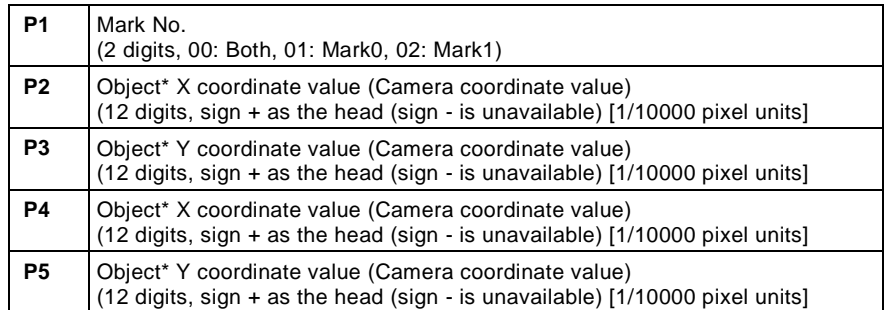

\*) For specifying 00 for parameter P1, input the coordinate of Mark0 in P2 and P3, and the coordinate of Mark1 in P4 and P5. For specifying 01 for P1, input the coordinate of Mark0 in P2 and P3, and input the coordinate +00000000000 in P4 and P5 respectively. For specifying 02 for P1, input the coordinate of Mark1 in P2 and P3, and input the coordinate +00000000000 in P4 and P5 respectively.

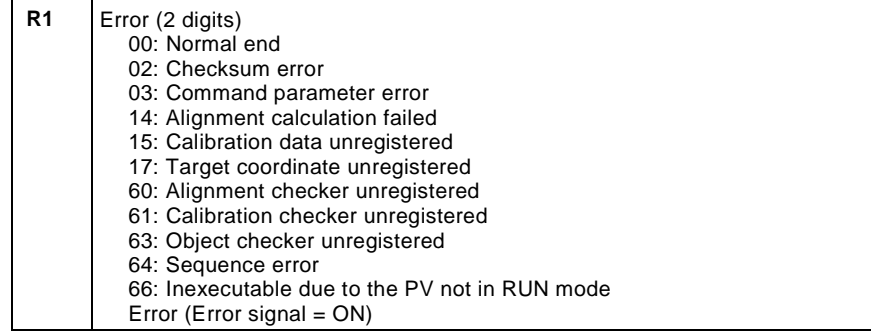

Communication behavior

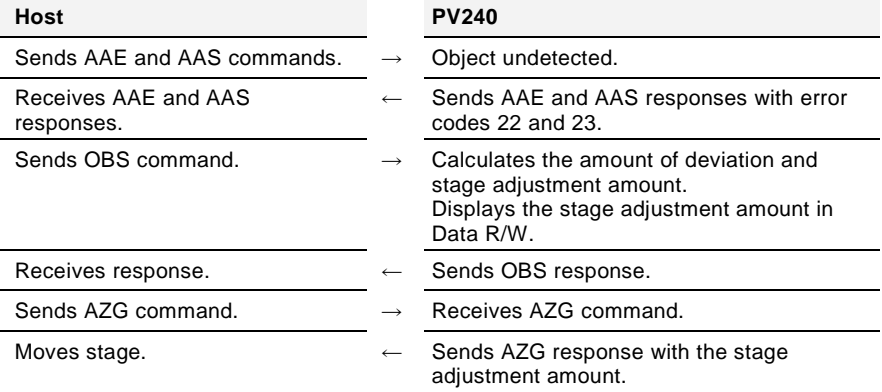

# **OBS Command Flow**

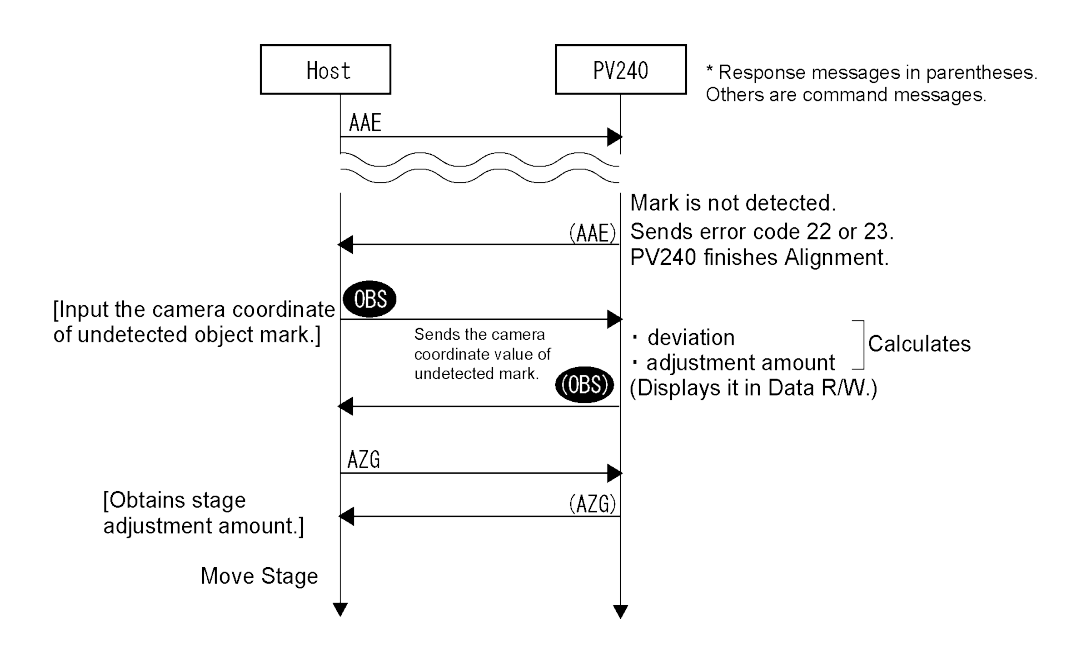

## **Output Alignment Result Data**

Saves the latest result of the execution of alignment to an SD card.

For using this function, set "Output" for SD Card to "No" in "ENVIRONMENT" > "Input/Output" > "General Output".

This function is used to output the latest alignment result held by PV240 to an SD card when the following RTD command is received regardless of the settings of "Alignment result output" and "Output Conditions" in "ENVIRONMENT" > "Input/Output" > "Alignment result output".

Output destination: ¥ Panasonic-ID SUNX Vision ¥PV240¥Result

## File name: YYYYMMDD\_ALN\_RSLT.txt

YYMMDD: Alignment execution time (When a date is changed, results are output to another file.)

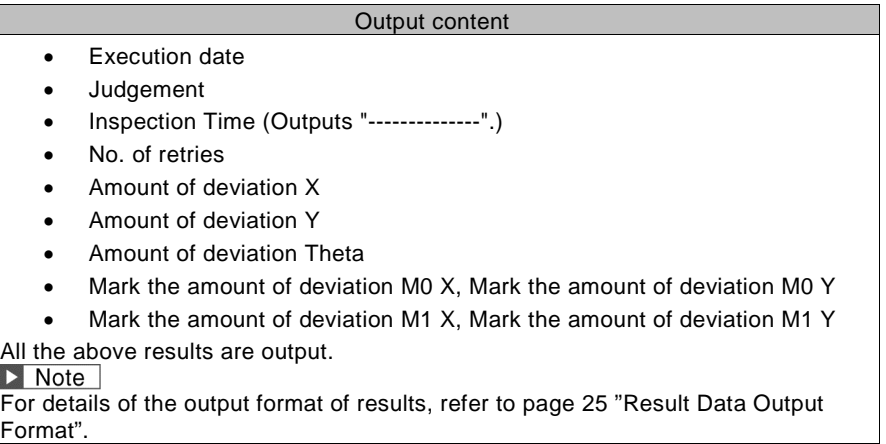

# **Send & R T D ¥ (SUM) CR**

**Receive & <sup>R</sup> <sup>T</sup> <sup>D</sup> R1 ¥ (SUM) CR**

Error (Error signal = ON, Error number is displayed in the information display area at the same time.)

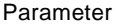

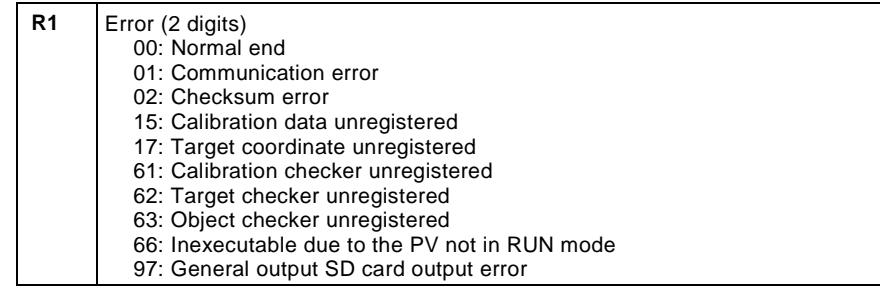

Communication behavior

**Host PV240** Sends RTD command.  $\rightarrow$  Outputs alignment result. Receives response. ← Sends RTD response.

# **4.4.1 Overview and Communication Specifications**

This method communicates with a PLC according to the protocol of the destination PLC. Either RS-232C interface or Ethernet interface can be used. The following communications are available with PV240.

・**General output** 

When accepting an inspection start signal (parallel input including reinspection signal, control command by communication or TRIG input by keypad) in RUN menu, after the inspection, the inspection results that are set to be output, Scan count, Total judgement, Judgement, Numerical calculation) are written to a specified register of PLC as the beginning. Only integers can be written. The PLC does not need a communication program to receive data. For the information of the settings to use this function, refer to PV200 User's Manual.

A function to resend general output is not available.

#### ・**Control command**

Using this function enables to control PV240, read and change the setting values. Only integers can be read and changed.For the information of the settings to use this function, refer to PV200 User's Manual. PV240 can accept all the general communication commands even when PLC communication is selected.

## **Usable PLCs for PLC Communication**

The following list shows the PLC models available for PLC communication via a RS232C or Ethernet interface

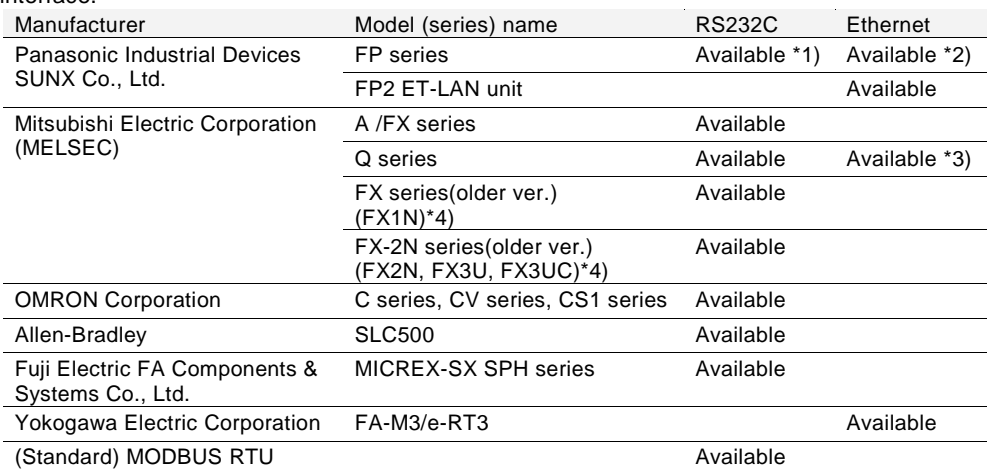

\*1) TOOL port, COM port, FP2-MCU (RS232C communication block), FP2-CCU

\*2) Applicable unit: FP-X COM5 communication cassette, FP Web Server 2 unit

\*3) Applicable unit: CPU with a built-in Ethernet, Ethernet unit (QJ71E71-100) only

\*4)For using FX or FX-2N series, it is recommended to use the settings of A/FX series.

## $\triangleright$  Note

- When Baud Rate is "115200 bps", the communication via RS232C interface may not be carried out stably in accordance with PLC to communicate with. In the case, set Baud Rate to "57600 bps" or lower.
- PLC communication via Ethernet interface is performed with UDP/IP.

## **Specifications of PLCs**

## $\triangleright$  Note

In accordance with specification of PLCs, some of the registers in "Usable range" of "Usable device" listed below could not be used. Please confirm the specifications of PLC before use.

## **Panasonic: FP / Panasonic: FP(ET-LAN unit)**

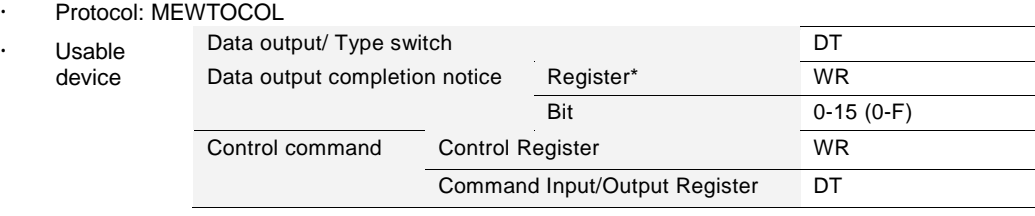

Sum check: Yes (type: BCC)

#### **Mitsubishi: MELSEC-Q**

- · Protocol:
	- RS232C interface: "Format 4", 4C frame compatible for QnA
- Ethernet interface: 3E frame compatible for QnA

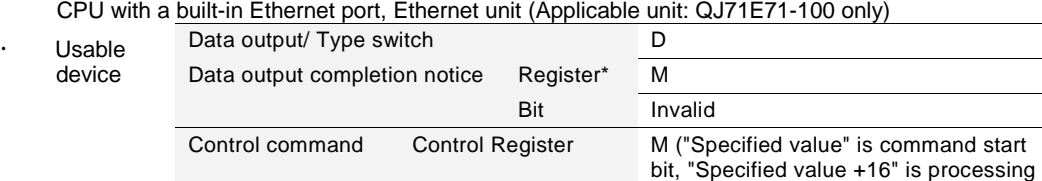

D

Input/Output Register

Command

bit and "Specified value +17" is error bit.)

- Make the following setting with PLC.
- When using RS-232C Interface
	- Sum check: Yes (type: BCC)
- Write at RUN time: "Enable"
- When using Ethernet interface
- Communication data code: Binary code communication
- Initial timing setting: Always wait for OPEN
- Send frame setting: Ethernet(V2.0)
- Write at RUN time: "Enable"

## **Mitsubishi: MELSEC-A/FX("Mitsubishi: MELSEC-A" for versions older than Ver.1.3)**

Protocol: "Format 4", 1C frame compatible for A

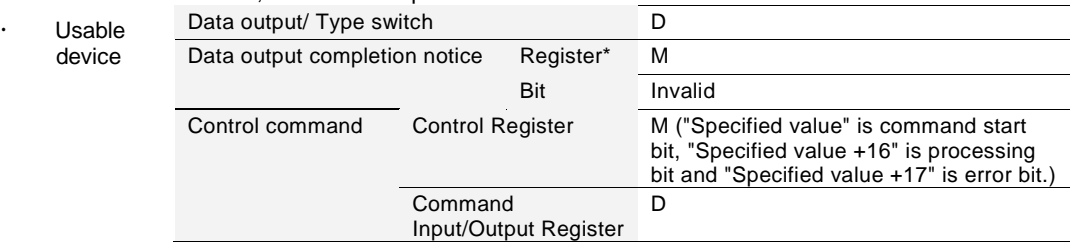

- Make the following setting with PLC.
- Sum check: Yes (type: BCC)
- Modification in RUN mode: Available

## **Mitsubishi: MELSEC-FX**

**For using FX-series, it is recommended to set PLC type to "Mitsubishi: MELSEC-A/FX".** 

- CPU: FX1N, Communication adapter: FX1N-232-BD
- Protocol: Special protocol for FX1N
	- Register for specifying communication format: Store "0" in D8120. (Reboot the PLC after the setting.)

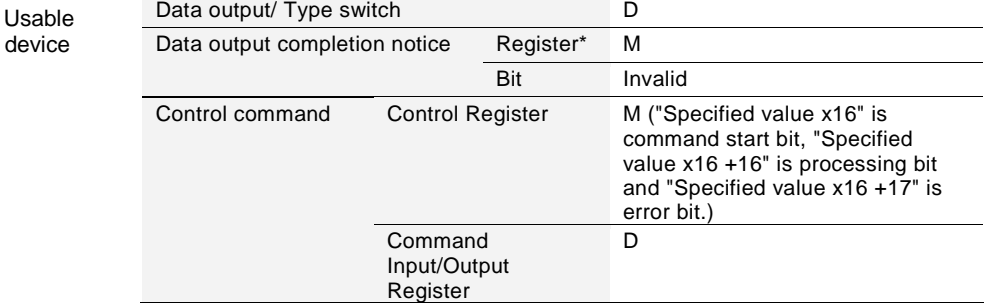

 Sum check: Yes With PLC, you cannot select to perform sum check. Automatically "Yes" is selected.

## **Mitsubishi: MELSEC-FX-2N**

**For using FX-2N series, it is recommended to set PLC type to "Mitsubishi: MELSEC-A/FX".** 

- CPU: FX2N, FX3U, FX3UC Communication adapter: FX2N-232-BD, FX3U-232-BD, FX3U-232-ADP
- Protocol: Special protocol for FX2N Register for specifying communication format: Store "0" in D8120. (Reboot the PLC after the setting.)

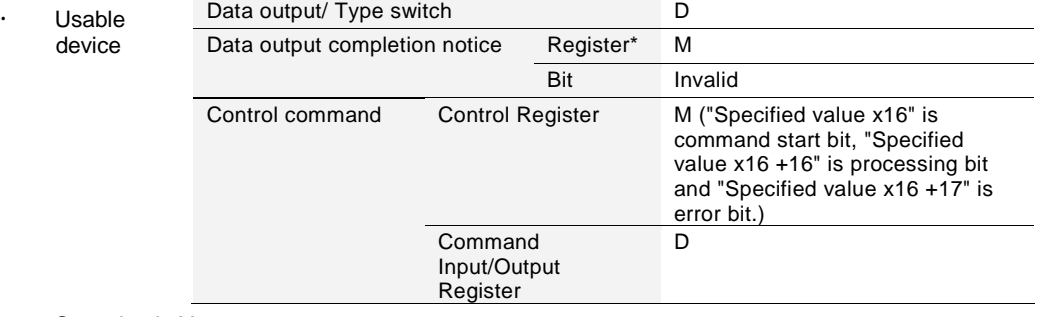

Sum check: Yes

With PLC, you cannot select to perform sum check. Automatically "Yes" is selected.

## **C, CV, and CS1 series by OMRON Corporation**

Protocol: Host link

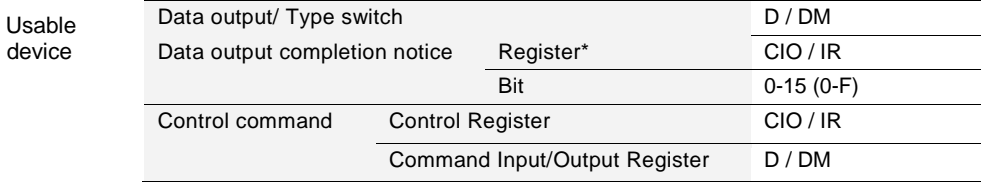

- Make the following setting with PLC.
- Sum check: Yes
- Station No.: "0"
- Communication is not available when PLC is in "Run" mode. Change to "Monitor" mode to communicate.

## **MICREX-SX (SPH series) by Fuji Electric FA Components & Systems Co., Ltd.**

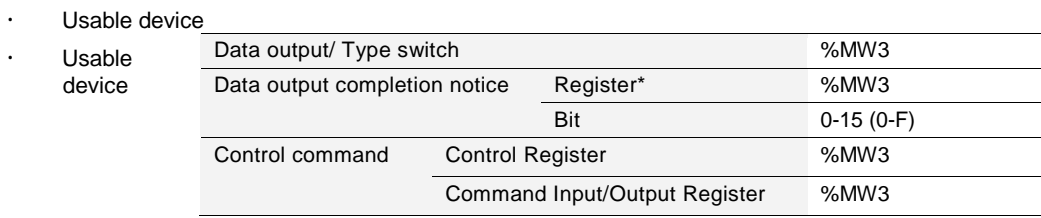

Sum check: Yes (type: BCC, the calculation method developed by Fuji is used.)

## **SLC series by Allen-Bradley**

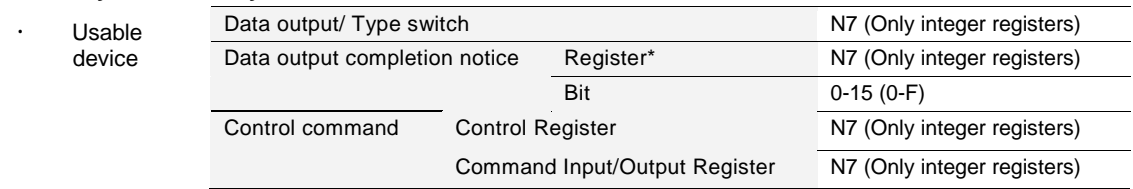

- Make the following setting with PLC.
	- Duplicate Detect: OFF
	- ACK Timeout (\*20 ms): 20
	- Control Line: NO HANDSHAKING
	- Error Detect: CRC
	- NAK Retries: 3
	- ENQ Retries: 0
	- Embedded Responses: AUTO DETECT

## **MODBUS RTU**

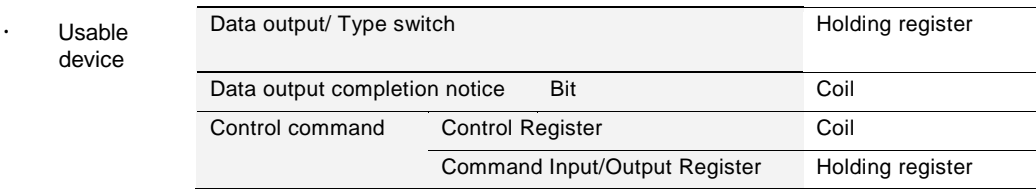

# **4.4.2 Setting PLC Communication**

In PLC communication, commands and results are sent and received using the registers of a PLC to communicate. More than one register area is used for each function. Set register areas as the figure below. Relation between setting items and PLC registers

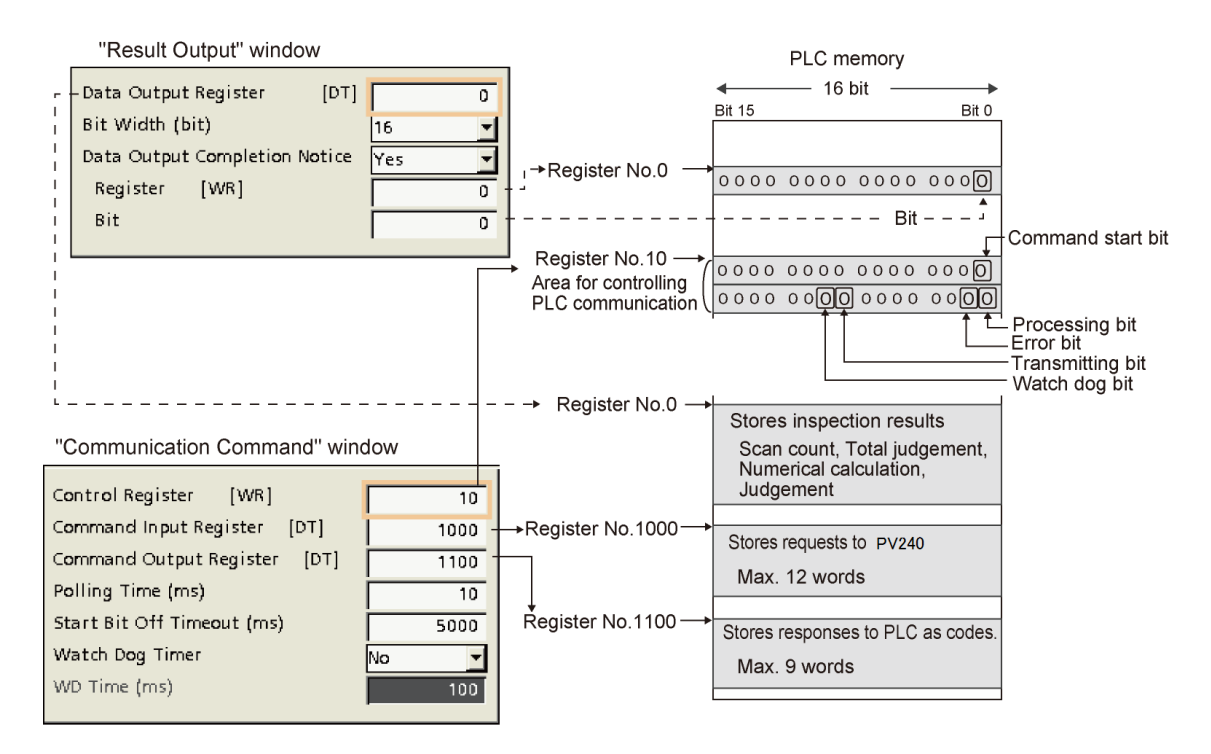

# **PLC Communication Common Setting**

This is the common setting for sending and receiving result output and control commands.

**1. Select "ENVIRONMENT" > "Input/Output" > "PLC Communication" from the menu bar.**

#### **2. Select a communication port in "Communication Type". Select "PLC Type".**

Serial Communicates with RS-232C

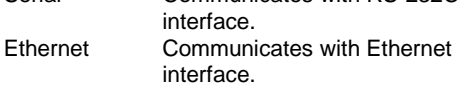

Selectable PLC types differ depending on the communication type.

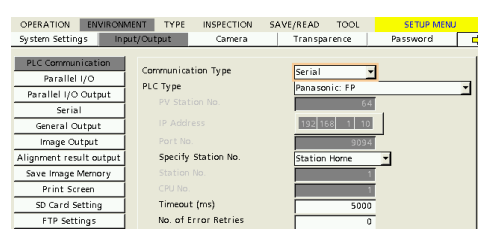

## **3. Set time for "Timeout (ms)".**

20 – 20000 msec (default: 5000)

 $\triangleright$  Note

When PV240 writes data in the specified address of PLC, it sends and receives commands and response messages in the dedicated protocol between PV240 and PLC. The value set here is Timeout in the message communication in this case. If PLC sends no response in the time of Timeout, a

timeout error occurs.

- **4. Set "No. of Error Retries".**
	- **0 255 (Default: 0)**
- Communication Type Serial PLC Type Panasonic: FR **ROD RESIDENT** Specify Station No. Station Home Timeout (ms)  $\frac{1}{5000}$ No. of Error Retries  $\overline{\circ}$ Result Output Set Command Read Type No
- **5. According to the function to be used, set "Result Output" or "Communication Command".**

## **PLC Communication (General) Output Setting**

- **1. Make PLC communication common settings.**
- **2. Select "ENVIRONMENT" > "Input/Output" > "PLC Communication" > "Result Output" from the menu bar.**

#### **3. In "Data Output Register", specify the first register number of the PLC that PV240 outputs data into.**

0 to 99999 are available.

# $\triangleright$  Note

Not all addresses 0 to 99999 can be used in destination PLC. As the address allowed to be written by the external device (PV240) varies depending on PLC, please make sure the address with the instruction manual of PLC. The number of data registers differ depending on the number of data to be output and "Bit Width". Be sure to set address number not to destroy the contents of registers used for other applications.

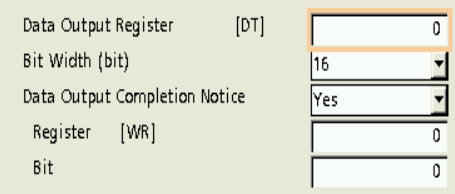

**4. Select 16-bit or 32-bit to output Scan count and Numerical calculation data in "Bit Width" according to the maximum value of the data to be output.When output data exceeds the value which can be output in the selected Bit Width, "0" is output.**

**5. To notice to PLC that data output is complete, set "Data Output Completion Notice" to "Yes".** Specify an address to make the specified bit to "1" and the bit.

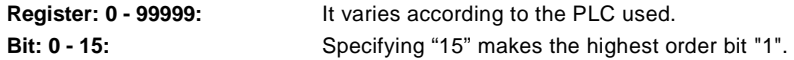

## $\triangleright$  Note

For Mitsubishi PLC, enter interface No. to output register. (Output bit is invalid.)

**6. Select "ENVIRONMENT" > "Input/Output" > "General Output" from the menu bar.**

**7. Set "Output" to "Yes" for the selected communication port, and select "PLC communication" in Protocol.**

When the communication port is Ethernet, select the column of PLC communication in advance. For PLC communication, either "Serial" or "Ethernet" can be selected..

**8. Set "Date/Time", "Scan Count", "Total Judgement", "Judgement", and "Numerical Calculation" to "Yes" as necessary.**

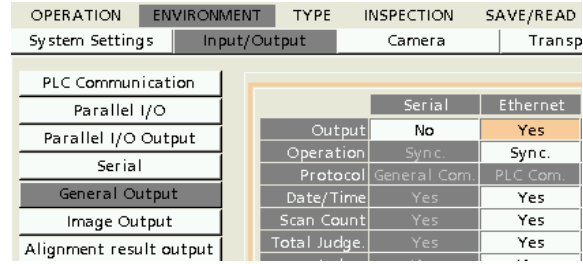

## **PLC Communication Control Command Setting**

## **Make PLC communication common settings.**

**1. Select either "Polling" or "Parallel Input" in "Command Read Type" from "ENVIRONMENT" > "Input/Output" > "PLC Communication".**

Select the trigger for PV240 to start reading data from PLC.

**No** Not perform command control.

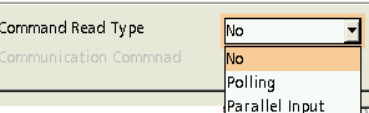

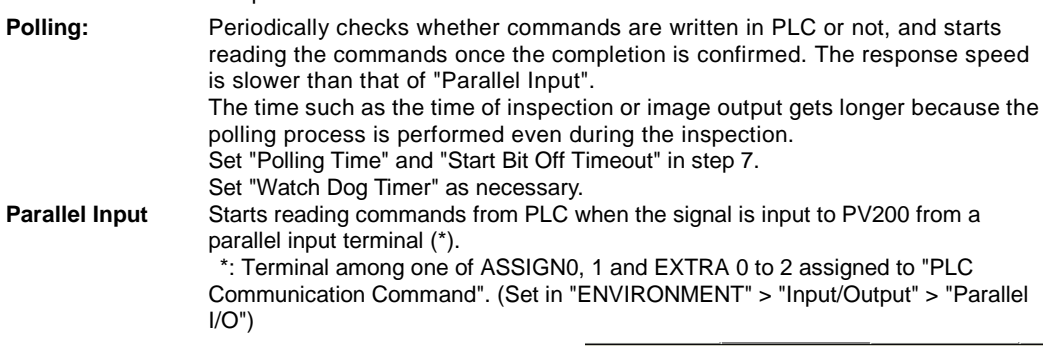

#### **2. Open the "Communication Command" menu.**

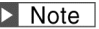

The display of "WR" and "DT" in the menu is different between PLC types.

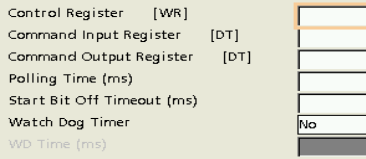

**3. "Control Register": Specify the start address of the control register to be used for sending and receiving the control command.**

 $\overline{10}$  $1000<sub>1</sub>$ 1100  $\overline{10}$  $\frac{1}{5000}$  According to the bit information of the specified control register, it is used as the command start bit, error bit, processing bit or transmitting bit. It is used as the watch dog bit when using watch dog timer. For the information of using the control register.

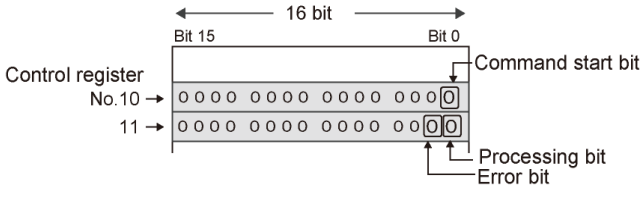

Example: Control Register = 10

## **4."Command Input Register": Specify the start register number in which PLC writes commands for PV240.**

There is a command which uses a maximum of twelve words. It is recommended not to use twelve words for other applications.

Please refer to PV200User's Manual for details.

#### **5. "Command Output Register": Specify the start register number in which PV200 writes responses to PLC.**

There is a response which uses a maximum of nine words. It is recommended not to use nine words for other applications.

Please refer to PV200User's Manual for details.

### **6.When "Polling" was selected in step 2, set "Polling Time (ms)" and "Start Bit Off Timeout (ms)".**

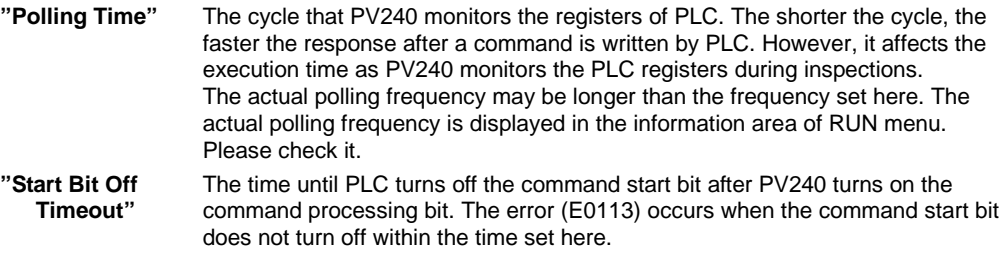

### **7. When "Polling" was selected in step 2, set " Watch Dog Timer" and "WD Time (ms)"as necessary.**

The watch dog timer is to notify that PV240 is in the normal communication status such as no disconnection of the communication cable to PLC. When setting "Watch Dog Timer" to "Yes", the watch dog bit is overwritten during inspection. It affects the execution time or the response time to the command transmitted from PLC.

**No** Not activate watch dog timer.

**Yes** Activates watch dog timer. "Watch Dog Time" can be set freely, however, the watch dog timer is activated with a period of polling time. Actually, it is activated with a period of the integral multiple of polling time and a longer period of the set watch dog time. For information on the registers used for watch dog, refer to PV200 User's Manual.

# **When performing PLC communication using RS-232C Interface**

- **1. Make PLC communication common settings.**
- **2. Only when selecting "Panasonic: FP" for PLC Type, set "Specify Station No.".**

**Station Home** (Default): A command which specifies no station number is issued. Example) %EE#WDD0001 · · · · ·

**Specify Station No.** (Station No.: 1 – 99): A command for a PLC with the specified station number is issued. Specify the same number of the station number that is set for the PLC to communicate in "Station No.". Example) When Station No. is 99 %99#WDD0001 ⋅ ⋅ ⋅ ⋅

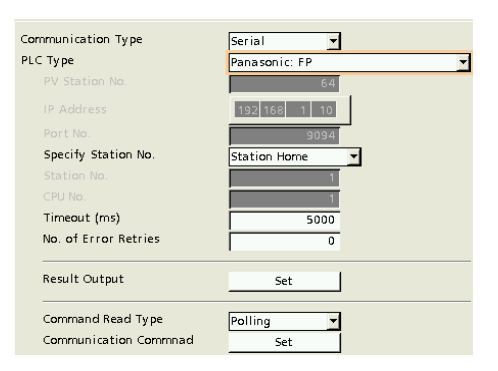

# **When performing PLC communication using Ethernet interface**

**Applicable PLCs are three types.** 

- **1. Make PLC communication common settings.**
- **2. Specify the network setting of the selected "PLC Type".**

The network setting consists as listed below.

- PV240 station No.
- PLC IP address
- PLC Port No.
- Specify PLC Station No.
- PLC Station No.

Items to be specified vary depending on the selected PLC type. For the detail, refer to steps 3 to 6.

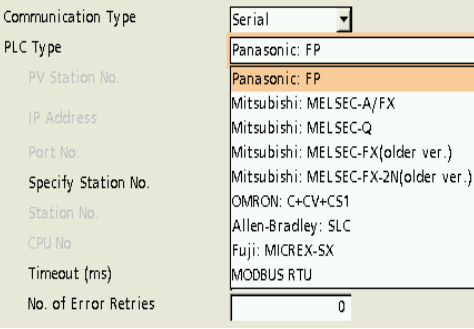

**Receive** 

 $PL$ 

 $\overline{\phantom{0}}$ 

## **3. Specify the PV240 station No. in "PV Station No.".**

Selectable station No.: 1 to 64  $\triangleright$  Note Set only when PLC Type is Panasonic: FP (ET-LAN unit)

## **4. Assign the IP address to the PLC.**

#### **5. Specify the port number of the PLC.**

Input the same number as the port number set on the PLC to communicate. **When PLC Type is Panasonic: FP When PLC Type is Panasonic: FP (ET-LAN unit)** Available port No. on PV240: 1 to 32767 (except 8600 to 8699 and 9090) Default: 9094

**When PLC Type is Mitsubishi: MELSEC-Q** Available port No. on PV240: 1 to 65534 (except 8600 to 8699 and 9090) Default: 5000

# **6. Select whether to limit the PLC to communicate by setting "Specify Station No." or not.**

This item is set when PLC Type is Panasonic: FP or Panasonic: FP(ET-LAN unit).

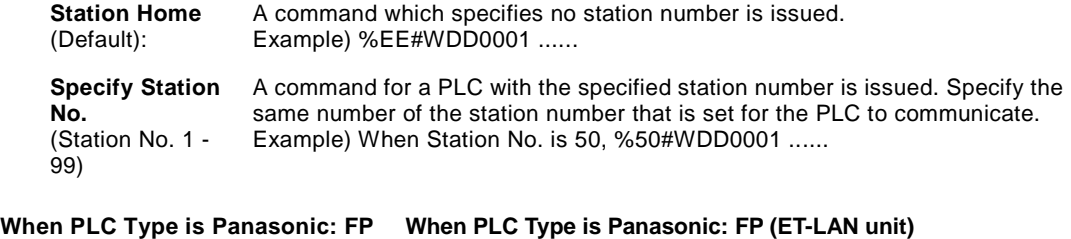

Settable Range: 1 to 99

Settable Range: 1 to 64 The number specified in the step 3 "PV Station No." cannot be used.

# **4.4.3 Outputting Data through PLC Communication**

## **Data Output Flaw**

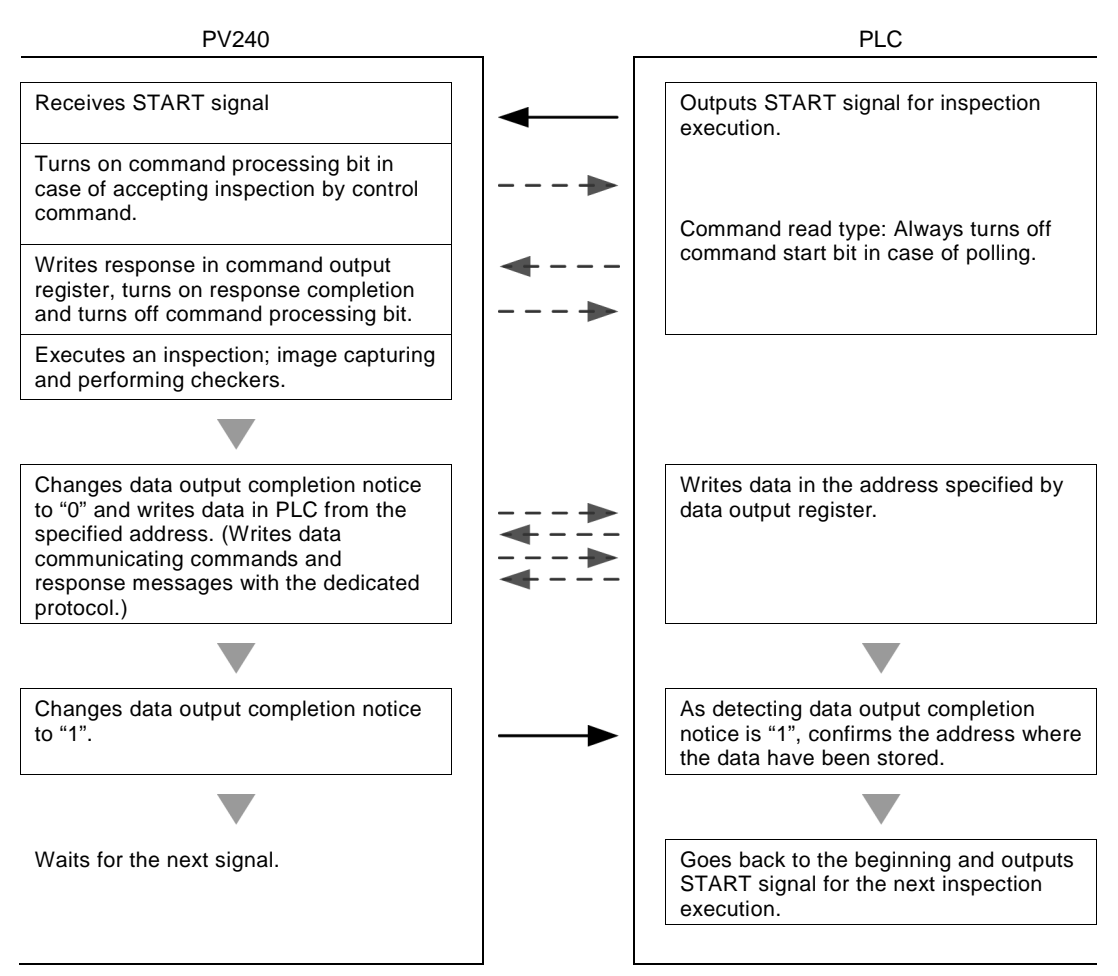

## **About Data that can be Output**

When PV240 executes inspection, the data set to output are output in the following order.

- 1. Date/Time
- 2. Scan Count
- 2. Total Judgement

3. Judgement result: Up to 1000 points combining judgements and numerical calculations.<br>4. Numerical Calculation:

In the following cases, the data of Judgement and Numeric Calculation are not output to PLC.

- PV sets data to output, but no data exist.
- The setting data exist, but data are set to not to be output.

## **Output format of Date/Time:**

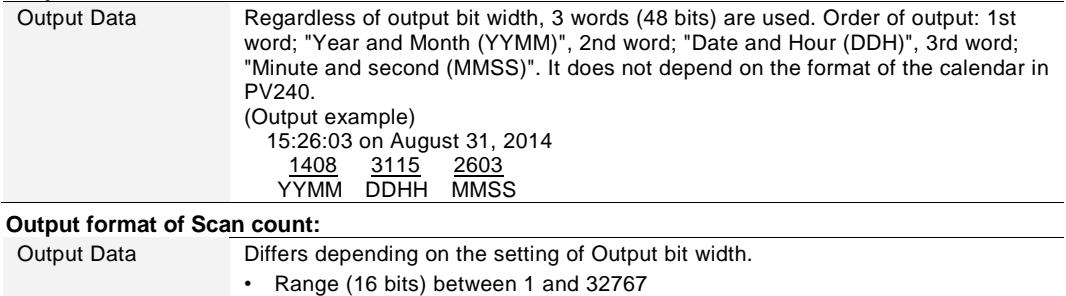

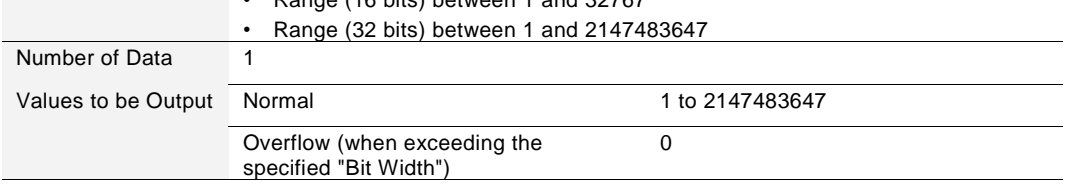

## **Output format of Total Judgement:**

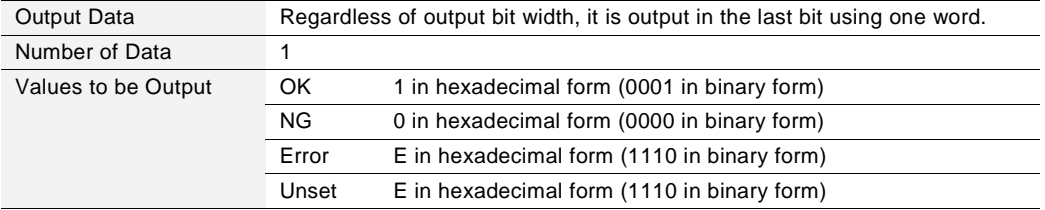

## **Output format of Judgement data:**

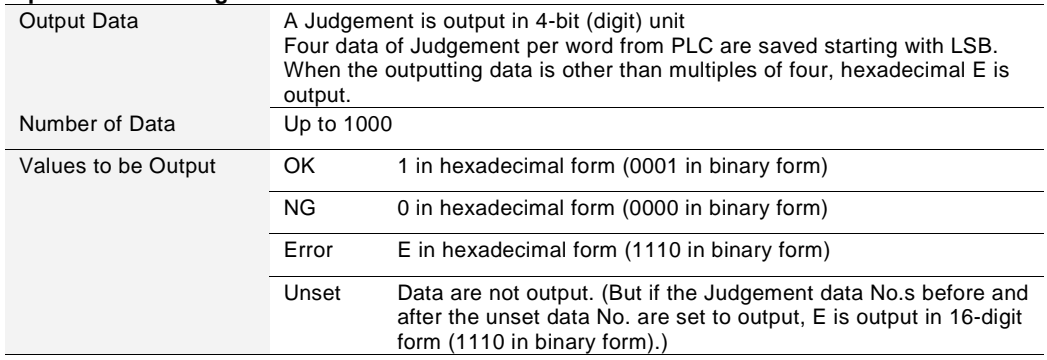

### **Output format of Numerical Calculation:**

The values that can be output are only integers. Actual values with value after decimal point are rounded to whole number and output.

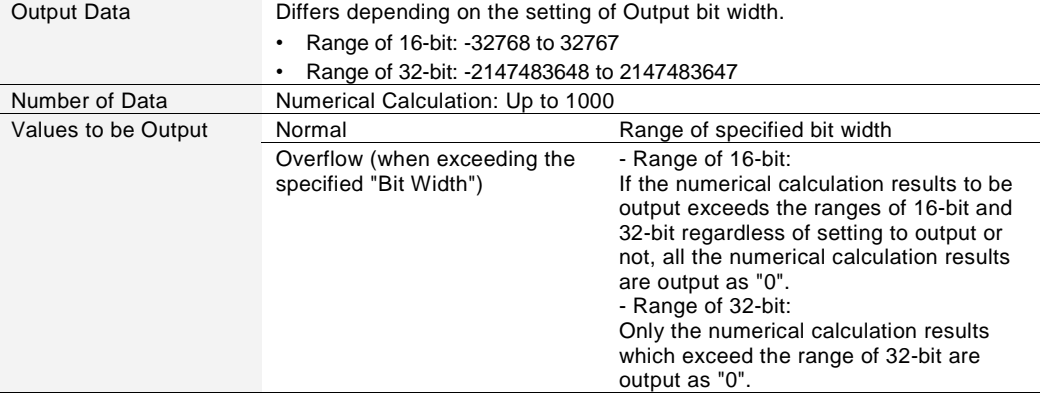

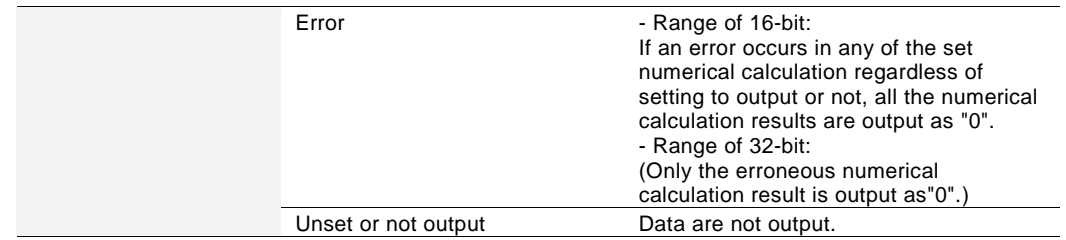

## **Example of General Output**

## **Output Condition - Output Data:**

- Date and Time: 15:26:03 on August 31, 2014
- Scan count: 1234 times
- Total Judgement: OK
- Judgement: JDC000=OK, JDC001=unset, JDC002=NG, JDC003 or later=Unset
- Numerical Calculation: CAC000=215.3, CAC001=unset, CAC002=-2184.6, CAC003 or later=Unset

# **Output Result: Bit Width(bit) = 16 bit, Data Output Register = 500**

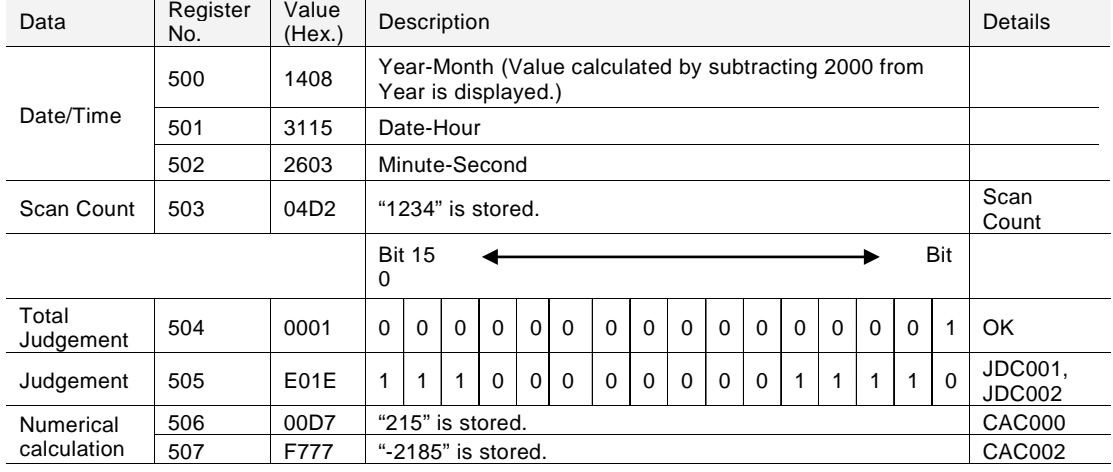

## **Concept:**

- The number of scans is stored in the start register (data output register). When specifying "32-bit" for "Bit Width", the number of scans is stored in the first two registers.
- Four pieces of judgement data are stored per word (16 bits). (Four bits are used for a piece of data.) Data is output up to Judgement specified with the largest number. For unset judgement data within the range, "E" is output such as JDC000. Also, when the number of output data is "3" which is not multiples of 4 like this example, "E" is stored in each part which cannot make a word.
- Only the data of Numeric Calculation that are set to output are output. (In the case where the data of CAC000 or CAC002 is out of the range between -32768 and +32767, "0" is stored in the registers No.506 and 507.)
- Numerical calculation results are rounded to whole numbers and output.
- Negative numbers are output in the complement number of 2.
- When specifying "32-bit" for "Output data";
	- Four Judgement data are stored per word as the same as when you select "16-bit".
	- Each data of Scan Count and Numerical Calculation uses two words (32-bit). In the case, the data is output from of lower 16-bit to upper 16-bit, and data of lower word (16-bit) is stored in the register of smaller number.

# **4.4.4 Controlling PV240 through PLC Communication**

For controlling PV240 through PLC Communication, PLC sends commands to PV240 and receives the responses.

For the details of the control and commands to be used, refer to PV200 User's Manual .PV240 uses the following signals for the timings that PV240 reads commands sent by PLC and PLC receives responses. Refer to the timing charts for the details of the timing of each signal.

Those signals can be read when PV240 is in RUN menu. PV200 cannot be controlled when it is in SETUP menu. (Refer to PV200 User's Manual)

## **Timing signal for PV240 to read the command sent by PLC**

The timing varies according to the selected "Command Read Type".

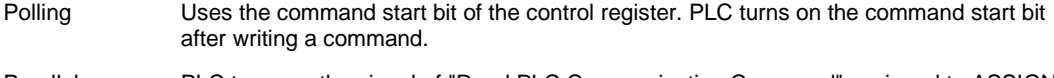

Parallel Input PLC turns on the signal of "Read PLC Communication Command" assigned to ASSIGN or EXTRA after writing a command.

## **Timing signal for PLC to read the received response**

 $PV240$  sets the response completion (COR = the first word of command output register) to 1 after writing responses.

Also, PV240 sets the processing bit of the control register to zero after setting the response completion (COR) to one.

## **Control register**

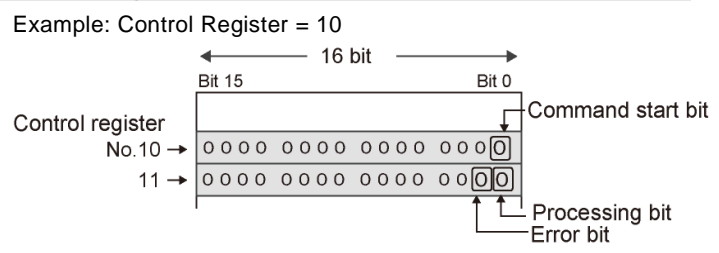

#### **Command start bit:**

The zeroth register number specified in "Control Register".

It is used when setting "Command Read Type" to "Polling". It indicates that a command was sent to PV240 from PLC. PLC turns on (sets to 1) after setting the command. PV240 performs polling, and starts reading the command after confirming this bit is on. Also, PLC turns off this bit (sets to zero) when the processing bit is on.

#### **Processing bit:**

The zeroth bit of the next register number specified in "Control Register".

PV240 turns on this bit (sets to 1) during the command processing. After the processing, PV240 writes response to the command in the command output register and turns off this bit (sets to zero). Monitoring this bit shows the timing that the next trigger can be used.

#### **Error bit:**

The first bit of the next register number specified in "Control Register".

It indicates that an error occurred. When an error occurred, PV240 turns on this bit (sets to 1).

- (1) When the response error to the control command occurred
- (2) When the "Start Bit Off Timeout" error occurred when using polling

## **Transmitting bit :**

The eighth bit of the next register number specified in "Control Register".

It indicates PV240 can communicate. In such state, PV240 turns on this bit (sets to 1).

It turns on when RUN menu is displayed after the startup of PV240. As PV240 cannot perform PLC communication once switching to SETUP menu, PV240 turns off this bit (sets to zero).

If PV200 is turned off or the communication cable is disconnected while this bit is on, it will retain on state.

## **Watch Dog bit :**

The ninth bit of the next register number specified in "Control Register"

When "Watch Dog Timer" is set to "Yes", PV240 switches this bit on (sets to 1) and off (sets to 0) periodically. The watch dog bit is overwritten with a period of the integral multiple of polling time and a longer period of the set watch dog time. However, when the transmitting bit is off, PV240 does not switch the watch dog bit on and off. Also, during some processings such as saving the image memory in a SD card (the processing bit turns on), the processing time of switching the watch dog bit on and off gets slow.

Therefore, for checking communication errors, set the check timer long enough in combination with the processing bit, transmitting bit and watch dog bit.

R110: Processing bit R118 R110 R119 TMX 0.1 - 17 F R118: Transmitting bit R119: Watch Dog bit R118 R110 R119 TMX 1 - 17 | T0: Watch dog bit ON check timer Watch dog bit OFF T1: T0 R0 check timer Communication R0: error

Example of sequence for checking communication errors

## **PLC Communication: Control Command Timing Chart (Command Read Type: Polling)**

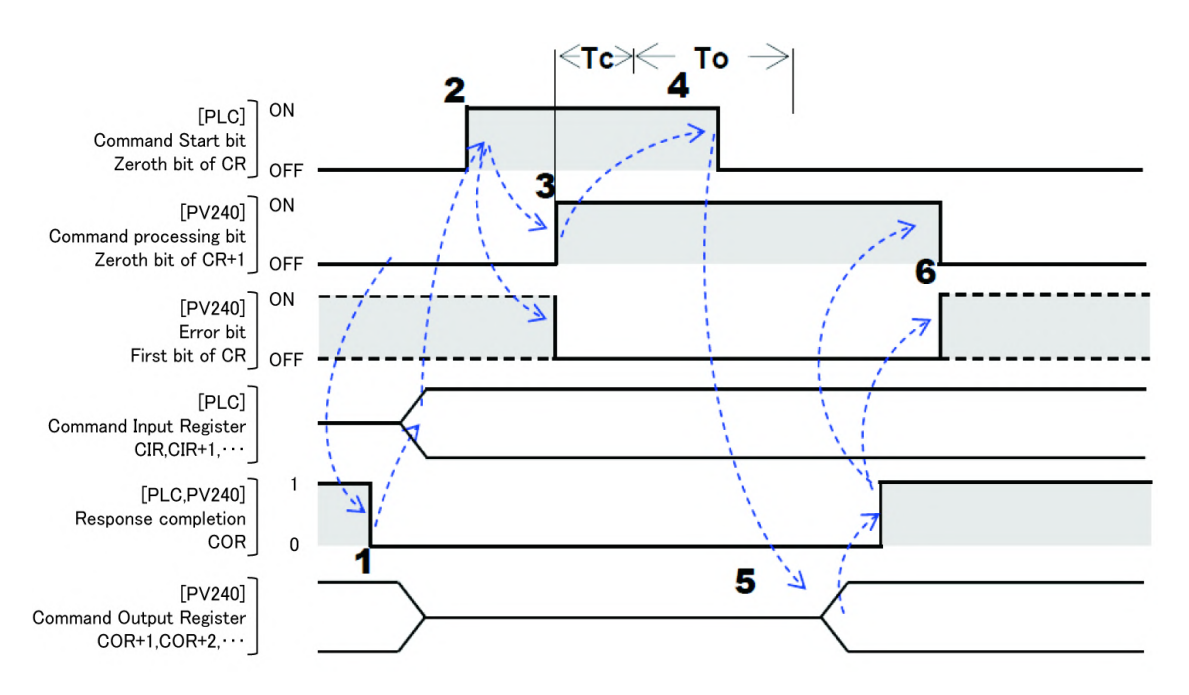

**Tc:** Command processing time. It varies depending on the content. For example, the processing time of saving data in a SD card may be over several seconds.

**To:** Timeout period. An error occurs when the command start bit does not turn off within the time of Tc + To. **CR:** PLC address specified in "Control Register".

**CIR:** PLC address specified in "Command Input Register".

**COR:** PLC address specified in "Command Output Register".

- **1. PLC confirms that the command processing bit is off, and resets the response completion (COR) to zero to clear the previous result output. (Off-state) Then, PLC writes a command in the command input registers (CIR, CIR+1, ...) to give PV240.**
- **2. PLC turns on the command start bit. PV240 monitors the command start bit in the specified polling cycle, and starts reading the commands from the command input register (CIR) as the first register once it confirms that the start bit is on.**
- **3. PV200 turns on the command processing bit. Also, PV240 turns off the error bit regardless of the previous state.**
- **4. PLC turns off the command start bit within the time of Tc + To after confirming the command processing bit is on. During this process, PV240 confirms that the command start bit is off by polling.** PV240 responds the error code (113) when the command start bit does not turn off within the time of Tc + To.
- **5. PV240 write responses in the command output register, and then sets the response completion (COR) to 1. (On-state)**
- **6. PV240 turns off or on the error bit according to the error occurrence, and then turns off the command processing bit.**

## **PLC Communication: Control Command Timing Chart (Command Read Type: Parallel Input)**

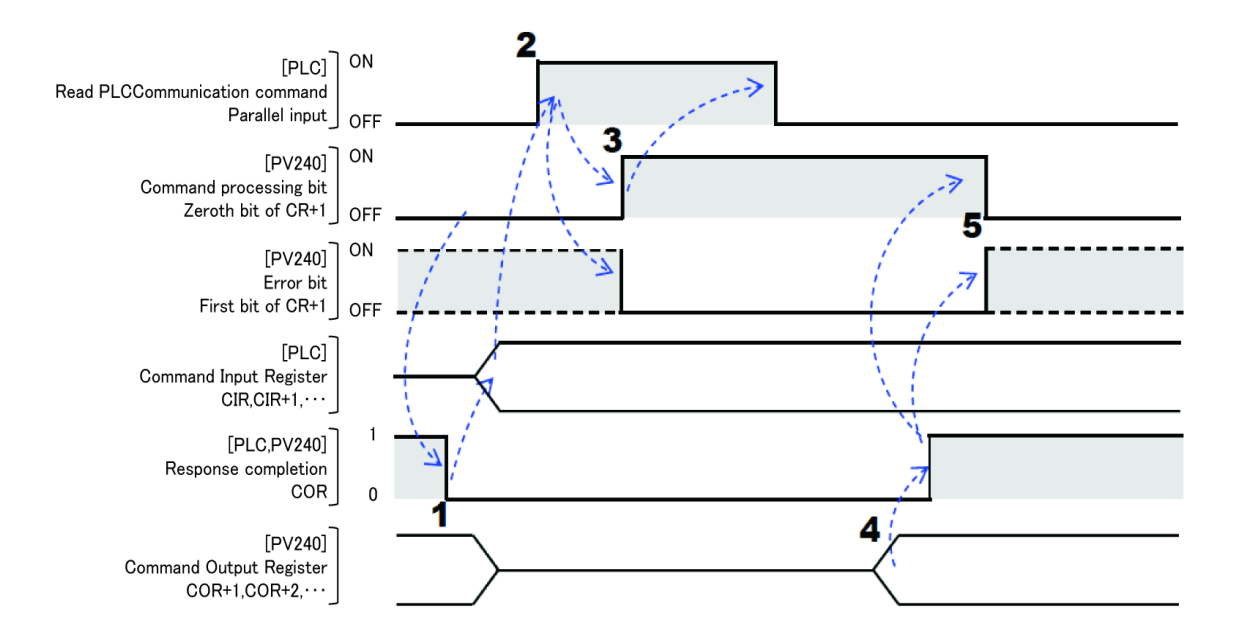

**CR:** PLC address specified in "Control Register". **CIR:** PLC address specified in "Command Input Register". **COR:** PLC address specified in "Command Output Register".

- **1. PLC confirms that the command processing bit is off, and resets the response completion (COR) to zero to clear the previous result output. (Off-state) Then, PLC writes a command in the command input registers (CIR, CIR+1, ...) to give PV240.**
- **2. PLC turns on the "Read PLC Communication Command" assigned to the parallel I/O terminal of PV240.**

**PV240 starts reading the commands from the command input register (CIR) as the first register once it confirms this parallel signal is on.**

Assign "Read PLC Communication Command" to one of ASSIGN0-1 and EXTRA0-2 from "ENVIRONMENT" > "Input/Output" > "Parallel" in SETUP menu.

- **3. PV240 turns on the command processing bit. Also, PV240 turns off the error bit regardless of the previous state. PLC can turn off the "Read PLC Communication Command" signal after turning on the command processing bit.**
- **4. PV240 write responses in the command output register, and then sets the response completion (COR) to 1. (On-state)**
- **5. PV240 turns off or on the error bit according to the error occurrence, and then turns off the command processing bit.**

The following commands are used for PLC communication.

# **List of Alignment Commands**

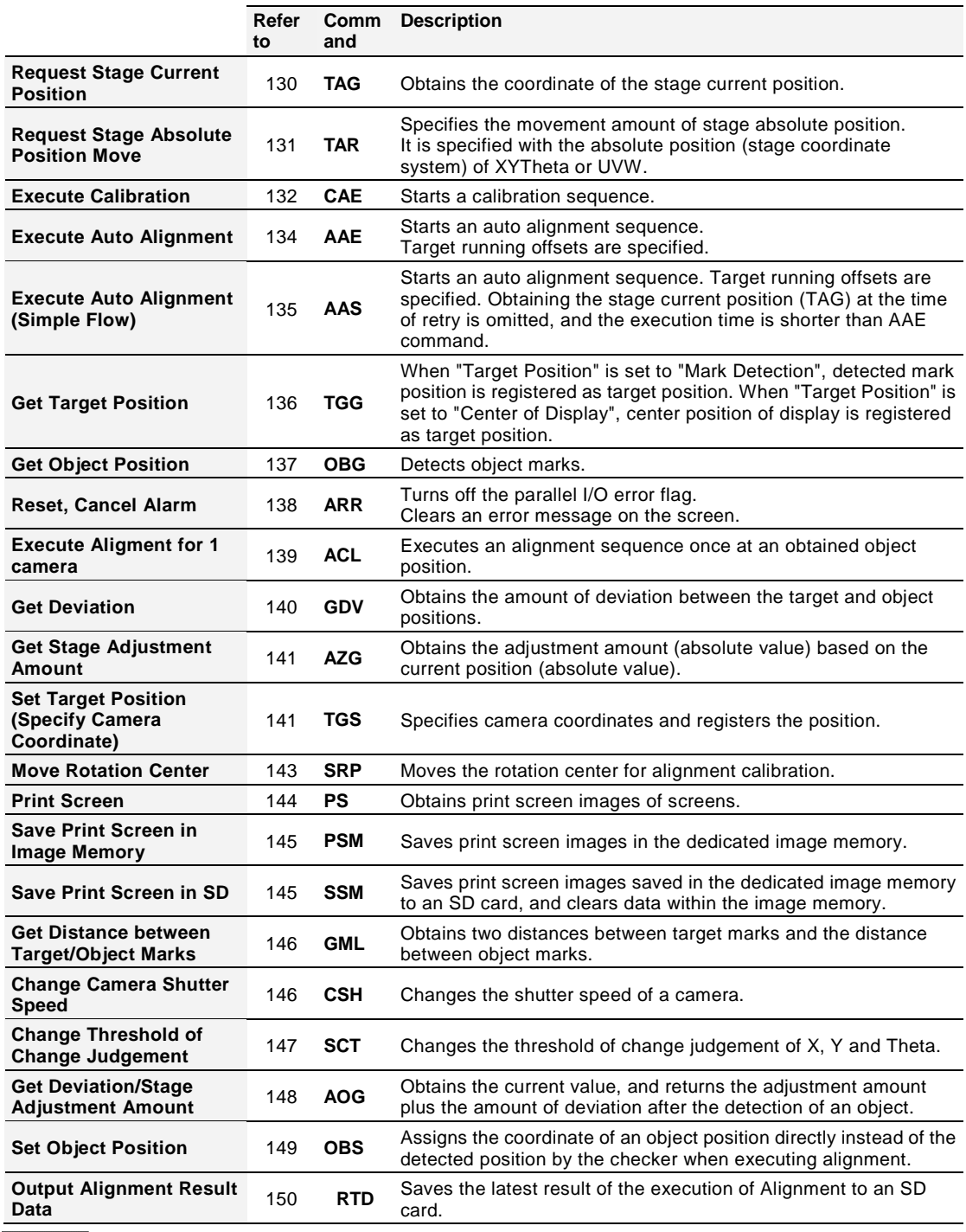

Note

\*1: Both reading and writing cannot be executed when the PV240 stops.

\*2: This cannot be executed when you select "TOOL" > "General", "Setting Help", or "Update".

The "Command" in the tables means commands to be issued (sent) to PV200 from PLC. CIR is written at the beginning. The "Response" means the responses to PLC from PV240 to the sent commands. COR is written at the beginning.

The CIR and COR in the tables mean the following contents.<br>CIR: Address specified in "Command Input Registe

Address specified in "Command Input Register". A request to PV240 is written with this address at the beginning. **COR:** Address specified in "Command Output Register". A response is

written by PV240 with this address at the beginning.

The common error codes in PLC communication are as follows. For the details of the error codes peculiar to each command, refer to the description of each command.

Error code

- **100** An undefined command was sent.
- **111** PLC response timeout
	- Register number error
	- Format error of a response from PLC
- **113** Command Start Bit Off Timeout
- **114** When "Parallel Input" has not been selected for "Command Read Type", the "Read PLC Communication Command" signal was input.

For Read and Write commands

- **200** Operation is stopped. (However, except Read of "Operation Status")
- **252** The specified parameter does not exist. (e.g. The number of uncreated checker is specified as a parameter.)
	- The specified parameter value is out of the settable range. (e.g. Maximum value of slice level is being set to over 256.)
	- The specified values led to the status of "Maximum value < Minimum value" when entering them.
	- When specifying the moving distance of the marker, a part of the circumscribing rectangle of the marker (the intersection point when Shape is Cross line) after move was out of the nine screens where checker area is settable.

# <span id="page-131-0"></span>**Request Stage Current Position**[**TAG**]

Requests the stage current position.

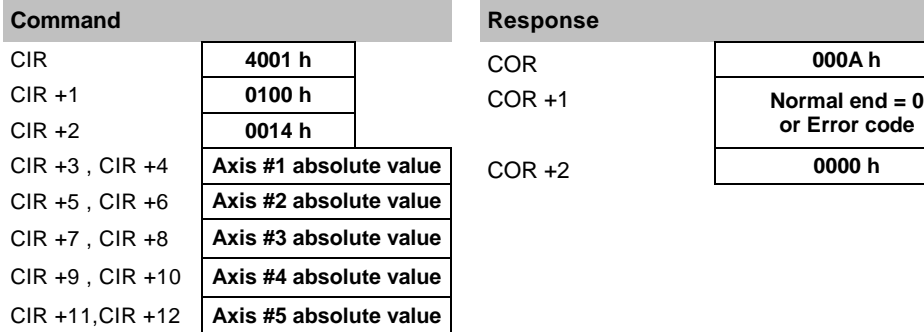

# **Response**

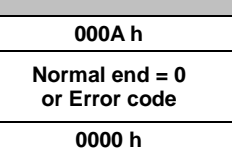

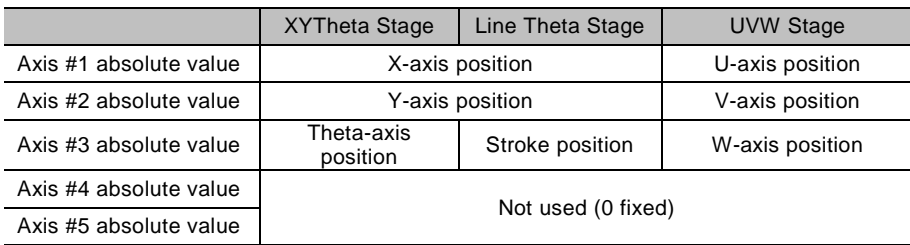

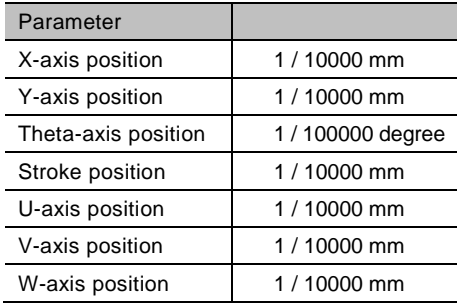

# <span id="page-132-0"></span>**Request Stage Absolute Position Move**[**TAR**]

Specifies the movement amount of stage absolute position. It is specified with the absolute position (stage coordinate system) of XYTheta or UVW.

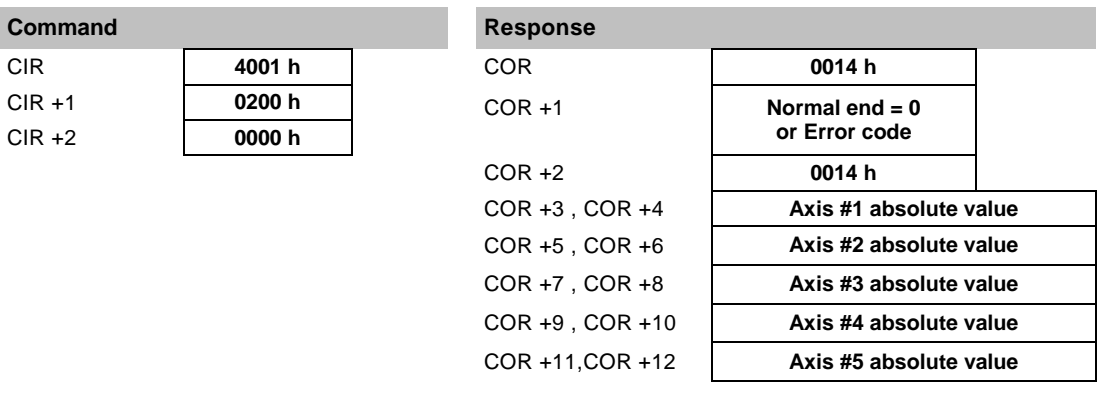

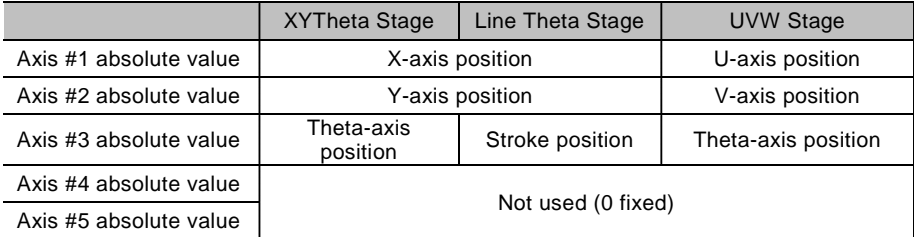

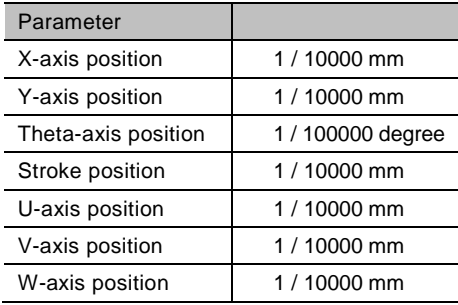

# <span id="page-133-0"></span>**Execute Calibration [CAE]**

Starts a calibration sequence.

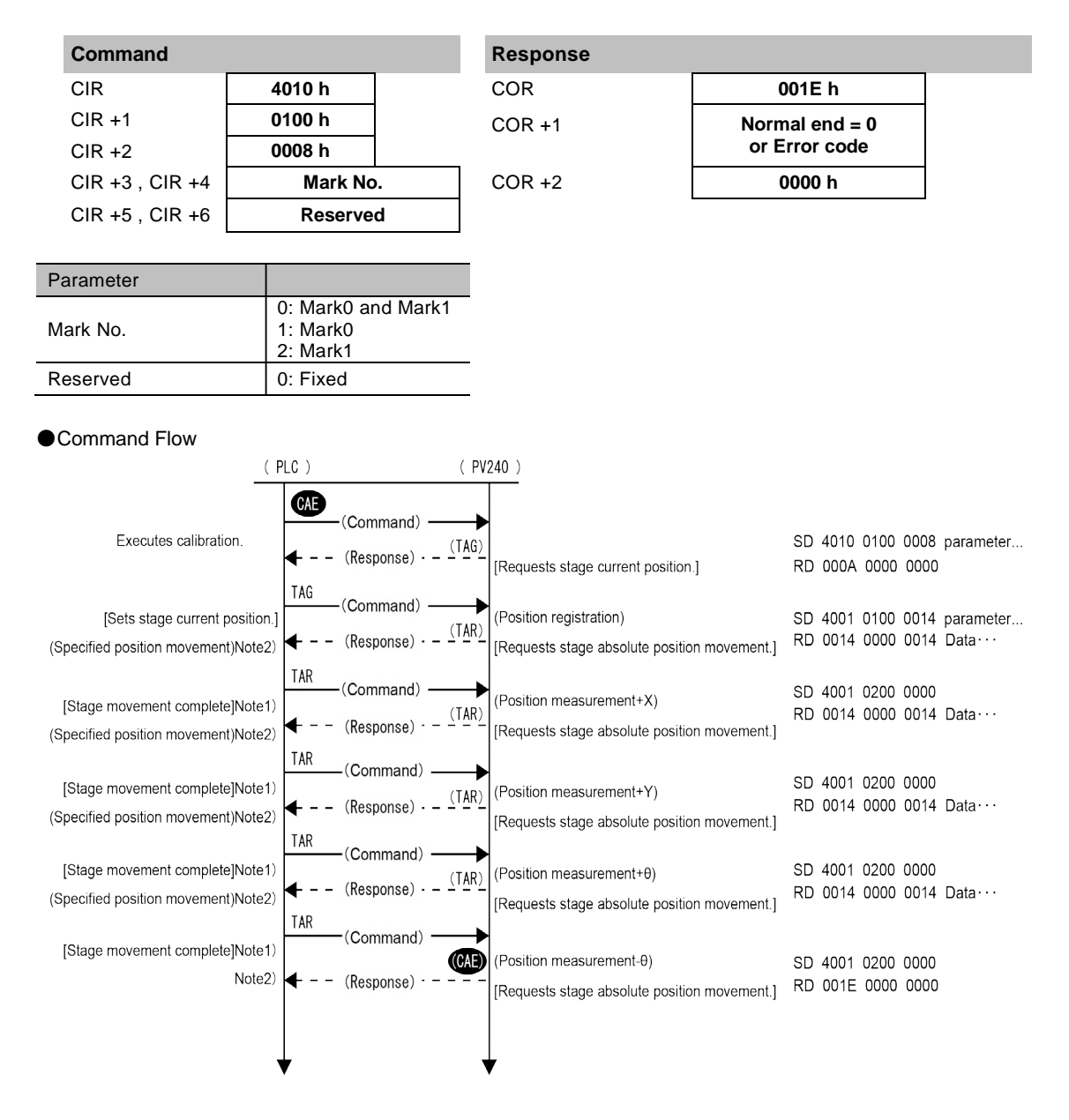

Note1) Error processing is performed when movement cannot be completed. Note2) Alignment checker execution error processing

# **Execute Calibration (with Rotation Point Adjustment) [CAE]**

Starts a calibration sequence when Rotation Point Adjustment is performed.

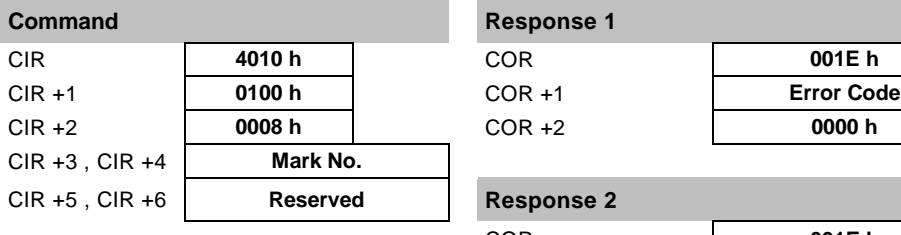

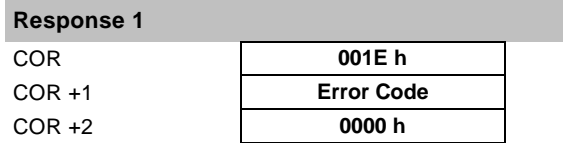

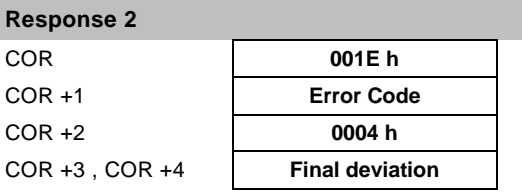

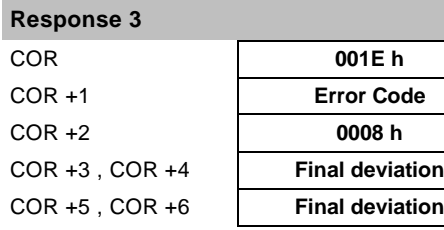

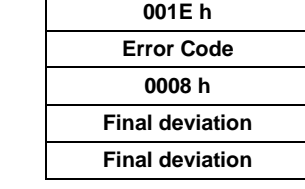

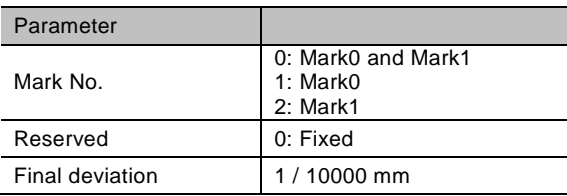

# <span id="page-135-0"></span>**Execute Auto Alignment**[**AAE**]

Starts an alignment sequence.

This command is used when capturing two object marks simultaneously.

## $\triangleright$  Note

j.

When the timing of capturing the object mark0 is different from that of capturing the mark1, use ACL command.

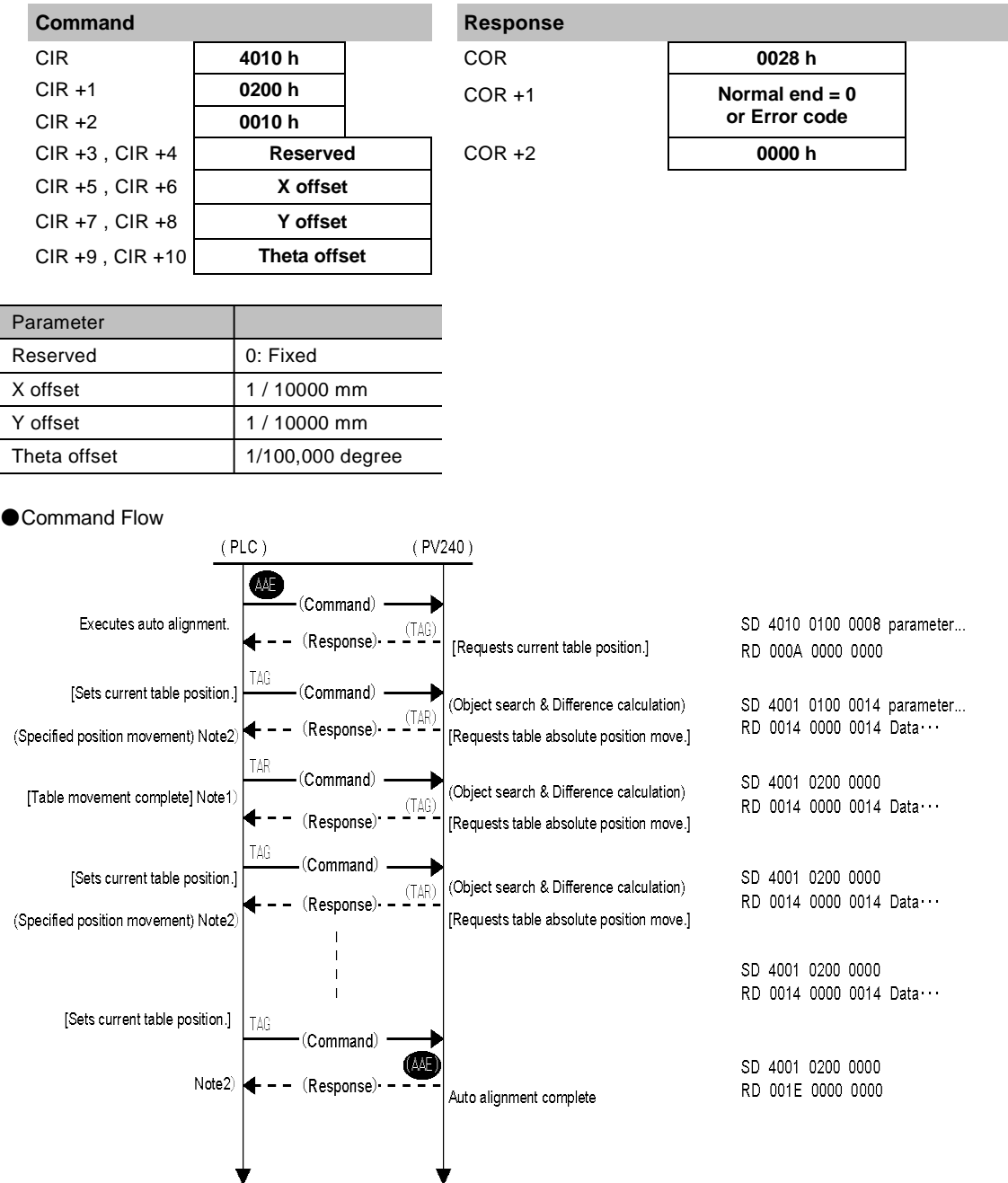

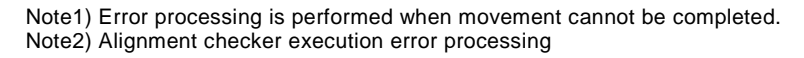

# <span id="page-136-0"></span>**Execute Auto Alignment (Simple Flow)**[**AAS**]

Starts an auto alignment sequence. Target running offsets are specified. Obtaining the stage current position (TAG) at the time of retry is omitted, and the execution time is shorter than AAE command. This command is used when capturing two object marks simultaneously.

## $\triangleright$  Note

Y offset 1/10000 mm Theta offset  $\begin{vmatrix} 1 / 100000 \end{vmatrix}$  degree

When the timing of capturing the object mark0 is different from that of capturing the mark1, use ACL command.

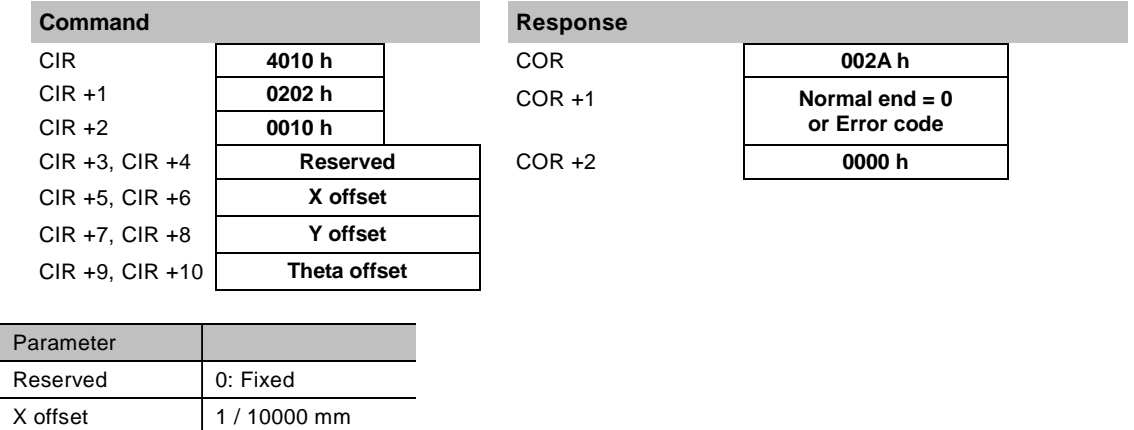

# <span id="page-137-0"></span>**Get Target Position**[**TGG**]

When "Target Position" is set to "Mark Detection", a detected mark position is registered as the target position.

When "Target Position" is set to "Center of Display", the center position of the display is registered as the target position.

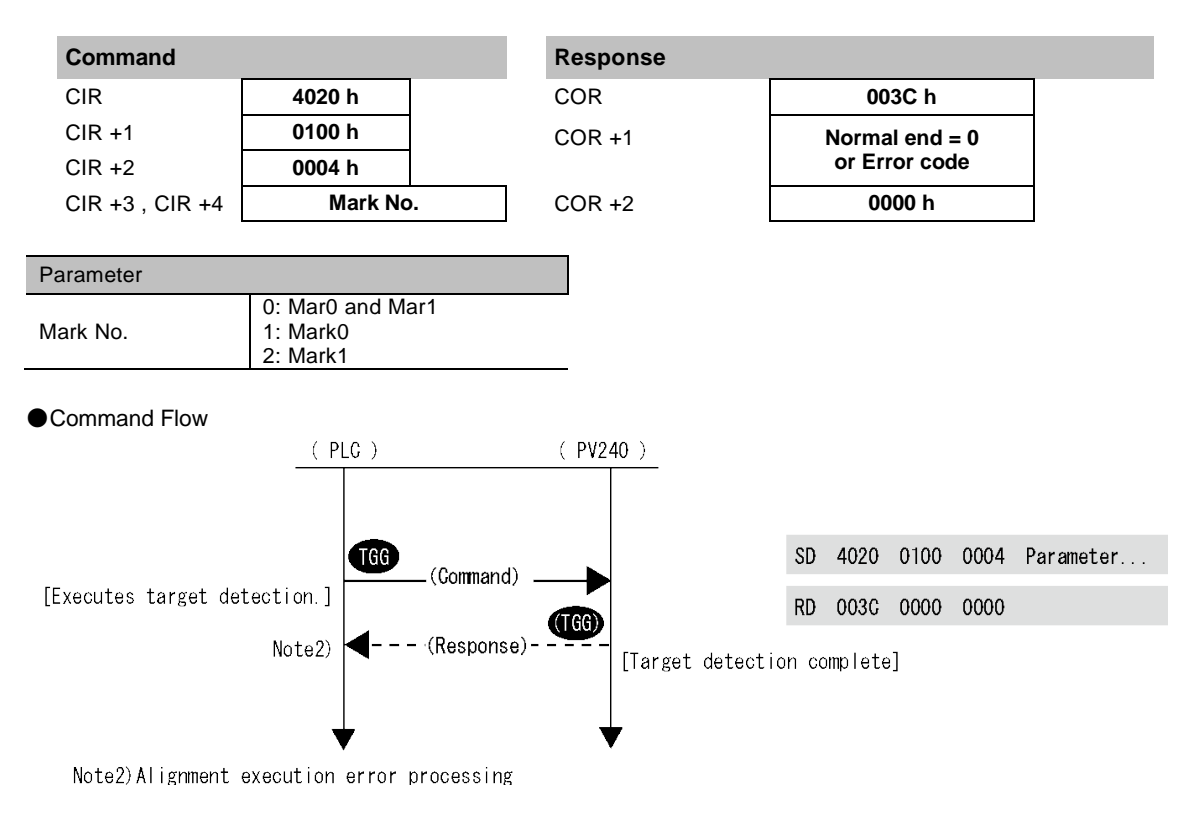

# <span id="page-138-0"></span>**Get Object Position**[**OBG**]

Detects object marks.

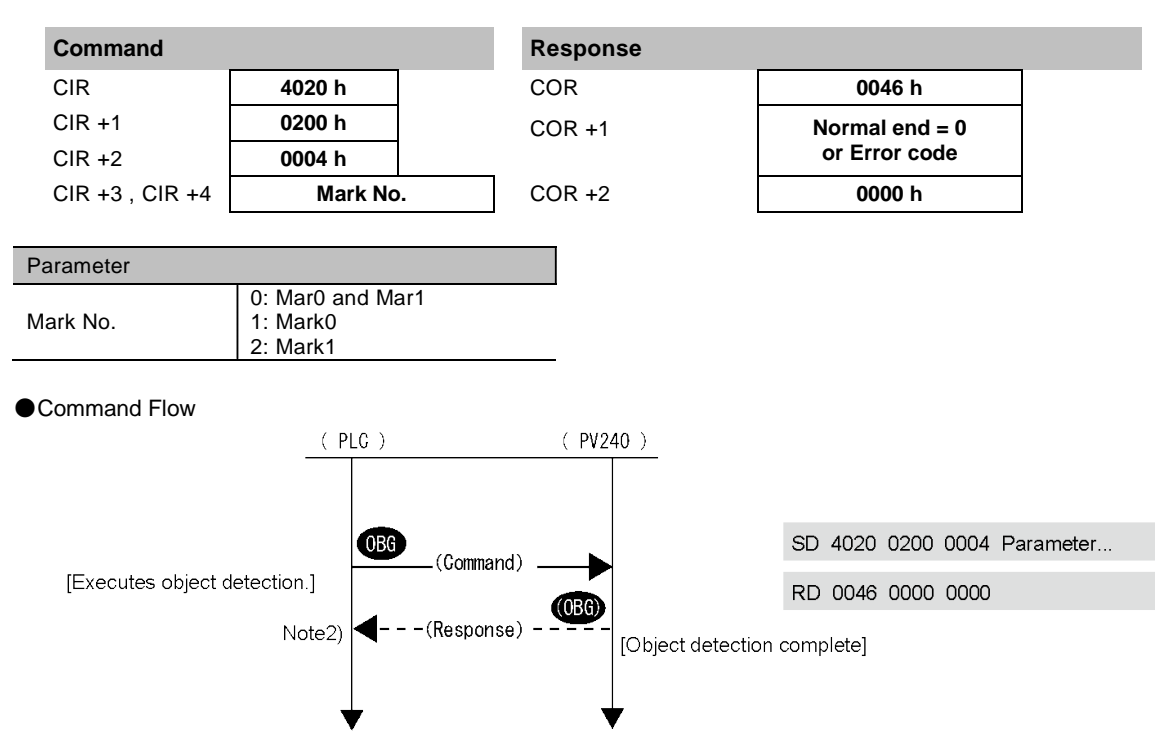

Note2)Alignment execution error processing

# <span id="page-139-0"></span>**Reset, Cancel Alarm**[**ARR**]

Turns off the parallel I/O error flag. Clears an error message on the screen.

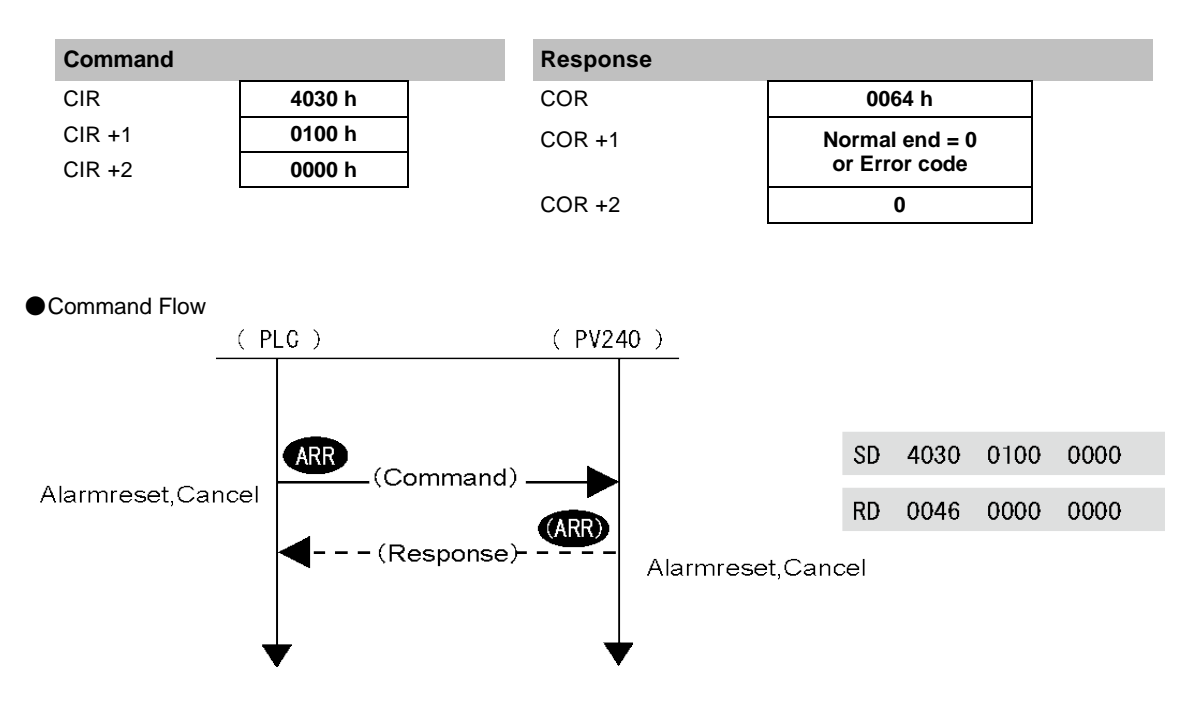

# <span id="page-140-0"></span>**Execute Alignment for 1 Camera (with Target Offsets)**[**ACL**]

Executes an alignment sequence once by this command after obtaining two object positions. Target offsets can be specified.

This command is used when the timing of capturing object marks is different between Mark0 and Mark1, in such a case that one object mark is captured after moving a camera after the other mark was captured. (It is not related to "TYPE" > "Type Setting" > Capture Delay".) Use AAE or AAS command for capturing two object marks simultaneously.

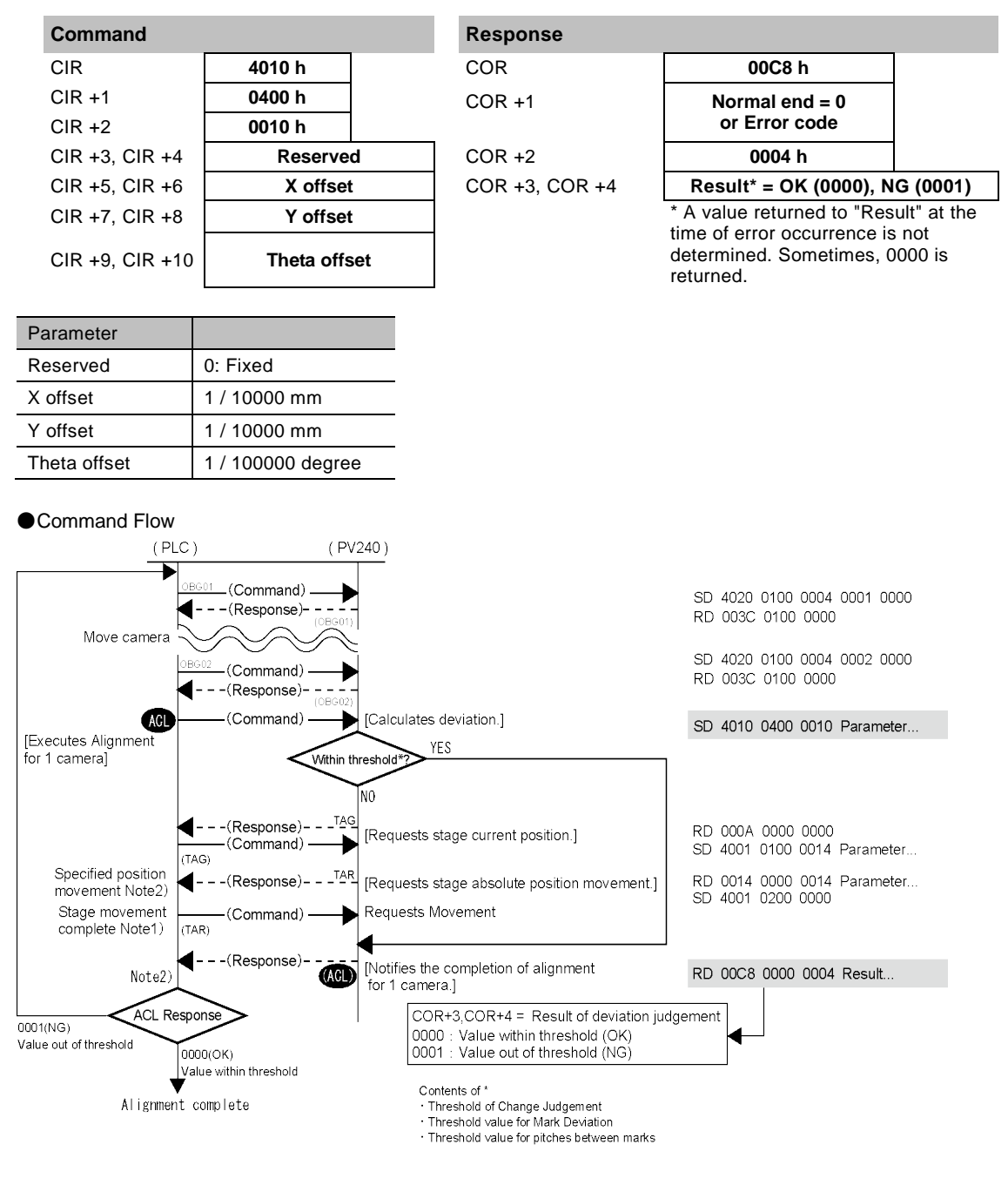

Note1) Error processing is performed when movement cannot be completed. Note2) Alignment checker execution error processing

# <span id="page-141-0"></span>**Get Deviation (with Target Offsets)**[**GDV**]

Gets the difference between the currently detected target position and object position. Target offsets can be specified.

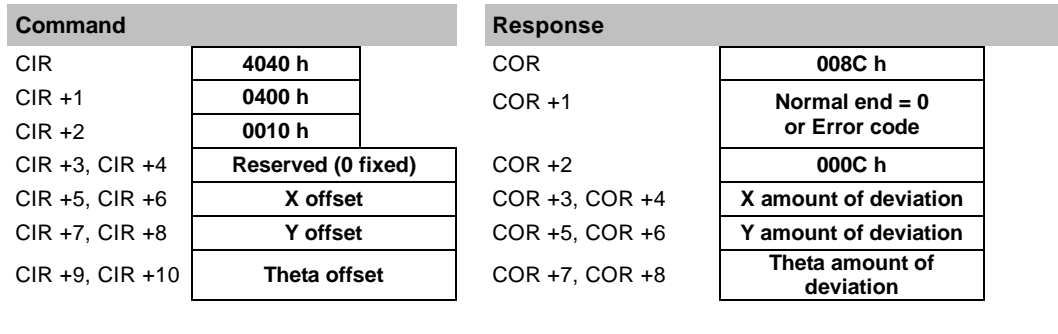

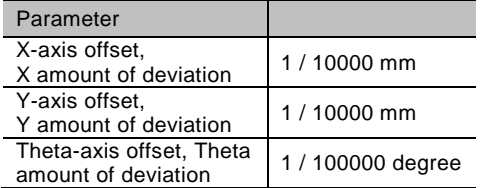

### ●Command Flow

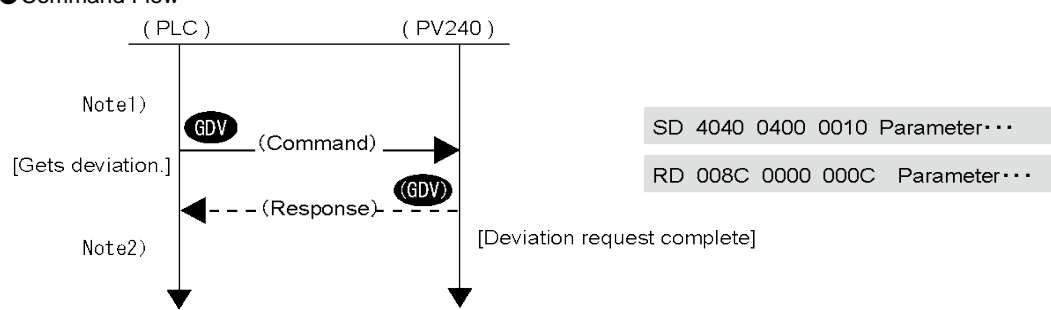

Note1) The latest object position has been detected. Note2) Alignment checker execution error processing

# <span id="page-142-0"></span>**Get Stage Adjustment Amount (Absolute Value)** [**AZG**]

Obtains the adjustment amount (absolute value) based on the current position (absolute value).

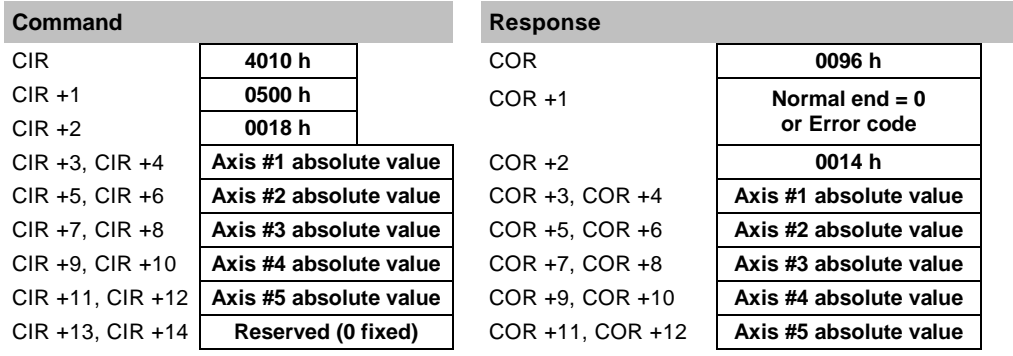

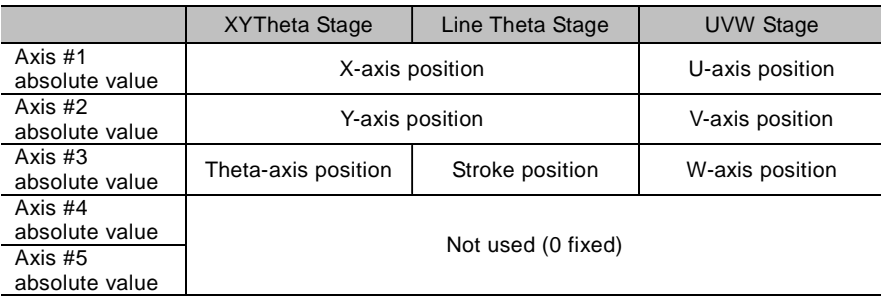

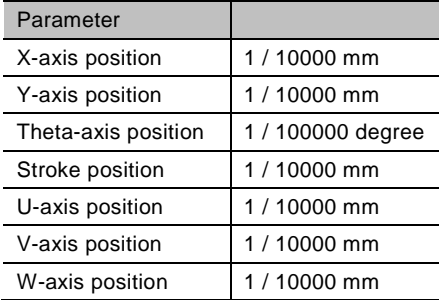

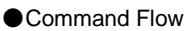

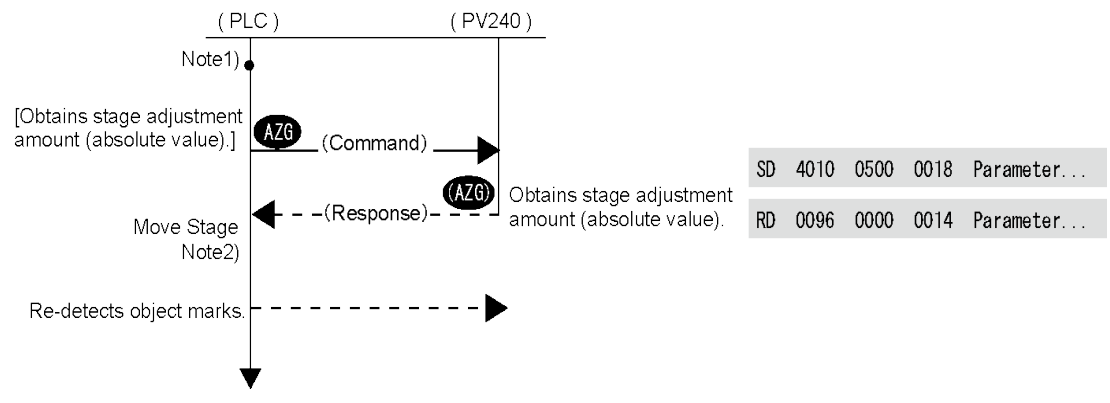

<span id="page-142-1"></span>Note1) The amount of deviation has been calculated by GDV command. Note2) Alignment checker execution error processing

# **Set Target Position (Specify Camera Coordinate)**  [**TGS**]

Specifies camera coordinates and registers the target position.

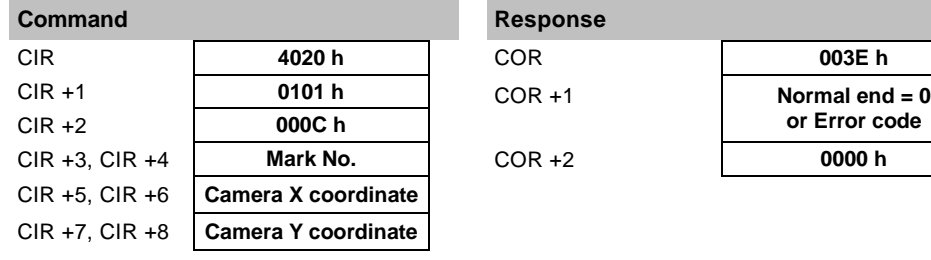

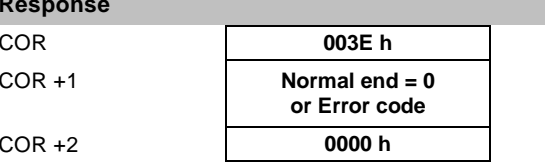

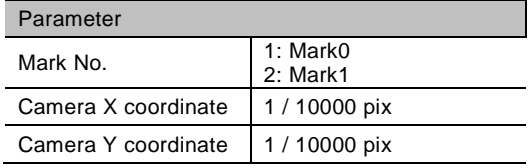
# **Move Rotation Center**[**SRP**]

Moves the rotation center for alignment calibration.

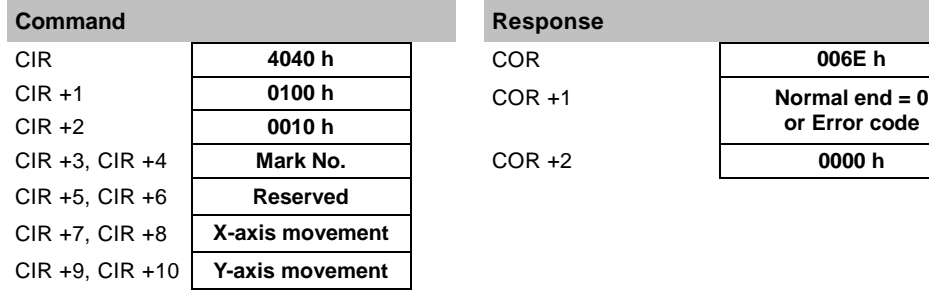

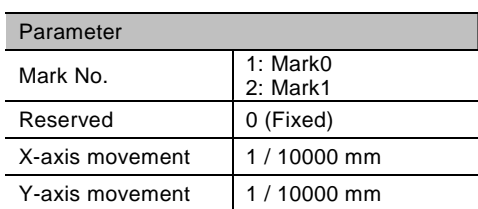

# **Command Response**

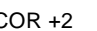

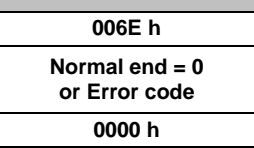

## **Print Screen**[**PS**]

Obtains print screen images of screens.

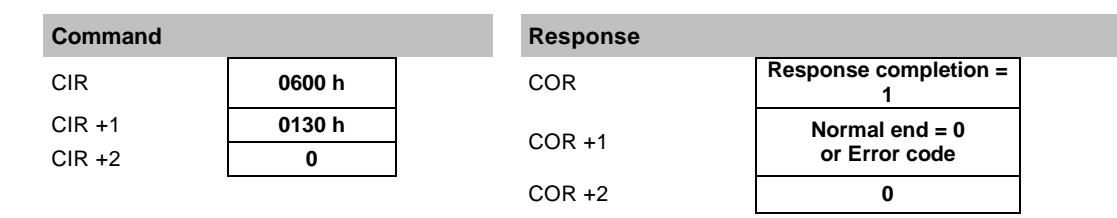

## **Print Screen (Specify File Name)**[**PS NAME**]

Obtains a print screen image of a specified file name.

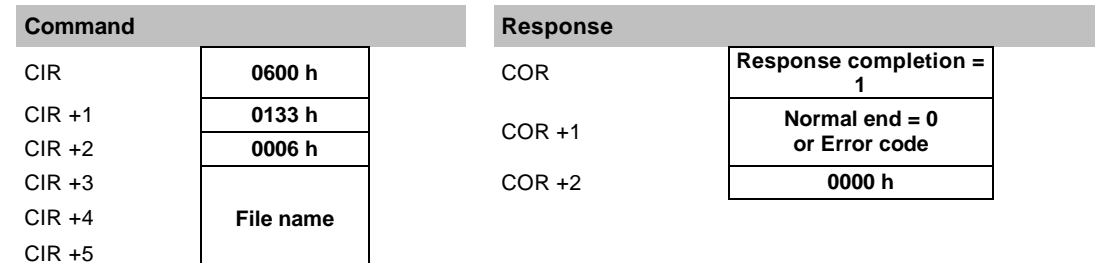

●Example of file name: "ABC"

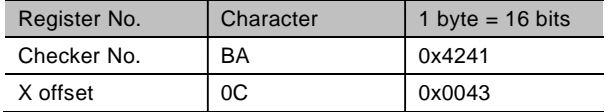

### **Save Print Screen in Image Memory**[**PSM**]

Saves print screen images in the dedicated image memory.

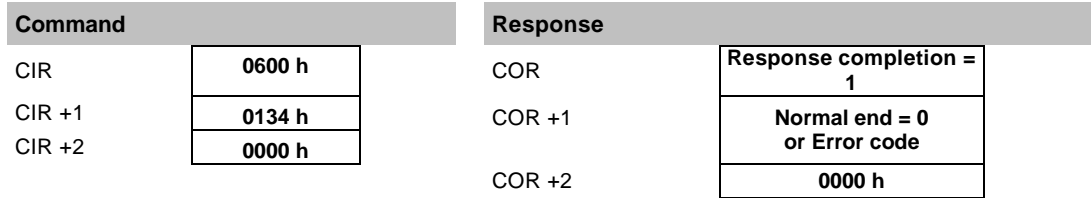

### ●Error code

- **265** Image data was discarded because the number of saved print screen images exceeds the limit (10 images).
	- No SD memory card is attached or cannot be accessed.
	- Capacity of the SD memory card is used up.
	- The SD memory card is write-protected.
	- "Write When Cover is Open" is se to "Disable", and the cover is open.
	- Ethernet communication cannot be established (with connection problems such as cable unconnected or disconnection)
	- Image Receiver is not activated or stops.

### **Save Print Screen in SD**[**SSM**]

Saves print screen images to an SD card from the dedicated image memory, and deletes data in the image memory.

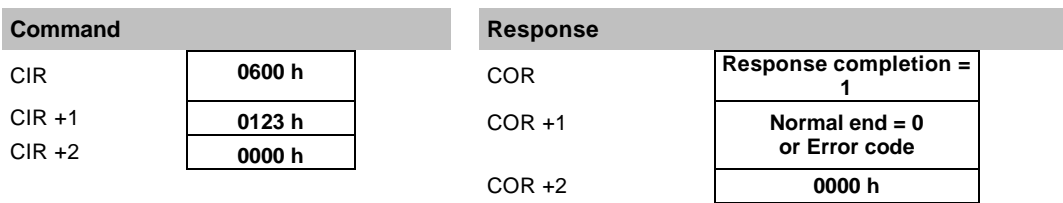

### ●Error code

- **265** No SD memory card is attached or cannot be accessed.
	- SD card memory is used up.
	- The SD memory card is write-protected.
	- No image is saved in the dedicated image memory.
	- "Write When Cover is Open" is se to "Disable", and the cover is open.

# **Get Distance between Target/Object Marks**[**GML**]

Obtains the distance between target marks and the distance between object marks.

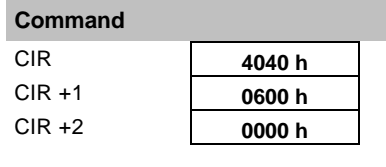

# **Command Response**

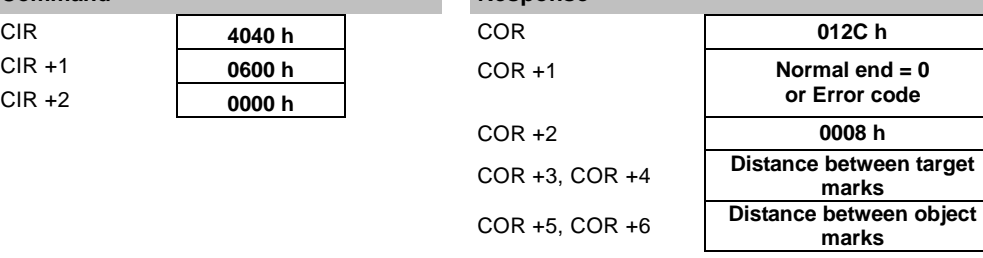

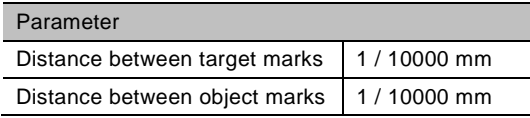

# **Change Camera Shutter Speed**[**CSH**]

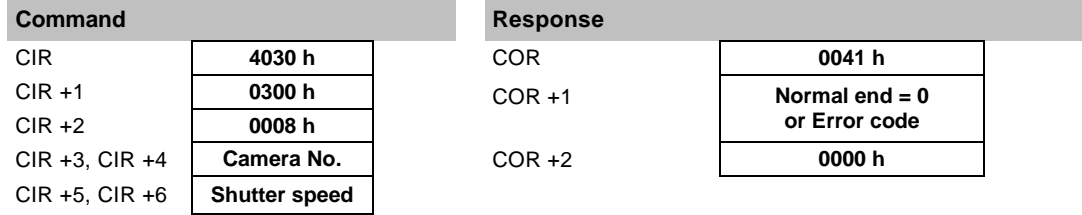

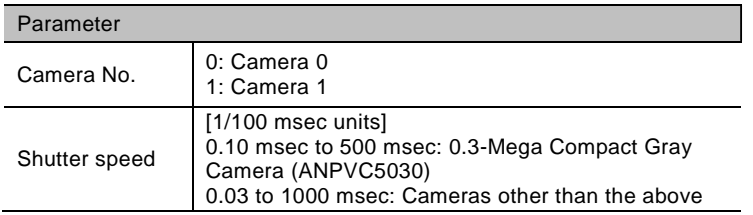

# **Set Threshold of Change Judgement**[**SCT**]

Threshold of change judgement Theta 1 / 100000 degree

Changes the thresholds for judging the amount of deviation of X, Y and Theta which are used as the judgement condition of Alignment checker.

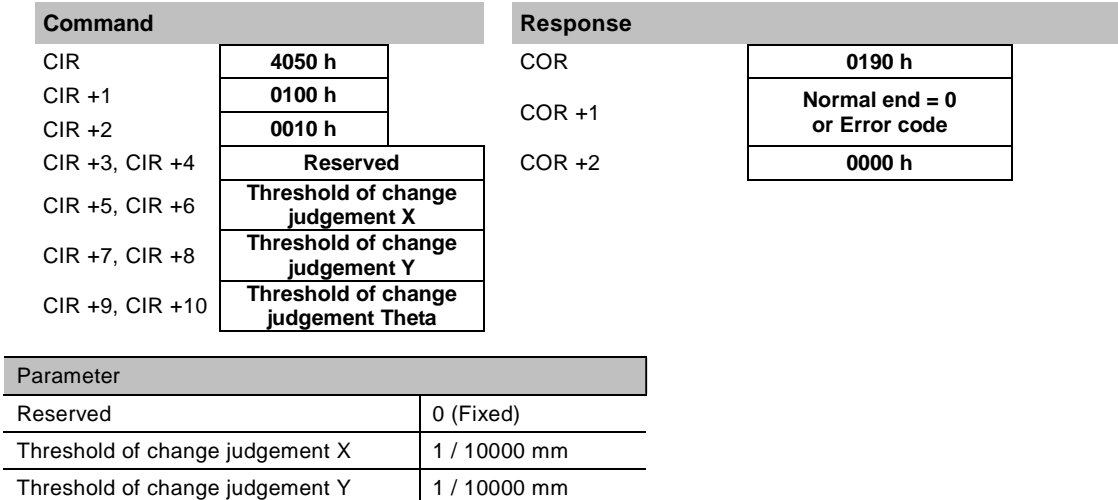

# **Get Deviation/Stage Adjustment Amount**[**AOG**]

Obtains the current value from PLC, and returns the adjustment amount plus the amount of deviation after the detection of an object.

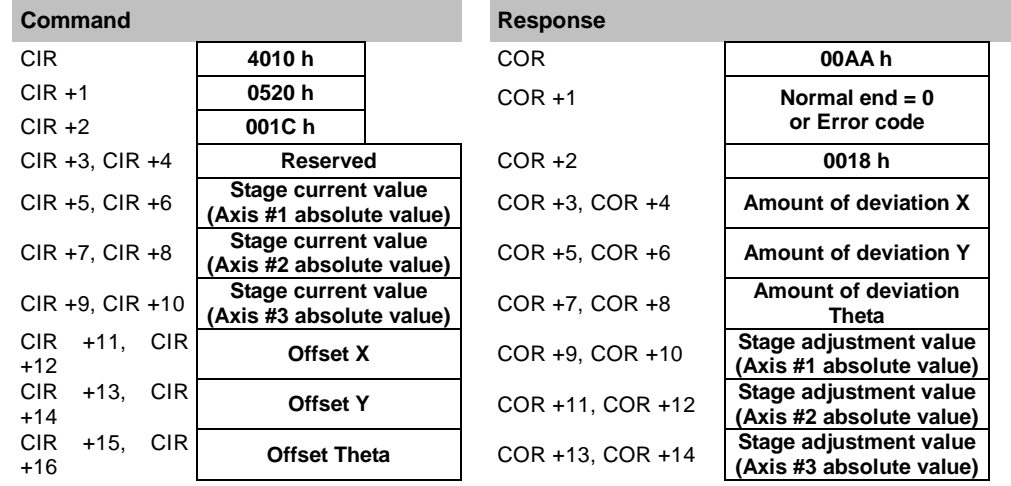

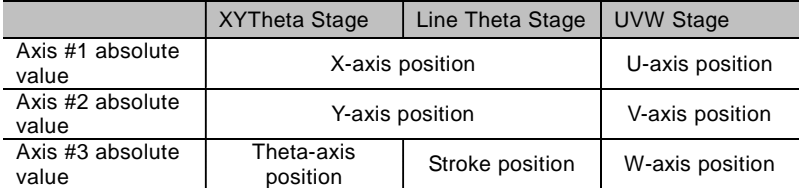

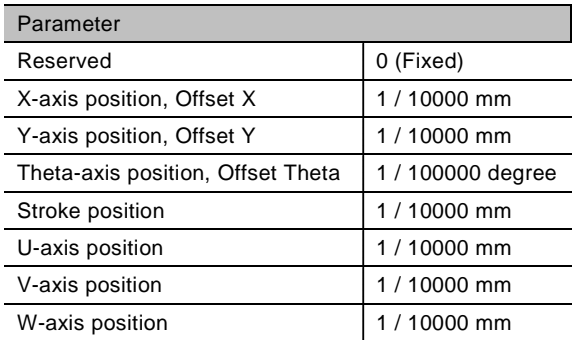

## **Set Object Position**[**OBS**]

Assigns the coordinate of an object position directly instead of the detected position by the checker, and executes alignment once.

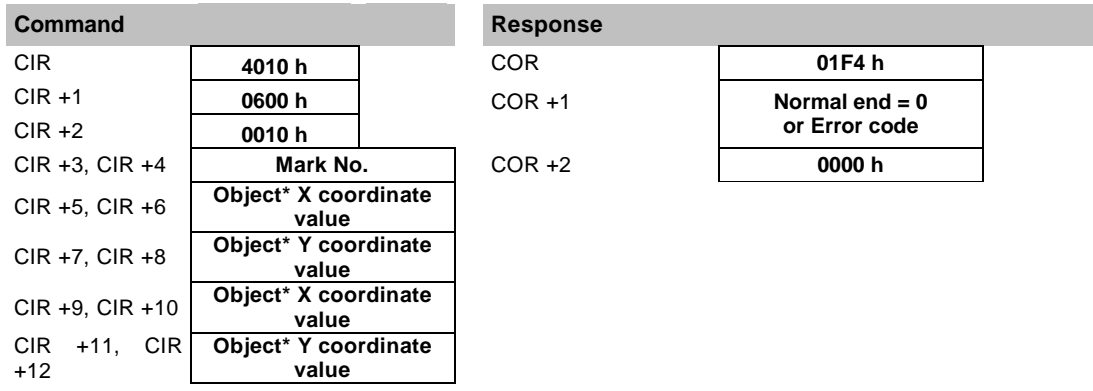

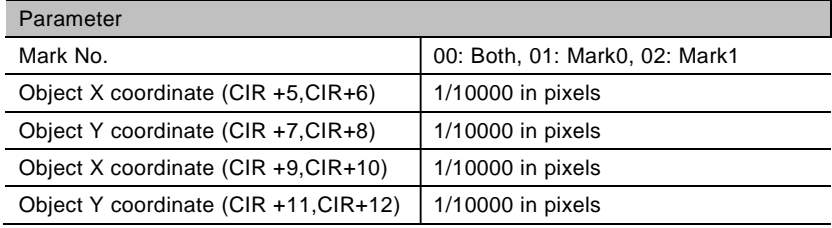

\* ) For specifying Mark No.00 for parameter CIR+3 and CIR+4, input the X coordinate of Mark0 in CIR+5 and CIR+6, the Y coordinate of Mark0 in CIR+7 and CIR+8, the X coordinate of Mark1 in CIR+9 and CIR+10, and the Y coordinate of Mark1 in CIR+11 and CIR+12.

For specifying Mark No.1 for parameter CIR+3 and CIR+4, input the X coordinate of Mark0 in CIR+5 and CIR+6, the Y coordinate of Mark0 in CIR+7 and CIR+8, and 0 in CIR+9, CIR+10, CIR+11 and CIR+12. For specifying Mark No.02 for parameter CIR+3 and CIR+4, input the X coordinate of Mark1 in CIR+5 and CIR+6, the Y coordinate of Mark1 in CIR+7 and CIR+8, and 0 in CIR+9, CIR+10, CIR+11 and CIR+12.

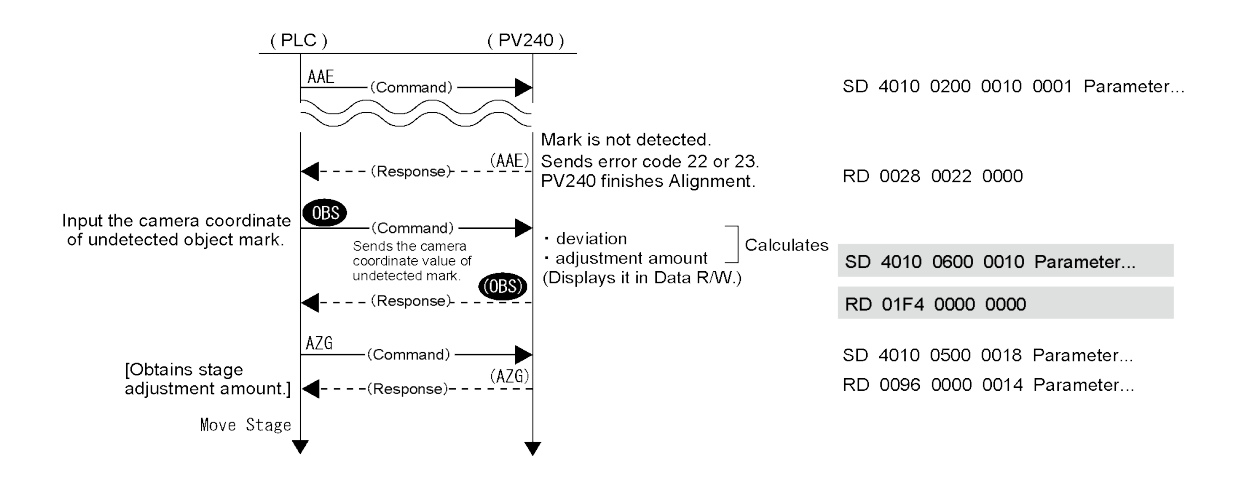

## **Output Alignment Result Data**[**RTD**]

Saves the latest result of the execution of Alignment to an SD card.

For using this function, set "Output" for SD Card to "No" in "ENVIRONMENT" > "Input/Output" > "General Output".

This function is used to output the latest alignment result held by PV240 to an SD card when the following RTD command is received regardless of the settings of "Alignment result output" and "Output Conditions" in "ENVIRONMENT" > "Input/Output" > "Alignment result output".

Output Destination: ¥ Panasonic-ID SUNX Vision ¥PV240¥Result File Name:YYYYMMDD\_ALN\_RSLT.txt

YYMMDD: Alignment execution time (When a date is changed, results are output to another file.)

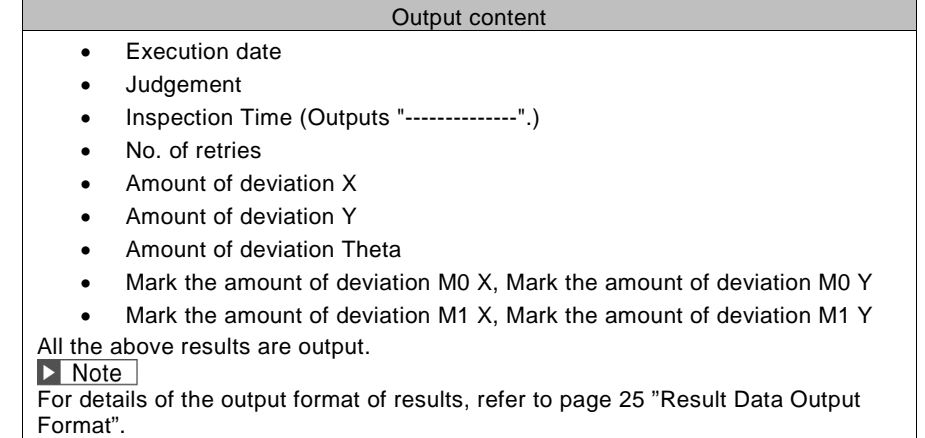

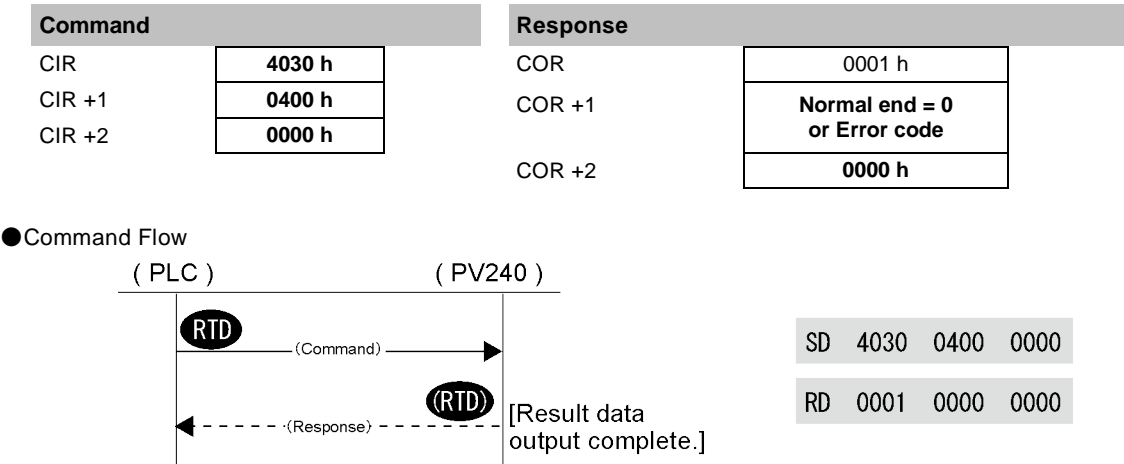

Note) Error (Error signal=ON. Error number is displayed in the information display area at the same time.)

The following is the list of error codes.

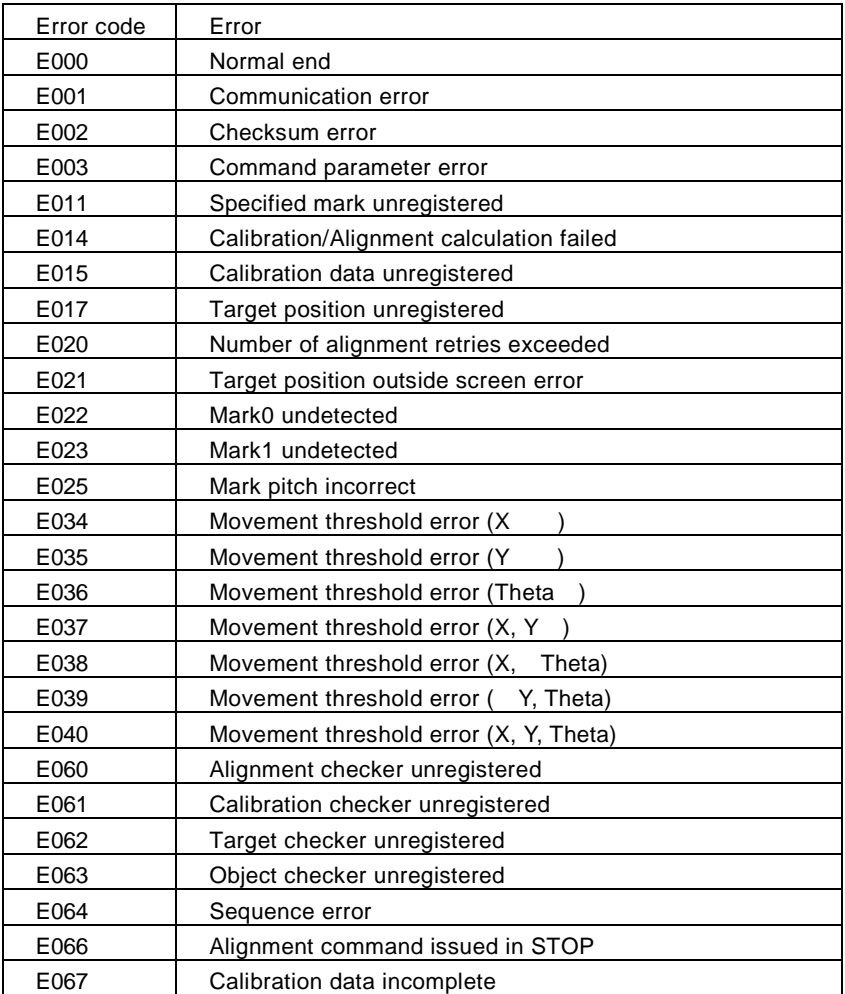

# **4.7 Command Communication Log**

This is a function to display the communication logs (history) of the general-purpose communication and PLC communication, or to save the logs in SD cards.The following communication data can be displayed and saved.

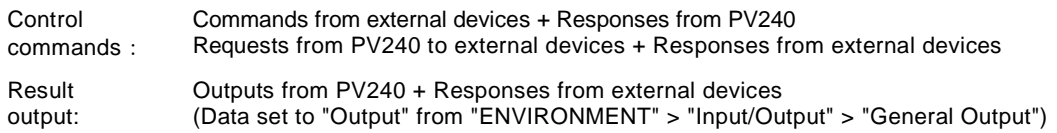

As PV240 can accept a start signal and control command sent with the keypad or an external device showing the window of a command communication log, the communication log can be confirmed during an ongoing inspection.

For details, refer to PV200 User's Manual.

# **4.7.1 Confirming Communication Logs on Monitor**

- **1. Select "View" > "Command Communication Log" from the menu bar in RUN menu.**
- **2. The "Command Communication Log" window is displayed.**

### **3. Press the F1 key when "Monitoring Stop" is displayed as the monitor status. "Monitoring" is displayed.**

(When the monitor status has been already "Monitoring", there is no need to press this button. Logs are already displayed in the communication log list.)

### Note

The F1 key switches whether to keep monitoring the monitor display or pause when the command communication log window is displayed.

**4. When PV240 communicates with external devices (general-purpose communication , PLC communication), the communication data is displayed on the monitor.**

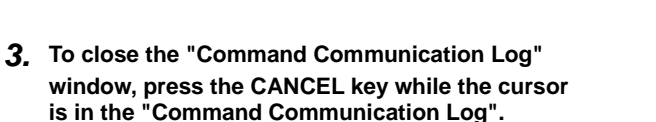

OPERATION VIEW LAYOUT BERLIG TOOL Data R/W  $No$  00 Window Transparency (RUN MENU) Type No.000 Command Communication Log Layout No.00

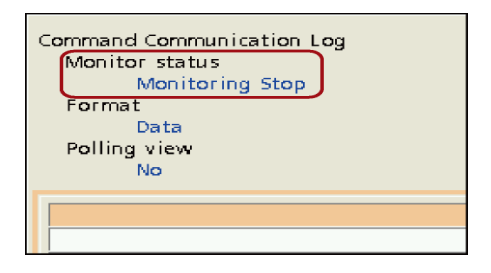

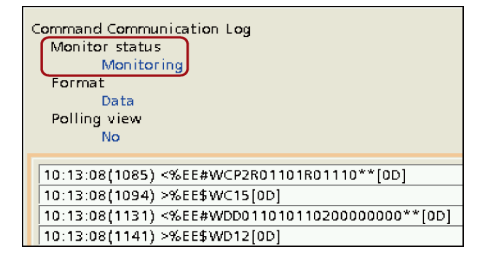

# **4.7.2 Saving Communication Log and Setting Display Contents**

Command communication logs are displayed in RUN Menu, and can be saved in SD memory cards.

For setting the display contents and the saving method of communication logs, use the "Command Com. Log" menu in "ENVIRONMENT" > "Input/Output", or the menu displayed by selecting "Settings" in the pop-up menu displayed with the FUNC key on the "Command Com. Log" window in RUN menu.

### "ENVIRONMENT" > "Input/Output" > "Command Com. Log" menu

Format Keep logs

New log fil

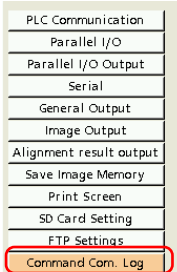

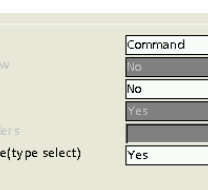

#### "RUN Menu" > "Command Com. Log" pop-up menu

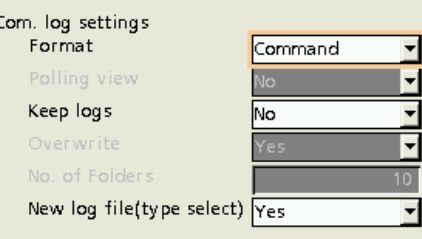

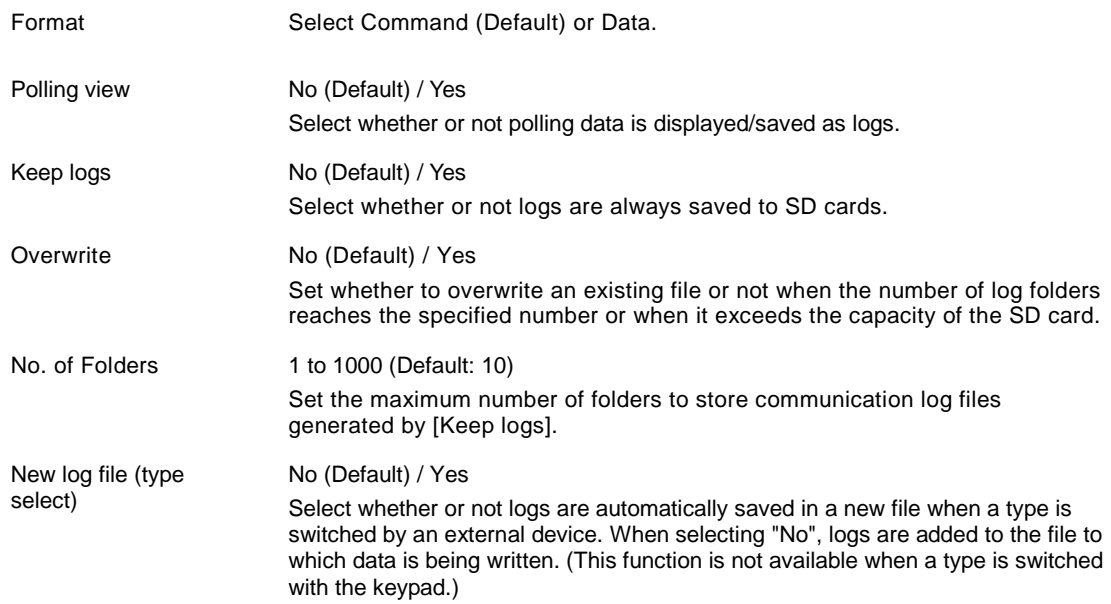

There are two methods to save logs, one is to always save logs and the other is to manually save the data displayed in the log list. For always saving logs, make the above setting. For saving logs manually, press the FUNC key while the "Command Com. Log" window is displayed and select "Save to SD".

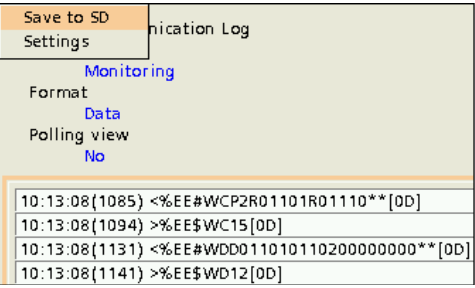

# **Chapter 5**

# Alignment Function Setting

# **5.1 Setting Alignment Function**

Make the settings related to the alignment function in preparation for inspections. After completing the settings in this chapter, make necessary settings for executing Alignment inspection. For information on each item, refer the following chapters.

- $\cdot$  Calibration setting: Chapter 6  $\cdot$  Object setting: Chapter 8
- 
- · Target setting: Chapter 7 · Judgement condition setting: Chapter 9

# **5.2 TYPE > Alignment > Alignment**

This setting is made from "TYPE" > "Alignment" > "Alignment" in Normal Menu. In Engineering Menu, it is made from "1.2 Calibration" and "1.4 Alignment Setting" on the top page.

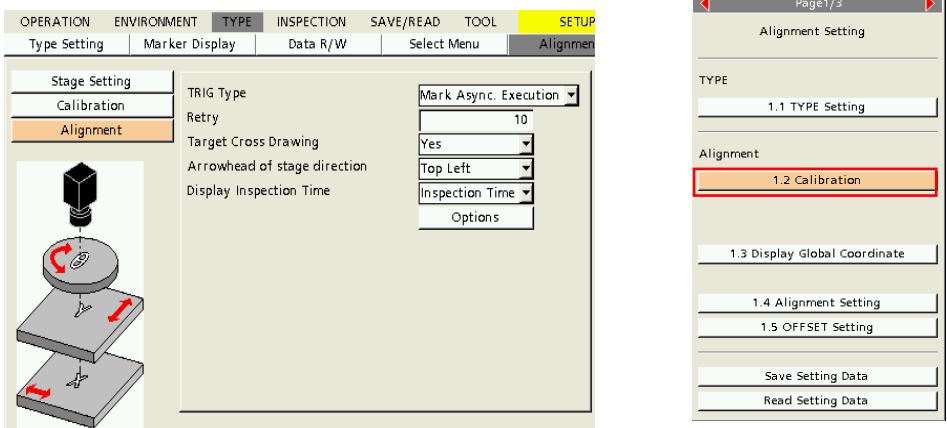

In Normal Menu **In Engineering Menu** 

### $\triangleright$  Note

The following items are divided into two items in Engineering Menu.

- ・"TRIG Type" and "Arrowhead of stage direction": "1.2 Calibration" > "Calibration"
- ・"Retry" and "Target Cross Drawing": "1.4 Alignment Setting" > "Options"

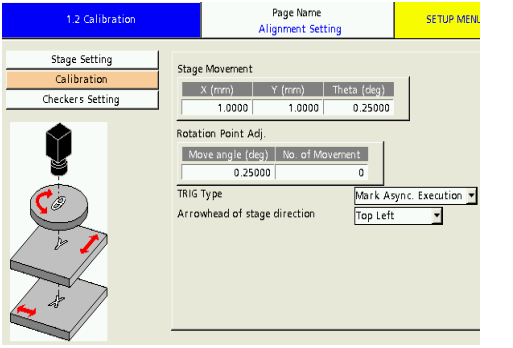

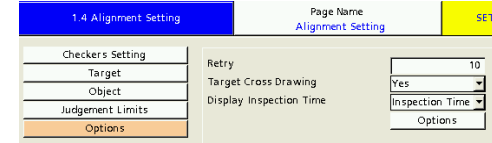

### **TRIG Type**

Select an operation method when pressing the TRIG key in a situation related to Alignment\*.

(When the TRIG key is pressed in a situation other than that related to Alignment, a test is executed like the standard PV200.)

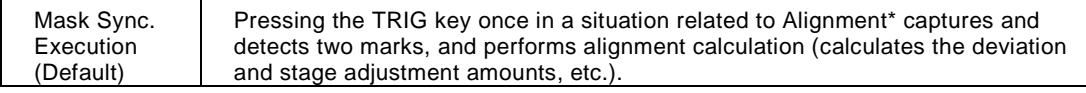

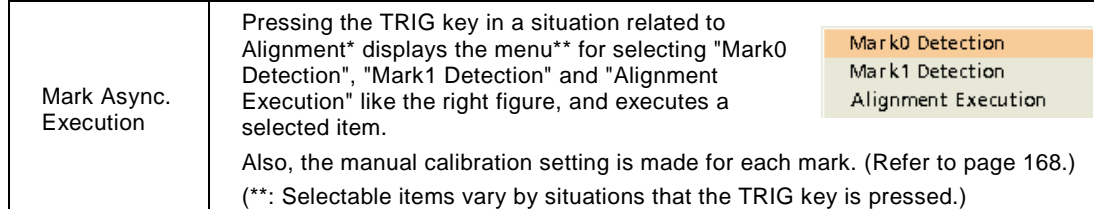

\* Menus in "INSPECTION" > "Alignment" > "Checkers Setting" > "Target Checker" / "Object Checker" / "Target" / "Object" / "Judgement Limits", and RUN menu.

### **Retry**

Specify how many times alignment operation is retried until OK judgement is obtained (within thresholds) at the time of alignment execution.

(However, when an error occurs during the execution, it will be terminated.) For information on the termination of alignment operation due to errors, refer to page [198.](#page-199-0))

### **Target Cross Drawing**

Select whether to display a target position using a cross or not.

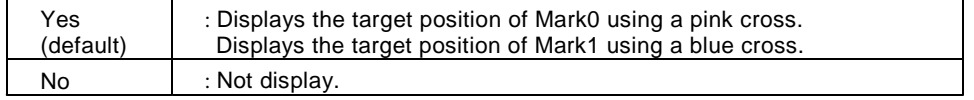

### **Arrowhead of Stage Direction**

Select whether to display an arrow indicating the rotation direction of stage and the direction of the XY axes of global coordinate in RUN menu or not.

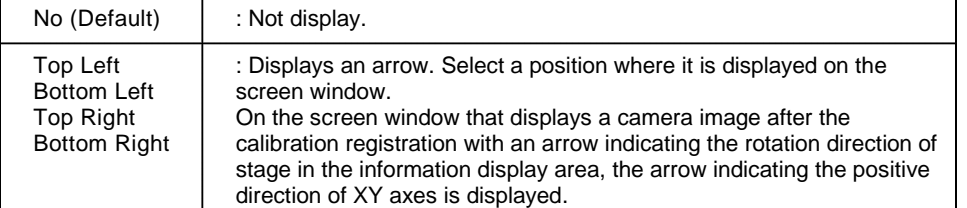

### $\triangleright$  Note

It is also possible to select whether to display or hide the arrowhead of stage direction in RUN menu. Press the F1 key in RUN menu, and set it in "Screen0 (Screen1)" > "Display Patterns" > "Arrowhead of stage direction".

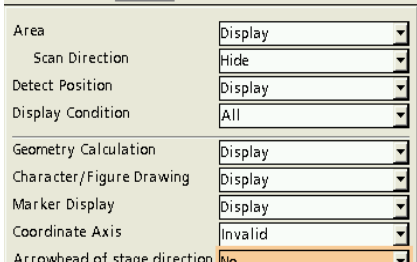

OPERATION VIEW LAYOUT TOOL OBJECT

## **Display Alignment Time**

Select whether to display the execution time of alignment in the information display area in RUN menu or not. (The execution time of alignment: The time from the start to the finish of alignment.)

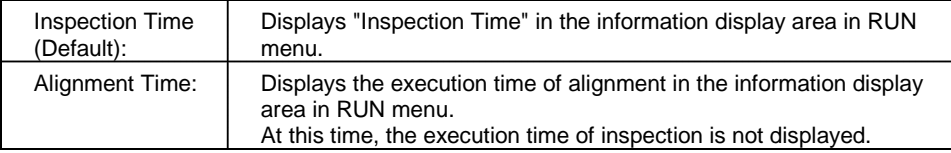

### **Options**

Set as necessary.

### **Target Position**

Select Mark Detection or Center of Display for the target position.

There are two methods, which aligns the object position with a target position using a checker and aligns the object position with the center of the screen. (Target position: The target position to move the mark. Object position: The position of an object to be

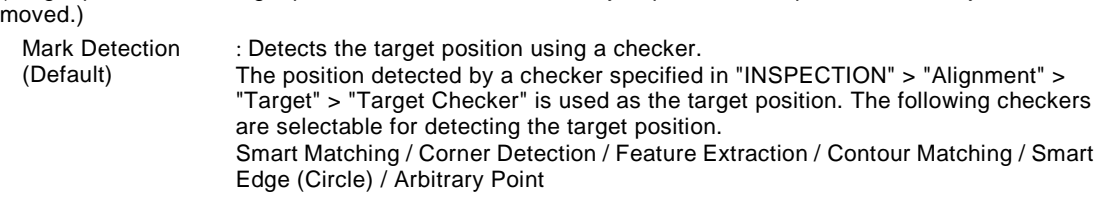

Center of **Display** : The center of the display is used as the target position. (When running a test in SETUP menu, "----" is displayed in the judgement field in "INSPECTION" > "Alignment" > "Target" > "Target Checker.)

### Mark detection

Center of display

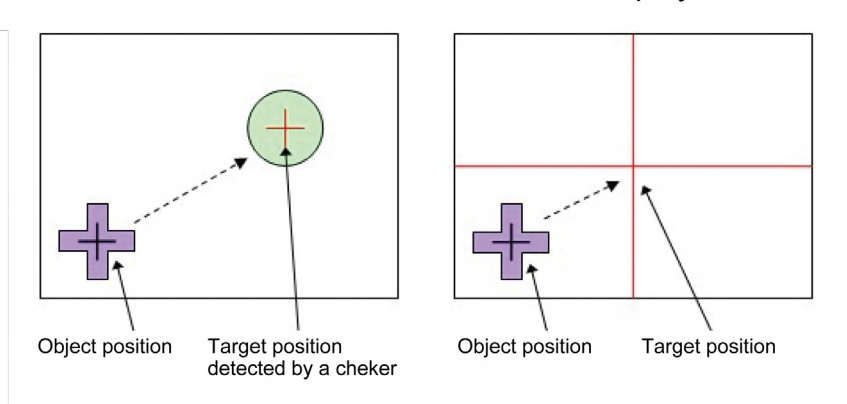

### **Display Data R/W**

Select whether to fix Data R/W for the R/W display for alignment or set and display Data R/W arbitrarily.

Fixed : Data R/W is fixed as the R/W display for alignment. It cannot be edited (such as registering or deleting data). It becomes editable by changing the setting to "Free". Free (Default) : Data R/W can be edited freely.

### **Display Total Judgement**

Select whether to display the results of alignment (whether Delta X, Delta Y and Delta Theta are within thresholds) in the screen as "Total Judgement" or not.

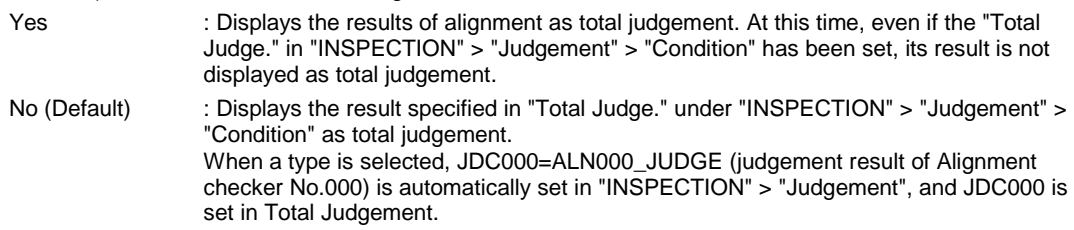

### **Checksum**

Select whether to add a checksum or not for improving the reliability of communication data when executing an alignment command using general purpose communication.

### **Checksum**

Unlike the normal BCC, the sum of all the ASCII character codes of a command and command parameter is calculated, and the lower one-byte value is expressed as hexadecimal two-digit values using ASCII characters.

Example) In the case of Reset Alarm command

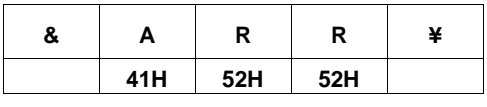

The lower two bytes of addition result  $\blacktriangledown$ 

**E5H**

Command composition including checksum

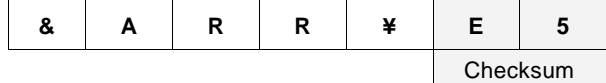

# **5.3 INSPECTION > Alignment**

Specify the items in "INSPECTION" for the settings and judgement conditions of mark detection and base positions required for Alignment.

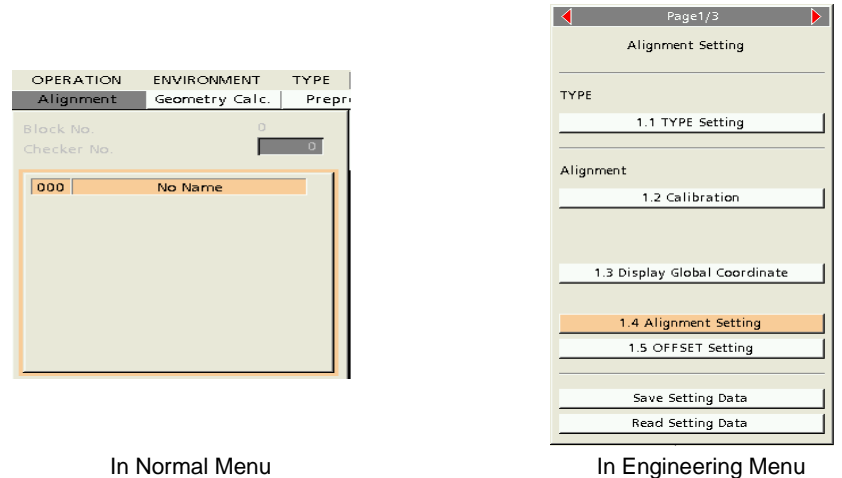

 $\sim$  1

\* The screen below is the Alignment menu window in Normal Menu.

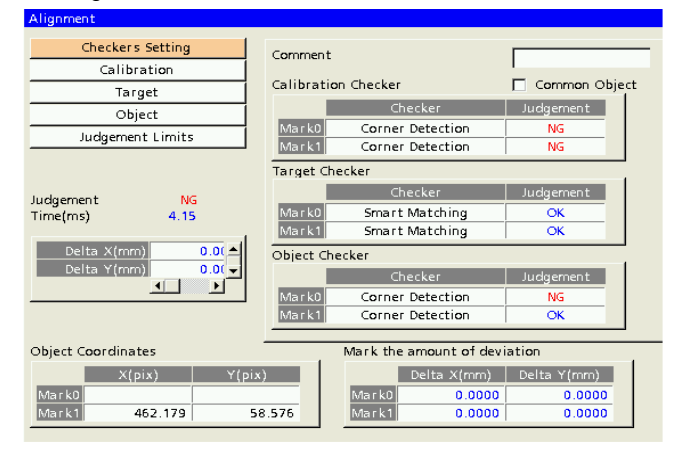

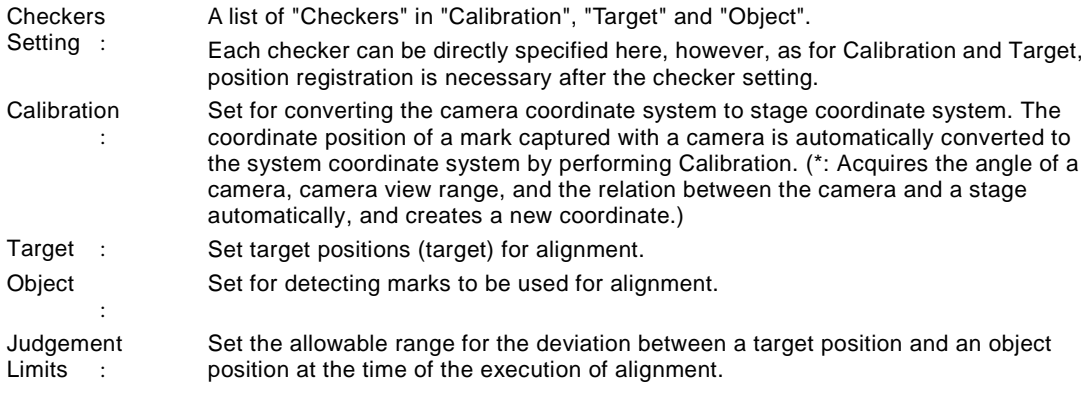

### About the tables

- a: Displays the deviation between the target and object positions at the time of the execution of alignment. (Refer to page [199.](#page-200-0))
- b: Displays the object coordinate at the time of the execution of alignment.

c: Displays the deviation between the target and object positions for each mark at the time of the execution of alignment.

# **5.3.1 Setting Checkers (Bulk Checker Setting)**)

In "Checkers Setting", the settings for the mark detection performed in Alignment are made. Make the settings for checkers for Calibration, Target and Object. The checkers listed in this menu can be also set individually in "INSPECTION" > "Alignment" > "Calibration", "Target" or "Object". (For details of the setting procedures, refer to [6.3.1](#page-167-0) (page [166\)](#page-167-0), [7.1.1](#page-183-0) (page [182\)](#page-183-0) and [8.1.1](#page-193-0) (page [192\)](#page-193-0).) Each checker specified in "Calibration", "Target" or "Object" under "Checkers Setting" can be copied and pasted.

When Calibration Checker or Target Checker has been set in "Checkers Setting", each position should be registered after the setting. It is set in "INSPECTION" > "Alignment" > "Calibration" or "Target" in Normal Menu. In Engineering Menu, it is set in "1.4 Alignment Setting" on page 1.

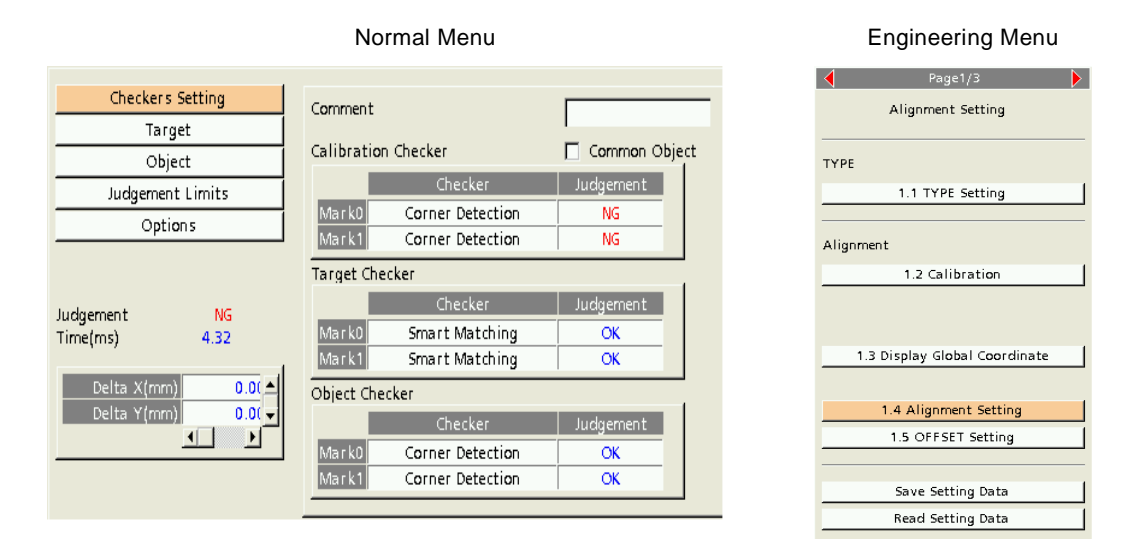

## **5.3.2 Checkers Setting > Comment**

A name for Alignment checker "No.000" can be specified.

# **5.3.3 Checkers Setting > Common Object**

This item is set to use specified Calibration checkers by Object checkers in common. If checked, the checkers specified in "Calibration" are also used as the checkers for detecting objects. However, Object checkers cannot be used as Calibration checkers.

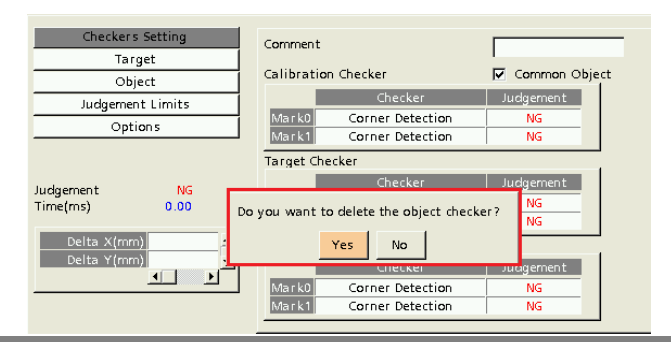

### $\triangleright$  Caution

Note that if "Common Object" is checked after the setting of Object Checker, the message "Do you want to delete the object checker?" will appear and the Object Checker will be deleted.

# **Chapter 6**

# Calibration Setting

# **6.1 Setting Calibration**

### **About Calibration**

Performs an operation to convert the coordinate system of a camera to the coordinate system of the stage by capturing a mark on the stage within the view range of the camera and moving the stage in the X, Y and Theta directions. The coordinate position of the mark captured with the camera is automatically converted to the system coordinate system (global coordinate system) by performing Calibration.

For executing Calibration, the communication between a communication device and the stage should be established in advance. (Refer to Manual Setting on page [168](#page-169-0) or Setting with General Commands or PLC Communication on pages [82,](#page-83-0) [84,](#page-85-0) [132](#page-133-0) and [133.\)](#page-134-0)

### **Operation of Calibration**

- **1. Moves the stage from the base position in the X direction and detects the mark position.**
- **2. Moves the stage from the base position in the Y direction and detects the mark position.**
- **3. Moves the stage from the base position in the +Theta direction and detects the mark position.**
- **4. Moves the stage from the base position in the -Theta direction and detects the mark position.**

Executing the procedures 1 to 4 shows the relation between the positions of the base mark and the center of the stage.

The movement amounts in X, Y and Theta directions described in the above steps 1 to 4 are specified in "TYPE" > "Alignment" > "Calibration" > "Stage Movement". For details, refer to [6.2.1.](#page-166-0)

### $\triangleright$  Caution

- For executing the above steps 1 to 4, change the position and angle of the stage to the base position.
- Calibration should be performed when installing a camera for the first time or reinstalling the camera or stage for maintenance.

### $\triangleright$  Note

If marks are not detected from the stage base position with the  $+X$ ,  $+Y$  or  $+/-$ Theta for detecting the mark positions in the above steps 1 to 4, correct calibration data cannot be created.

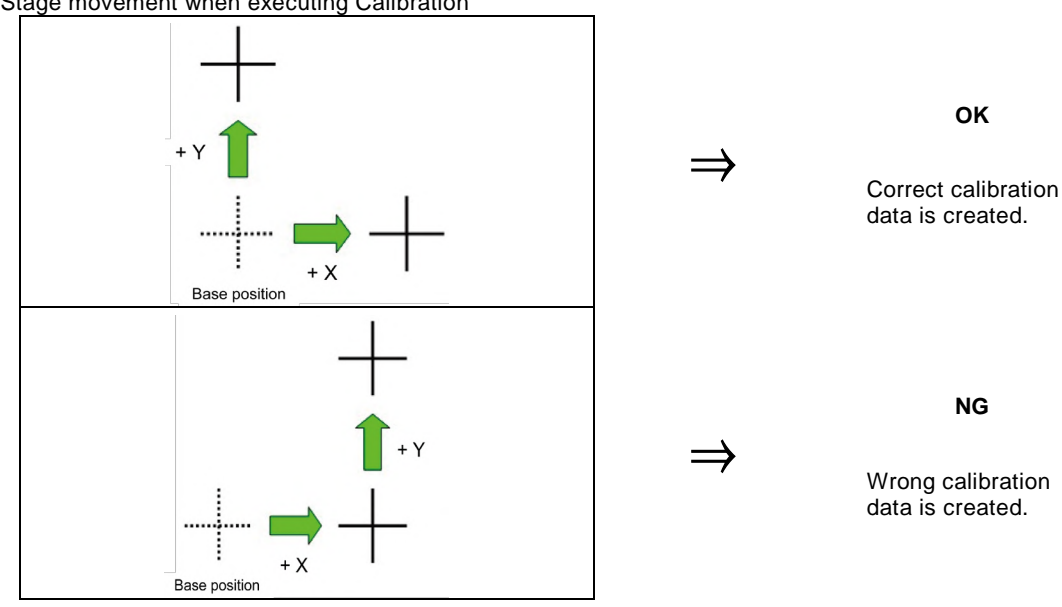

### Stage movement when executing Calibration

# **6.2 TYPE > Alignment > Calibration**

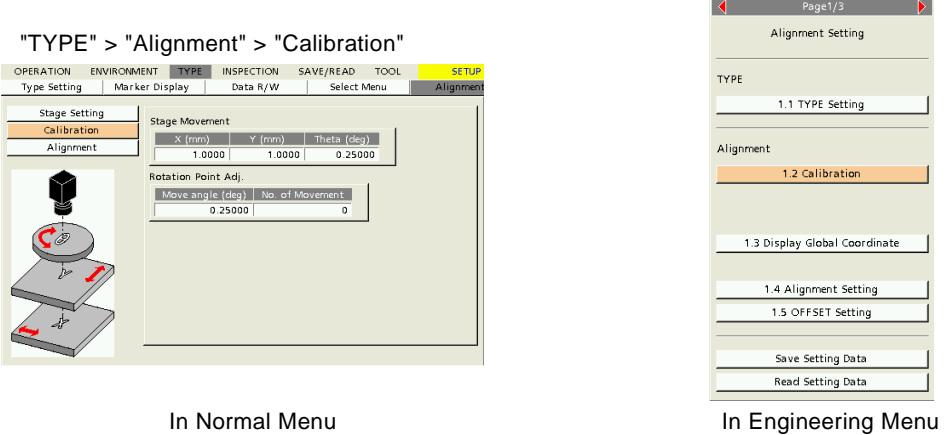

## <span id="page-166-0"></span>**6.2.1 Stage Movement**

Specify each moving distance of the X, Y, Theta axes for moving the stage when performing calibration. Set the values within the range that the detection mark does not go out of the screen. Especially for theta, moving the table widely as much as possible improves the accuracy of the rotation center.

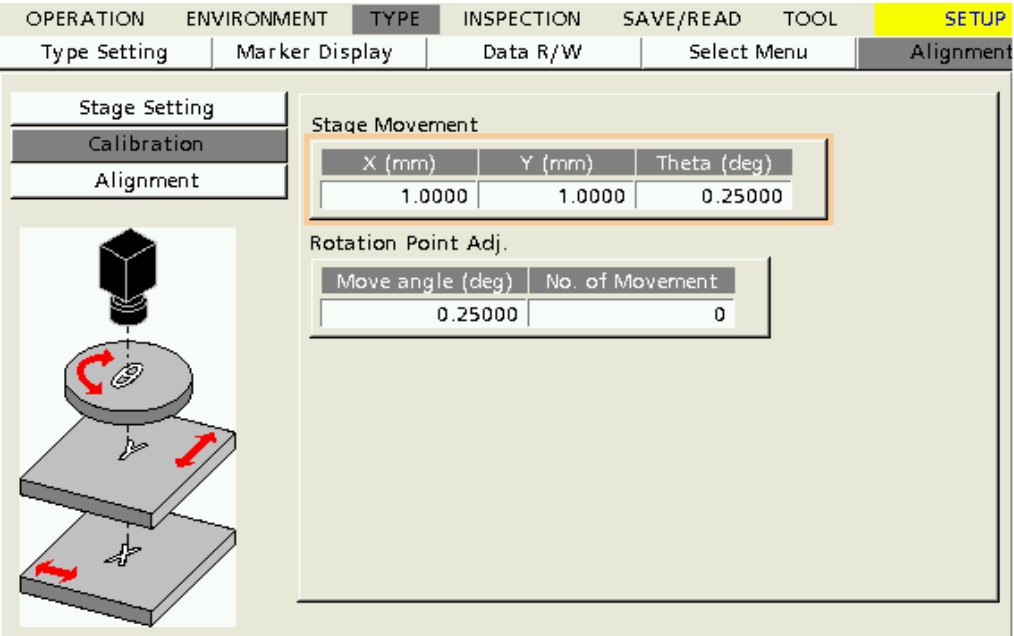

# **6.3 INSPECTION > Alignment > Calibration**

In the case of Engineering Menu, set "Checker" under "1.2 Calibration" on page 1.

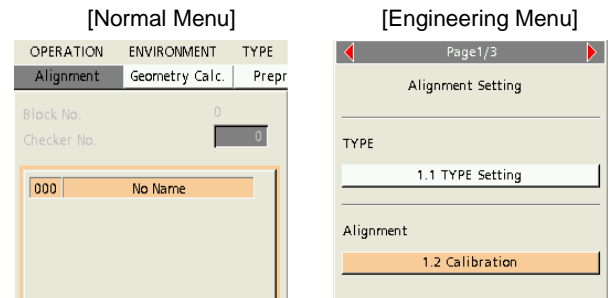

# <span id="page-167-0"></span>**6.3.1 Checker**

Register checkers which obtain coordinate values for executing calibration for each mark.

\* For details of how to set and operate checkers, refer to PV200 User's Manual (4th Edition or later).

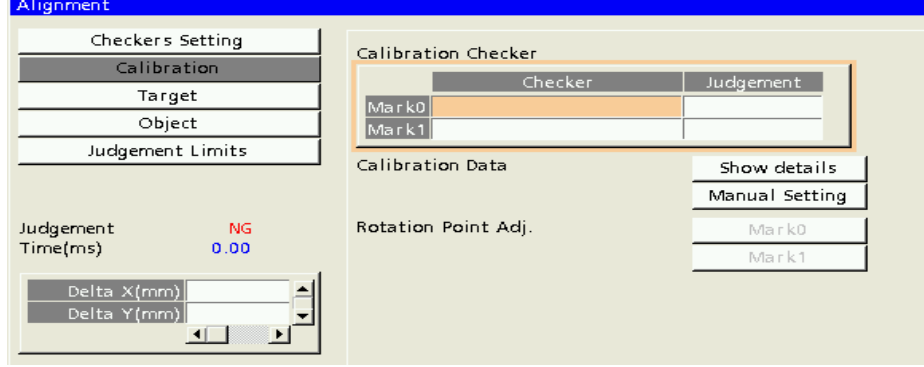

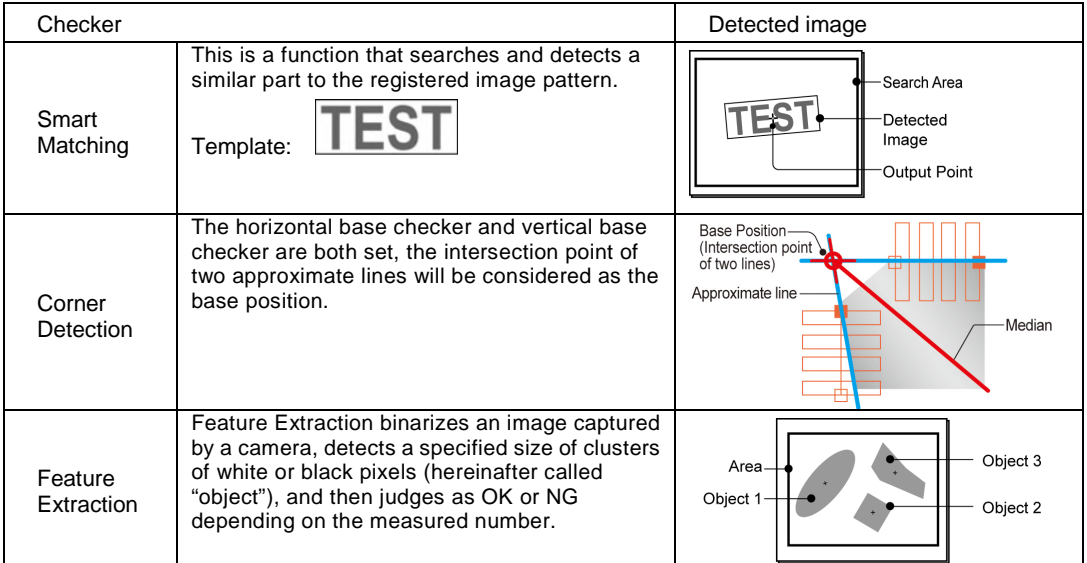

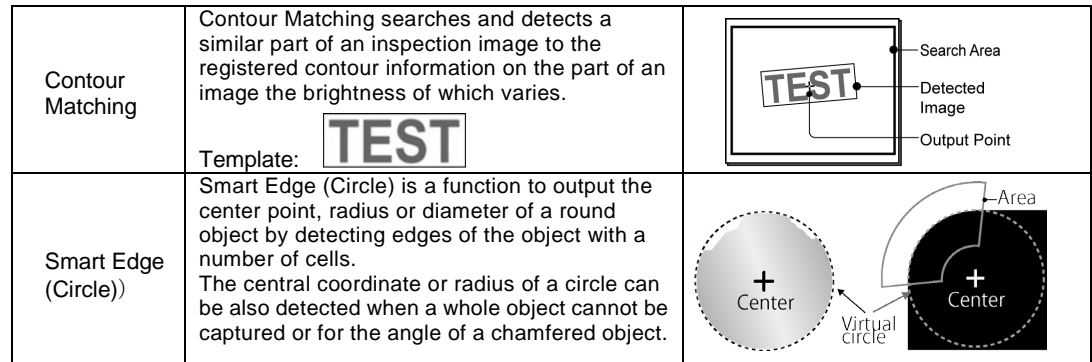

For changing the type of a used checker after selecting the checker, press the FUNC key once and "Delete" the checker before setting a new checker.

### **When using "Corner Detection" (Calibration/Target/Object)**

In "Corner Detection" which is a checker type for Calibration, Target and Object, each line is detected with Horizontal Base Checker and Vertical Base Checker, and the intersecting point and angle of two lines are calculated simultaneously.

When the intersecting point is detected and the angle is within the range of "Max. Angle" to "Min. Angle", it is judged as OK and the position of the intersecting point is used for alignment.

### **Setting of [Intersecting angle]**

Select CW (Default) or CCW.

The calculated angle is an intersecting angle of the line detected with Horizontal Base Checker and the line detected with Vertical Base Checker.

# $\triangleright$  Note

The directions of the lines detected with each base checker depend on the positions of the start and end points in each checker area.

 $\overline{\mathbf{I}}$ 

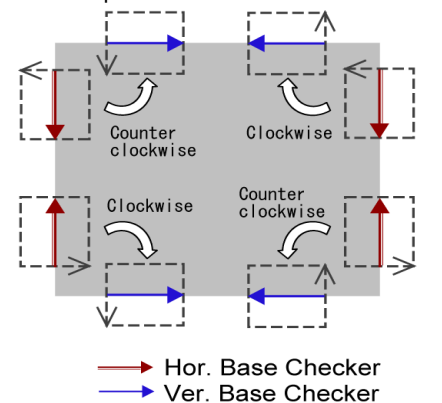

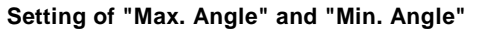

Set them in the range of 0.000 degrees to 359.999 degrees. If the detected intersecting angle is out of this range, the result is judged as NG in SETUP menu, and errors 22 and 23 are displayed during alignment.

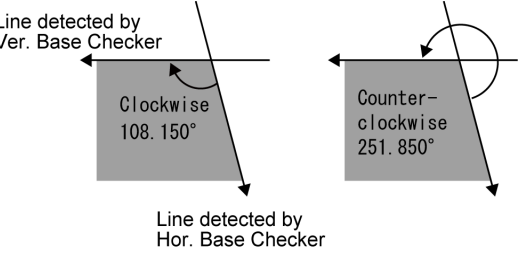

Corner Detection

Judgement

Time(ms)

Intersect. Angle

Intersect. Angle

Max. Angle

Min. Angle

Max. Angle

Min. Angle

Angle

Angle

Hor. Base Checker

Ver. Base Checker

X-coordinate of intersection

Y-coordinate of intersection

udgement

 $\overline{\alpha}$ 

 $\overline{\alpha}$ 

lcw

lcw

 $\overline{\text{cw}}$ ccw 128,320

266.701

90.024

90.024

1.54

359.999

 $0.000$ 

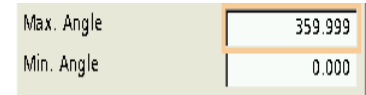

# <span id="page-169-0"></span>**6.3.2 Manual Setting (Calibration Data)**

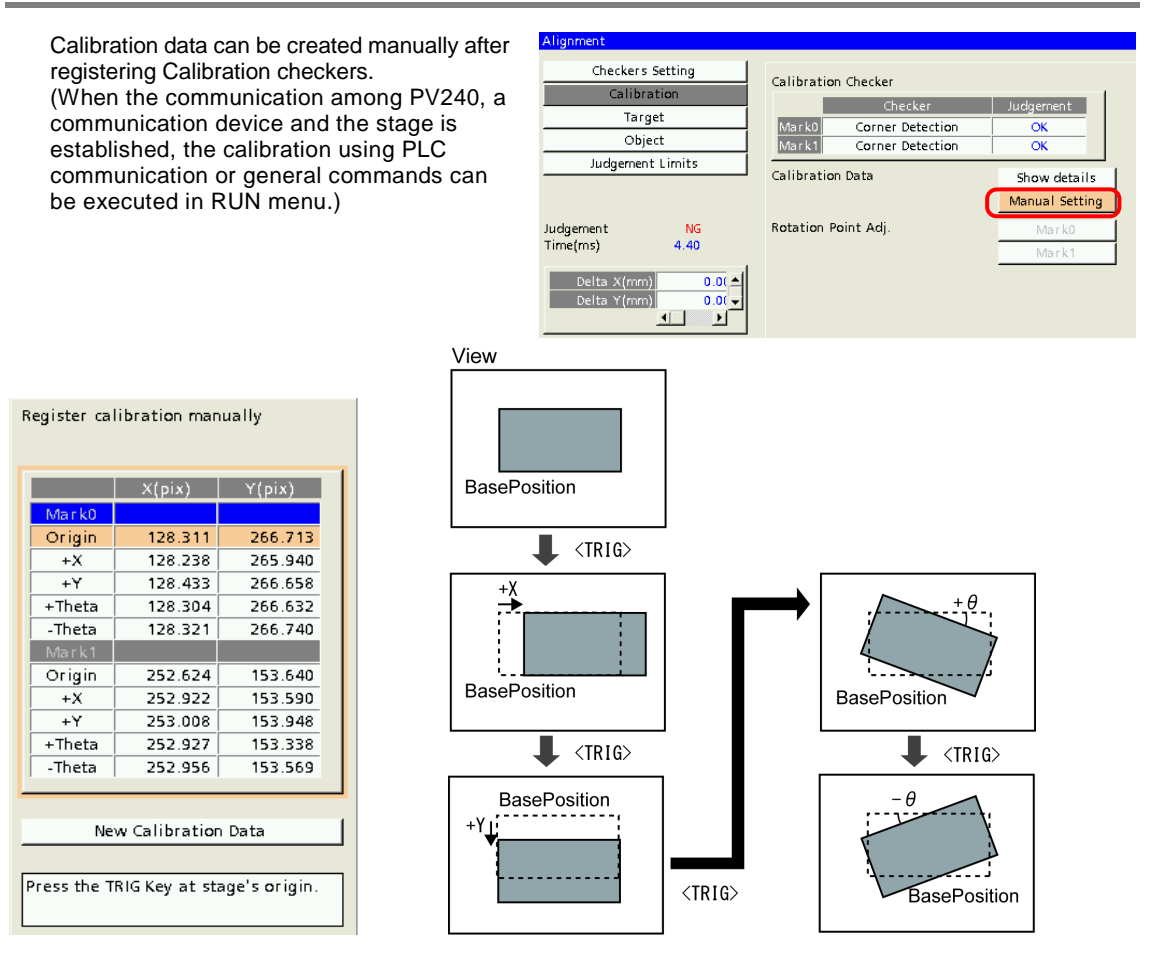

Execute the following procedure for Mark0 and Mark1.

- 1. **Move the stage to the base position (origin position), and detect the mark position at the base position by pressing the TRIG key.**
- 2. **Move the stage in the +X direction from the base position, and detect the mark position at the +X position by pressing the TRIG key.**
- 3. **Move the stage in the -Y direction from the base position, and detect the mark position at the +Y position by pressing the TRIG key.**
- 4. **Move the stage in the +Theta direction from the base position, and detect the mark position at the +Theta position by pressing the TRIG key.**
- 5. **Move the stage in the -Theta direction from the base position, and detect the mark position at the -Theta position by pressing the TRIG key.**

After the above procedure, create data with the "New Calibration Data" button.

In the above procedure, pressing the TRIG key in each step and detecting a mark proceeds the operation to the next step automatically, however, if no mark is detected, the cursor does not go to the next step.<br>
I Caution

Note that the stage is always moved from the base position in the above steps 1 to 4.

• When setting "TYPE" > "Alignment" > "Alignment" > "TRIG Type" >"Mark Sync. Execution", both Mark0 and Mark1 are detected simultaneously and Calibration is executed. When "Mark Async. Execution" is selected, Calibration is executed for each mark separately.

### $\triangleright$  Note

If marks are not detected from the stage base position with the +X, +Y or +/-Theta for detecting the mark positions, correct calibration data cannot be created.

# **6.3.3 Manual Setting (Calibration Data)**

Calibration data calculated by PV240 can be confirmed. In the menu under "Show details", global coordinates can be confirmed from the pop-up menu displayed with the FUNC key. (Refer to page [171.\)](#page-172-0)

### $\triangleright$  Note

Data is displayed under "Show details" after the execution of Calibration. 0 is displayed before Calibration.

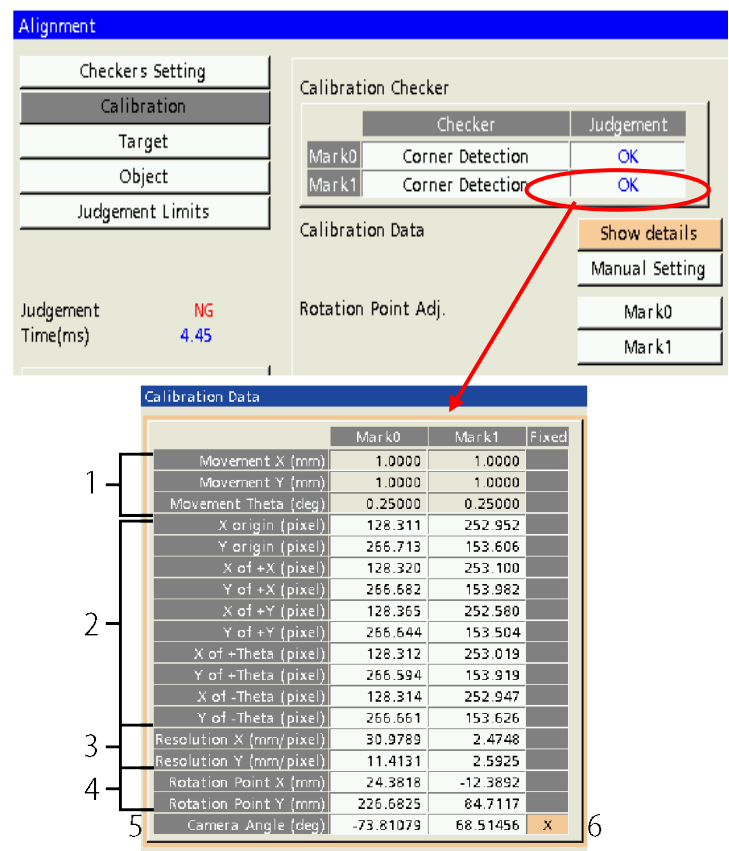

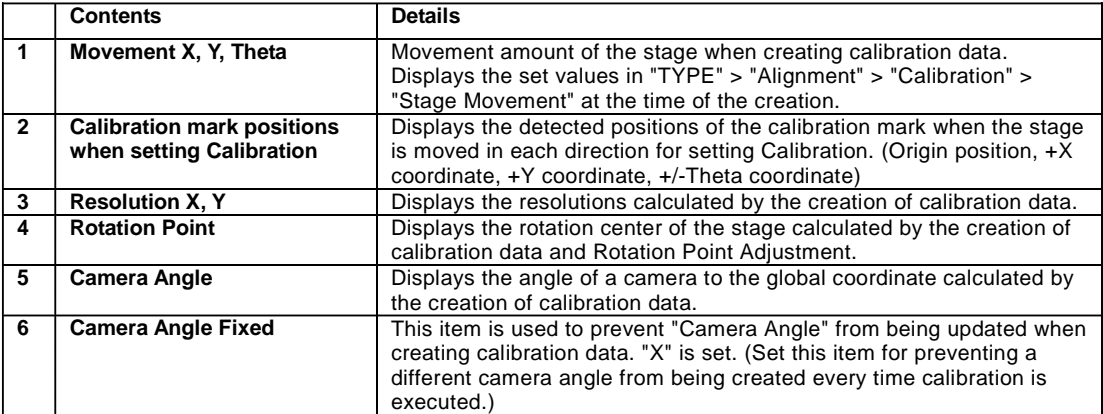

# <span id="page-172-0"></span>**6.3.4 Display Global Coordinate (Show Details)**

Global coordinates created by the calibration setting can be confirmed. Global Coordinate is coordinates which show mark positions of camera coordinates (in pixels) in mm as the rotation center (0, 0) of the stage, and it is created by the execution of calibration. If the position or direction of a displayed camera image is different from the appearance of workpiece by sight when displaying the global coordinate, it should be adjusted. Refer to the next page on the handling method.

For displaying the global coordinate, select "Display Global Coordinate" with the FUNC key under "INSPECTION" > "Alignment" > "Calibration" > "Show details". In Engineering Menu, select "Display Global Coordinate" on page 1.

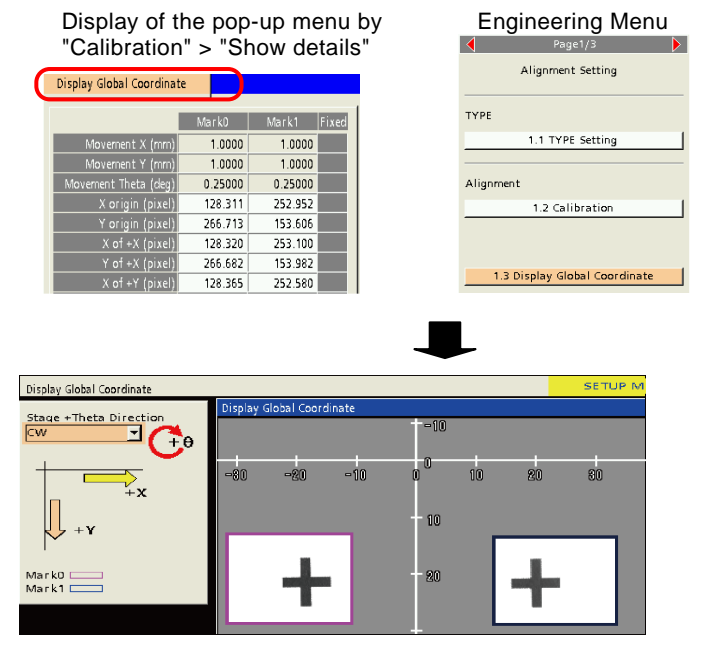

The global coordinate display shows the positional relation of cameras and the stage showing two marks on the global coordinate.

X axis is in the horizontal direction and Y axis is in the vertical direction. Camera images in each view range are the images at the time of executing a test or inspection before "Display Global Coordinate". The origin (0, 0) of the global coordinate display is a rotation center of the stage, and the scales displayed on the coordinate axes are in millimeters.

The camera view range capturing Mark0 is surrounded with a pink square, and that capturing Mark1 is surrounded with a blue square. When no calibration registration is performed before Display Global Coordinate, the coordinate axes and camera images are not displayed.

The following figures show examples of detecting different marks by two cameras.

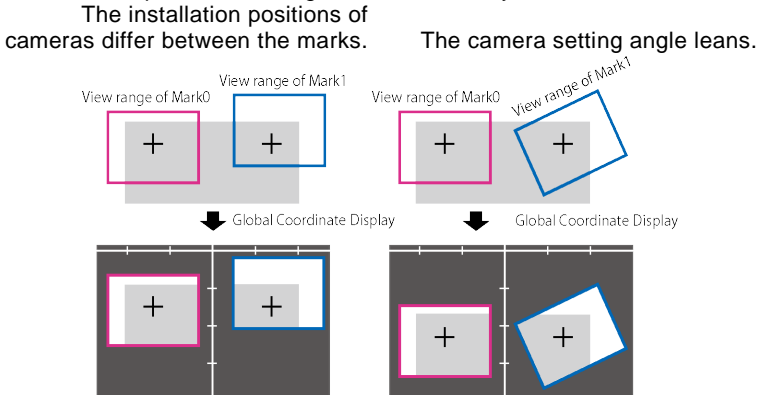

When the camera positions differ and a captured image leans as shown in the above figures, the images

are displayed in the same positional relation as those watched by eyes on the global coordinate display by executing Calibration.

### **Confirmation Items for Global Coordinate Display**

Confirm the following points about whether calibration data is created correctly.

- Confirm the actual locations of cameras and stage.
- Confirm the stage operation direction and rotation direction. Confirm whether the rotation center position of stage (or whether it is almost correct before performing Rotation Point Adjustment) and the directions of X and Y axes match the stage.
- Confirm captured images (inspection objects).

When it is determined that displayed global coordinates are inappropriate while confirming the above confirmation, adjust them. Examples are as follows.

### **Example of how to handle when the camera position on Global Coordinate Display differs from the object**

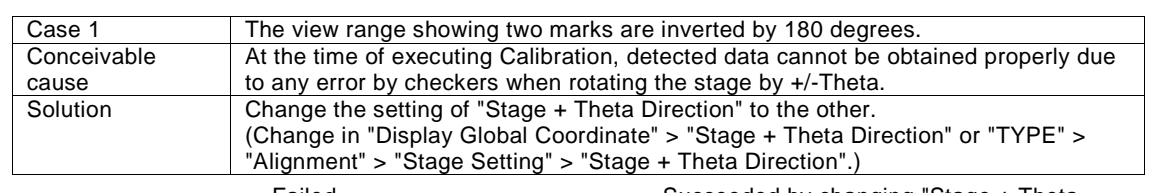

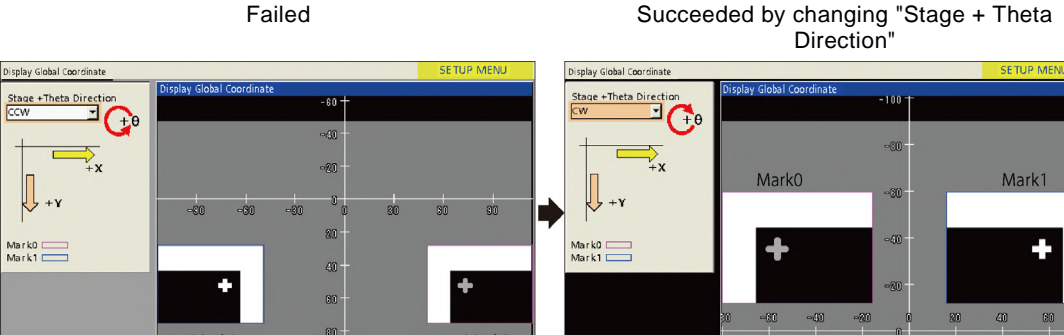

**Mark0** 

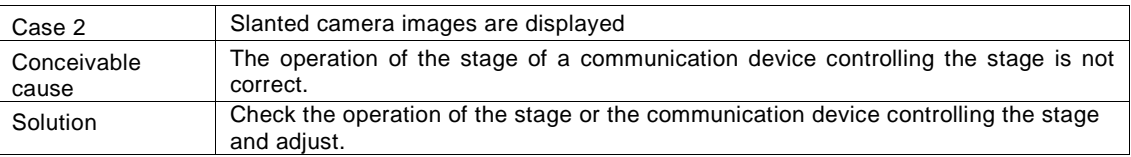

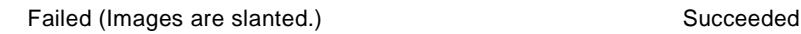

Mark1

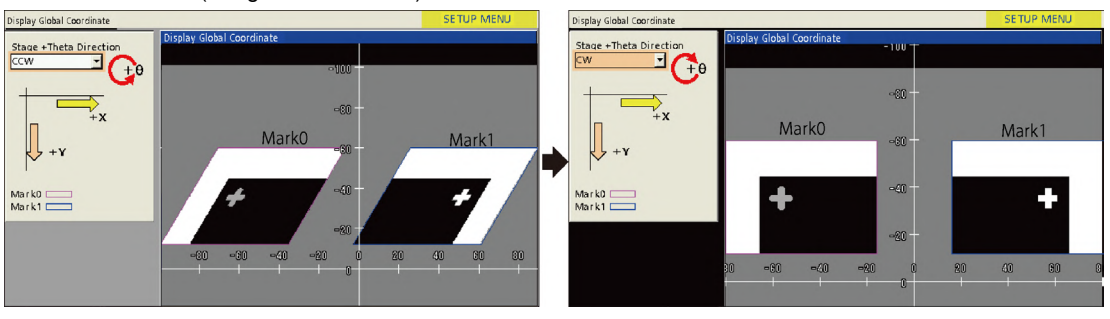

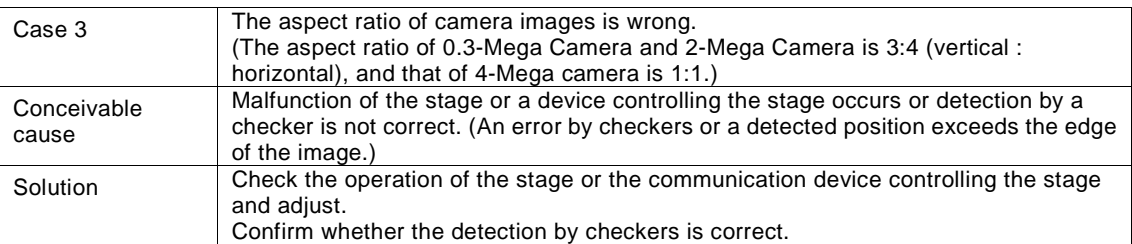

Failed (Displayed images are vertically long.) Succeeded Display Global Coordinate

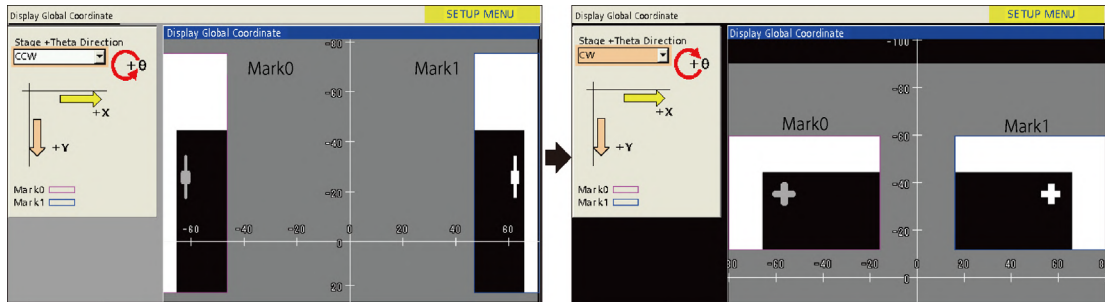

# **6.3.5 Rotation Point Adjustment (Calibration Data)**

The calibration setting in Chapter [6.3.2](#page-169-0) performs image capturing and detection in the  $+X$ ,  $+Y$ ,  $+The$ ta and -Theta directions once for each direction and acquires the rotation center of the stage. However, as there is the possibility of occurrence of a detection error with this value alone, it is necessary to acquire the rotation center of the stage more accurately. "Rotation Point Adjustment" should be executed for each mark. Two methods are available for Rotation Point Adjustment; by performing the adjustment manually or using the communication with an external device. In the case of the manual adjustment, follow the guide in "Mark0" and "Mark1" under "INSPECTION" > "Alignment" > "Calibration". In the case of the automatic adjustment, make a program with an external device such as a PLC in advance and performs it in RUN menu. At this time, "No. of Movement" should be set under "TYPE" > "Alingment" > "Calibration" > "Rotation Point Adj." > "No. of Movement".

### **Concept**

With the presence of the deviation in the rotation center of the stage acquired by executing Calibration, an error such as the following occurs. So, the stage rotation center should be determined after verifying the deviation.

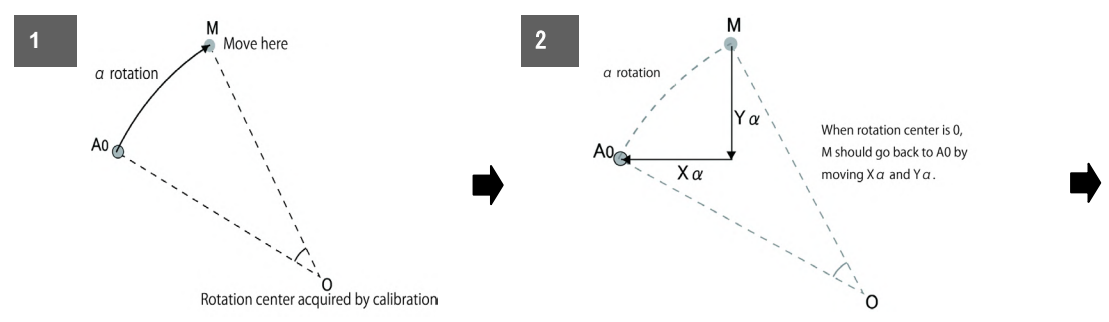

When the stage rotation center acquired by "Calibration" is accurate, it is possible to calculate the X and Y coordinates and the movement amount at the time of rotating the mark on the rotation center by the angle  $\alpha$ . Therefore, A0 will return to its original position by Stage + $\alpha$ Theta and moving it for the movement amount  $X\alpha$  and  $Y\alpha$ .

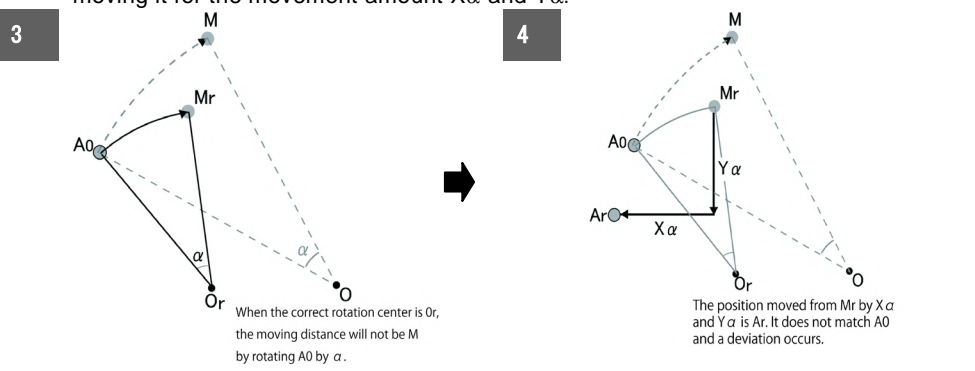

However, when a deviation occurs in the acquired rotation center, it does not return to the original A0 position and it moves to a wrong position like Ar. When moving the stage actually and the points do not match, the acquired rotation center is deviated.<br>Mr

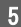

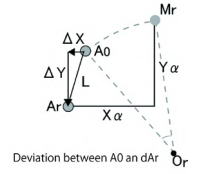

At this time, as the difference between A0 and Ar, the amount of deviation delta X and delta Y are obtained, the image checker can calculate the center of the stage. For obtaining a more accurate rotation center, Rotation Point Adjustment is performed.

The flow of the operation is as follows; After the above fig. 2, if a deviation occurs like fig. 4, calculate the deviation (fig. 5). Calculate the center coordinate which assumed to be correct, and verify whether the new coordinate is less deviated (by the image checker). Move the stage again to check whether a deviation occurs or not like fig. 2 or fig. 4, and repeat the procedure. Finally, determine the coordinate less deviated as the rotation center.

### **TYPE > Alignment > Calibration > Rotation Point Adjustment**

Set "Move Angle" and "No. of Movement" in "Calibration". In the case of Engineering Menu, set "Calibration" under "1.2 Calibration".

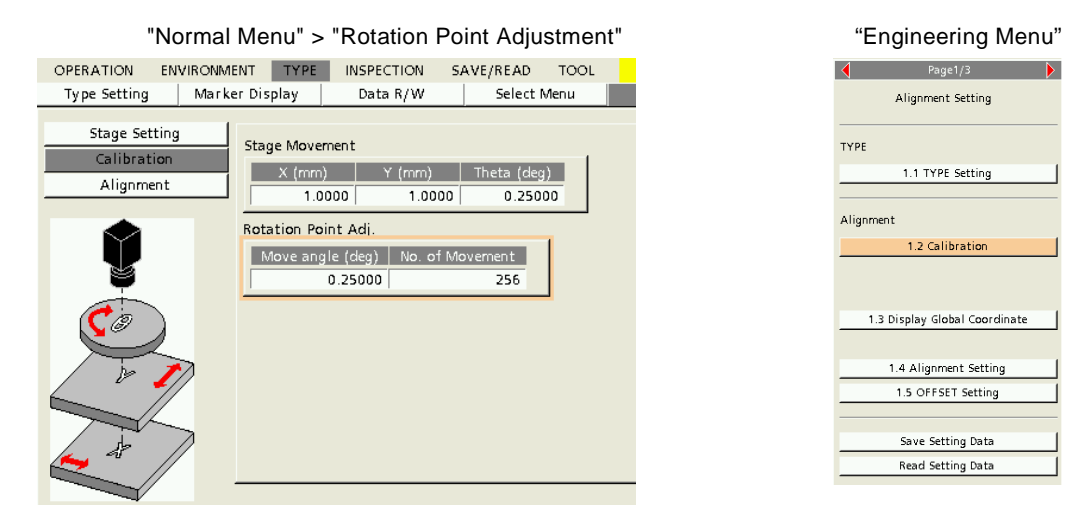

### **Move Angle**

It is used for the rotation point adjustment with the calibration command (PLC, general purpose communication) and on the rotation point adjustment window.

Setting range: -180.00000 degrees to 180.00000 degrees, Default: 0.25000 degrees, 5 digits after the decimal point

### **No. of Movement**

0 to 99 (Default: 0)

Specify the number of times of moving the stage for performing Rotation Point Adjustment.

Set this value to 2 or larger in the case of performing Rotation Point Adjustment using PLC communication or general purpose communication. (This item is not necessary for executing it manually in SETUP menu.) When this item is set, Rotation Point Adjustment is automatically executed after calibration registration. The number of times of moving the stage by "No. of Movement" and the number of times of executing Rotation Point Adjustment are as follows.<br>O: Rotation Point Adjustment

0: Rotation Point Adjustment is not executed.<br>2 to 99: Rotation Point Adjustment is executed for "

Rotation Point Adjustment is executed for "(Number of Movement)-1" while the stage moves for "Number of Movement". (No. of Movement: When specifying 2, Rotation Point Adjustment is executed once while

the stage moves for two times.)

### **Rotation Point Adjustment (Manual Setting)**

This is a method for executing Rotation Point Adjustment for the stage according to the instruction of the menu in SETUP menu. (For executing Rotation Point Adjustment by the command control from an external device, refer to page [84](#page-85-0) or [133.\)](#page-134-0) It is executed after the calibration registration (after the manual setting). It is executed for both Mark0 and Mark1.

The setting is made from "INSPECTION" > "Alignment" > "Calibration" > "Rotation Point Adjustment" > "Mark0 and "Mark1". In Engineering Menu, set "Rotation Point Adjustment" > "Mark0" and "Mark1" under "Checker" of "1.2 Calibration" on page 1.

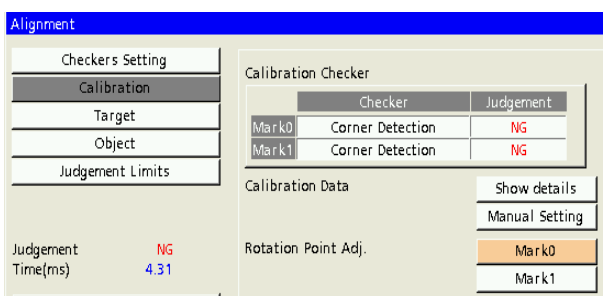

## **Flow of Rotation Point Adjustment**

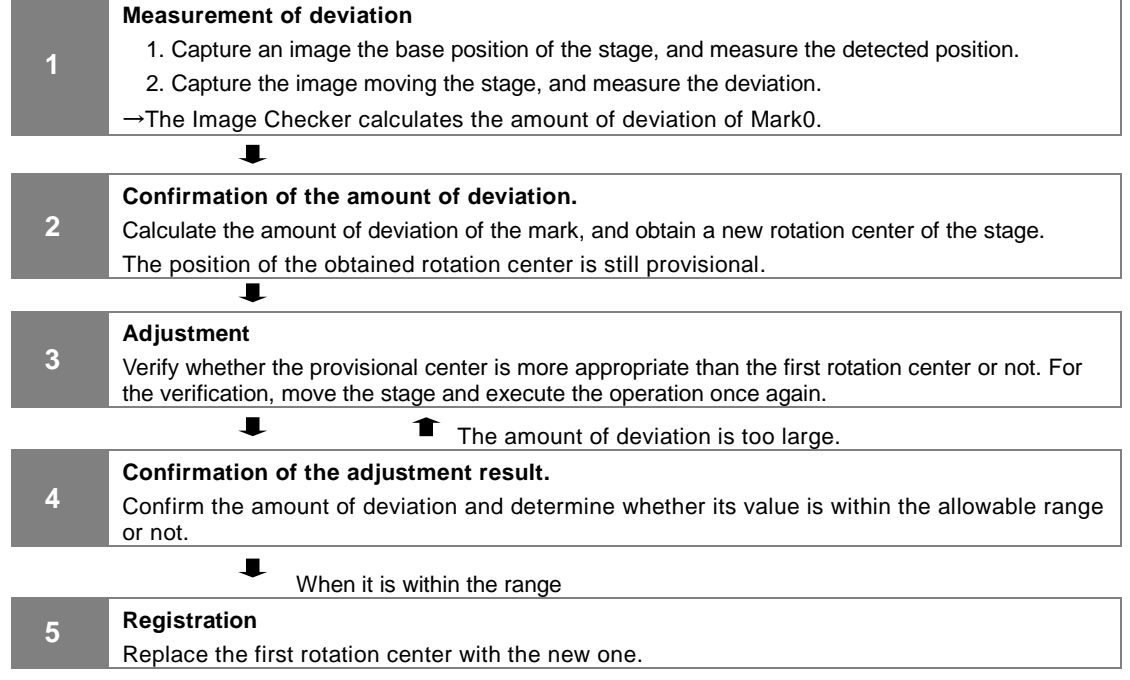

## **Image of Stage Movement**

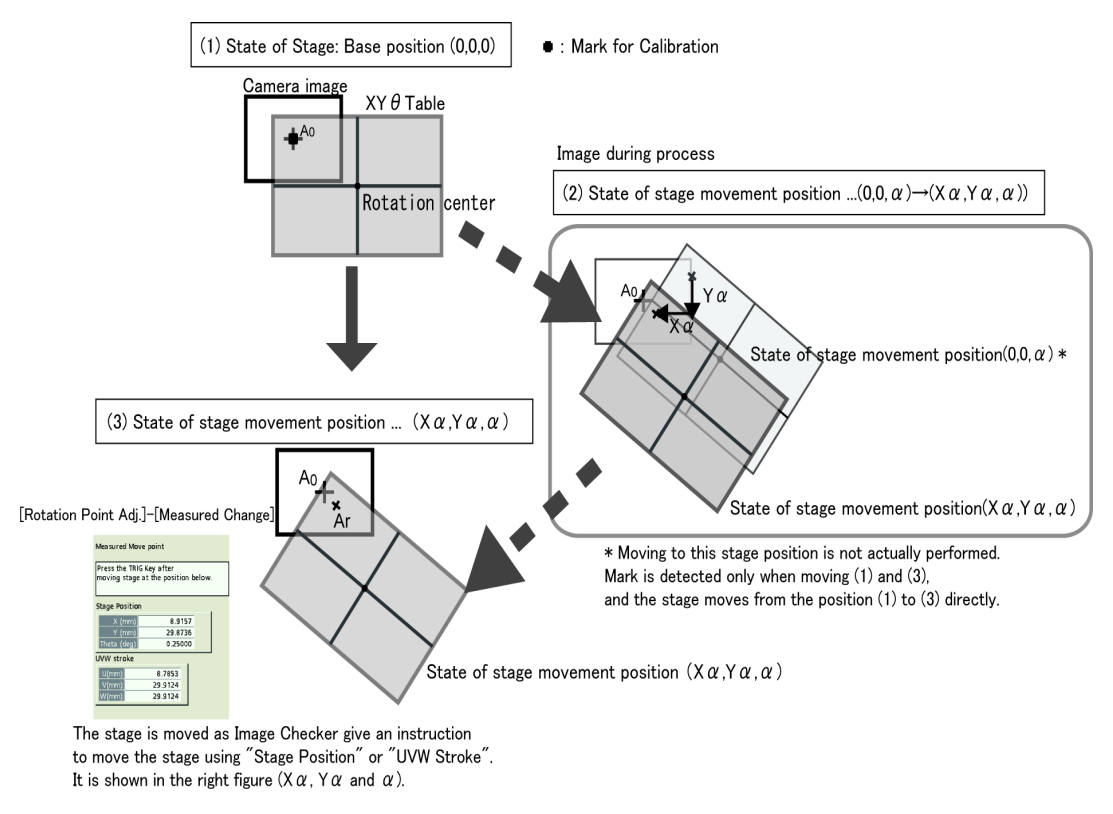

A correct rotation center is acquired from the deviation between A0 and Ar in the above step 3.

## **About Setting Menu**

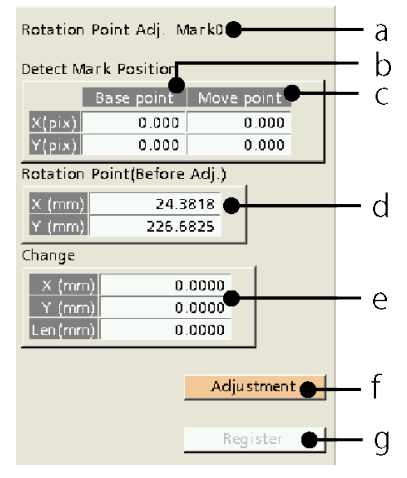

### **a: Target mark number which is currently set**

### **b: Base point**

Displays the detected mark position at the base point.

### **c: Move point**

Displays the detected mark position at a position to where the stage moves.

### **d: Rotation point**

Displays the rotation of the calibration data calculated by measurement.

### **e: Measured Change button**

Press this button for calculating or adjusting the deviation of the rotation center of calibration data.

### **f: Register button**

Press this button for registering the rotation center in calibration data and exiting the Rotation Point Adjustment window.

**1. Select "Measured Change".**

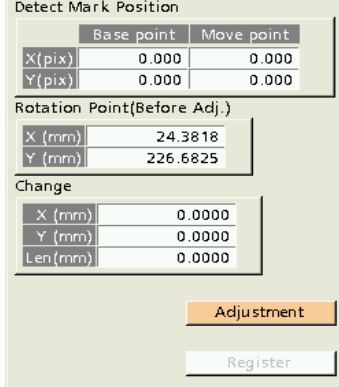

Measured Move point Press the TRIG Key after

Rotation Point Adj. Mark0

### **2. Move the stage to the origin position and press the TRIG key.**

### $\triangleright$  Note

Match the stage with the base position. Otherwise the actual rotation center position is different.

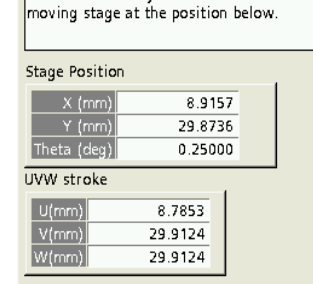
**3. Confirm the values of "Stage Position" or "UVW Stroke".** The stage moves by the displayed X, Y and Theta or U, V and W.

#### Note

- These lists show the values for the both XYTheta stage and UVW stage. Confirm the stage being used and move the stage.
- The value displayed in the column for Theta is the theta of the base point measurement plus the value of "Move Angle (°)" in "TYPE" > "Alignment" > "Rotation Point Adjustment".
- **4. Press the TRIG key.**

#### **5. The window returns to the Rotation Point Adjustment menu automatically.**

Values are displayed in "Detect Mark Position", "Rotation Point (Before Adj.)" and "Change".

#### $\triangleright$  Note

A new rotation center is obtained with the condition of Step 3, however, it is not clear whether the rotation center should be replaced with this result or not at this time. For verifying it, follow the next step "Adjustment".

**6. Select "Adjustment".**

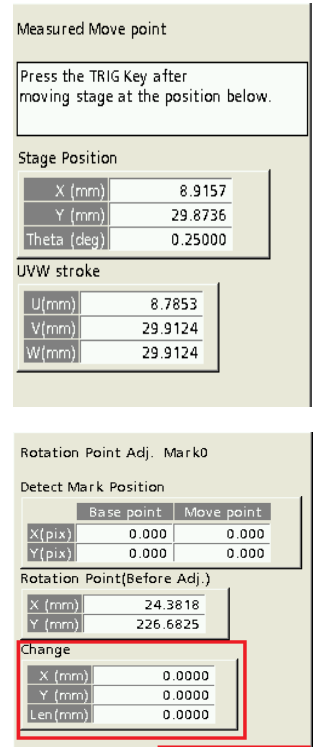

Adjustment

**7. Move the stage by the values displayed in "Stage Position" or "UVW Stroke" in the same way as the above Steps 2 and 3, and press the TRIG key.**

#### **8. The window returns to the Rotation Point Adjustment menu automatically.** Confirm the value of "Change" and press "Register" when this value is within the allowable range. Repeat the "Adjustment" operation until the value is within the allowable range.

## **Chapter 7**

## Target Setting

This item is to set a target position for positioning using Alignment.

Set a method for detecting mark positions (Checker), and set coordinate values that are the target (movement destination) for Alignment. This setting is made from "INSPECTION" > "Alignment" > "Target" in Normal Menu. In Engineering Menu, it is made from "Target" under "1.4 Alignment Setting" on Page 1.

#### **How to Set Target**

- 1. Set target checkers. (Chapter [7.1.1\)](#page-183-0)
- 2. Set Offset as necessary. (Chapter[s 7.1.2,](#page-184-0) [7.1.3\)](#page-185-0)

3. Register target positions. (The registration is required for executing Alignment.)

4. Confirm the registered target positions.

#### $\triangleright$  Note

When selecting "Mark Async. Execution" in "TYPE" > "Alignment" > "Alignment" > "TRIG Type" (page [156\)](#page-157-0), clicking the TRIG key on the target window displays the right menu. Select whether to select Mark0 or Mark1.

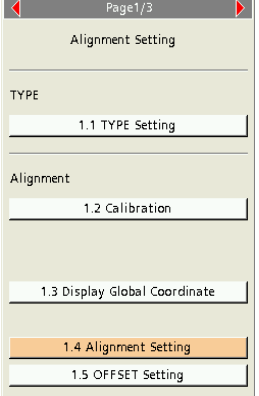

Mark0 Detection Mark1 Detection Alignment Execution

## <span id="page-183-0"></span>**7.1.1 Target Checker**

Set a method for detecting mark positions for each mark.

#### $\triangleright$  Note

- For changing a set checker to another checker, press the FUNC key to delete the set checker and select a new checker.
- For details of how to set and operate checkers, refer to PV200 User's Manual (4th Edition or later).

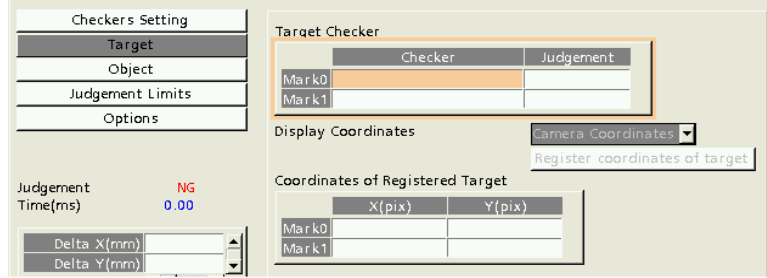

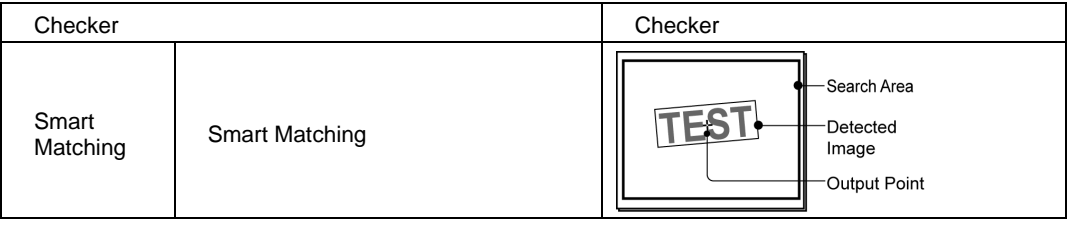

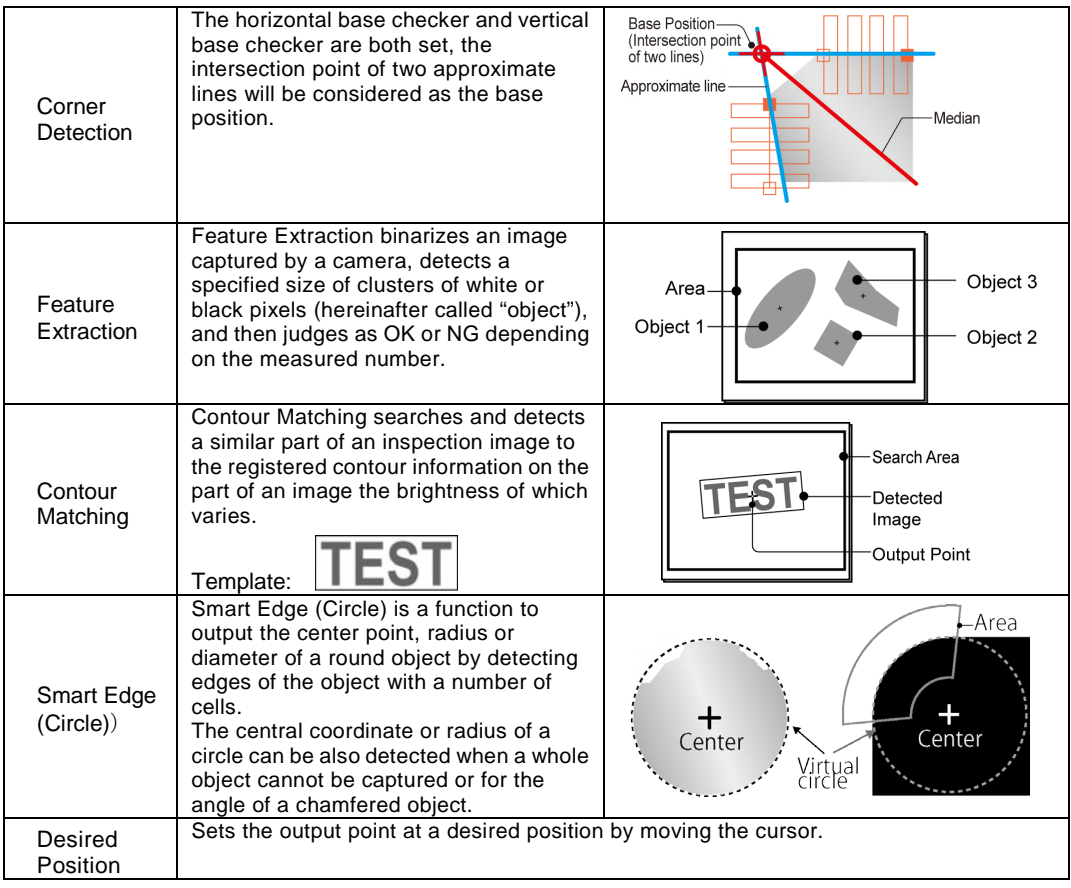

## <span id="page-184-0"></span>**7.1.2 Display Coordinates**

Select a method for displaying coordinate values on the menu. "Display Coordinate" can be selected when calibration data has been registered. Changing this setting changes the unit display of "Coordinates of Registered Target". ("X(pix) and Y(pix)" are displayed in the following figure as "Camera Coordinates" is selected.) This item is common to "Display Coordinates" in "Object".

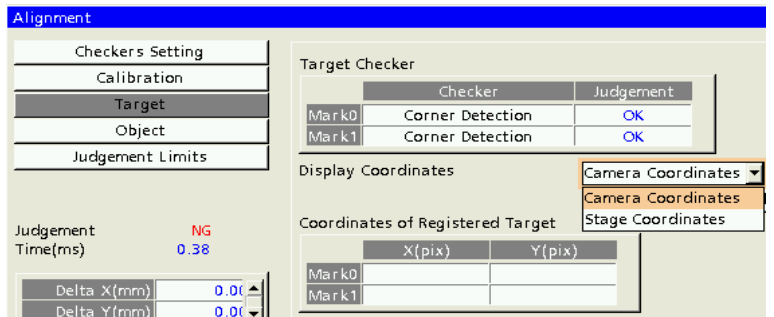

Display Coordinates

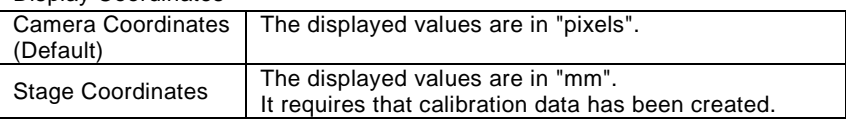

## <span id="page-185-0"></span>**7.1.3 Register Coordinates of Target**

Register target positions required for executing Alignment.

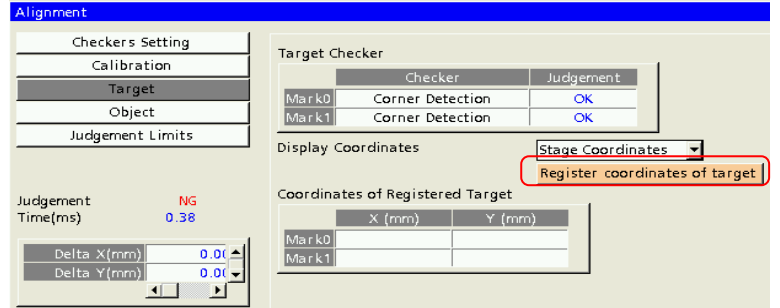

#### **1. Select "Register coordinates of target".**

#### **2. The menu window appears as the right figure.**

#### **Coordinates of Detected Target**

Displays the detected positions of target marks at the time of executing the previous test.

When "Stage Coordinates Offset" or "Target Coordinates Offset" is set, values added with these values are displayed.

Register coordinates of target

The "Coordinates of Registered Target" are registered as the target positions.

Coordinates of registered target The coordinates registered by "Register coordinates of target" are displayed. Cross marks are displayed as the center of the registered positions on the screen window. Mark0: Pink cross Mark1: Blue cross

#### Stage Coordinates Offset

The registered target coordinates added with the offset specified here are used as the target coordinates. They are applied to the both target marks 0 and 1. The rotation center of offset Theta is "Change Base" ("Alignment" > "Judgement Limits" > "Change Base").

#### Target Coordinates Offset

The detected coordinates of the target registered in Target Checker added with offsets for each mark are the target coordinates for executing Alignment. (Refer to page [186](#page-187-0) for details.)

**3. Register target positions by pressing the ENTER key on "Register coordinates of target" as necessary after setting "Stage Coordinates Offset" or "Target Coordinates Offset".**

Once registered, the target coordinates are displayed in "Coordinates of Registered Target".  $\triangleright$  Note

If registering the target position failed, check whether or not calibration data has been registered and the target marks have been detected.

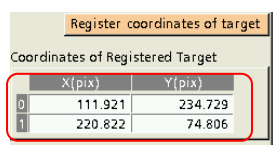

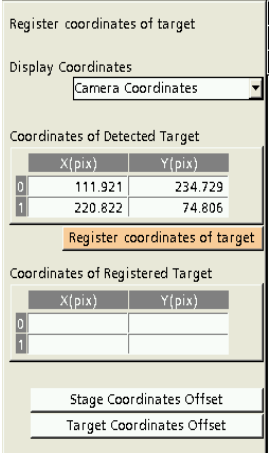

## **7.1.4 Stage Coordinates Offset**

The registered target coordinates added with the offset specified here are used as the target coordinates for executing Alignment. These values are applied to the both target marks. Offsets are set for X, Y and Theta.

The rotation center of the offset Theta is the position selected in "Change Base" (In Normal Menu, "INSPECTION" > "Alignment" > "Judgement Limits". In Engineering Menu, "1.4 Alignment Setting" > Judgement Limits" on Page 1).

Stage

Offsets are specified in "Register coordinates of target".

**1. After setting target checkers, select "Register coordinates of target".**

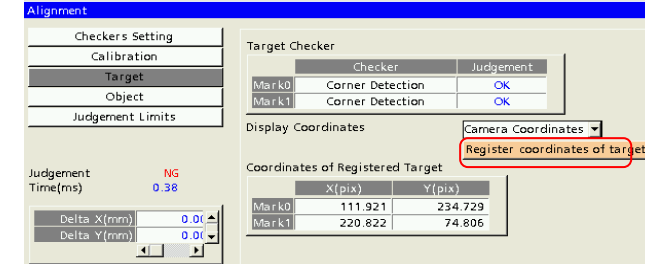

- **2. The menu window appears as the right figure.**
- **3. Select "Stage Coordinates Offset".**
- **4. Set stage coordinates offsets. The positions that the values specified here are added to the detected positions of Mark0 and Mark1 are used as the target positions.**

 $X$  (mm),  $Y$  (mm), Theta ( $\degree$ )

Set offsets so that each mark is within each view range when these values are added to the detected positions of the marks.

- **5. After the setting, press the CANCEL key to return to the previous menu.**
- **6. The values of "Coordinates of Detected Target" and "Coordinates of Registered Target" in the "Register coordinates of target" menu are updated.**

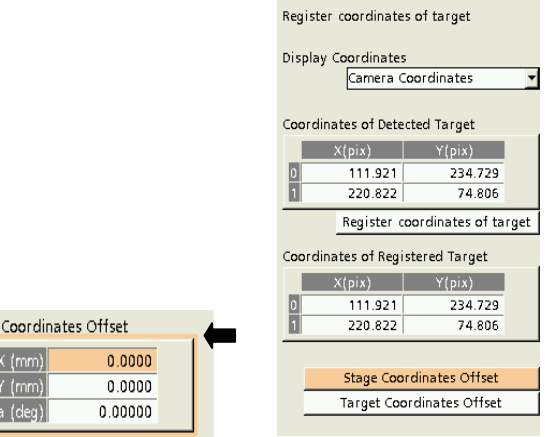

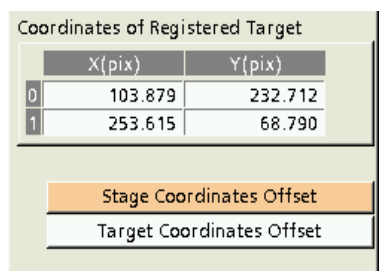

## <span id="page-187-0"></span>**7.1.5 Offset Setting for Target**

Set offsets to use the position moved by a certain movement amount from the detected position of the mark specified in "Target Checker" as the target position.

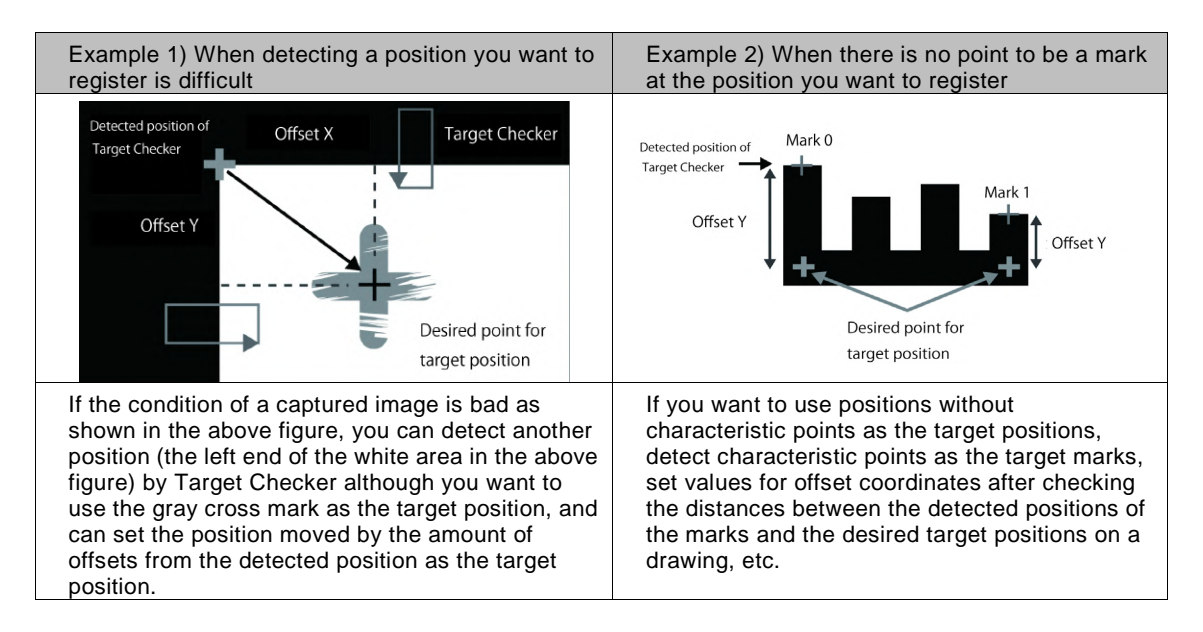

Offsets are specified in "Register coordinates of target".

**1. After setting target checkers, select "Register coordinates of target".**

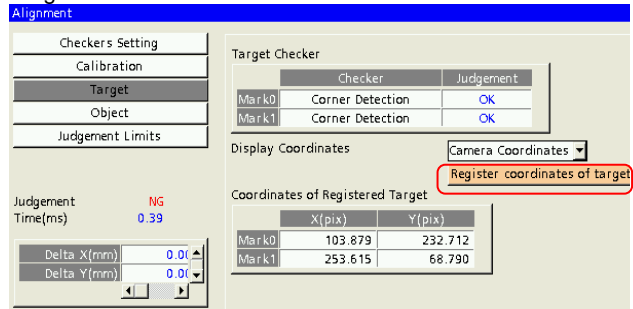

- **2. The menu window appears as the right figure.**
- **3. Select "Target Coordinates Offset".**

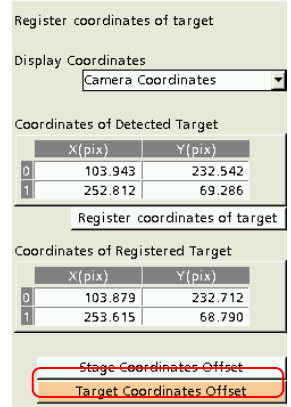

#### **4. The "Target Coordinates Offset" menu appears.**

The detected position of a target mark at the time of executing the previous test is displayed in "Detect Position". Press the TRIG key to execute a test.

- **5. Confirm that two target marks are detected.**
- **6. Press the ENTER key on the "Base Position Regist." button and register the current position as the base position as necessary. ("Target Coordinates Offset" is not required to be set at this time.) Once registered, the detected positions of each mark at the time of executing a test are displayed in "Base Position".**

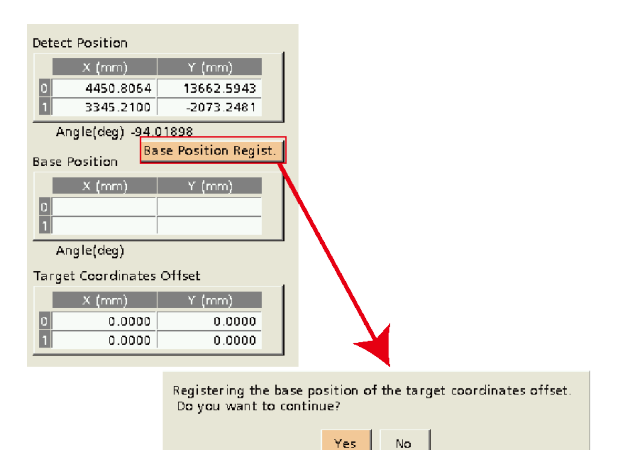

 $\triangleright$  Note

- PV240 recognizes the positional relation between the target marks on the global coordinates by registering target positions, and can get the target positions including offsets. (For details of Base Position Registration, refer to page [188.](#page-189-0))
- For clearing the registered base position of target offsets, press the FUNC key and select "Delete the base position".
- **7. Set target coordinates offsets. Set them to make the detected positions of target marks be within the screen when the target coordinates offsets are added.**

#### $\triangleright$  Note

If the target position lies off the screen as a result of adding the target coordinates offsets, the right message appears. In that case, set appropriate values.

**8. When setting "Target Coordinates Offset" and registering target positions, the table of "Coordinates of Registered Target" shows the registered values to which the offsets are added. At this time, cross marks whose center is located at these positions are displayed on the screen window.**

Mark0: Pink cross Mark1: Blue cross

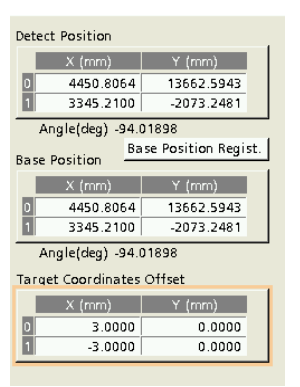

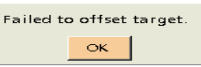

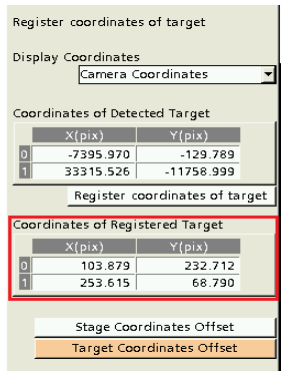

#### <span id="page-189-0"></span>**About Base Position Registration of Offset**

There are the following differences depending on whether "Base Position Regist." is made or not.

When setting offsets is required, set values for "Offset Coordinates". As for the directions of the offset coordinates X and Y, PV240 provides axes to be the base in two ways at this time.

(1) Set offsets on the global coordinates considering the positional relation of two marks.

(2) Set the direction from Mark0 to Mark1 as the direction of 0 degree for offset X, and set the direction that is vertical to it as that for offset Y.

These differences depend on whether the base position of offset is registered or not. The method (1) is recommended because offset values are set in XY directions on the global coordinates and offset values can be set without paying particular attention to the mounting positions of cameras.

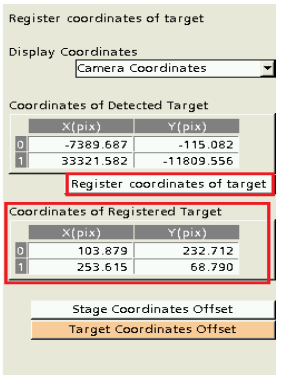

#### Difference in object positions depending on whether Base Position is registered or not

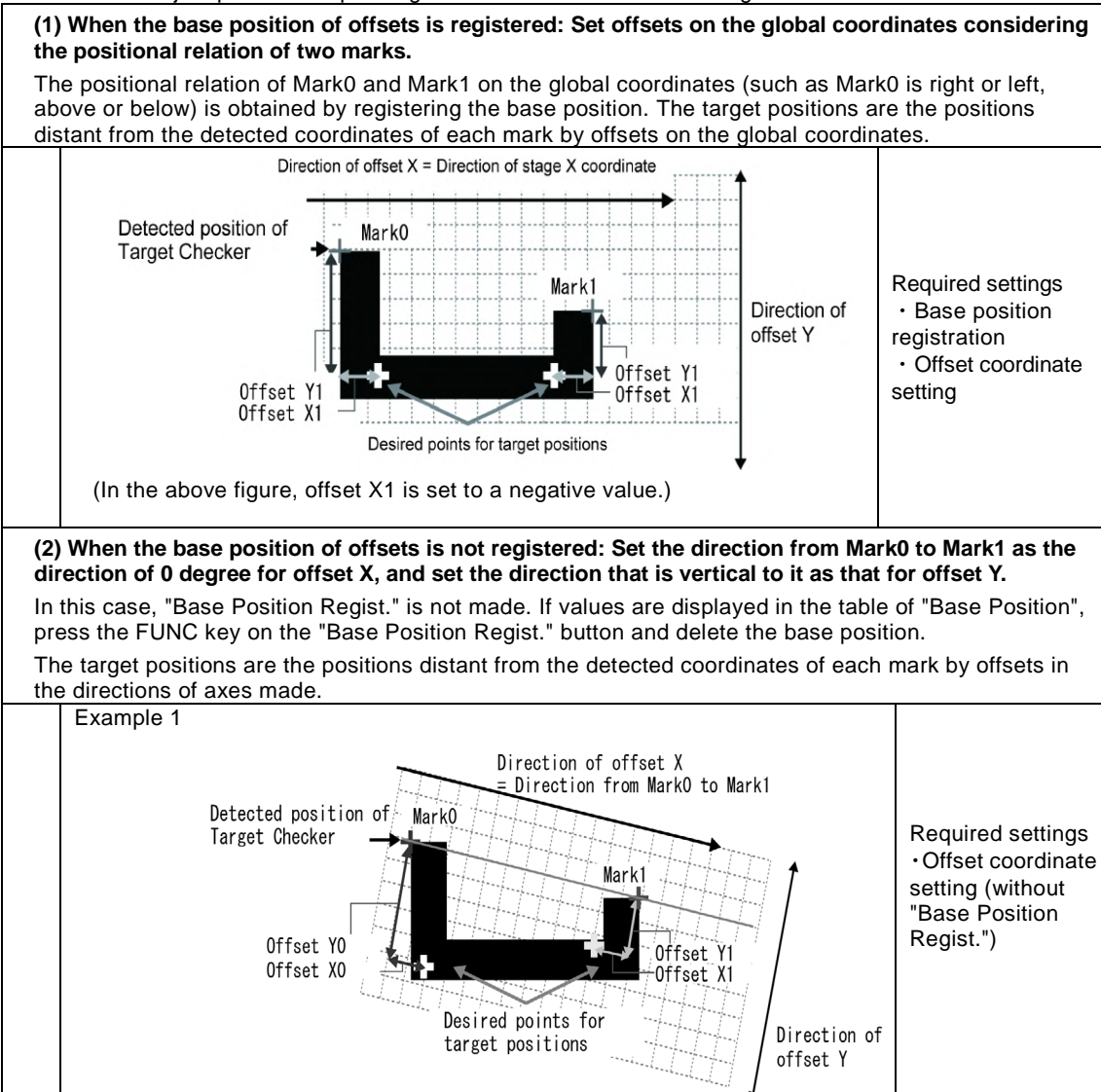

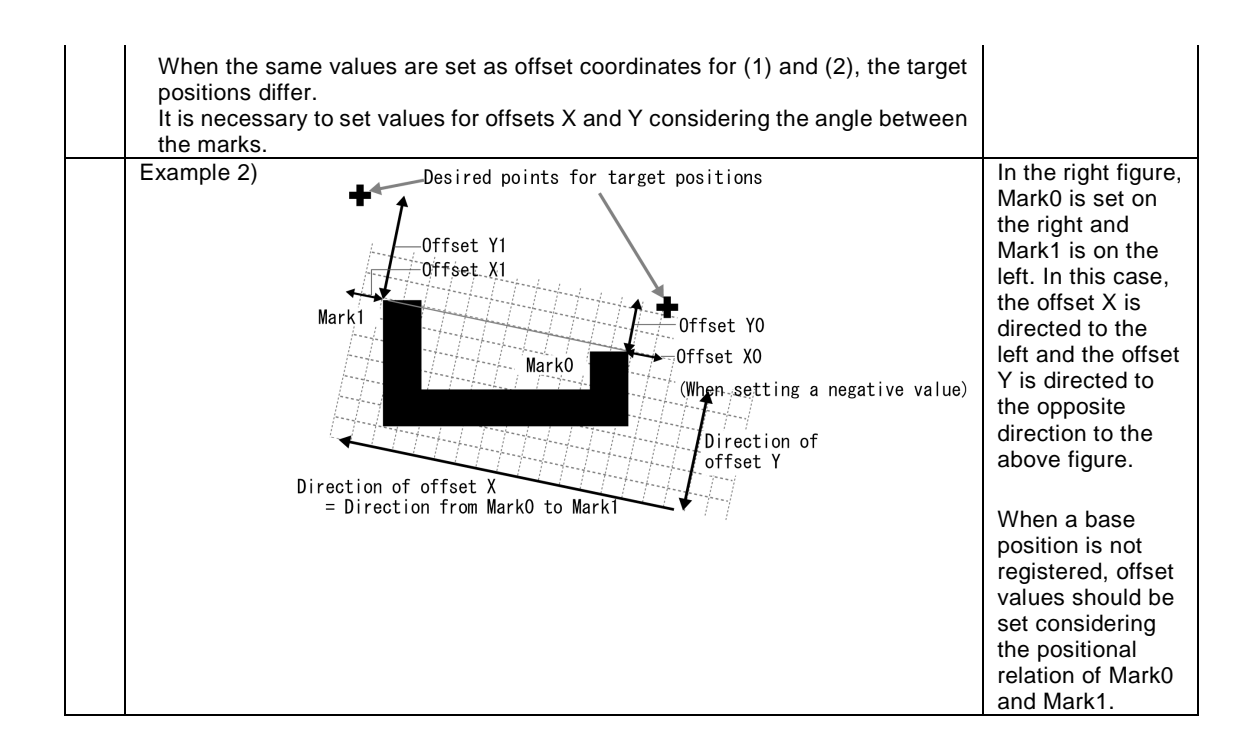

## **7.1.6 Coordinates of Registered Target**

The coordinate values to be the target (movement destination) are displayed.

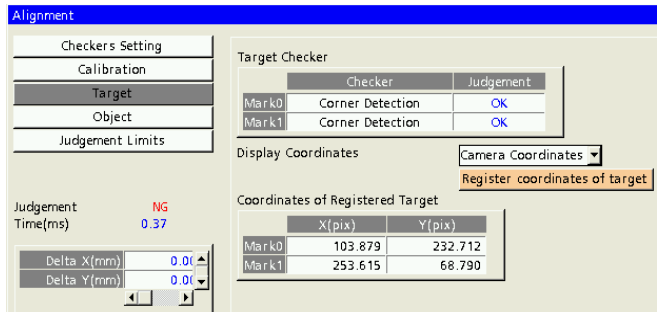

## **Chapter 8**

## Object Setting

## **8.1 Setting Object**

This item is to set an object for positioning using Alignment.

Set a method for detecting mark positions (Checker), and detect object coordinate values at the time of executing Alignment. Calculation and output needed for Alignment is performed comparing the detected object coordinate values and the registered target coordinate values.

This setting is made from "INSPECTION" > "Alignment" > "Object" in Normal Menu. In Engineering Menu, it is made from "Object" under "1.4 Alignment Setting" on Page 1.

#### **How to Set Object**

1. Set object checkers.

(Checkers set for Calibration can be used for Object checkers in common. Check "Common Object" in this case.)

2. Set offsets as necessary.

3.Confirm the registered target positions.

 $\triangleright$  Note

When selecting "Mark Async. Execution" in "TYPE" > "Alignment" > "Alignment" > "TRIG Type" (page [156\)](#page-157-0), clicking the TRIG key on the object window displays the right menu.

"Mark0"/"Mark1": Detects the selected object mark.

"Alignment Execution": Executes Alignment based on the positions of two object marks acquired beforehand.

## **8.1.1 Object Checker**

Set a checker to detect the mark position for each mark.

 $\triangleright$  Note

- For details of how to set and operate checkers, refer to PV200 User's Manual (4th Edition or later).
- Checkers used as Calibration Checker can be used as Object Checker. In that case, check "Common Object" in "INSPECTION" > "Alignment" > "Checkers Setting". In the case of Engineering Menu, check "Common Object" in "Checkers Setting" of "1.4 Alignment Setting" on page 1. (For details of "Common Object", refer to page [162](#page-163-0) [\(5.3.3](#page-163-0) [Checkers Setting > Common Object\)](#page-163-0).)
- When "Common Object" is checked in "Checkers Setting", the settings in "Object" > "Object Checker" cannot be configured. In this case, adjust the settings in "Checkers Setting" > "Calibration Checker".

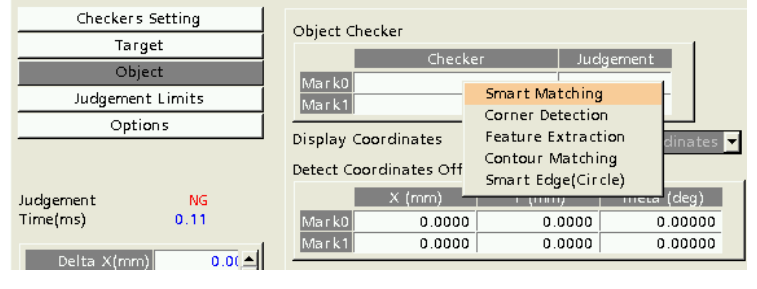

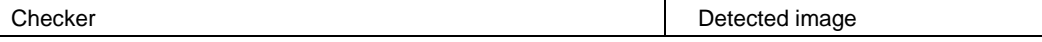

Alignment Setting TYPE 1.1 TYPE Setting Alignment 1.2 Calibration 1.3 Display Global Coordinate 1.4 Alignment Setting 1.5 OFFSET Setting

> Mark0 Detection Mark1 Detection Alignment Execution

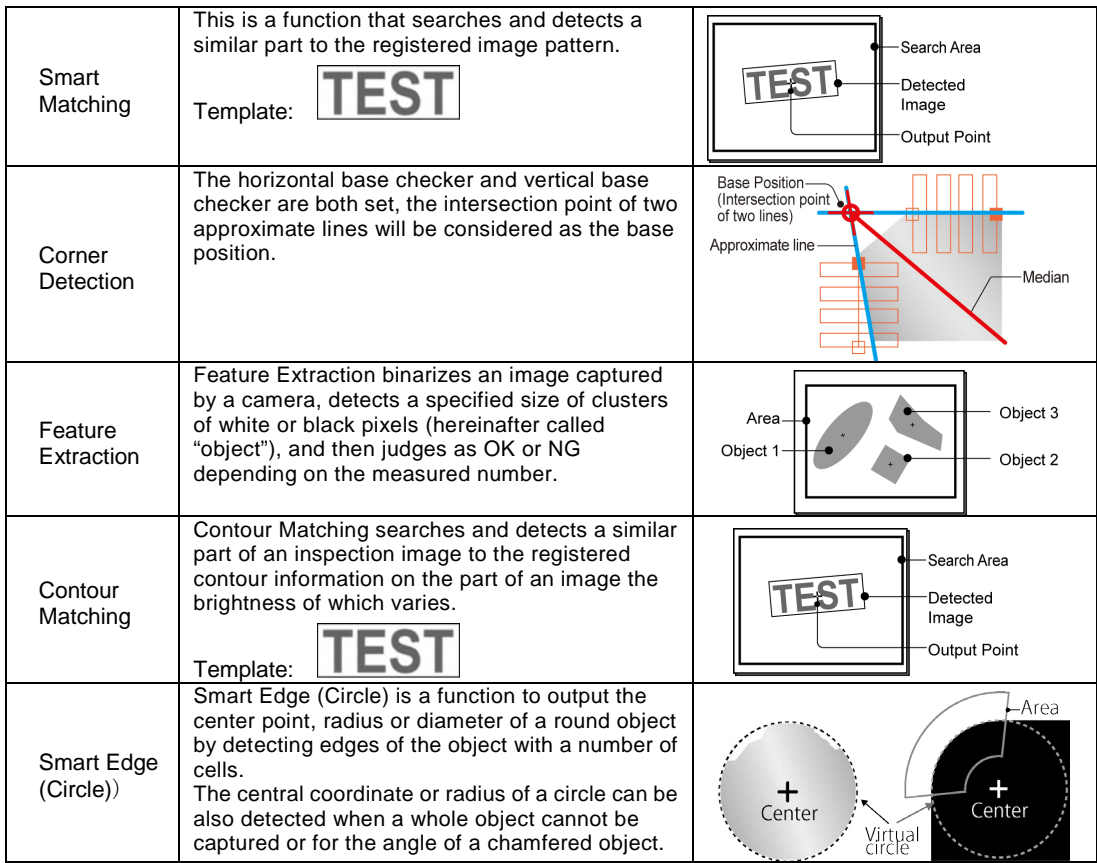

## <span id="page-194-0"></span>**8.1.2 Display Coordinates**

Select how to display coordinate values in "Object Coordinates". This item can be selected after setting "Calibration".

Changing this setting changes the unit display of "Object Coordinates". (This setting is not related to the values of coordinate axes to be displayed by "Display Patterns" > "Coordinate Axis" in the image menu displayed by pressing the FUNC key.)

#### Note

"Display Coordinates" is a common item with "Display Coordinates" in "Target".

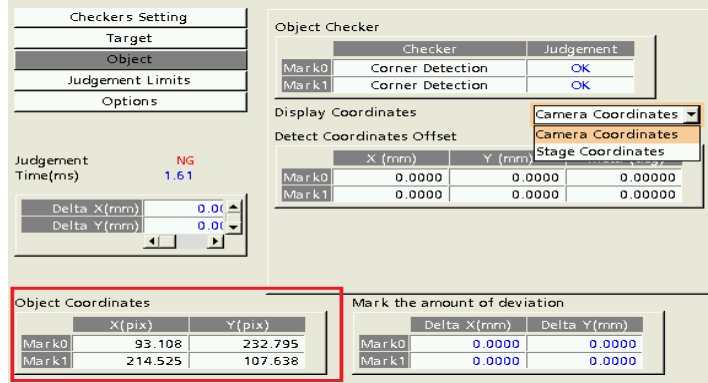

Display Coordinates

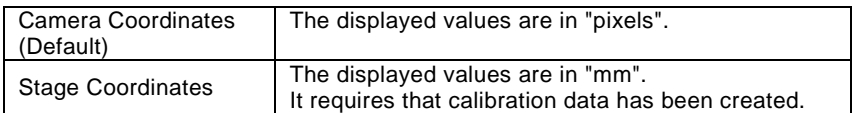

## **8.1.3 Detect Coordinates Offset**

This setting is used to set a position which is the detected position by Object Checker plus offsets as object coordinates.

The rotation center of the detect coordinates offset Theta is the rotation center of the stage.

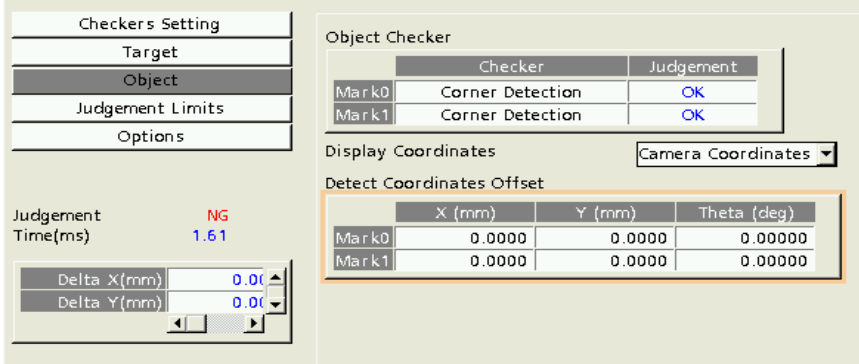

#### **Object Coordinates by Setting Detect Coordinates Offset**

By setting offsets, the position shifted from a detected mark position by the offsets is output as object coordinates. The positions of orange cross marks are detected as Mark0 and Mark1 in the following figure. By setting offsets, the positions of red cross marks will be the object coordinates.

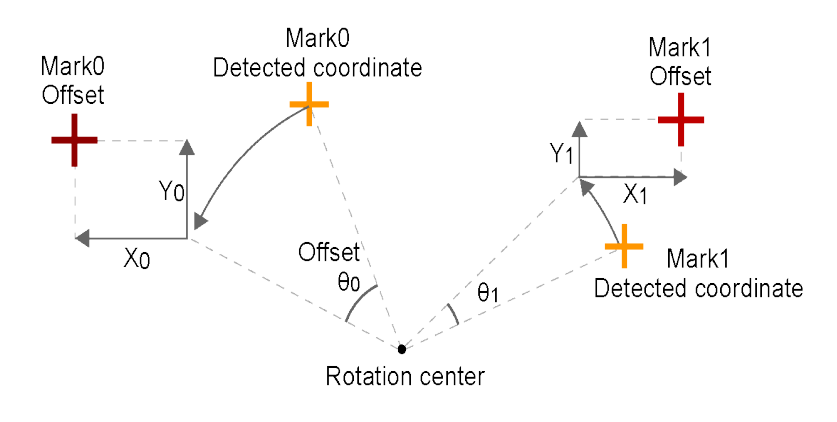

## **8.1.4 Object Coordinates**

Display the coordinate values of a detected object. (The unit display of coordinate values (pixel or mm) is set i[n 8.1.2](#page-194-0) [Display Coordinates.](#page-194-0))

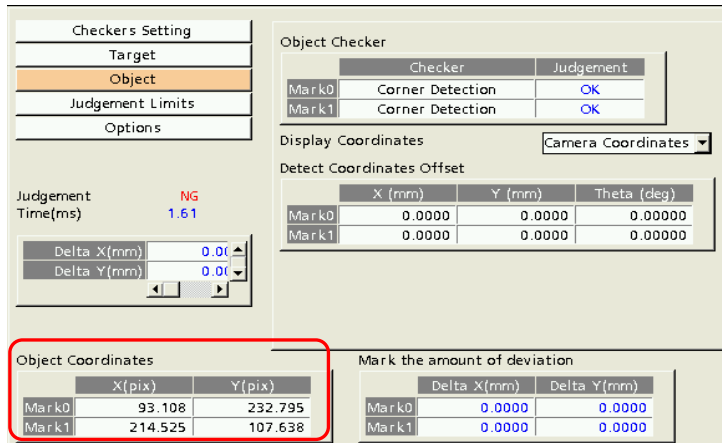

## **Chapter 9**

# Judgement Condition Setting

## **9.1 Setting Judgement Limits**

The amount of deviation (deviation of a specified position), the amount of deviation of each mark and the pitch between marks are used for the judgement reference for executing Alignment and judging an alignment result whether it is OK or NG. This setting is made from "INSPECTION" > "Alignment" > "Judgement Limits" in Normal Menu. In Engineering Menu, it is made from "Judgement Limits" under "1.4 Alignment Setting" on Page 1.

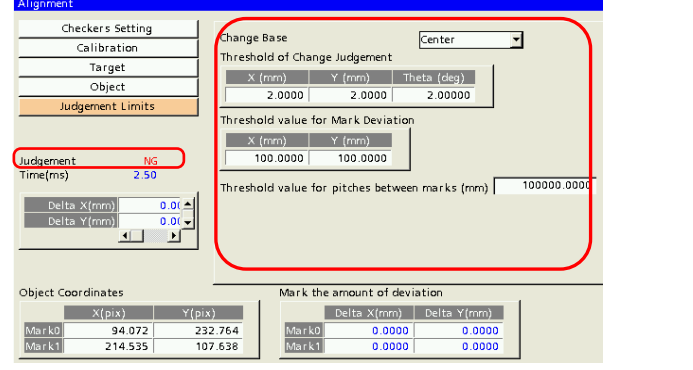

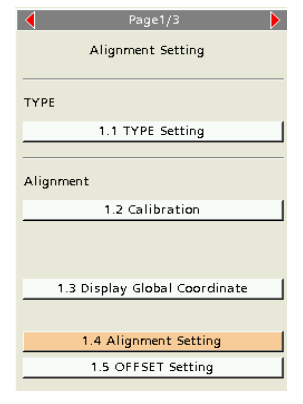

Normal Menu **Normal Menu** Engineering Menu

#### $\triangleright$  Note

When selecting "Mark Async. Execution" in "TYPE" > "Alignment" > "Alignment" > "TRIG Type" (pag[e 156\)](#page-157-0), clicking the TRIG key on the target window displays the right menu. Select whether to select Mark0 or Mark1.

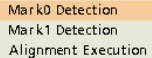

#### **Termination of Alignment**

Alignment is finished as follows.

Alignment succeeded.

At this time, the alignment result is judged as OK.

When the position specified in "Change Base" meets "Threshold value for Change Judgement" during the execution of "Retry", and each object coordinate and target coordinate is within the range of "Threshold value for Mark Deviation".

#### Alignment failed.

At this time the alignment result is judged as NG, and PV240 returns an error to a controller such as PLC. (For details of error contents, refer to Chapter 4.)

(1) Alignment failed.

When the position specified in "Change Base" does not meet "Threshold value for Change Judgement" even after "Retry", or each object coordinate is positioned apart from each target coordinate by "Threshold value for Mark Deviation" or more even if the position specified in "Change Base" meets the threshold value.

(2) Alignment was cancelled. (Alignment is not executed until the retry count and terminated.)

i. Target/Object marks are not detected.

- ii. A stage movement amount exceeds "Stage MAX Distance" ("TYPE" > "Alignment" > "Stage Setting").
- iii. The distance between target coordinates and the distance between object coordinates exceed "Threshold value for Mark Deviation" during the execution of Alignment.
- iv. Others, e.g. Target/Object Checker is unset. (For details, refer to Chapter [4.6.\)](#page-152-0)

In "Judgement Limits", items for judging alignment results when it is performed in the state that Alignment is executable (the state that marks can be detected and the stage can be moved) are specified.

## **9.1.1 Change Base and Threshold Value for Change Judgement**

Set the allowable range for the deviation between a target position and an object position at the time of the execution of alignment.

Determine the base position of the amount of deviation in "Change Base", and set thresholds in "Threshold value for Change Judgement" to judge as OK or NG for the amount of deviation of "Change Base".

#### **Change Base**

Select the base position for determining the deviation between a target position and an object position at the time of the execution of alignment. Select Center (Default), Mark0 or Mark1.

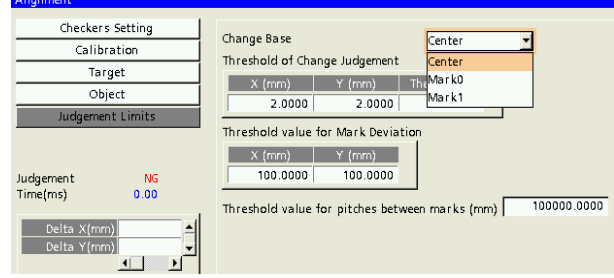

#### **Threshold of Change Judgement**

Set the allowable range for the deviation between the bases specified in "Change Base" for Target and Object when executing Alignment. Set the range for the amounts of deviation X, Y and Theta.

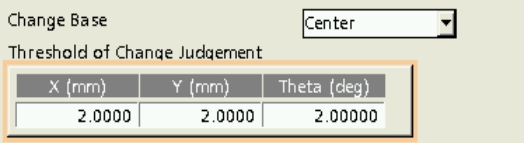

Default X: 2.0000 mm Y: 2.0000 mm Theta: 2.00000 degrees

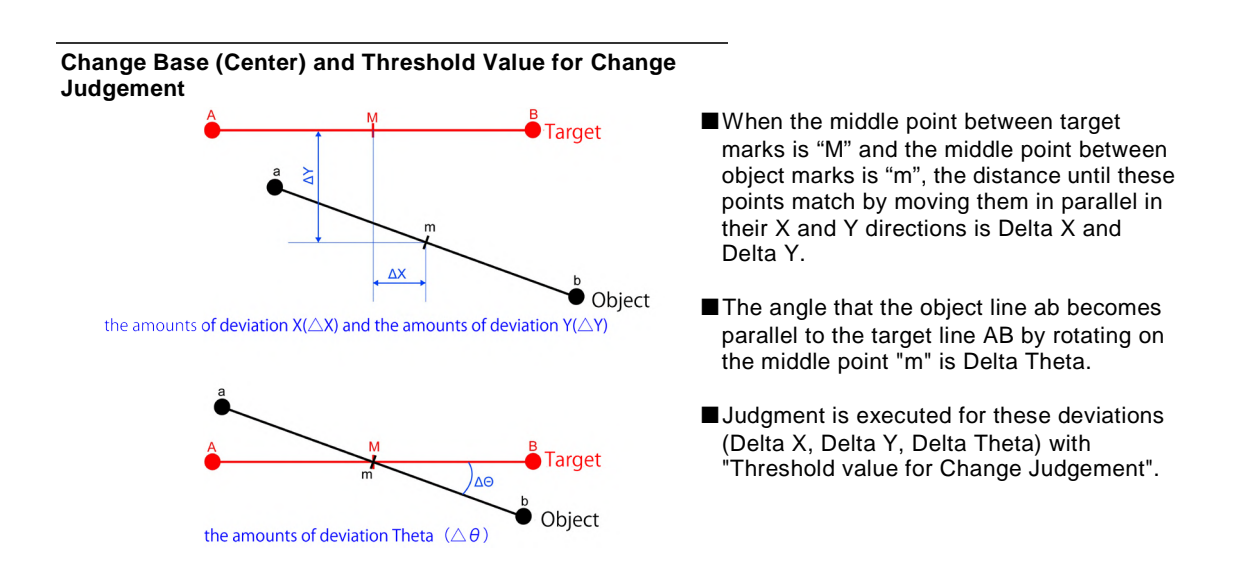

#### **Change Base (Mark0) and Threshold Value for Change Judgement**

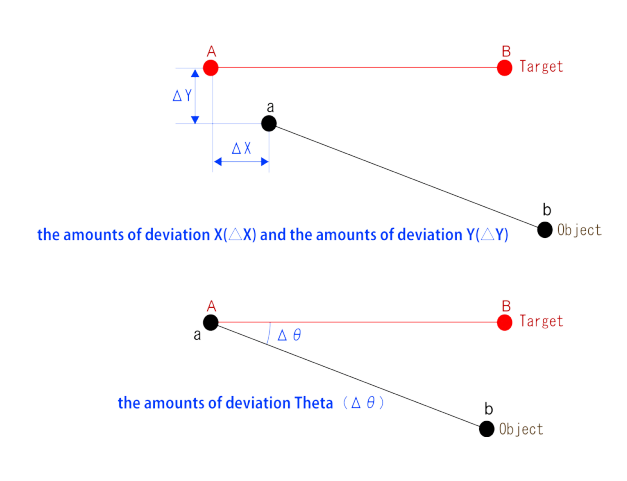

**Change Base (Mark1) and Threshold Value for Change Judgement**

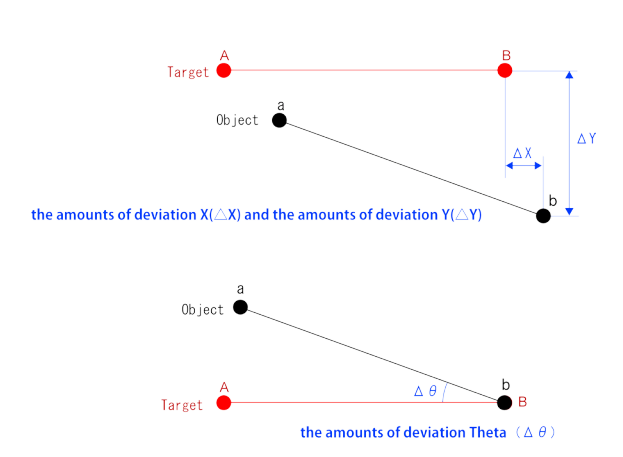

- ■When the target mark0 is "A", target mark1 is "B", object mark0 is "a" and object mark1 is "b", the distance until these marks match by moving them in parallel in their X and Y directions is Delta X and Delta Y.
- ■The angle that the object line ab becomes parallel to the target line AB by rotating on the object mark0 "a" is Delta Theta.
- Judgment is executed for these deviations (Delta X, Delta Y, Delta Theta) with "Threshold value for Change Judgement".

- ■When the target mark0 is "A", target mark1 is "B", object mark0 is "a" and object mark1 is "b", the distance until these marks match by moving them in parallel in their X and Y directions is Delta X and Delta Y.
- ■The angle that the object line ab becomes parallel to the target line AB by rotating on the object mark1 "b" is Delta Theta.
- Judgment is executed for these deviations (Delta X, Delta Y, Delta Theta) with "Threshold value for Change Judgement".

## **9.1.2 Threshold Value for Mark Deviation**

When the base positions of the object and target specified in "Change Base" meet "Threshold of Change Judgement", set "Threshold value for Mark Deviation" for determining the deviation between each object coordinate and target coordinate.

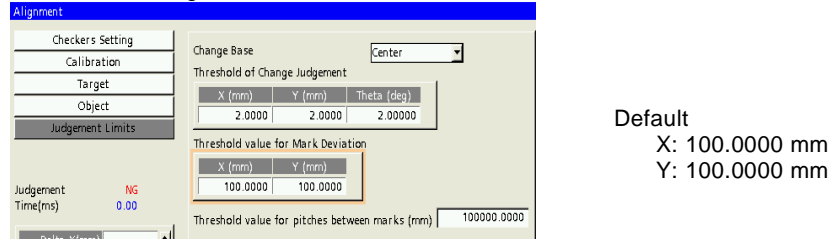

#### **Concept**

Change Base: An example using "Center" is explained below.

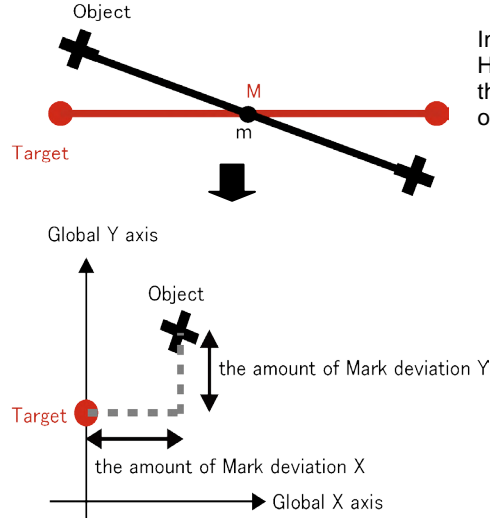

In the left figure, "Threshold of Change Judgement" is met. However, alignment should not be finished at this point since the target marks and object marks are separated from each other.

"Threshold value for Mark Deviation" is set here considering the deviation between the target and object marks.

As Alignment will be finished when the mark deviation amounts X and Y for the target and object on the global coordinates are within the range of "Threshold value for Mark Deviation", adjust the stage to make them be within the range.

Setting "Threshold value for Mark Deviation" enables more accurate alignment.

#### $\triangleright$  Note

Judgement with "Threshold value for Mark Deviation" is performed for Mark0 and Mark1 regardless of the setting for "Change Base".

## **9.1.3 Threshold Value for Pitches Between Marks (mm)**

If the difference between the distance between object marks and the distance between target marks which is calculated by PV240 is large when executing Alignment, and if the difference is larger than the threshold values specified here, an error is output and the alignment operation can be cancelled.

Default: 100000.0000 mm

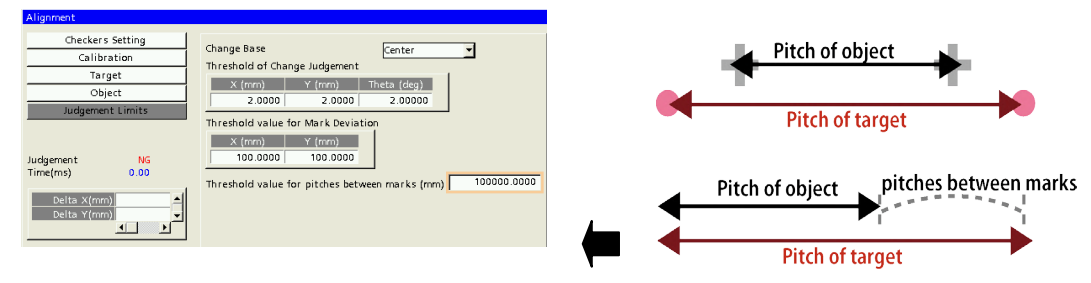

## **Chapter 10**

Judgement, Numeric Calculation, Geometry Calculation, Data R/W, Draw Character/Figure

## **10.1 Judgement Output**

The execution results of Alignment can be registered for judgement formulas.

### **Registrable Data for Judgement Formulas**

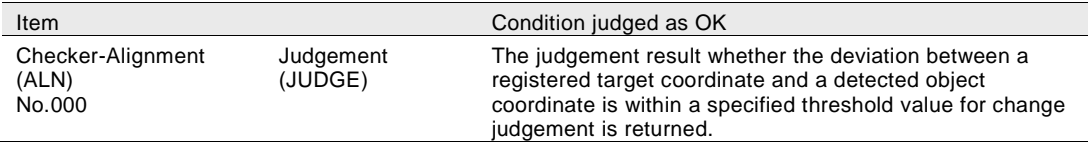

 $\triangleright$  Note

When a type is selected, JDC000=ALN000\_JUDGE is automatically set in "INSPECTION" > "Judgement", and JDC000 is set in Total Judgement.

## <span id="page-206-0"></span>**10.2 Numeric Calculation**

Numeric results by executing Alignment can be registered for numeric calculations.

#### **Registrable Inspection Data for Numeric Calculation**

Note

When items in "Result" of numerical calculation and data R/W have been selected and "Statistics" has been selected, the compiled statistics data vary according to items.

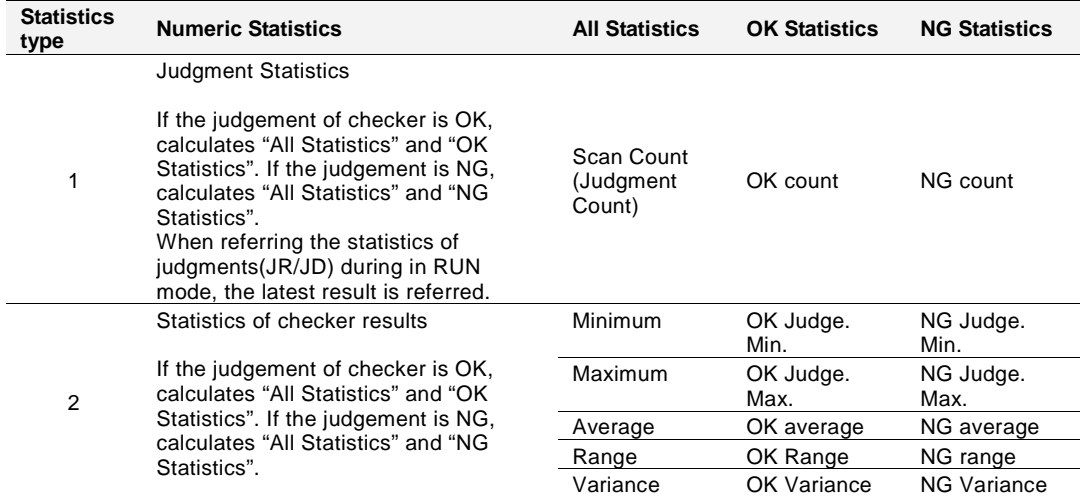

#### **Checker**

Note that the unit of outputting alignment results and magnification are different from those of other checkers.

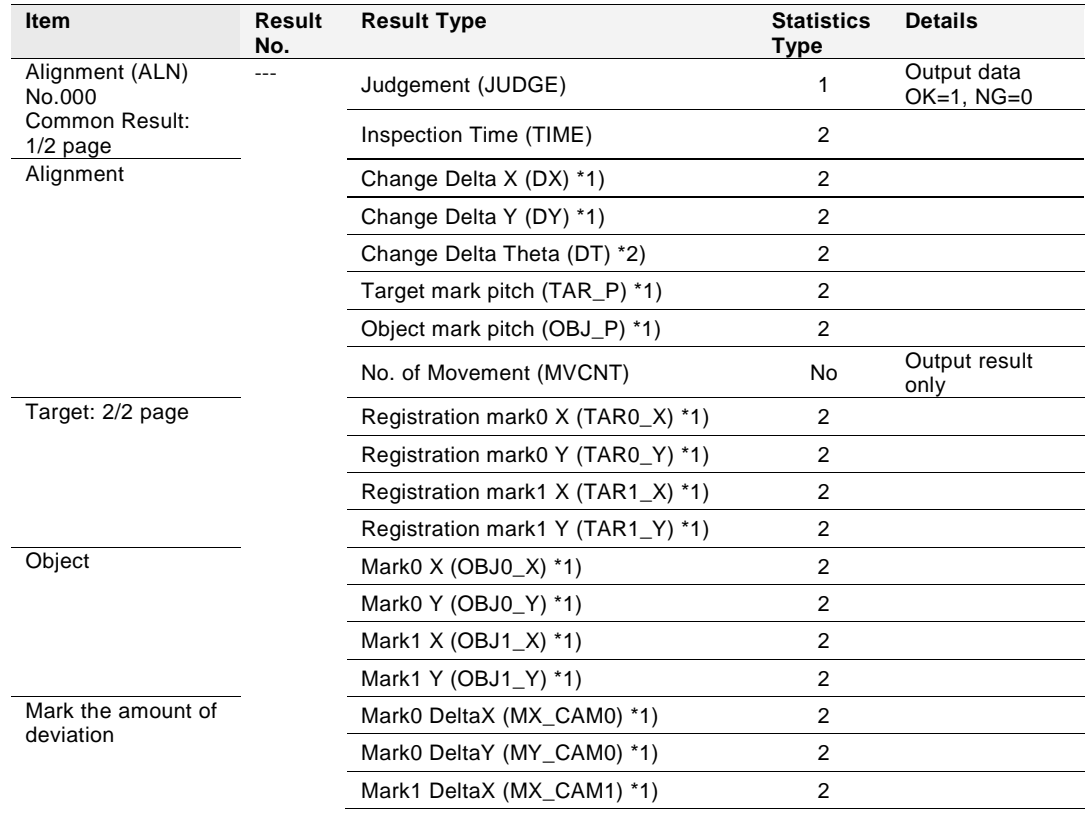

\*1) Result is output in µm.

\*2) Result multiplied by 100 is output.

## **10.3 Geometry Calculation**

Results of alignment can be referred in Geometry Calculation. Geometry Calculation is set from "INSPECTION" > "Geometry Calc." in Normal Menu.

Referable geometry calculations: Those referring positions of points (Distance between two points, Distance between point and line, Point of approximate lines, approximate circle, approximate ellipse)

Setting example (Use for the points of the distance between two points)

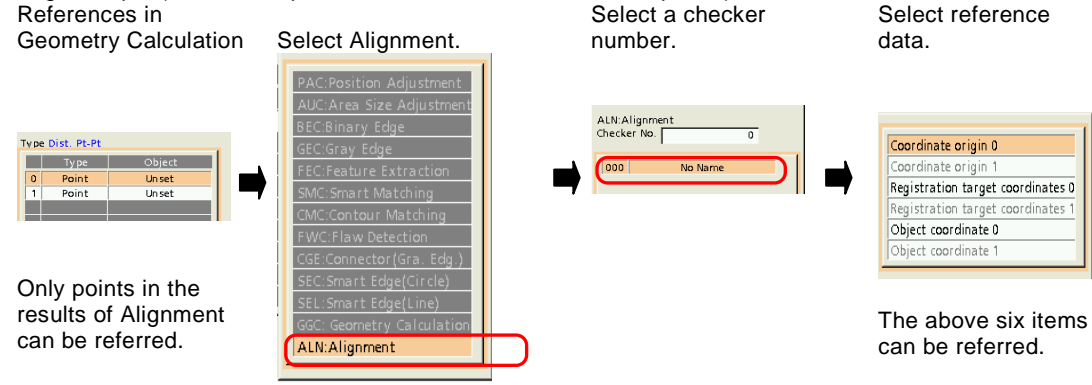

#### **List of Settable Items for Each Object**

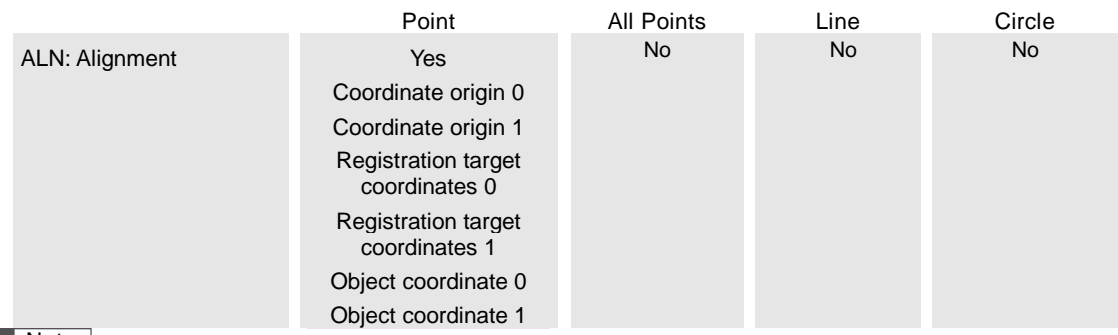

 $\triangleright$  Note

The checker with a camera number different from that selected for the setting geometry calculation cannot be specified or referred.

An operation error occurs if a test is executed at this time. ("E0071 No ref. checker result." is displayed.)

## **10.4 Data R/W**

Alignment data can be referred in Data R/W.

The setting is made from "TYPE" > "Data R/W" > "Data R/W 0" and "Data R/W 1". For details of the setting method, refer to "4.19 Displaying Data on the Screen and Updating Settings (Data R/W)" of PV200 User's Manual.

## **10.4.1 Settings Unique to PV240 (Presets)**)

Data R/W of PV240 provides "Presets" in which frequently used items at the time of Alignment are set, and the following contents are automatically stored when creating a type. Different preset items are prepared for Data R/W 0 and Data R/W 1 respectively. Edit and use them as necessary.

Preset items for Data R/W0 Preset items for Data R/W1

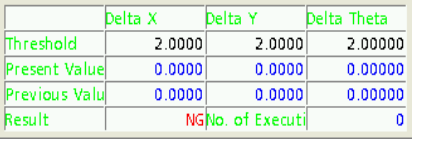

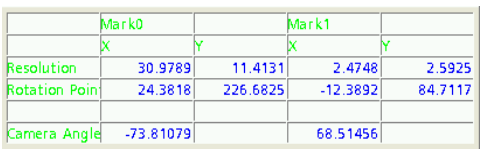

Displays deviations. Displays calibration data.

#### **Settings of Presets**

Data R/W 0

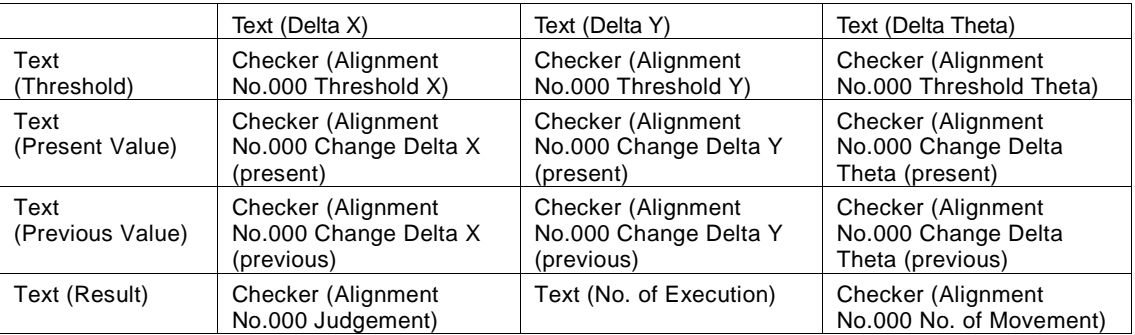

#### Data R/W 1

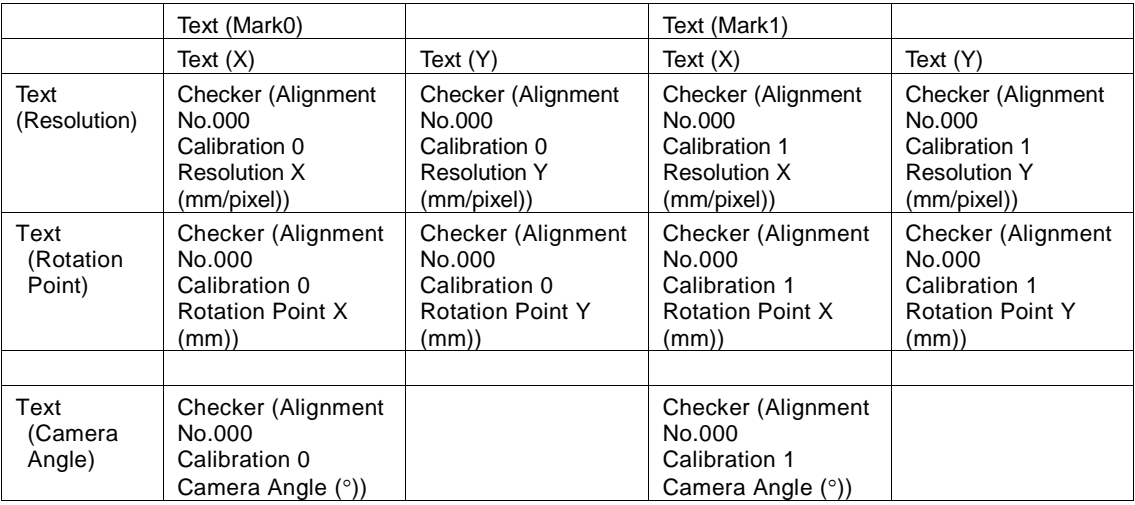

#### **How to Set Presets in Data R/W**

**2. Select "TYPE" > "Data R/W".**

**3. Select "Data R/W 0" or "Data R/W 1".**

**1. Set "Display Data R/W" to "Free" in "TYPE" > "Alignment" > "Alignment" > "Options".**

(If it is set to "Fixed", Data R/W cannot be edited.)

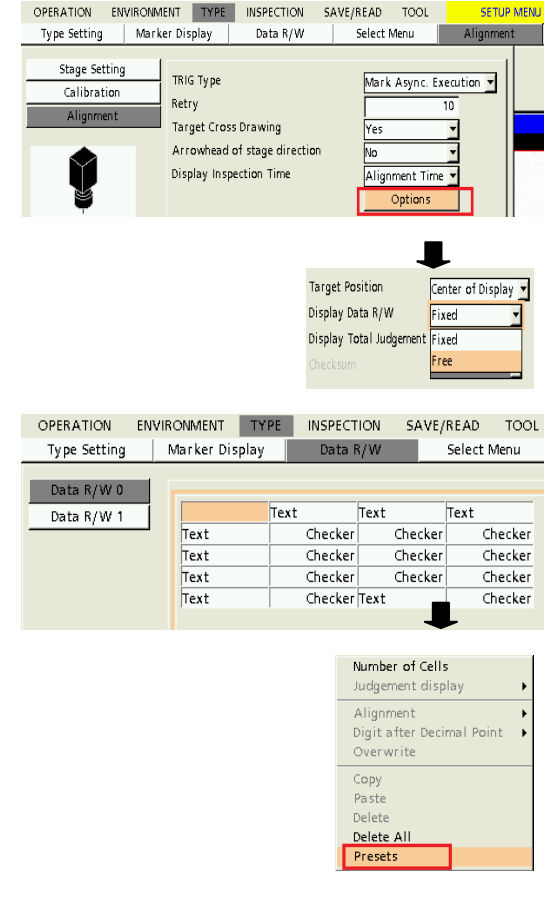

Are you sure you want to overwrite the preset setting? Yes

No

- **4. Press the FUNC key while the cursor is on the table.**
- **5. Select "Presets".**
- **6. Select "Yes" in the right dialog box.**
- **7. Preset items are stored in "Data R/W".**

#### $\triangleright$  Note

- It is possible to add other items or edit the settings after storing the preset data.
- For displaying the Data R/W window in RUN menu, select "Data R/W 0" or "Data R/W 1" in "View" > "Data R/W".
- Inappropriate characters may be displayed depending on language specifications when switching language. So, read the preset data again after switching language. Accordingly, character strings are displayed in the selected language.

## **10.4.2 Referring Alignment Data**

"Yes" in the "Change" column indicates the value of the cell is modifiable from Data R/W sheet. For details of "Statistics Type", refer to page [205.](#page-206-0)

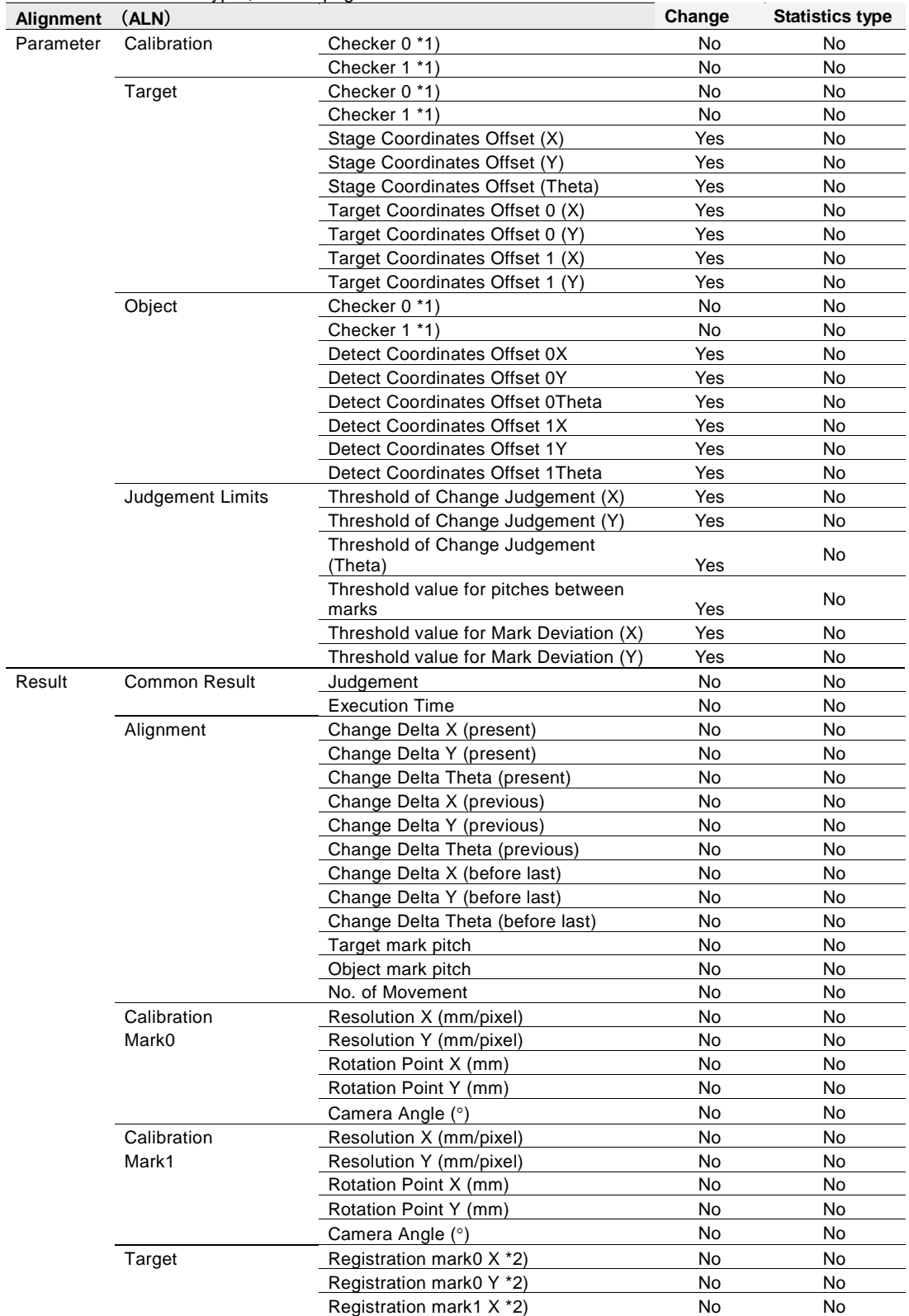

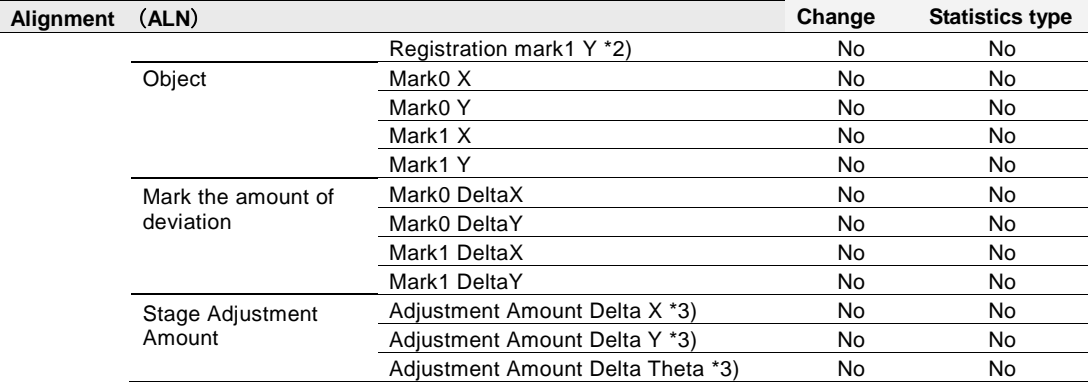

\*1) When setting "Checker" (Calibration Checker, Target Checker, Object Checker) for the parameter of Alignment, characters indicating checkers used for each mark are displayed. (Smart Matching: SMC, Corner Detection: CNR, Feature Extraction: FEC, Contour Matching: CMC, Smart Edge (Circle): SEC, Arbitrary Point: FRE)

\*2) The registered target coordinates are displayed.

\*3) Use this value for moving the stage by Manual Alignment.

## **10.5 Character/Figure Drawing**

Detected positions and results of Alignment can be used for drawing positions of figures or displayed character strings in Draw Character/Figure.

Character/Figure Drawing is set from "INSPECTION" > "Draw Char/Fig." in Normal Menu. For details of the setting method, refer to "4.14 Character/Figure Drawing" of PV200 User's Manual.

Using alignment data (detected positions) in Character/Figure Drawing

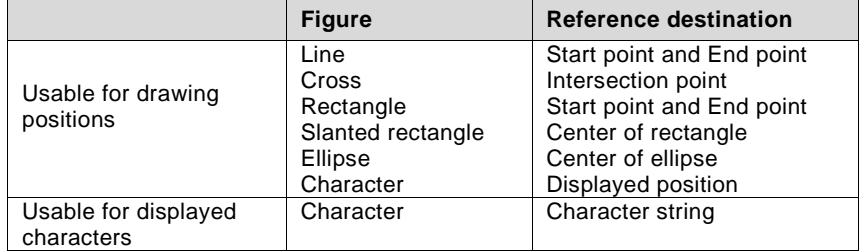

Setting example1 (Use alignment data for point positions)<br>Start point of a line Select Alignment.

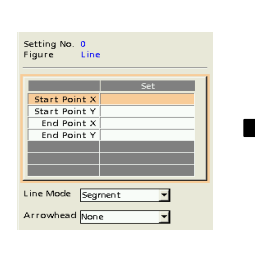

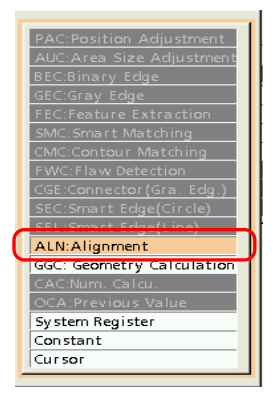

Start point of a line Select Alignment. Select checker No. and reference data. Specify a position of Alignment for start point.

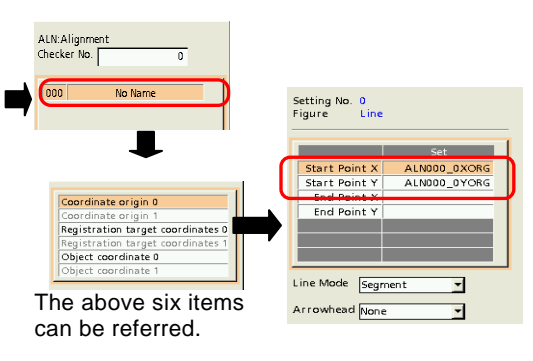

Setting example 2 (Use alignment data for Display Character)<br>Character Select Alignment. Select checker No. Character Display Select Alignment. and reference data.

Specify a position of Alignment for start point.

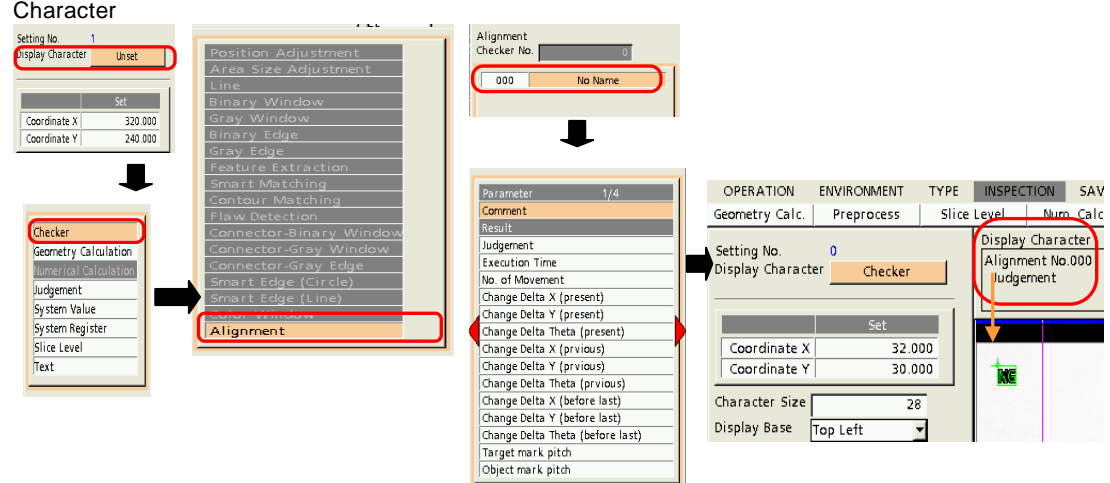

## **A**

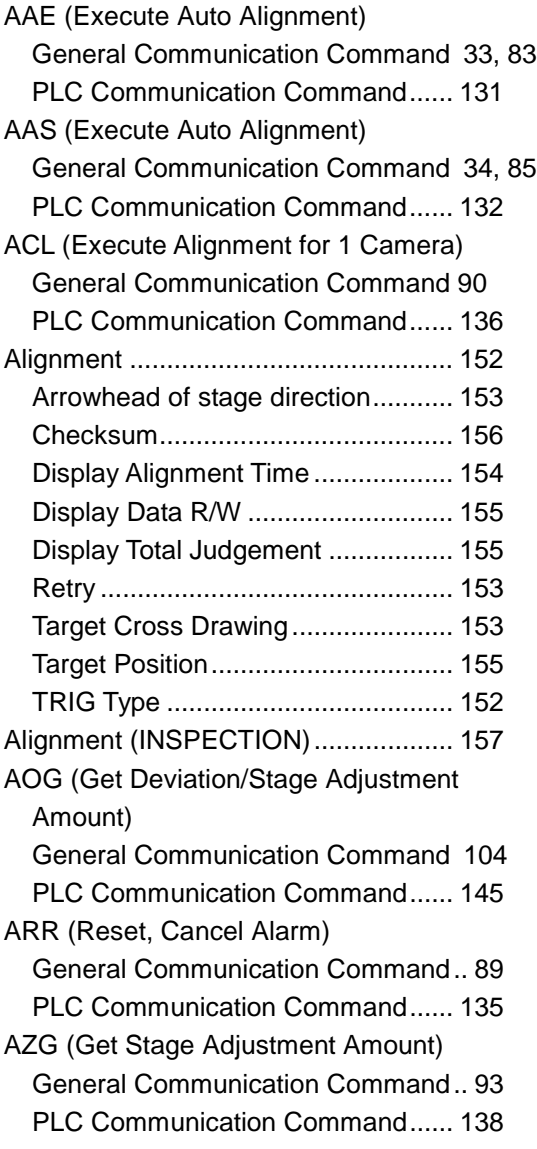

## **B**

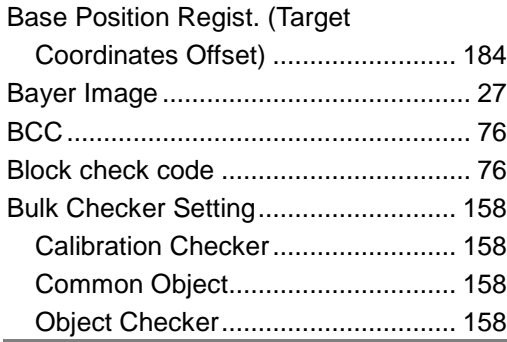

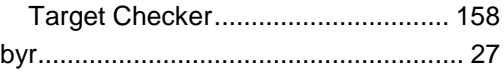

## **C**

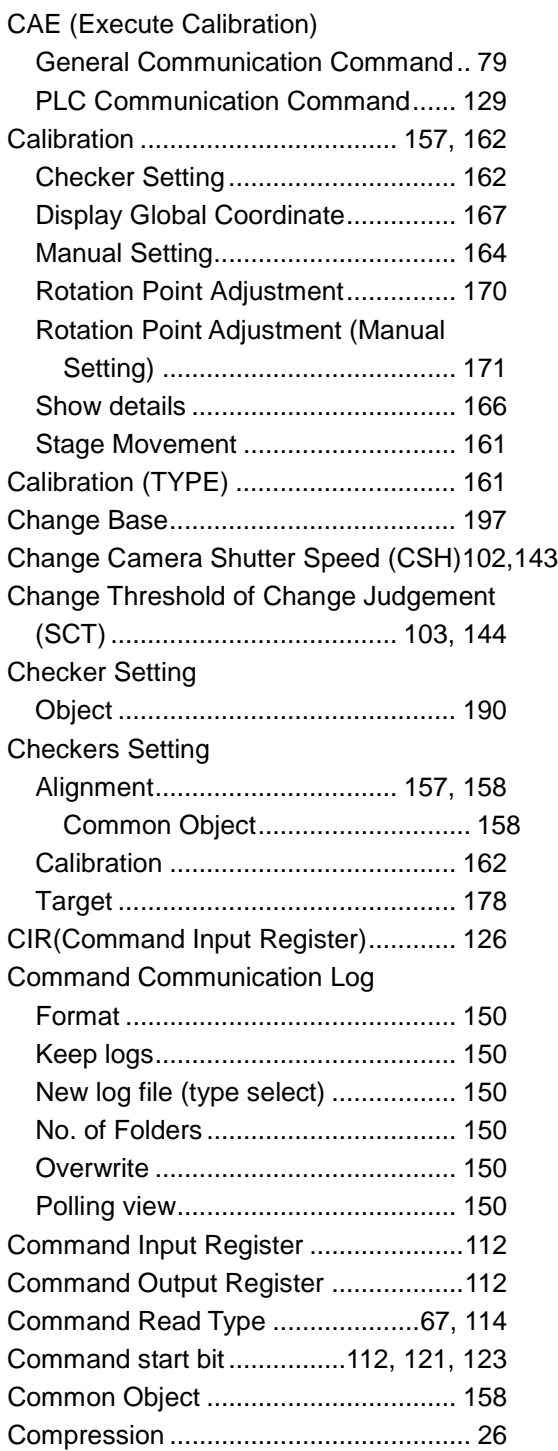

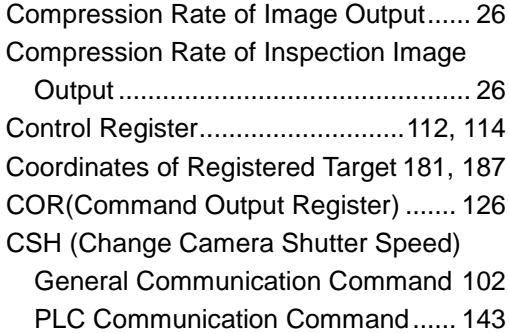

## **D**

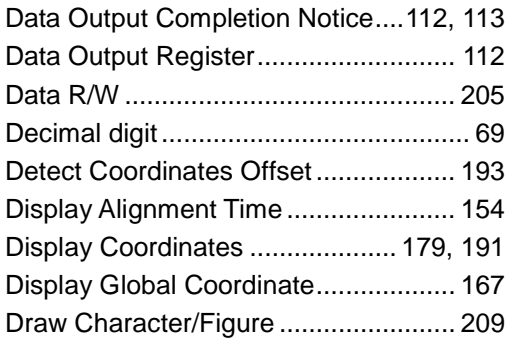

## **E**

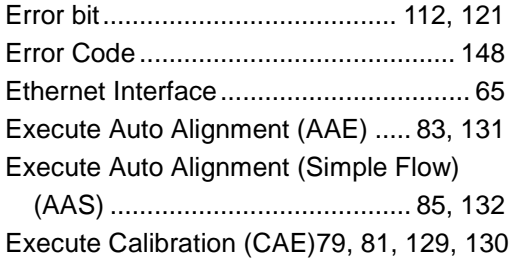

## **G**

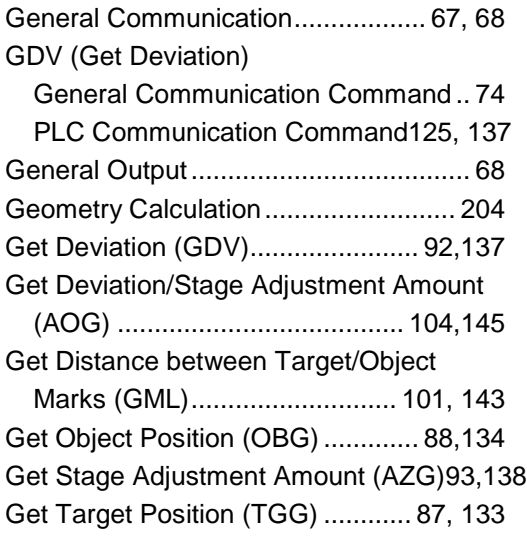

GML (Get Distance between Target/Object Marks) General Communication Command 101 PLC Communication Command...... 143

## **H**

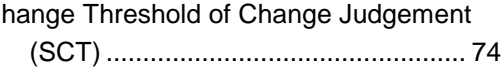

### **J**

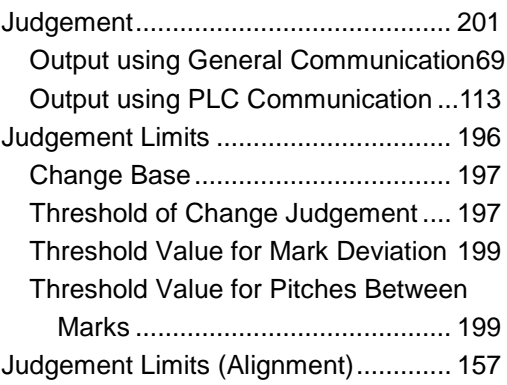

## **L**

List of PLC Communication Commands125

## **M**

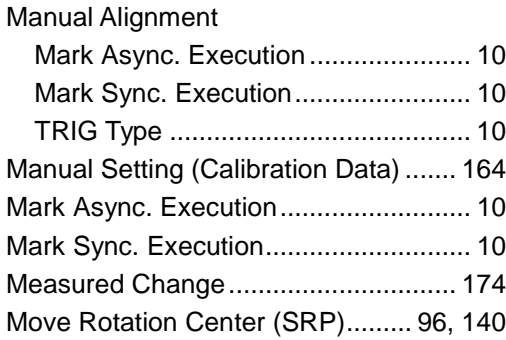

## **N**

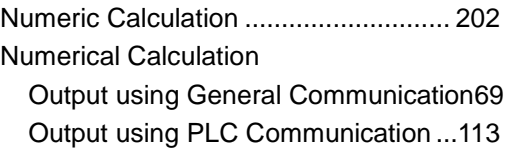

## **O**

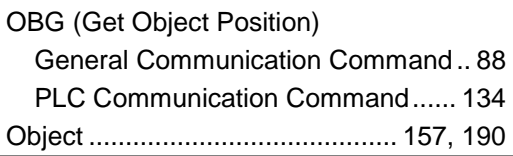
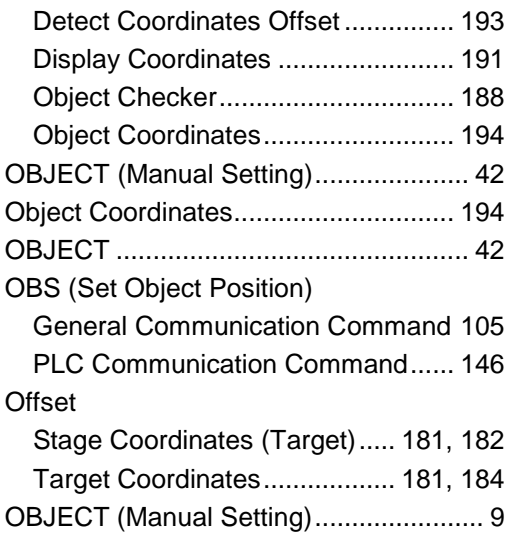

#### **P**

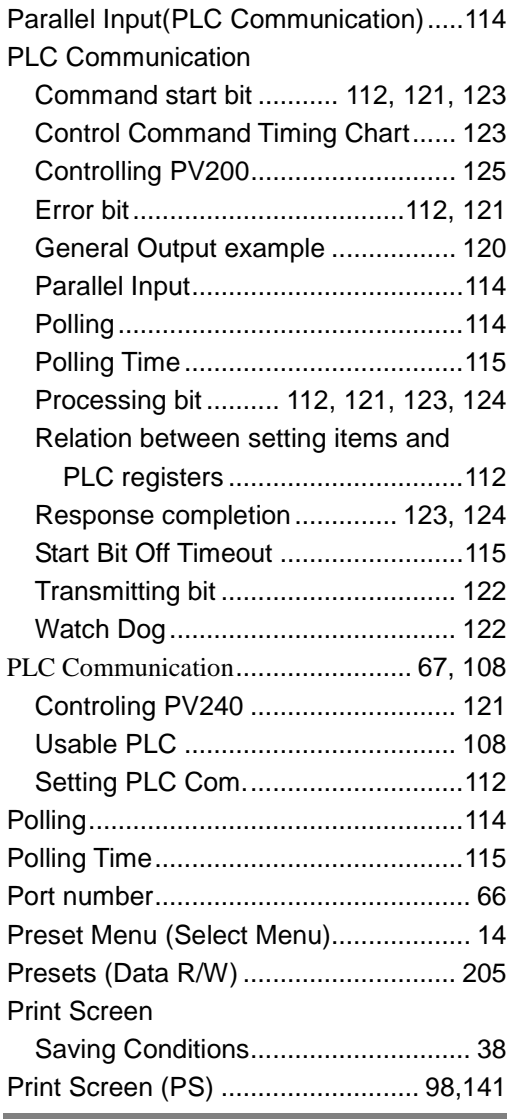

Processing bit.............. 112, 121, 123, 124 PS (Print Screen) General Communication Command.. 97 PLC Communication Command...... 141 PSM (Save Print Screen in Image Memory) General Communication Command.. 99 PLC Communication Command...... 142

#### **R**

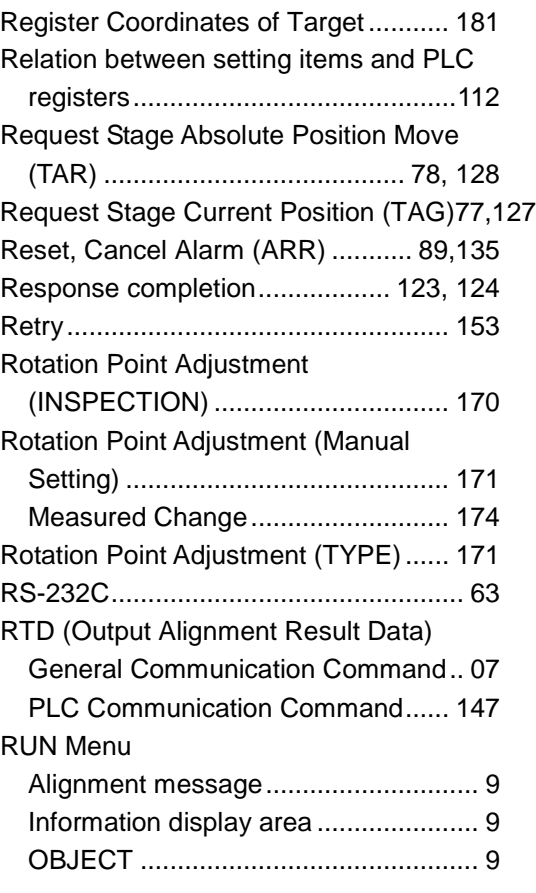

### **S**

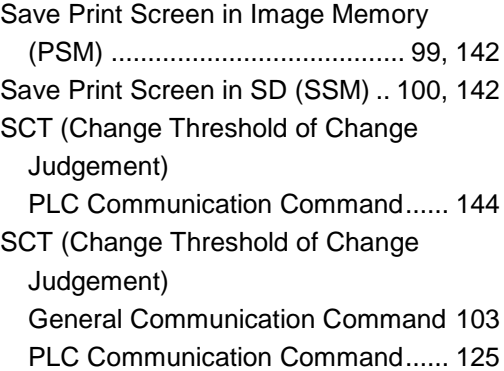

Select Menu

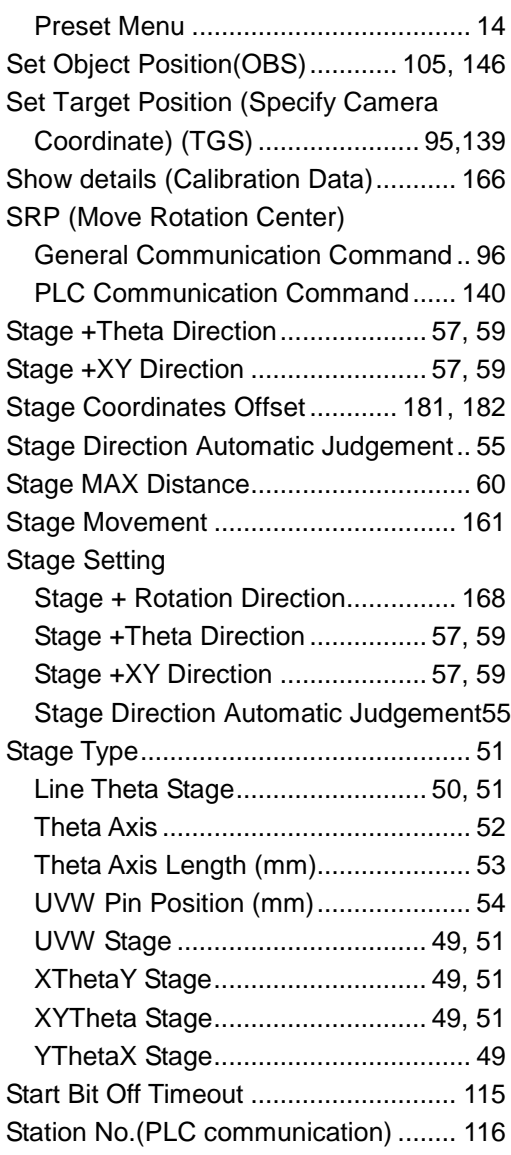

## **T**

TAG (Request Stage Current Position) General Communication Command .. 77

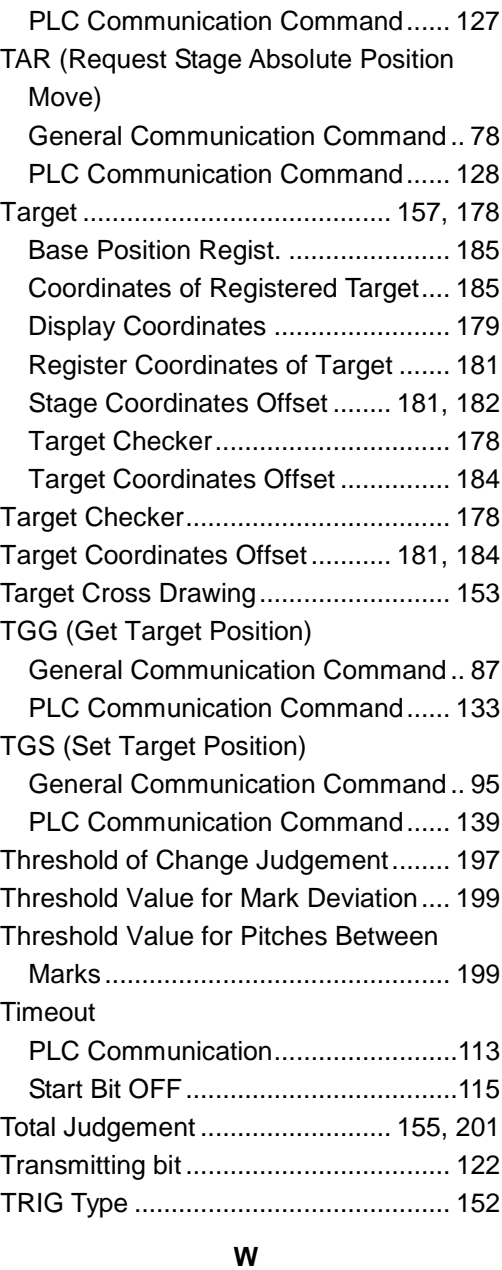

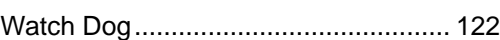

# Record of Changes

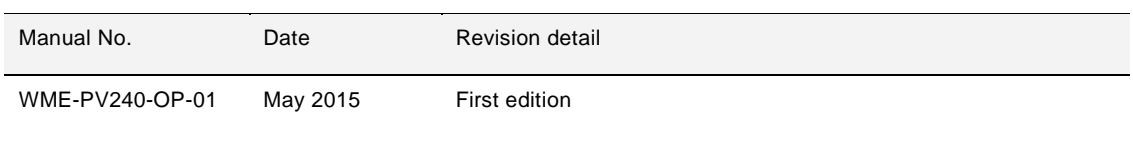

Please contact ..........

## Panasonic Industrial Devices SUNX Co., Ltd.

■ Overseas Sales Division (Head Office): 2431-1 Ushiyama-cho, Kasugai-shi, Aichi, 486-0901, Japan

■ Telephone: +81-568-33-7861 ■ Facsimile: +81-568-33-8591

panasonic.net/id/pidsx/global

For sales network, please visit our website.

© Panasonic Industrial Devices SUNX Co., Ltd. 2015 May, 2015 PRINTED IN JAPAN WME-PV240-OP-01